*Proprietary and Confidential*

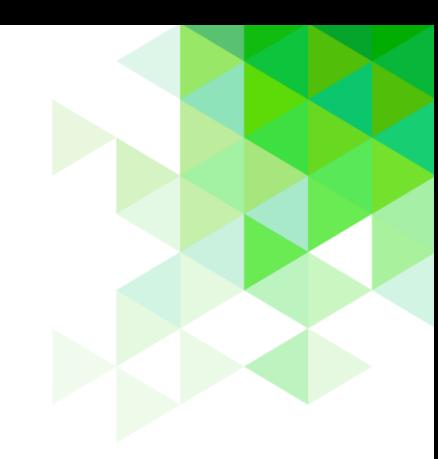

Primerosags

# Student Eligibility

*User Guide*

Cybersoft PrimeroEdge is a leading provider of software solutions to Child Nutrition Departments in K-12 school districts and State Agencies across the nation. This user guide provides a reference and reinforcement of Student Eligibility tasks for all users. The user should have basic computer knowledge.

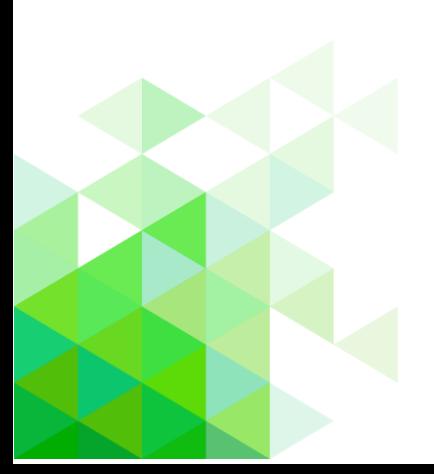

Cybersoft Technologies 4422 FM 1960 W Suite 400 Houston, TX 77068

[www.primeroedge.com](http://www.primeroedge.com/)

f <https://www.facebook.com/PrimeroEdge>

<https://www.linkedin.com/company/primeroedge>

<https://www.youtube.com/user/primeroedge>

Copyright © 2018 Cybersoft Technologies, Inc.

All rights reserved. No part of this manual shall be reproduced, stored in a retrieval system, or transmitted by any means, electronic, mechanical, photocopy, recording, or otherwise, without the written permission from Cybersoft Technologies. No patent liability is assumed with respect to the use of the information contained herein. Although every precaution has been taken in the preparation of this manual, Cybersoft Technologies assumes no responsibility for errors or omissions.

#### DISCLAIMER

Every effort has been made to make this manual as complete and as accurate as possible, but no warranty or fitness is implied. The information provided is on an as is basis. Changes madeto the product may not be reflected in thismanual. Cybersoft Technologies shall have neither liability nor responsibility for any lossor damages arising from theuseof information contained in thismanual.

Cybersoft Technologies shall have neither liability nor responsibility for any loss or damages arising from the use of information contained in this publication.

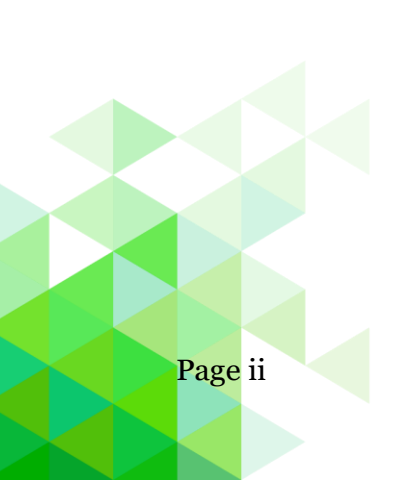

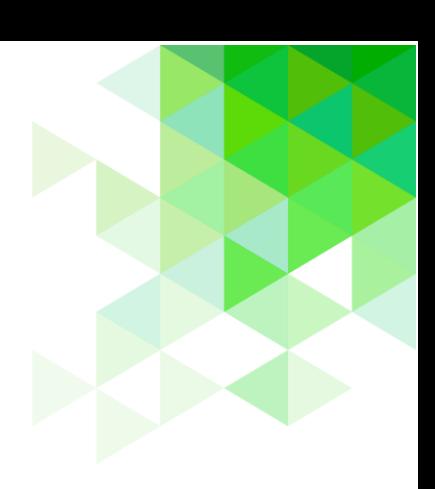

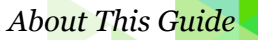

### **About This Guide**

The **About This Guide** section introduces you to the PrimeroEdge suite of products developed to help school nutrition professionals with their tasks to provide quality meal service for students while supporting prudent fiscal responsibility in cafeteria operations.

This section offers information on:

- PrimeroEdge software solutions
- Student Eligibility module
- Purpose of this guide
- Document conventions and special icons used in this guide

### PrimeroEdge Software Solutions

Cybersoft PrimeroEdge is a leading provider of software solutions to Child Nutrition Departments in K-12 school districts and State Agencies across the nation. At the School Food Authority (SFA) level, these solutions (called "modules") include

- Point of Service (POS) Student Eligibility Team Work
	-
- 
- Menu Planning Production Inventory
- 
- 
- Financials Bid Analysis

The Student Eligibility module provides functions to accept and process Free and Reduced-Price Meals applications. Assignment of the highest-possible eligibility is immediate.

Purpose of this Guide

The *Student Eligibility User Guide* is a quick-reference guide to functions learned in our training classes led by Customer Coaches and reviewed with your Customer Success Mentor. Refer to this user guide when you have questions regarding specific module features and functionalities.

This user guide includes step-by-step instructions and screenshots for PrimeroEdge tasks. For in-depth descriptions and information regarding each module within PrimeroEdge, see the training manual, *Navigating PrimeroEdge*.

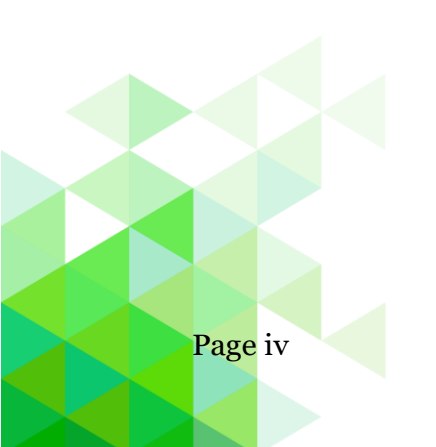

#### Document Conventions

This document uses the following conventions:

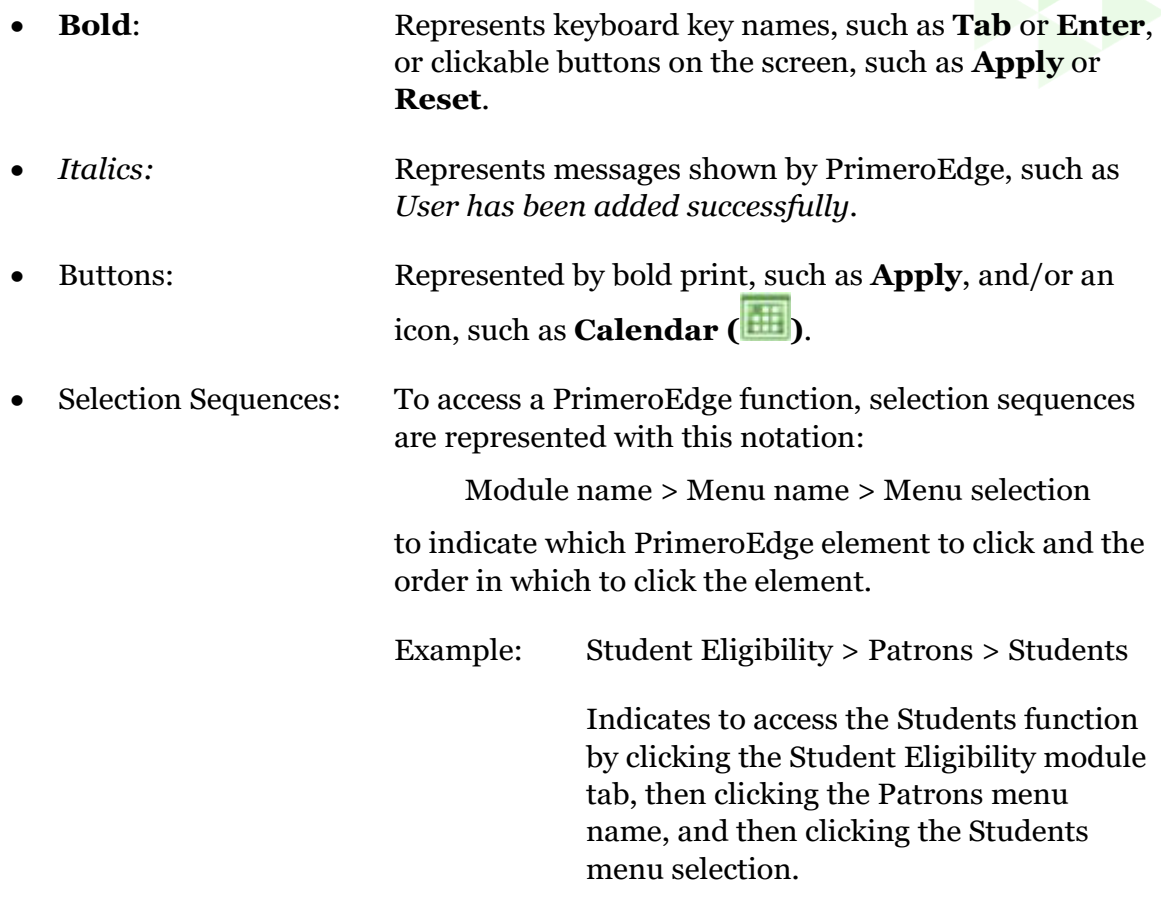

### Special Icons

Icons in this document alert the reader to special information.

- $\blacksquare$  Indicates a helpful tip.
- **A** Indicates critical task information.
- **Indicates a status note.**

*Student Eligibility User Guide* Page v

## **Table of Contents**

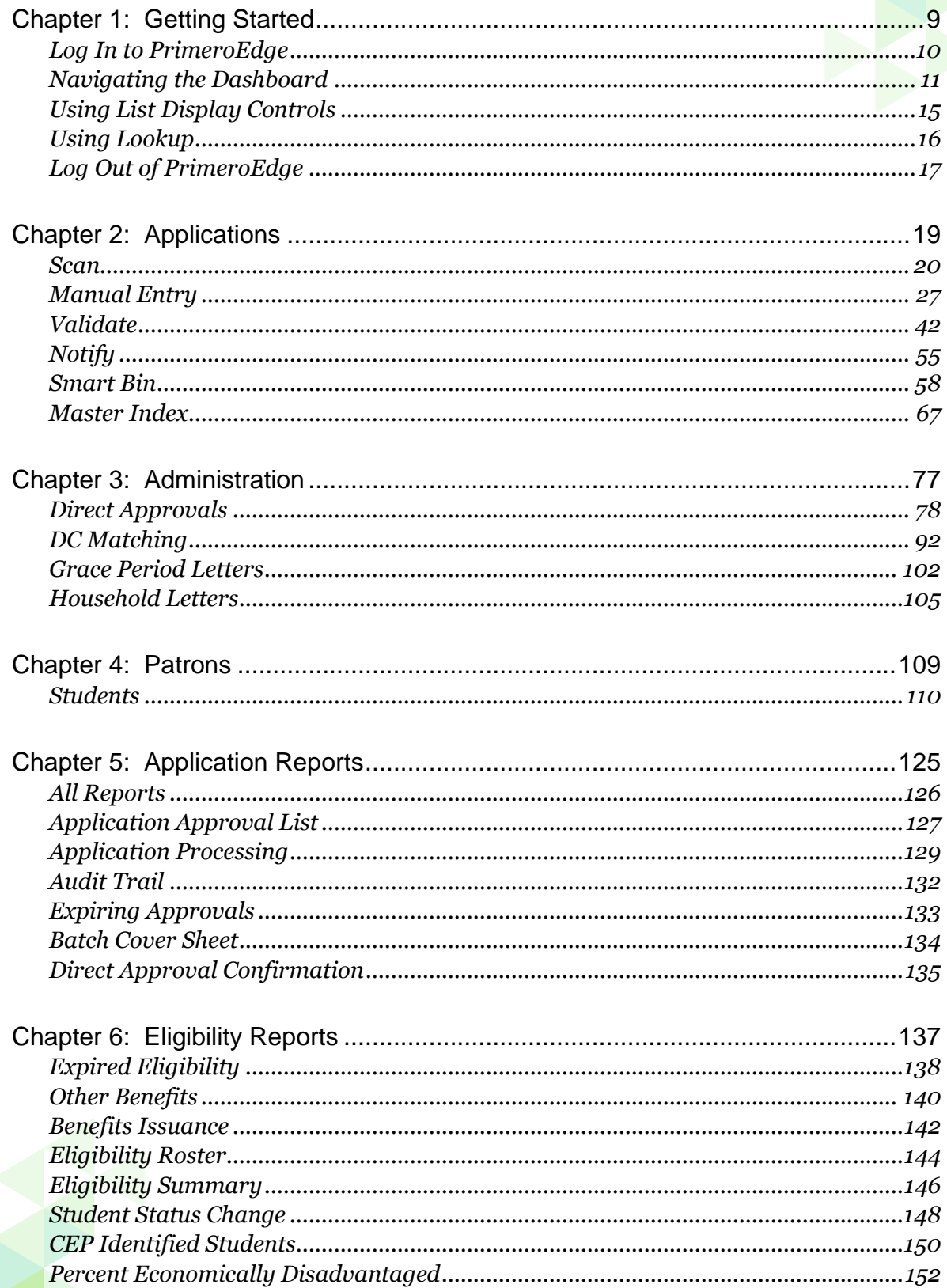

### About This Guide

r.

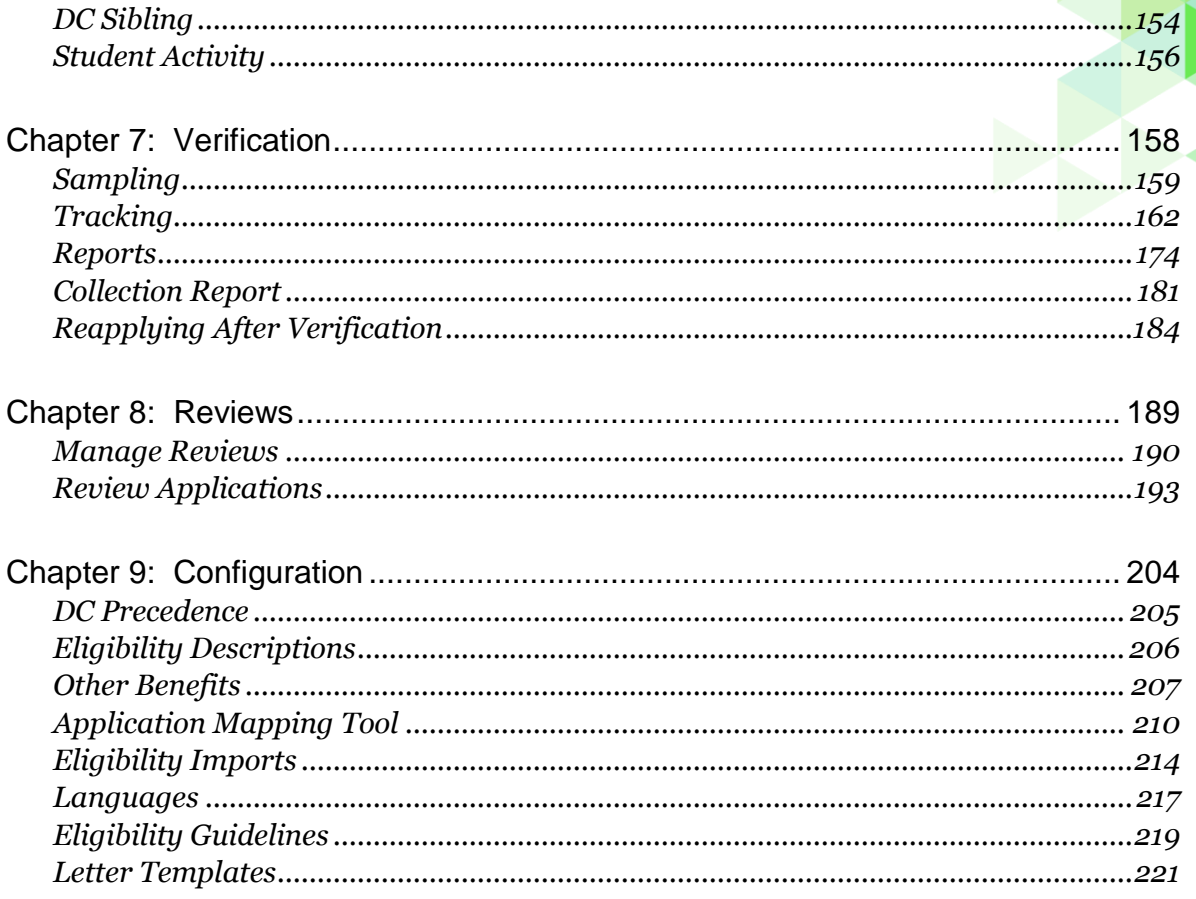

« This *page intentionally left blank* »

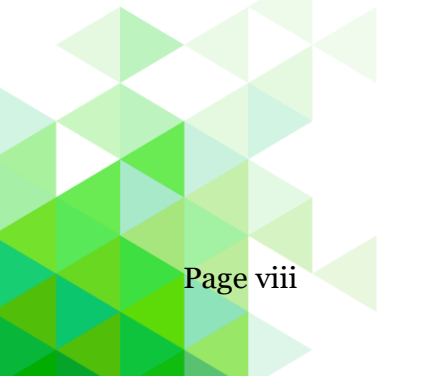

Page viii *Student Eligibility User Guide*

### <span id="page-8-0"></span>**Chapter 1: Getting Started**

The **Getting Started** chapter introduces you logging into PrimeroEdge, opening the Student Eligibility module, and using common features used in the module.

In this chapter you will learn how to

- Log in to PrimeroEdge
- Navigate to and open the Student Eligibility module in the Dashboard screen
- Use list display controls
- Use Lookup
- Logout of PrimeroEdge

#### <span id="page-9-0"></span>Log In to PrimeroEdge

On the PrimeroEdge Login page:

- 1. In **Username**, enter your Username.
- 2. In **Password**, enter the password associated with your username.
- 3. Click **Login**.

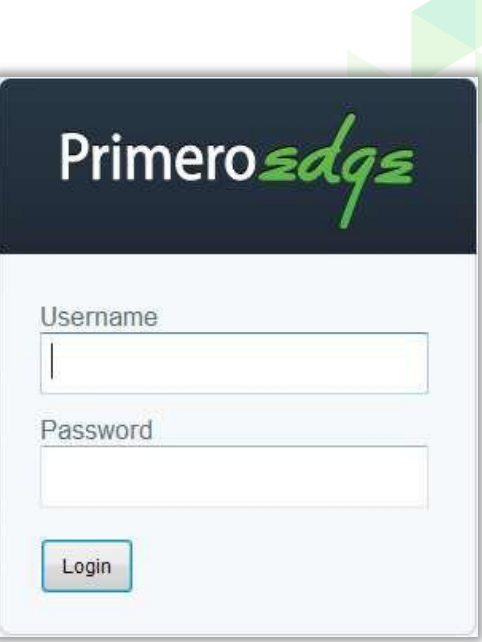

#### **Usernames**

Usernames are set up to access a set of modules and functions that correspond to your work role with PrimeroEdge. Therefore, when you log in to PrimeroEdge, you may see a subset of the menus shown in this manual, or you may not see all of the features reviewed for a function.

#### **Passwords**

The first time you log in, you are directed to change your password. You will

- 1. In New Password, enter a new password string.
- 2. In Confirm Password, re-enter the same password string.
- 3. Click **Change Password**.

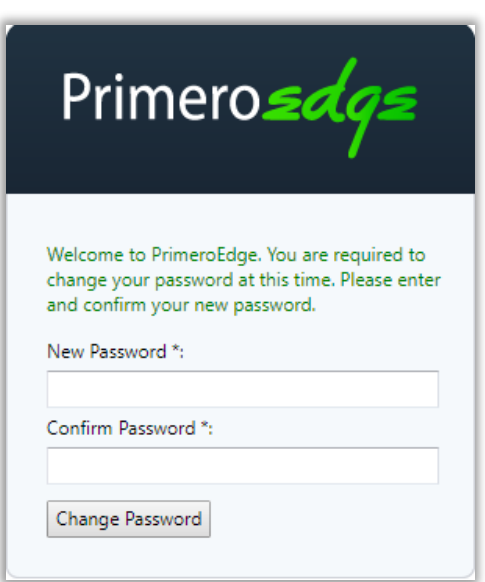

#### <span id="page-10-0"></span>Navigating the Dashboard

The Dashboard offers two panes:

The Dashboard screen appears after a successful login. This screen is accessed at any time by clicking **Dashboard** on the top navigation menu.

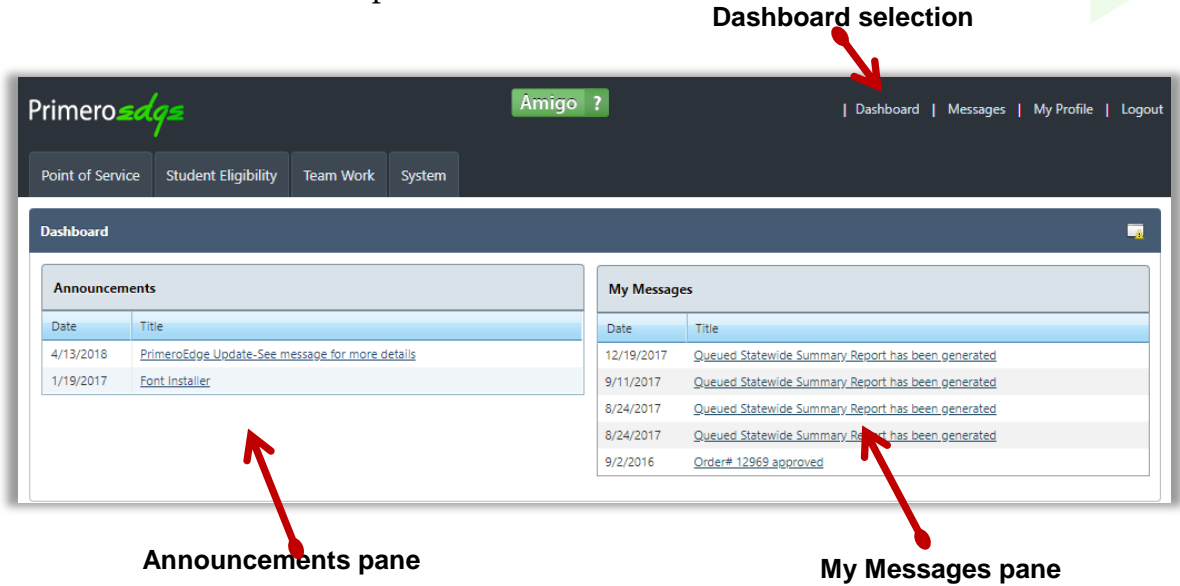

- 1. Announcements general messages for all PrimeroEdge users
- 2. My Messages specific messages to you about items in PrimeroEdge

Clicking a link in the **Title** column in either pane displays the View Message dialog. Once the announcements box is opened, you can print the message or exit the box.

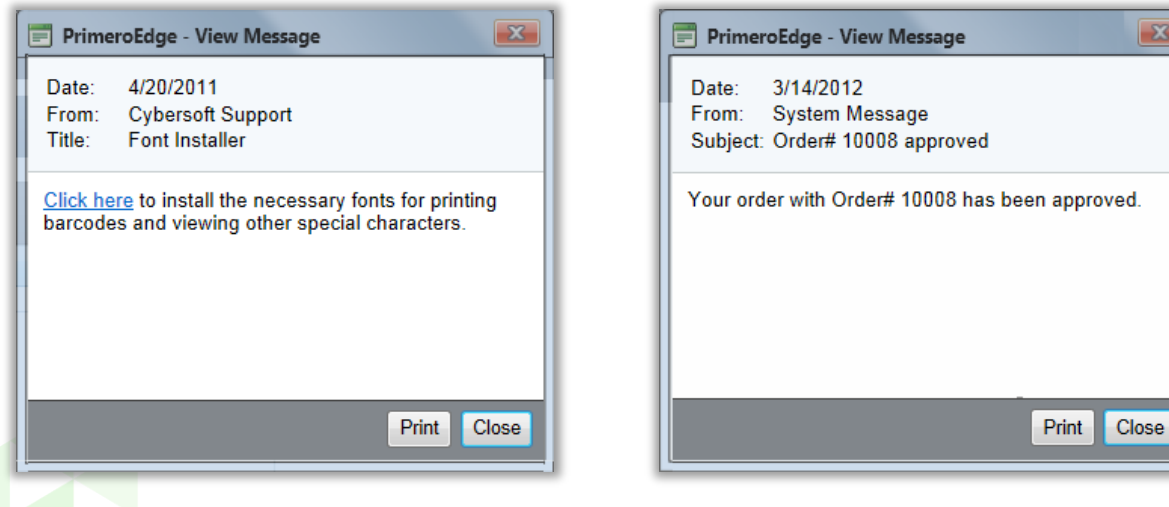

 $\mathbf{X}$ 

#### **Modules, Menus, & Menu Selections**

The PrimeroEdge screen offers:

• Modules—distinct areas of functionality, such as Student Eligibility, that offer functions to work with related tasks; modules are represented with "tabs" that appear across the top of the PrimeroEdge screen. Clicking a tab accesses or opens the module. The active module tab appears in white with black lettering.

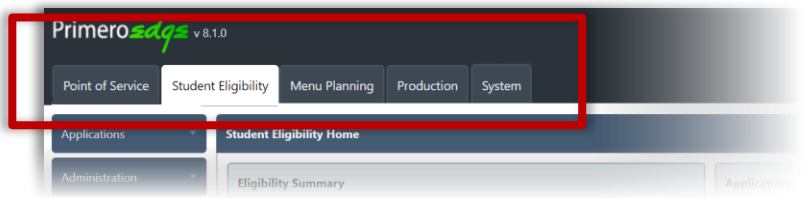

 Menus—clicking a module tab displays a vertical list of menu names on the left side of the screen; menus offer a collection of related functions.

This image shows the menus available in the Student Eligibility module.

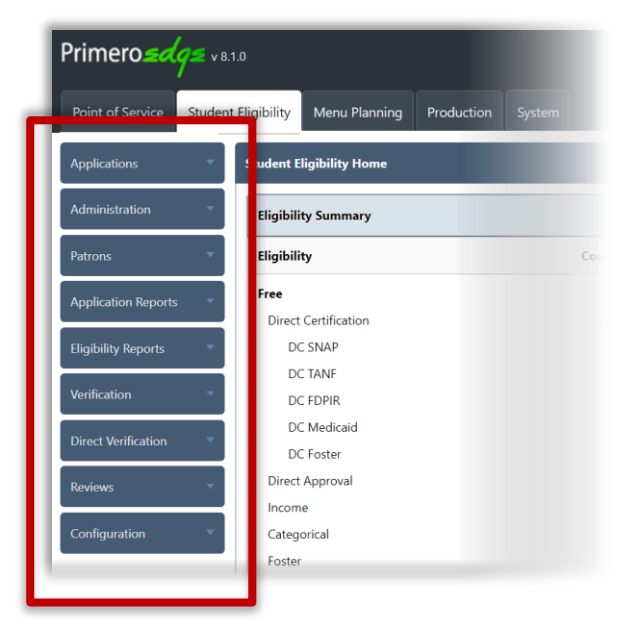

• Menu Selections—clicking a menu name displays a set of related menu selections or functions.

> Click a menu selection to work with tasks provided by the individual function.

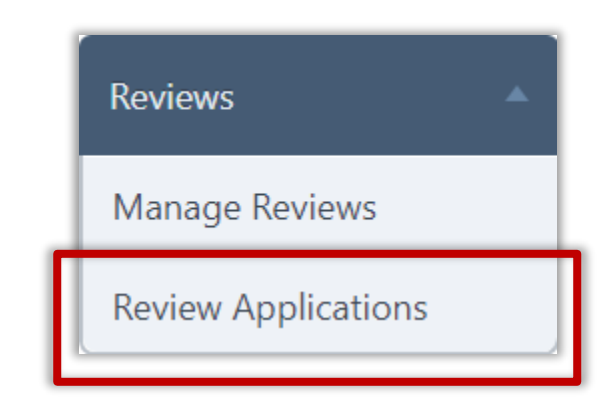

PrimeroEdge has been optimized for use with the Internet Explorer browser. Some module features may be limited when using other browsers.

#### **Navigate to Student Eligibility Module**

When you log in to PrimeroEdge, you see one or more food services solutions that your district has chosen to use. You will see one tab for each module.

#### **To open the Student Eligibility module**

• Click the Student Eligibility tab.

The Student Eligibility Home screen lists menus in the vertical menu navigation bar on the left of the screen.

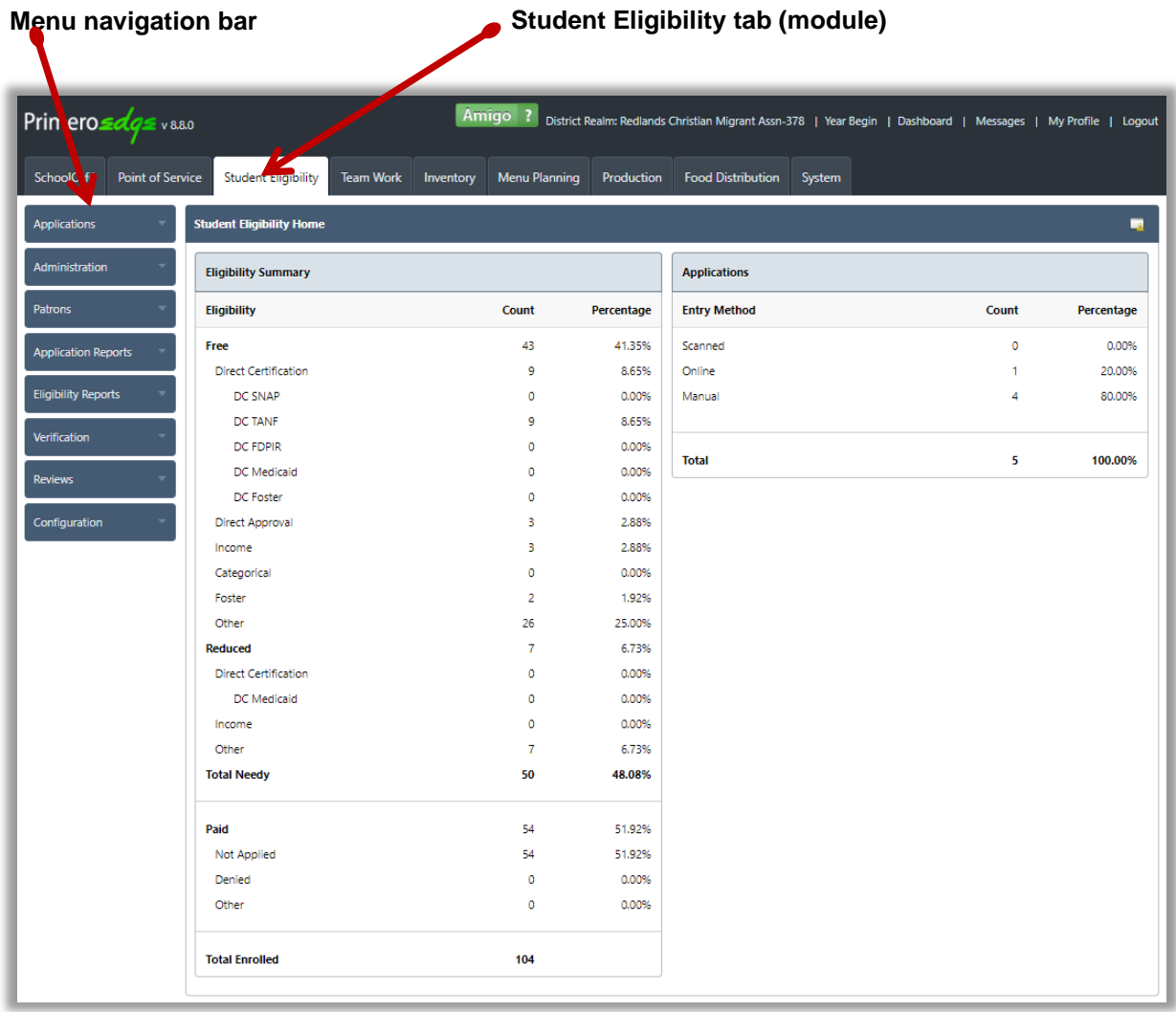

The *Student Eligibility Home* page displays two groups of information:

- **Eligibility Summary**—lists counts and percentages for each meal eligibility with total enrollment.
- **Applications**—lists the number of applications accepted through manual entry, scanning and website entry.

The **Student Eligibility** module offers eight (8) menus with multiple functions on each menu in the menu bar on the left.

 $\blacktriangle$  Menus and menu functions to which you have access are those that are appropriate for your role with PrimeroEdge. Therefore, when you log on to PrimeroEdge, you may see a subset of the menus shown on the previous page, or you may not have access to all of the functions that are reviewed in this manual.

### <span id="page-14-0"></span>Using List Display Controls

Some pages display listings on multiple pages. Display controls are provided below the listings to move between the pages

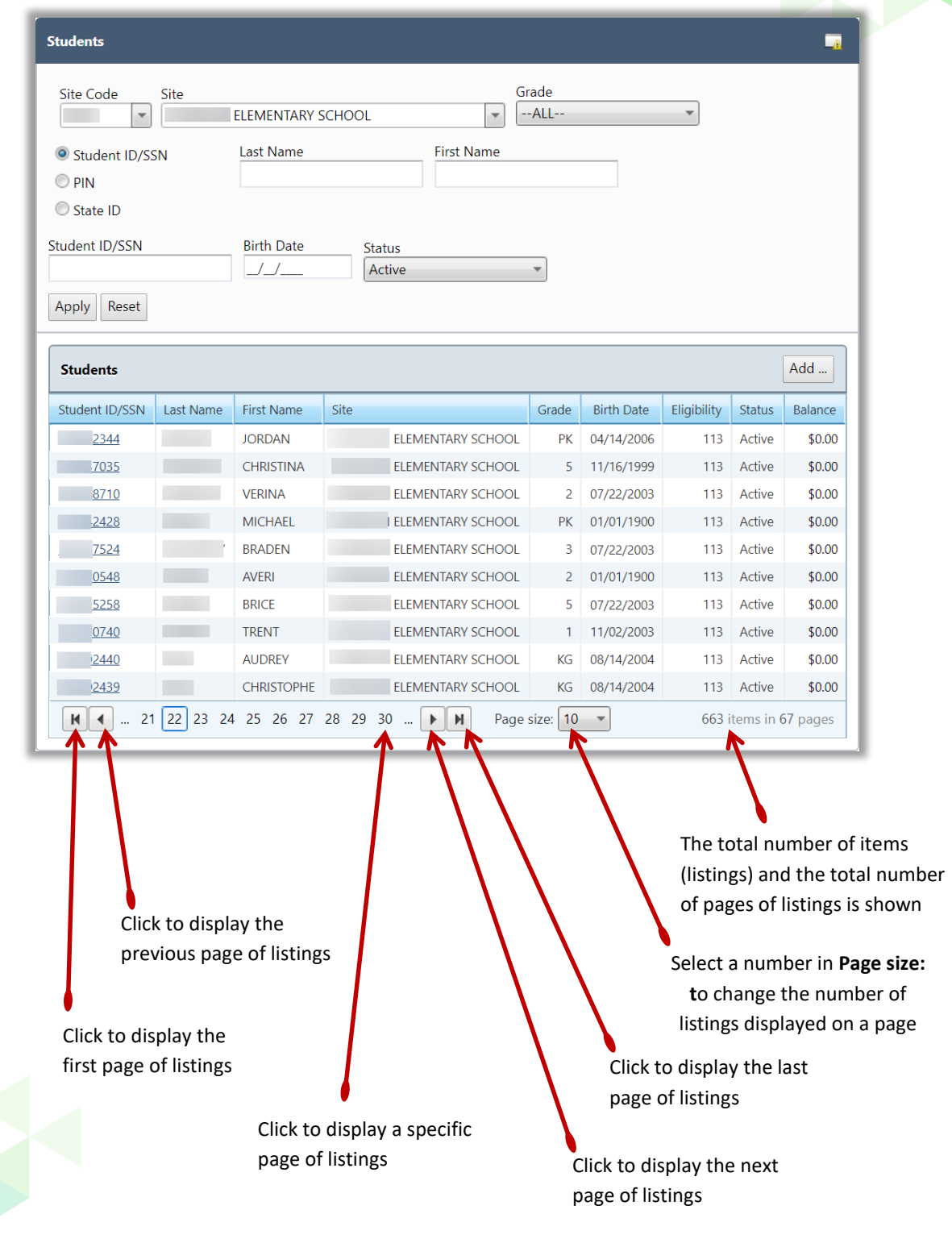

### <span id="page-15-0"></span>Using Lookup

Several functions, such as Applications>Smart Bin>Pending Students, include the Lookup feature that allows you to search for a patron when the Patron ID is not known. The Lookup feature is represented with a button labeled "Look Up", "Lookup" or "...".

#### **To use Lookup**

- 1. Click **Lookup**.
- 2. Enter or select search conditions/criteria in the Lookup popup and click **Search**.
- 3. Click a listing to highlight/select it and click **OK**.

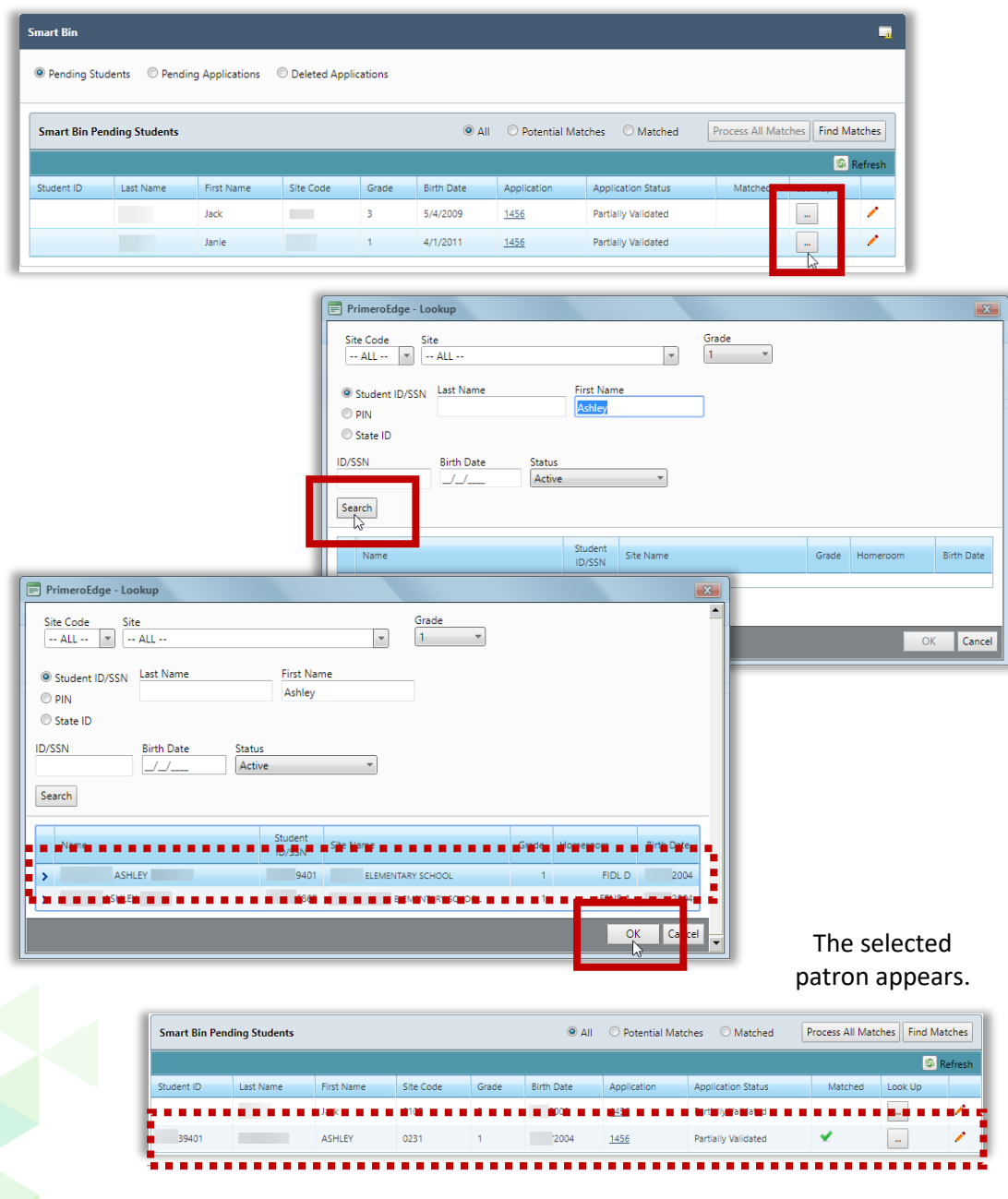

*Proprietary and Confidential Chapter 1: Getting Started*

**Logout**

### <span id="page-16-0"></span>Log Out of PrimeroEdge

Logging out of PrimeroEdge can be performed from any page.

#### **To log out of PrimeroEdge**

Click **Logout**.

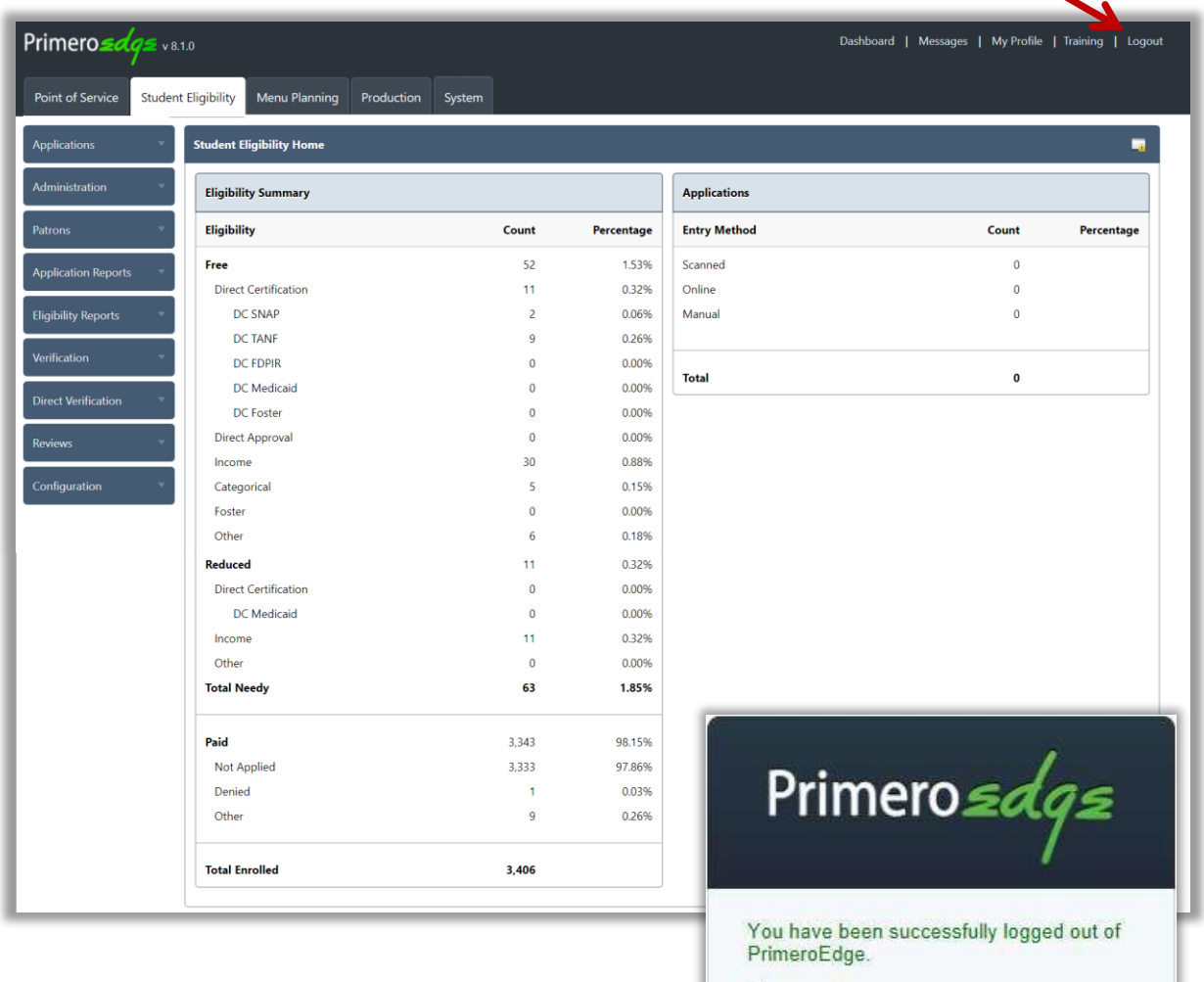

The PrimeroEdge Login page is displayed.

A log out success message appears.

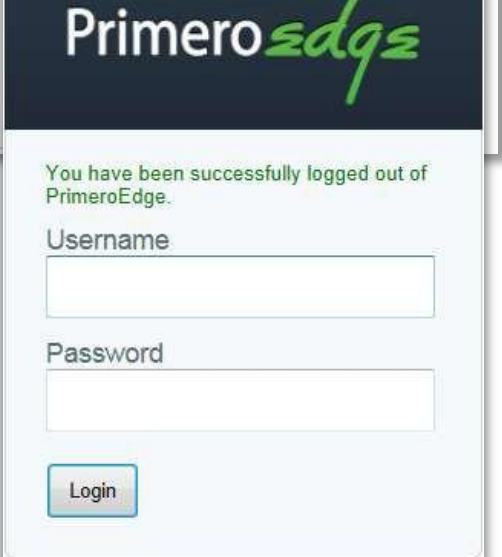

*Student Eligibility User Guide* Page 17

« This *page intentionally left blank* »

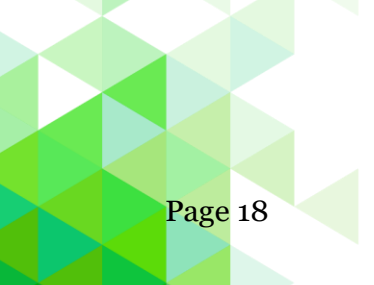

Page 18 *Student Eligibility User Guide*

### <span id="page-18-0"></span>**Chapter 2: Applications**

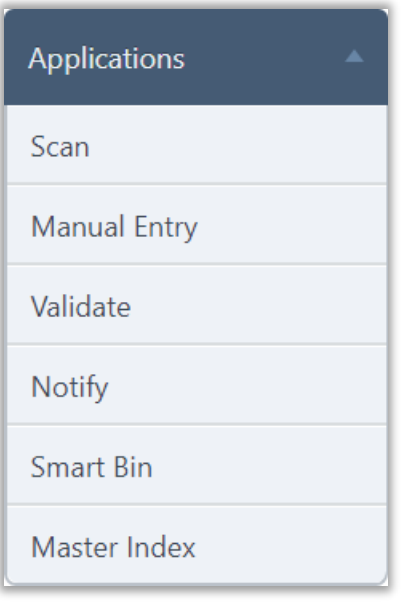

The **Applications** menu (first menu in the Student Eligibility module) offers methods of accepting and processing Free and Reduced-Price Meal benefits applications, and notifying applicants. Two menu selections offer access to all applications or only those that require further analysis to complete assignment of eligibility.

In this chapter you will learn how to

- Scan meal eligibility applications.
- Manually enter a student application.
- Validate meal eligibility applications.
- Notify applicants regarding eligibility.
- View and update applications in the Smart Bin.
- Search for and view any application through the Master Index.

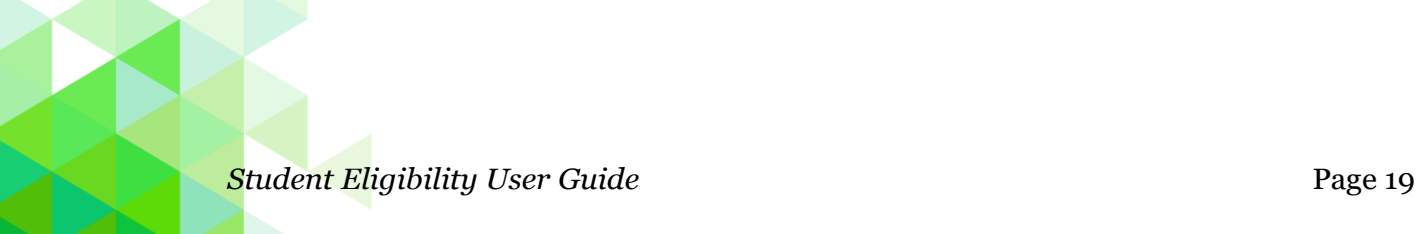

#### <span id="page-19-0"></span>**Scan**

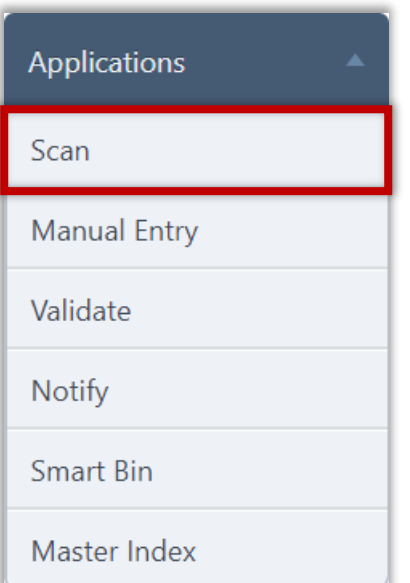

**Scan** converts paper application data from written to digital format, checks for completeness of data listed on the application, and then stores the scanned information.

Scanning is performed on a computer with a scanner directly attached to it. Batches to be scanned can include 25 or less applications of one page in length.

#### **Prepare Batch**

#### **To prepare a batch of applications for processing**

- 1. Remove instructional page(s) if stillattached.
- 2. Remove all staples or paperclips. Notes or documents attached to an application can be scanned in later. See page 75 for instructions to add documents.
- 3. Group applications in batches of 25 or less.
- 4. A batch can be as small as a single application.
- 5. Ensure that all applications are facing the same direction.
- 6. Place the batch of applications in the scanner feeder/input tray face down with the barcode face up.

See your scanner instruction manual for more information.

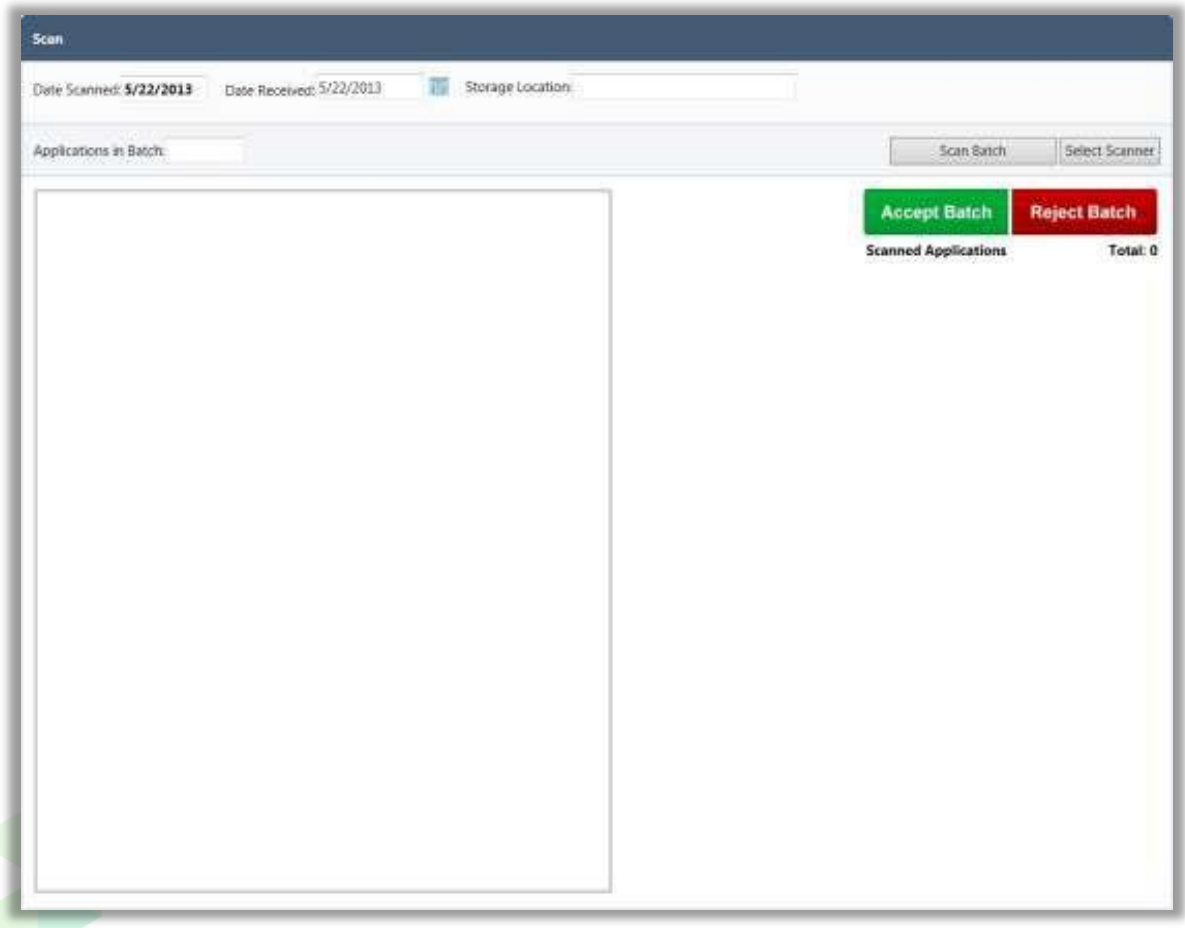

#### **Scan Applications**

#### **To scan an application**

- 1. In Date Received, enter / select a date if the applications were not received on the current date (optional).
- 2. In Storage Location, enter the physical location of the paper applications, i.e., Cabinet A, Drawer 3 (optional).
- 3. In Applications in Batch, enter the number of applications you have prepared for the batch.
- 4. Click **Scan Batch**.
	- **Date Scanned** automatically records the current date.
	- Batches must be scanned with a scanner directly connected to the computer.
	- The documents in the scanner feeder/input tray are scanned one at a time.
	- Each application is numbered and shown in the Scanned Applications list.
	- The number displayed at this time is simply a scanning order number. This will not be the true application number.

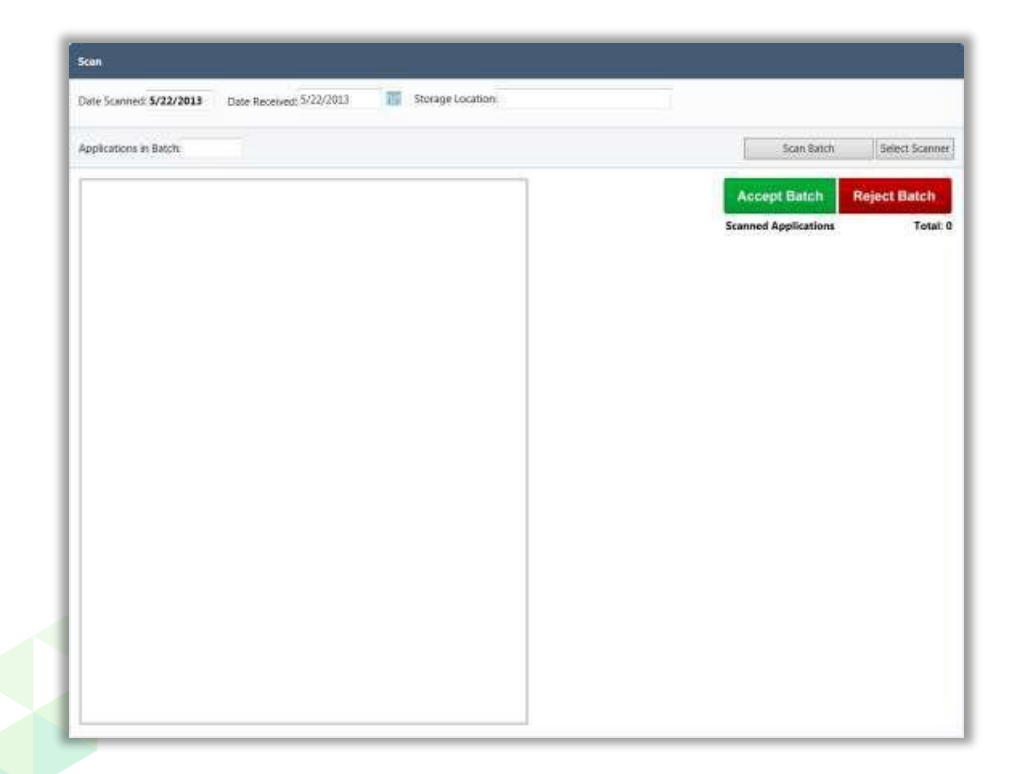

#### **Previewing Applications**

After scanning a batch of applications, each scanned application is listed in **Scanned Applications** and named "**Application**#" where the number is a temporary number and indicates the application's order in the batch.

The scan status of each application is indicated with either:

- A green check mark  $(\vee)$  by **Application**# indicates that the applicationscan wassuccessful.
- A red  $X$  ( $\mathbf{\mathbf{\times}}$ ) by **Application** # indicates that the:
	- **\*** Barcode is inaccurate for the current year, or
	- **\*** Application is unreadable. Before accepting abatch:

#### You should

- Click **Application**# to view each scanned application to ensure the application is:
	- **\*** Facing the right direction.
	- **\*** Notblank.
	- **\*** Viewable.

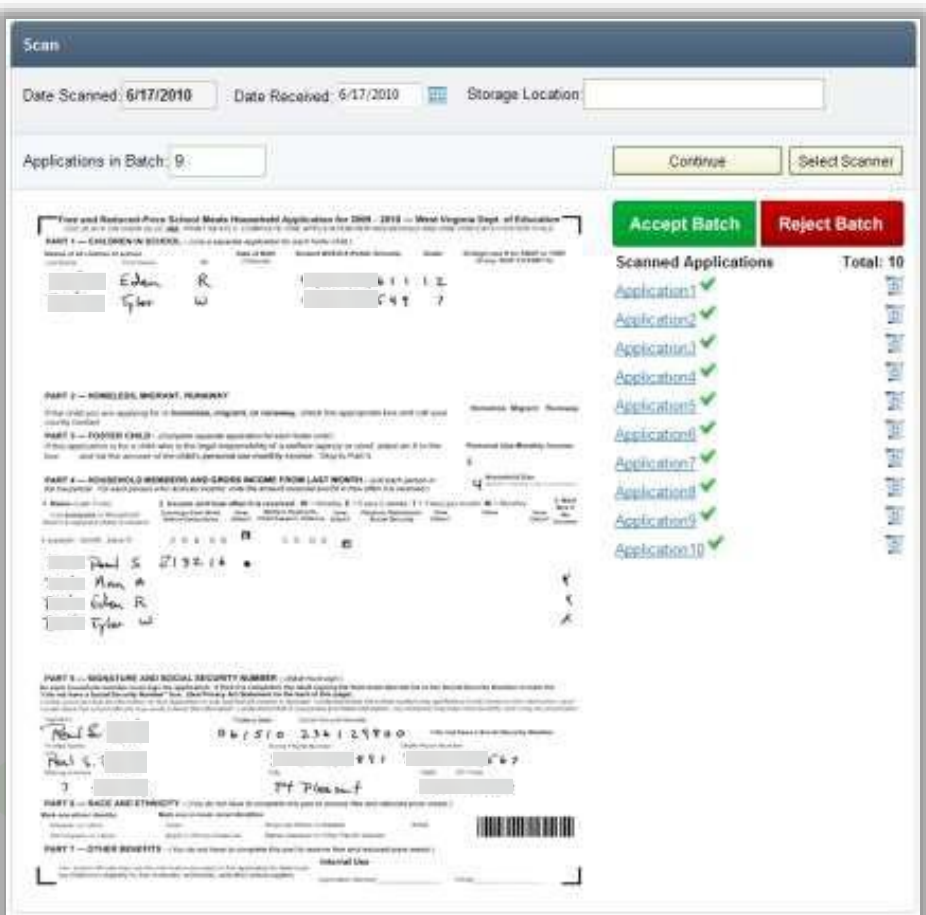

#### **TroubleshootingScans**

When **Scanned Applications Total** differs from the number entered in **Applications in Batch**, an error message appears.

This may indicate a misfeed, an incorrect count, or simply a typo.

 If an incorrect count occurred, change the number entered in **Applications in Batch**.

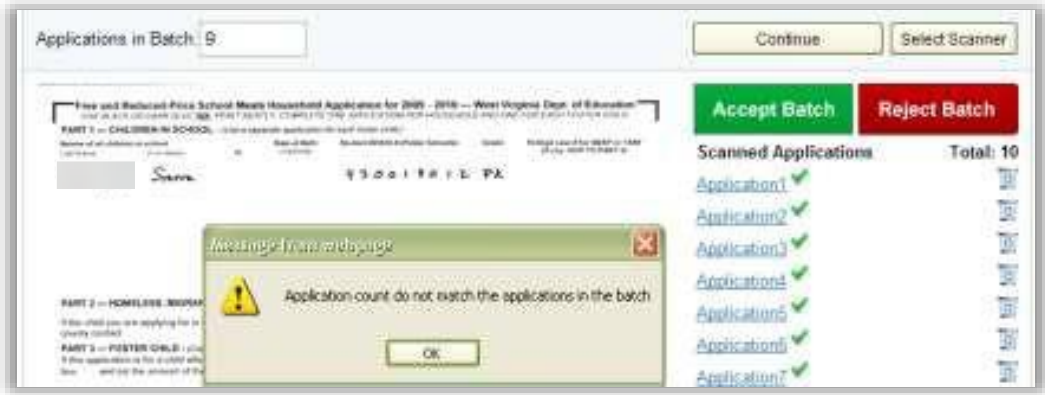

 If a misfeed occurred, place the missing application in the scanner andclick Continue.

A red  $X$   $\bullet$ ) by an **Application** # indicates that either the:

- Barcode is inaccurate for the current year, or
- Application is unreadable.

To correct

- Click **Delete**  $(\begin{bmatrix} \bullet \\ \bullet \end{bmatrix})$  in the application listing to remove it from the batch.
- Change the number entered in **Applications in Batch**.

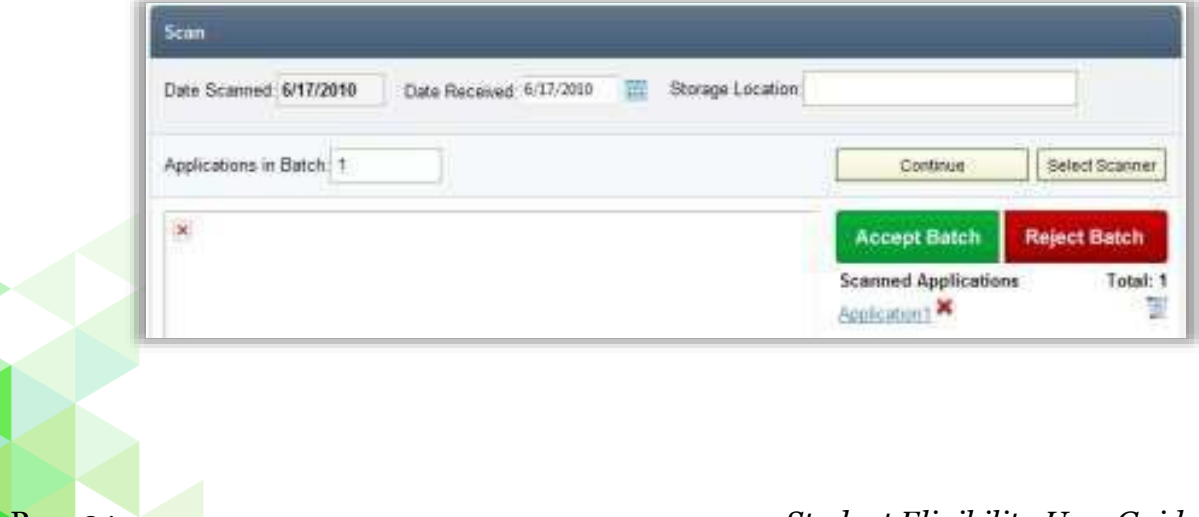

#### **Accept Application Batch**

When all applications have been reviewed and determined to be correct:

Click **Accept Batch**.

The digital image of each application is saved and assigned a permanent number. An automatically-generated batch number is assigned when the batch is accepted.

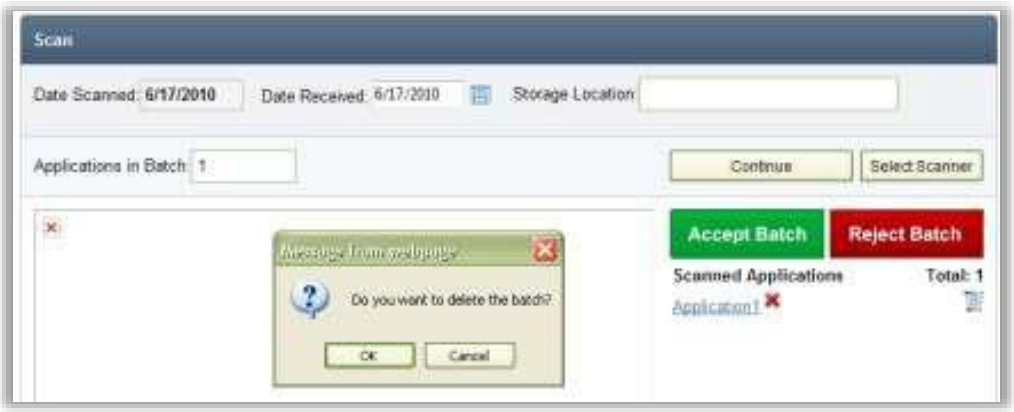

On the **Scan** page in the acceptance message:

- Click **View Batch Cover Sheet**.
- Sign the cover sheet and paper clip it to the batch.

The Batch Cover Sheet report lists each scanned application's permanent number as well as the application's order in the batch.

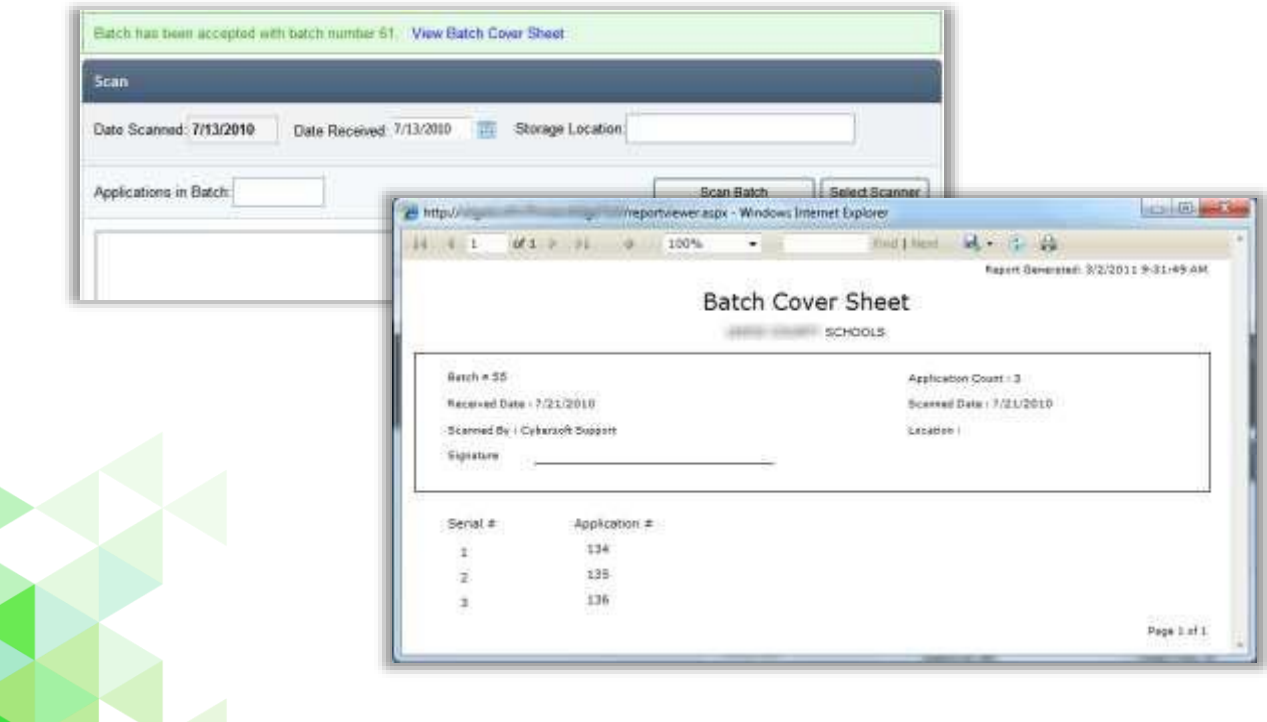

*Chapter 2: Applications Proprietary and Confidential*

### **Reject Application Batch**

If the batch is unacceptable:

Click **Reject Batch**.

A confirmation message appears to verify the rejection.

Click **OK**.

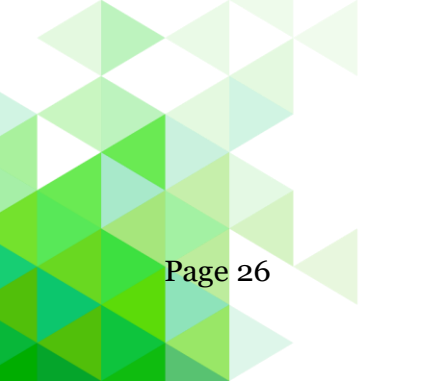

Page 26 *Student Eligibility User Guide*

### <span id="page-26-0"></span>Manual Entry

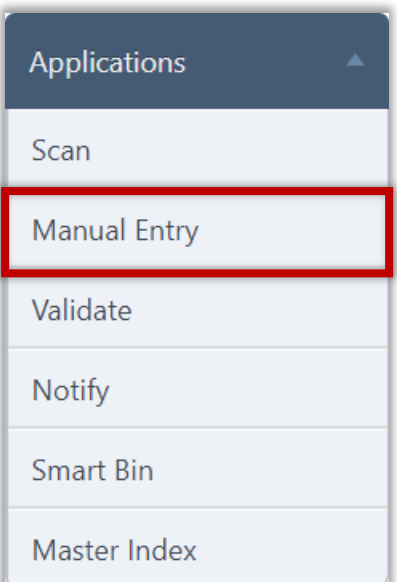

**Manual Entry** provides a method for entering a meal application manually in PrimeroEdge. In this situation, the parent/guardian has completed a paper application but the paper application is not scanned into PrimeroEdge. After the information has been entered into PrimeroEdge, the paper application is retained for future audits.

All applications in the most recent batch *for the current date* are listed. A new batch is created when the

- Current batch includes 10 applications. A batch of manually-entered applications can include from 1 to 10 applications. If an  $11<sup>th</sup>$  application is entered, a new batch is automatically created and the new application becomes the first application in the new batch.
- Calendar date changes. For example, if you manually enter 5 applications on Monday they are all placed in Batch #1. On Tuesday, the first application entered manually is placed in Batch #2.

#### **Add Application with Manual-Entry**

A manual-entry application is added using the **Validate** window, also called the Validation Workspace. This window includes:

- $\bullet$  Students group where student(s) are added from the application.
- Household Members group where all people living at the residence listed on the application are added.
- Details group where application details, such as Social Security Number (SSN) and signature are recorded.

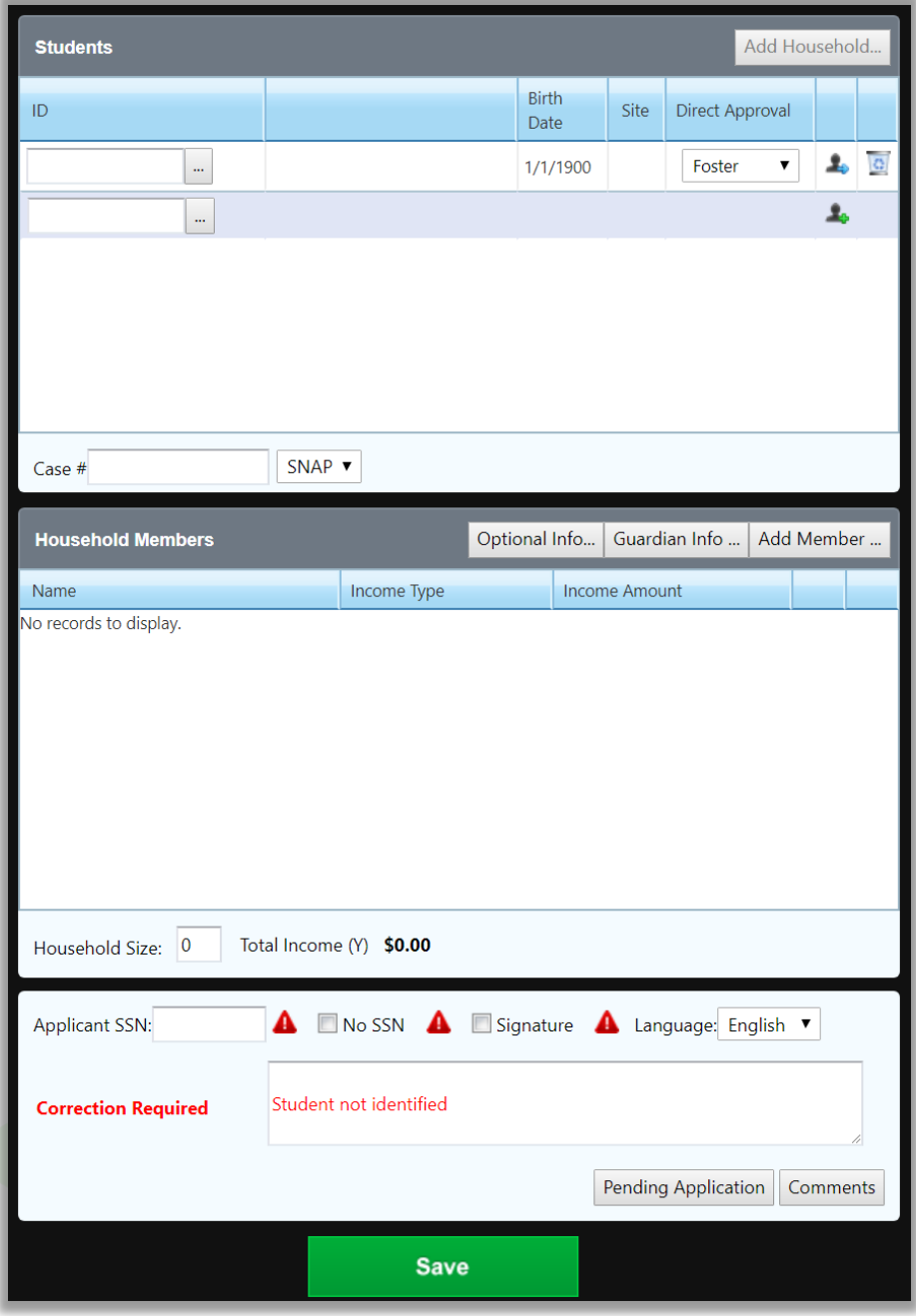

#### **Add Student to Application**

#### **To add a student to an application**

- 1. Click **Add New Application** to display the Validate window.
- 2. In the Students group, enter the student's assigned ID or click **Lookup**.
	- a. Under **Lookup,** filter for student, select the student, and click **OK**.
	- See page 16 for more information on using Lookup.

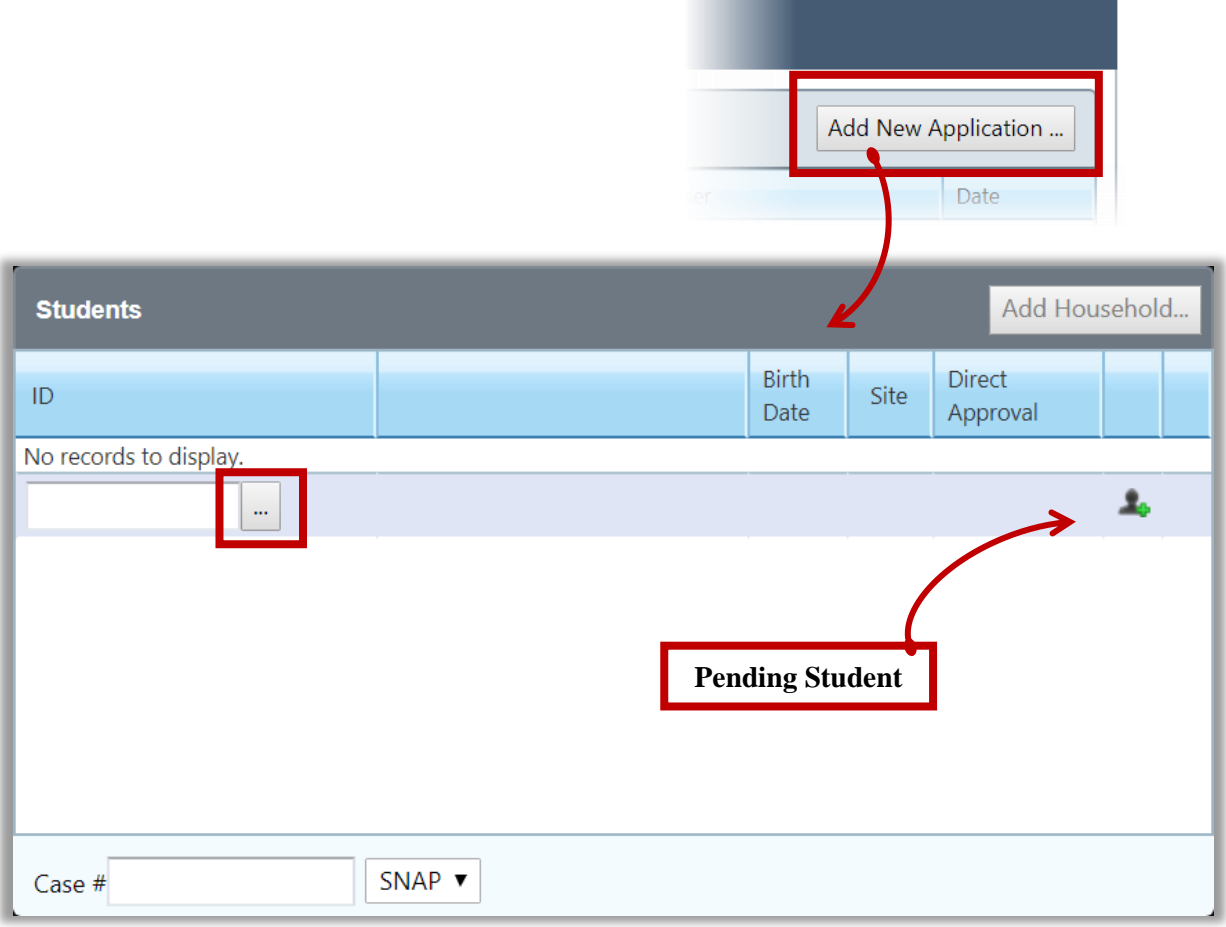

#### **Remove Students**

Students are removed from an application when the wrong Student ID was written on the application, the wrong student was accidentally selected, or when the handwriting on the application was so large that it took up two lines and the system interpreted this to be two students.

#### **To remove students**

Click **Delete** in a studentlisting.

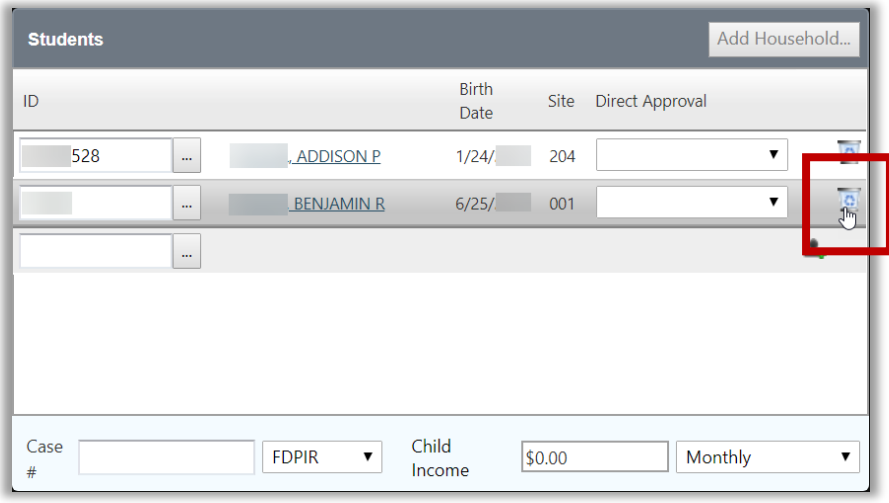

#### **Add Pending Student**

If the student does not have an assigned ID, click **Add New Pending Student** in the Validate window.

#### **To add a pending student**

- 1. Enter/select as much information about the student as is available.
- 2. Click **OK**.

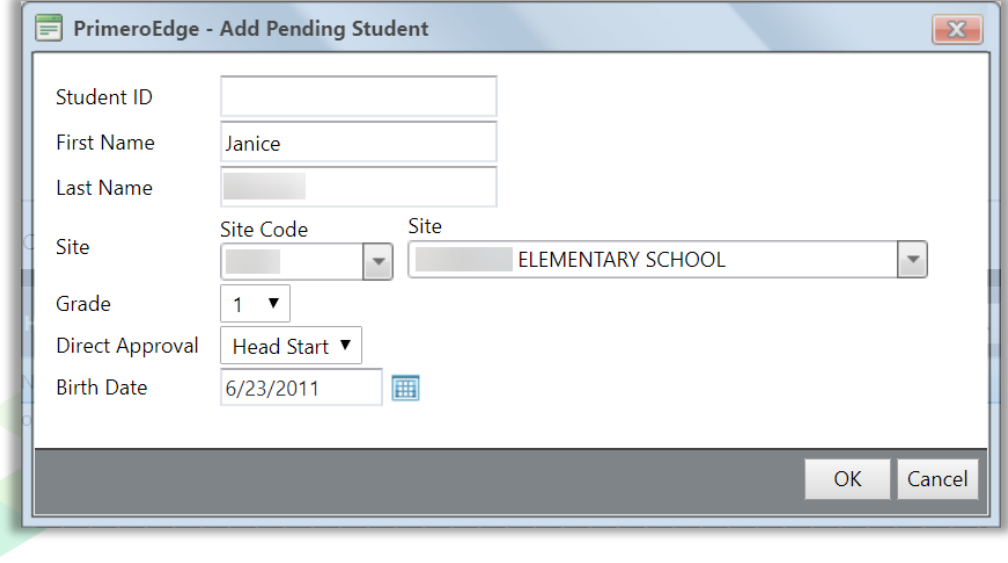

#### **Add Direct Approval**

Direct Approval can be added in the Students group for Foster, Head Start, Homeless, Migrant, and Runaway.

#### **To add direct approval for a student**

• Select a Direct Approval type in a student listing. This example will use Foster, but the instructions apply to all direct approval types.

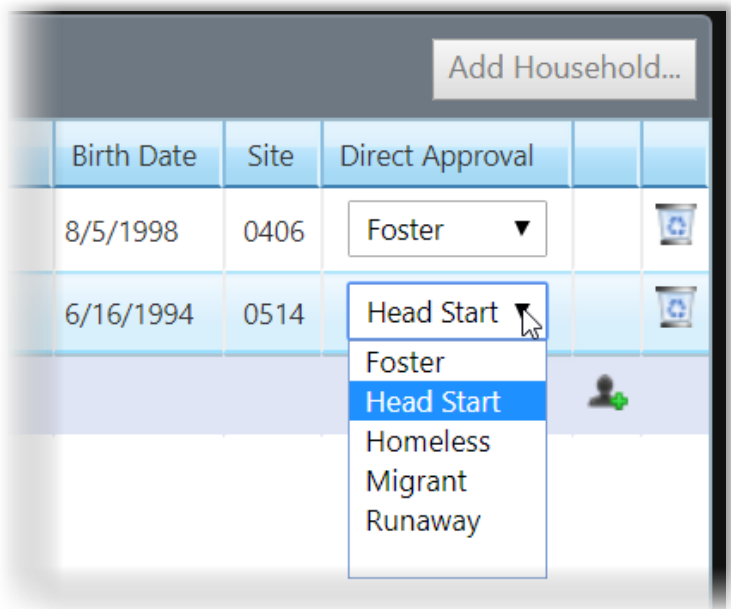

- Foster children can be included on an application with "non-foster" students.
- A student marked as "Foster" is assigned "Free" eligibility with reason of "Foster".
- Other students on the application not marked "Foster" are assigned eligibility based on household income.
- If all students on the application are marked "Foster", then application is a "Foster" application with all students assigned "Free" eligibility with a "Foster" basis.

*Student Eligibility User Guide* Page 31

#### **Add SNAP/TANF Benefits**

Supplemental Nutrition Assistance Program (SNAP) or Temporary Aid for Needy Families (TANF) benefits can be added to an application.

#### **To add SNAP/TANF benefits**

- 1. Enter the Case # (identification number).
- 2. In the drop-down under the category listed "Direct Approval", select the benefits type.

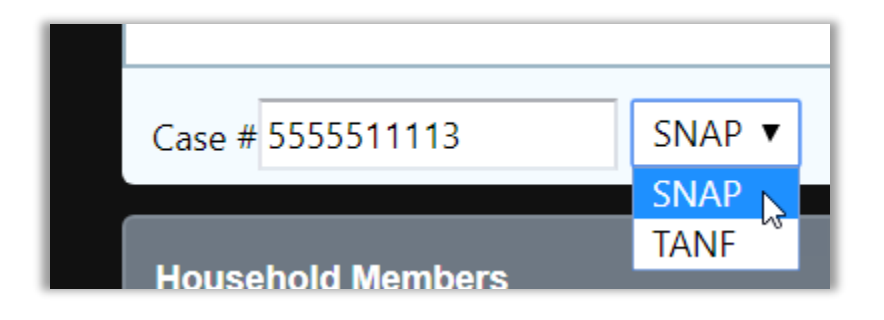

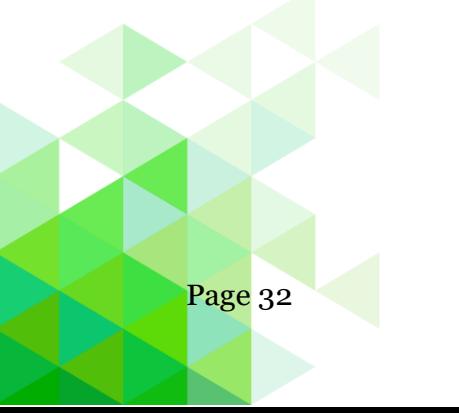

Page 32 *Student Eligibility User Guide*

#### **Add Household**

#### **To add other active students in the same household**

- 1. Click **Add Household**.
- 2. Select the check box next to each household member(s) to add to the application.
- 3. Click **OK**.

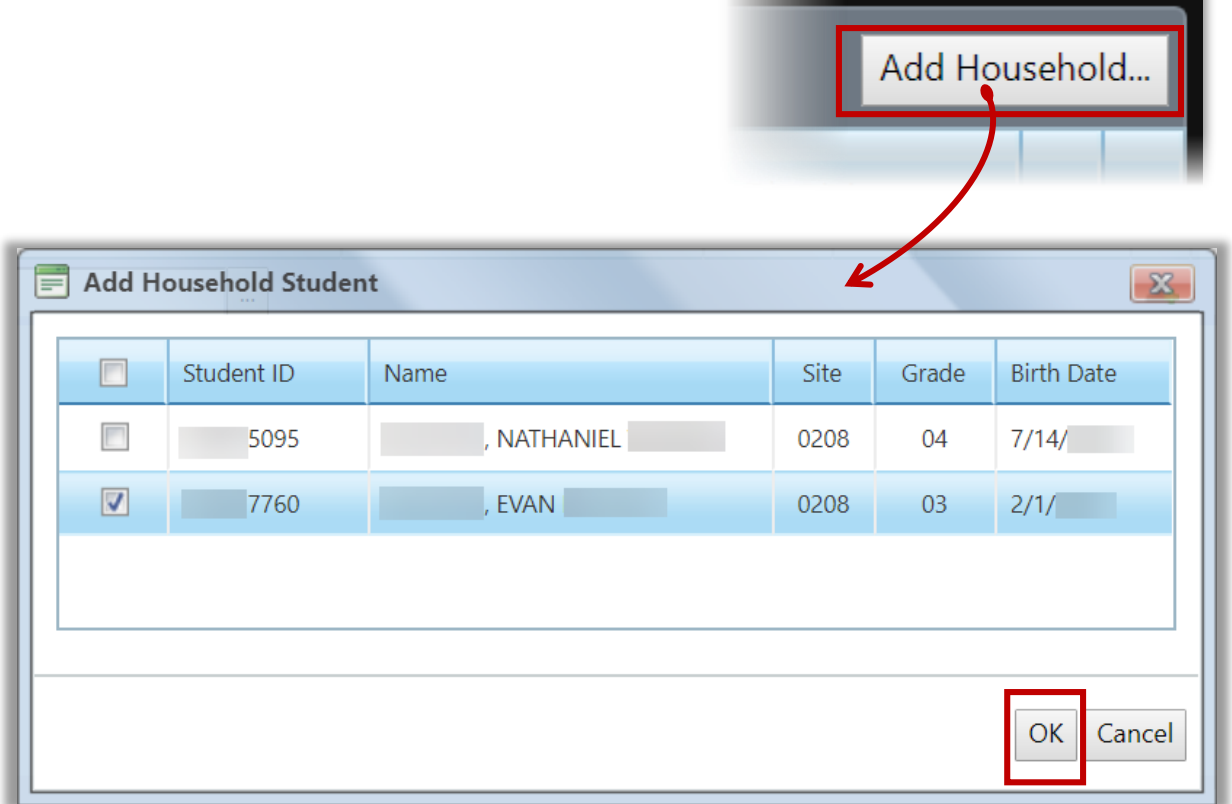

 The **Add Household** function is first enabled through the "**Validate – Enable Add Household**" system setting for the Student Eligibility module. When an *active* student is added to the application, the **Add Household**  button becomes available. Clicking the button shows other active students in the same household that can be added to the application.

#### **Add Guardian Information**

"Address in PrimeroEdge" is the address on file for the youngest student listed on the application. Select one address to use on the notification letter.

The "Address on Application" is likely to need correction, verify it matches what is on the application image.

Selecting Address on Application does not update, change or modify the address associated with any student, it only tells PrimeroEdge which address to use for the notification letter.

#### **To add guardian information**

- 1. Click **Guardian Info**, and enter the guardian name and address.
- 2. Click **OK**.

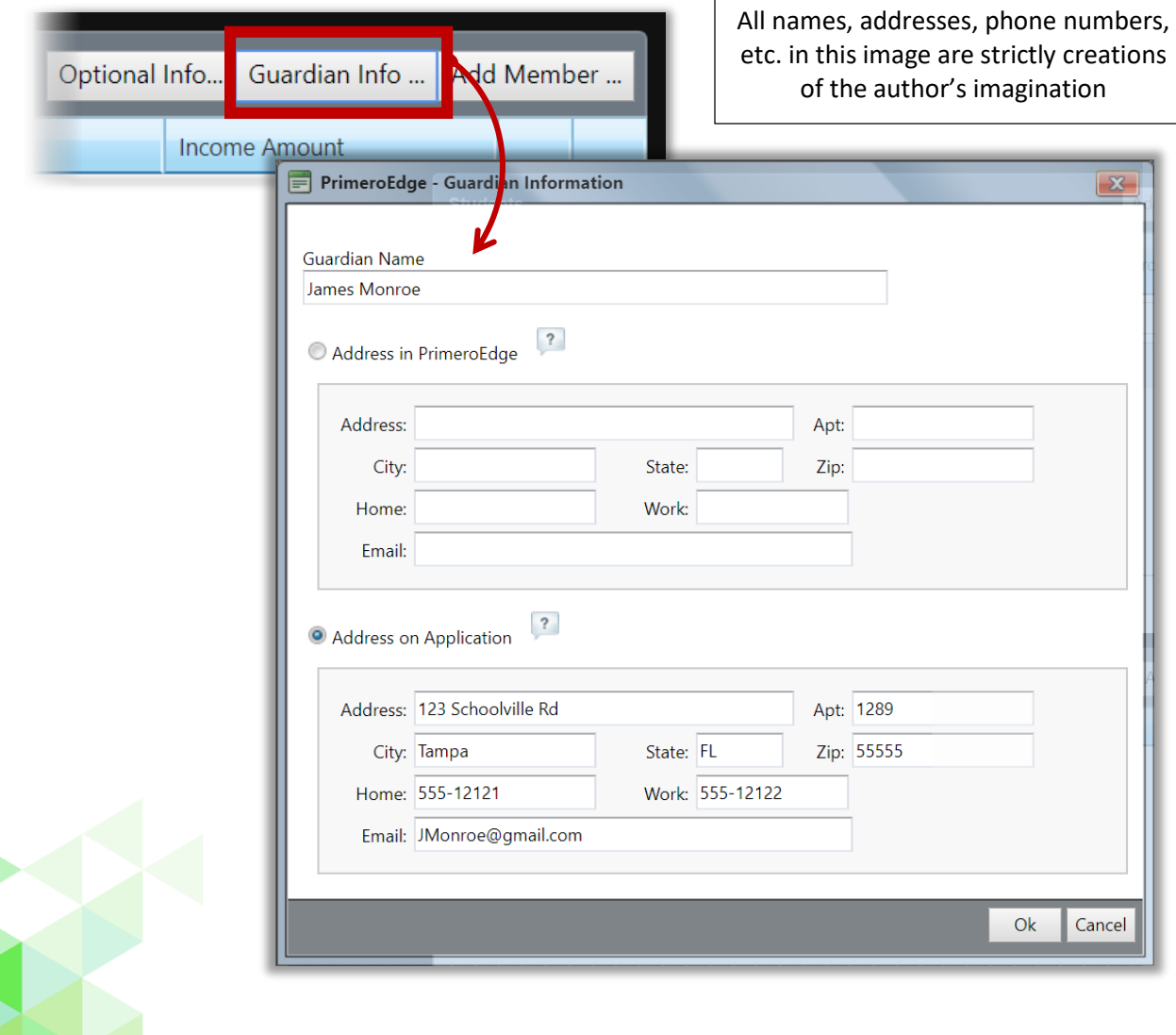

#### **Add Member (Household)**

Adding a member in the household collects income information needed for determining eligibility.

#### **To add a household member**

- 1. Click **Add Member**.
- 2. Enter member name.
- 3. Enter member's income in the appropriate field and select the corresponding pay frequency; select "No Income" if the member receives no income.
- 4. Click **OK**.

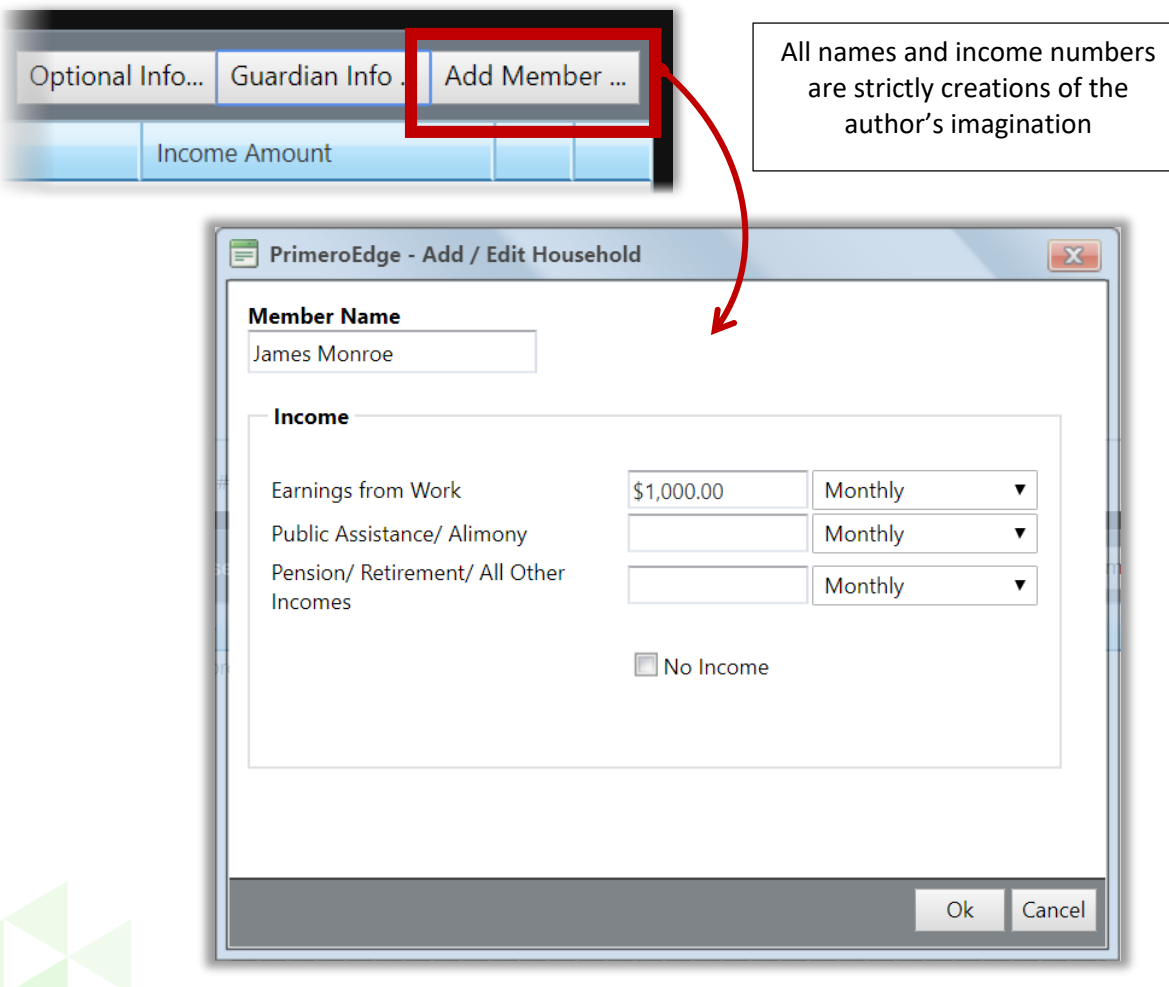

#### **To change member name or income information**

- 1. Click **Edit** in a member listing.
- 2. Make changes as needed.
- 3. Click **OK**.

#### **To remove a member from the household**

Click **Delete** in a member listing.

#### **Select Optional Information**

#### **To select optional information for the household**

- 1. Click **Optional Info…**.
- 2. Select one Ethnicity option, one or more Race options, and one or more Benefits as needed.

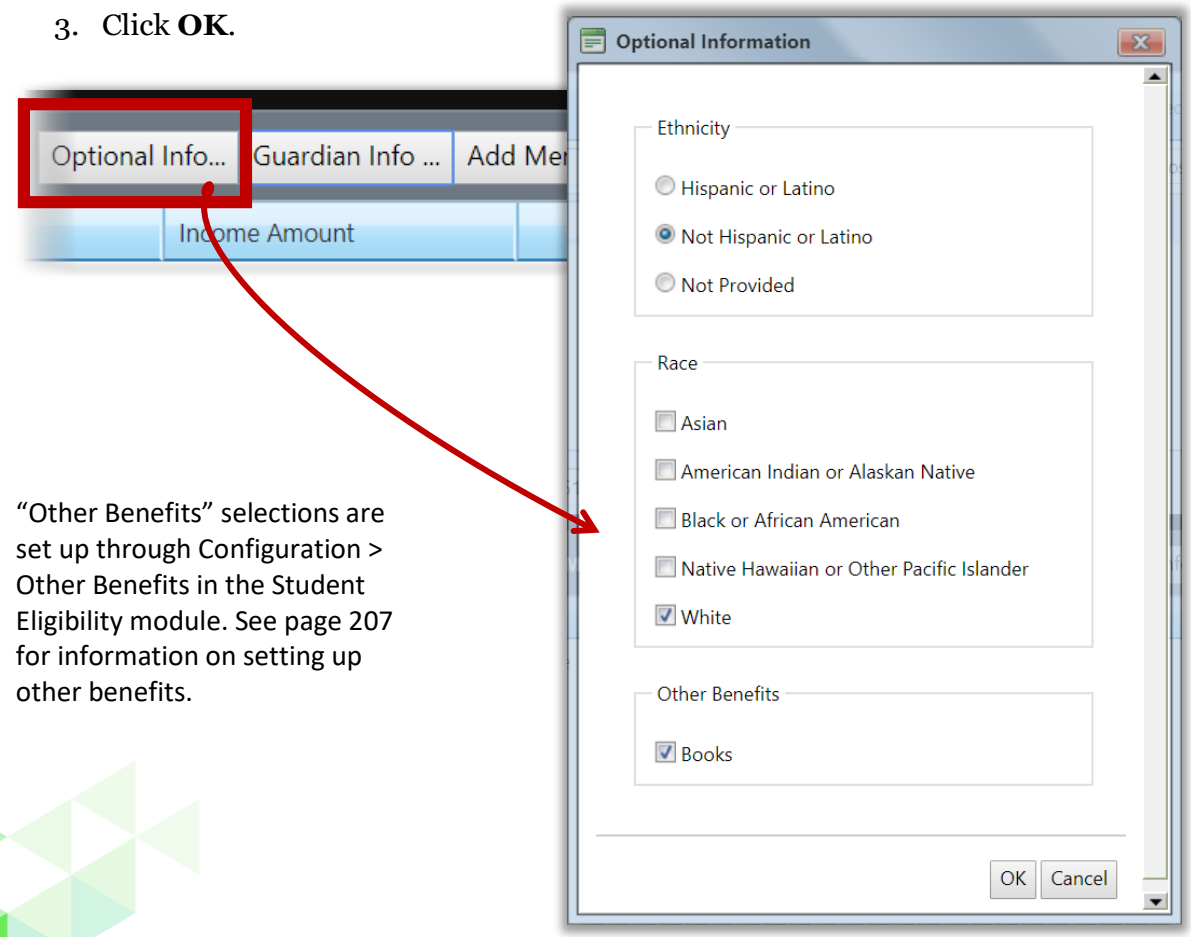
### **Add Application Details**

**Add SSN, Signature, Language**

#### **To add application details**

- 1. Enter the last four digits of the applicant's Social Security Number, or select "No SSN" if the SSN was not provided.
- 2. If the application is signed, select "Signature".
- 3. By default, English is selected for Language. Make a different selection, if needed.

PrimeroEdge determines the application language based on the barcode included on the application. Notifications and other FRE related documents are printed in the language selected here

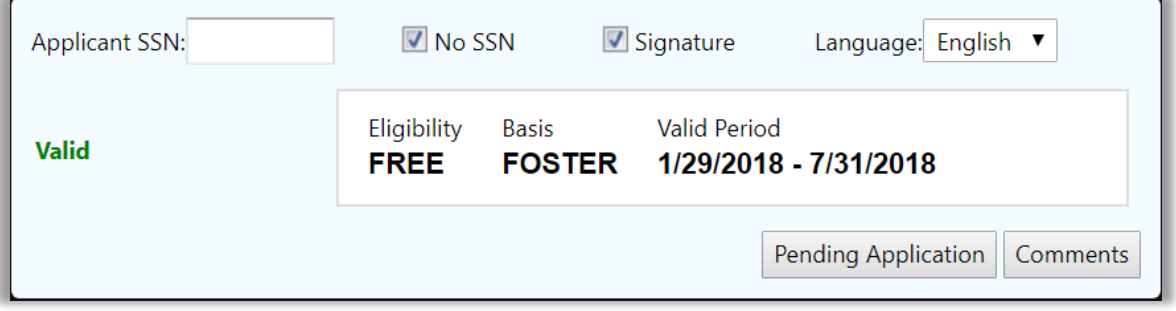

When all required information is supplied, the application status changes to "Valid" and eligibility is determined.

## **Mark as Pending**

Some information may not be available at the time you are processing the application. In this case you will ask to save the application as pending.

#### **To save the application as pending**

- 1. Click **Pending Application**.
- 2. Select a reason for the pending status (required) and enter comments in **Comment** (required) to provide more information about the selected reason.
- 3. Click **OK**.
- 4. Click **Close**.
	- The pending application appears in the **Applications in Batch #** list with a status of "Partially Validated".

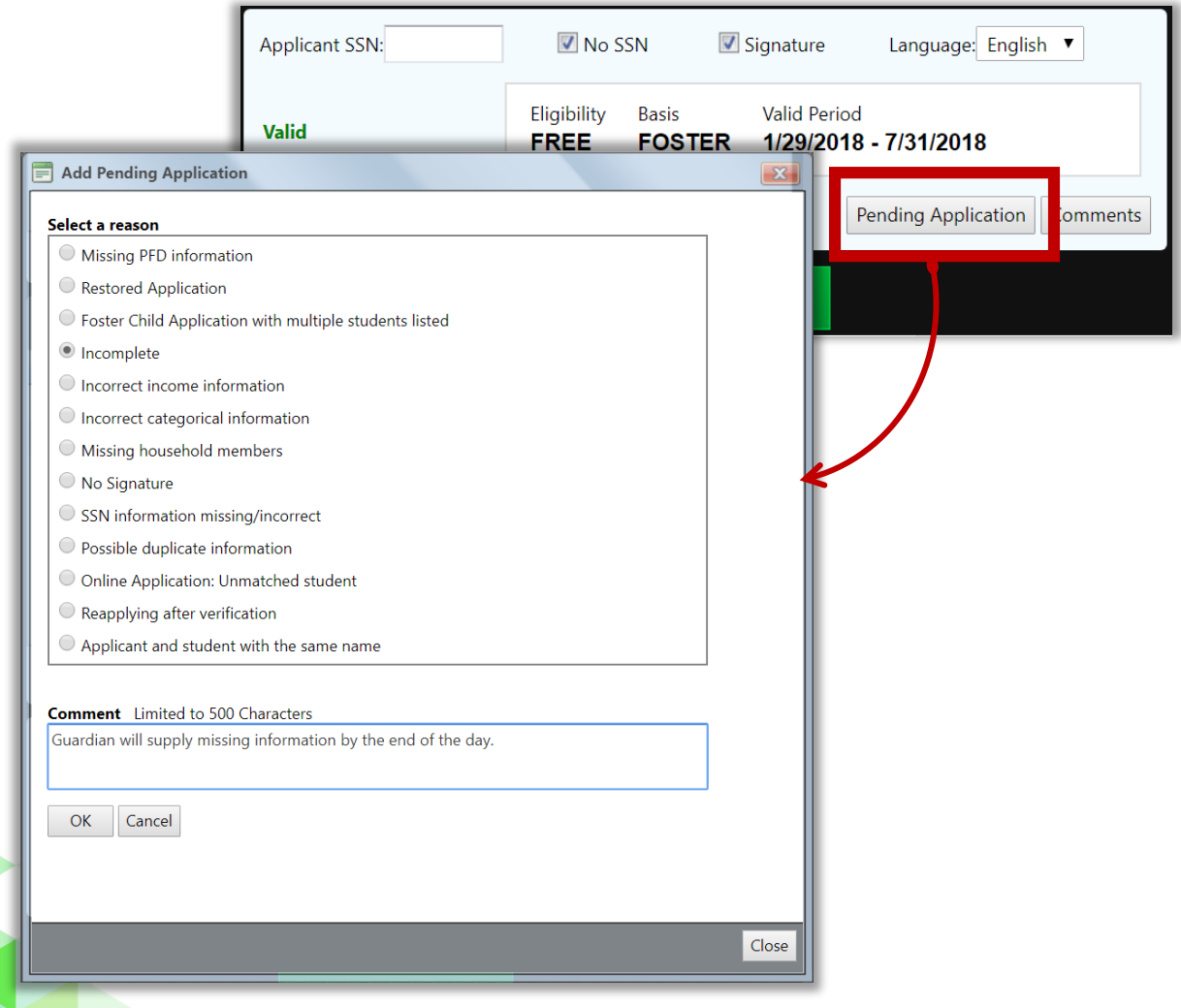

### **Add Comments**

An application may go through the validation process more than one time and general comments can be saved with the application through the **Comments** button.

#### **To save comments with the application**

- 1. Click **Comments**.
- 2. Enter up to 500 characters in **New Comment** and click **Add Comment**.
- 3. Click **OK**.

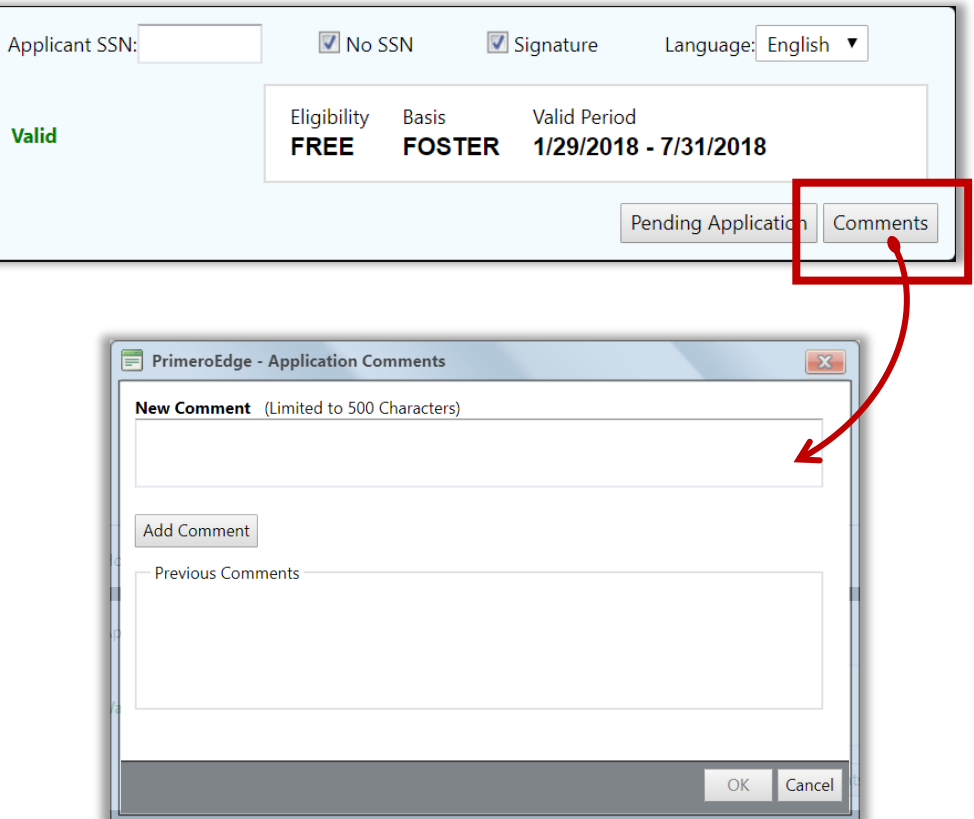

When comments have been saved with an application, the **Comments** button displays an "**\***". Click **Comments** to view previously saved comment text.

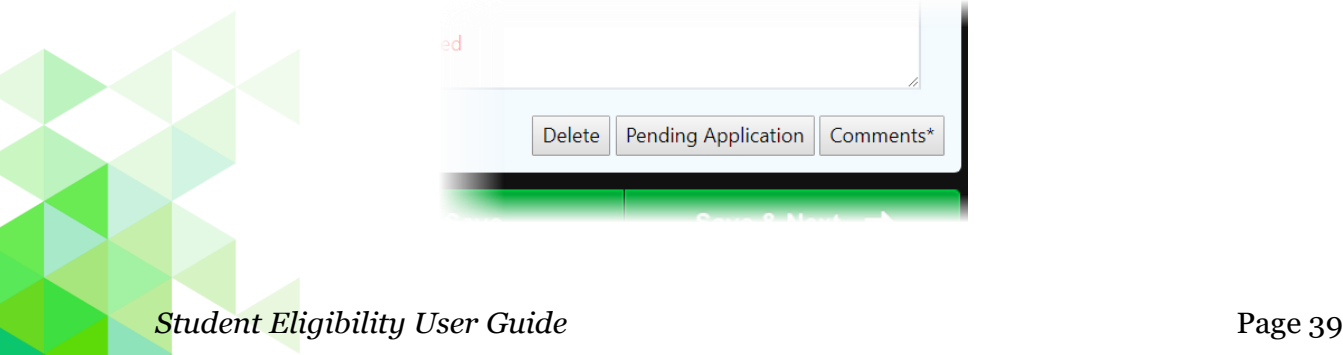

#### **Save Application**

As application data is processed, the details area displays the application status and provides information on areas that need attention.

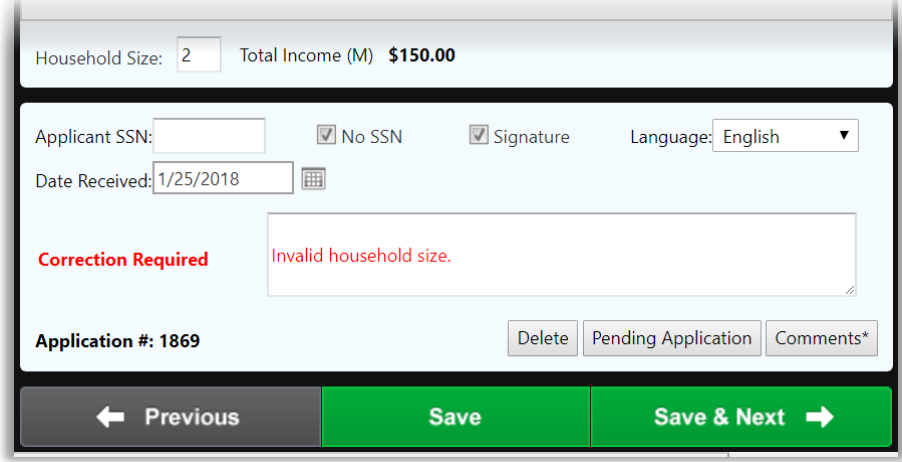

When all required information has been supplied, "**Valid**" appears in the details section. Clicking **Save** with a status other than Valid tags the application as "Pending" and a reason must be selected for marking the application as pending (see page 38).

#### **To save an application**

Click **Save**.

The **Previous** and **Save & Next** buttons are available when processing a batch of applications.

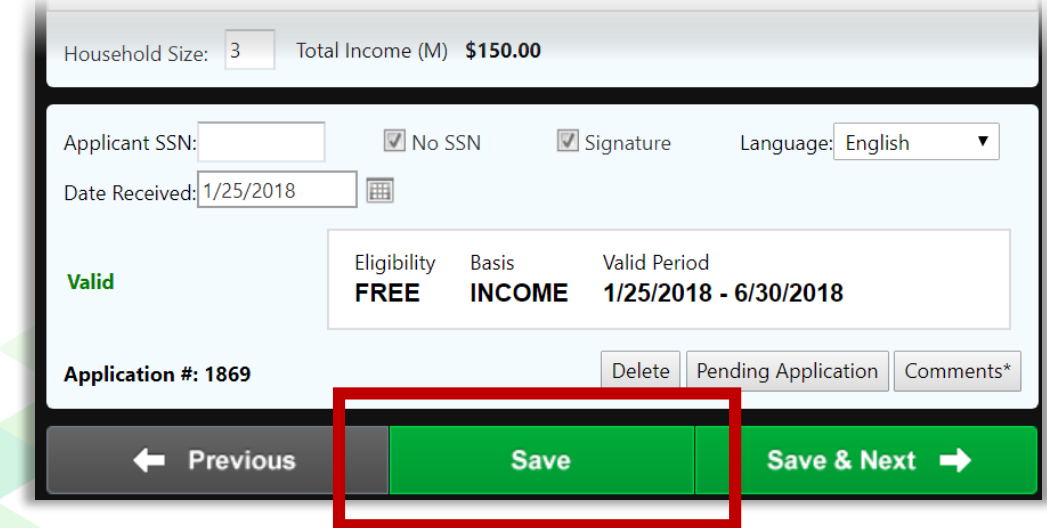

## **Save with Direct Approval Confirmation**

When a Direct approval type is selected for a student, the Direct Approval confirmation popup appears.

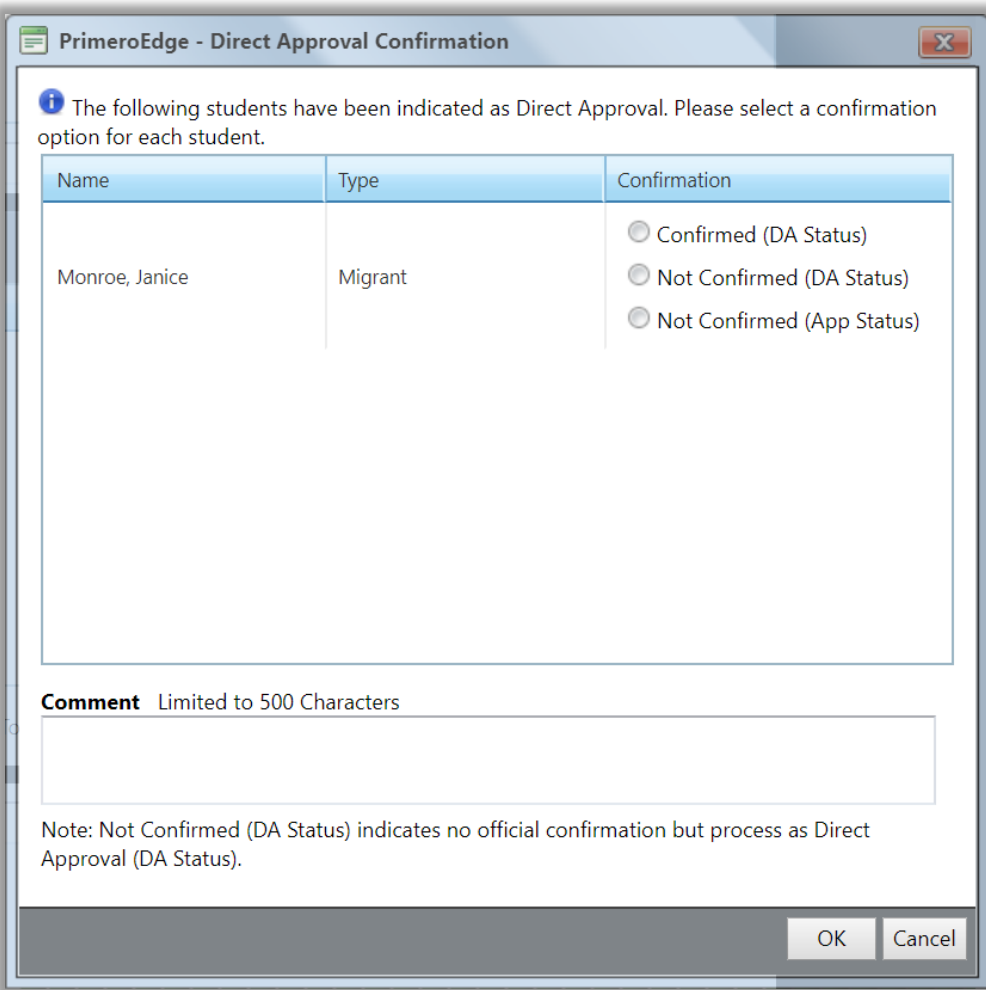

## **To complete Direct Approval assignment**

- 1. Select a confirmation option for each student.
- 2. Enter a comment.
- 3. Click OK.

## Validate

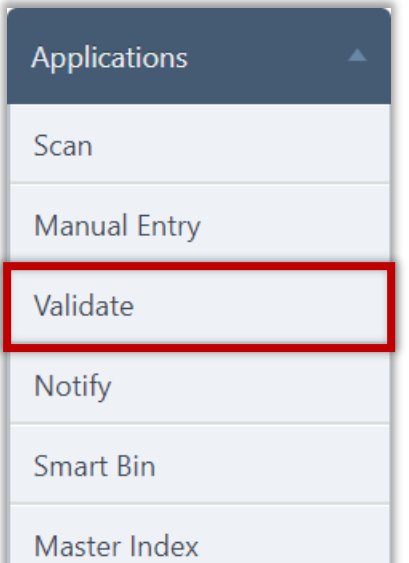

Validation is the process of ensuring that application information is complete so that an eligibility can be assigned. Unlike scanning, Batch Validation can be done from any computer with access to PrimeroEdge.

Applications that only include all CEP-eligible students are sent to the Smart Bin without being processed. Applications that contain at least one CEP-eligible student and one non-CEP-eligible student are handled by processing the non-CEP-eligible student and sending the CEP-eligible student to the Smart Bin without processing.

The Validate page lists batches of applications.

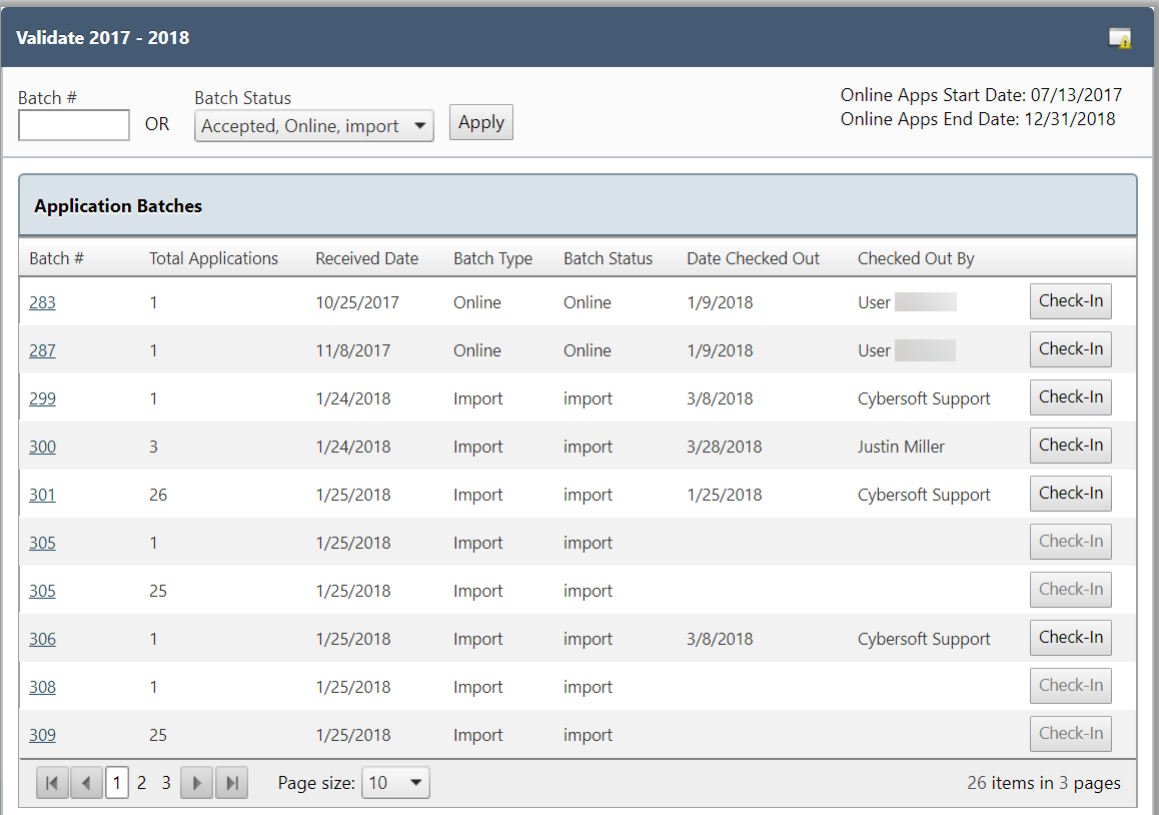

# **To open an application batch to begin validation**

- 1. Click a Batch# link.
- 2. Click an **Application** # on the Batch Summary page.

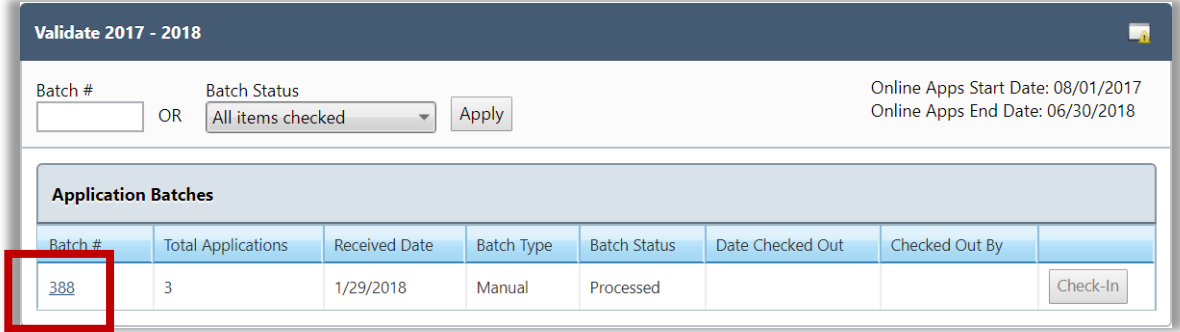

For batches that have never started the validation process, the first application in the batch appears in the Validation Workspace.

If you close the Validation Workspace, the Batch Summary page appears.

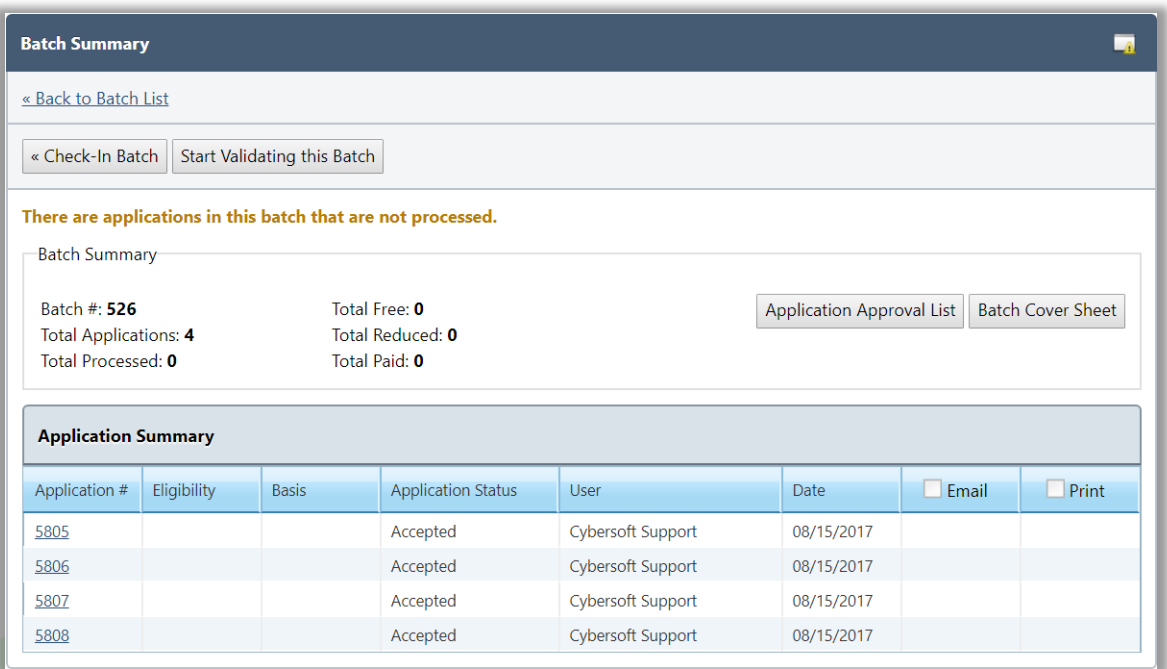

*Student Eligibility User Guide* Page 43

## **To start the batch validation process**

- 1. Click **Start Validating this Batch** to start the validation process with the first application in the batch.
- 2. Click an **Application**  $\#$  link to start validation with a particular application in the batch.

After validation has started for a batch, the Batch Summary page appears when a batch number is clicked on the Validate page.

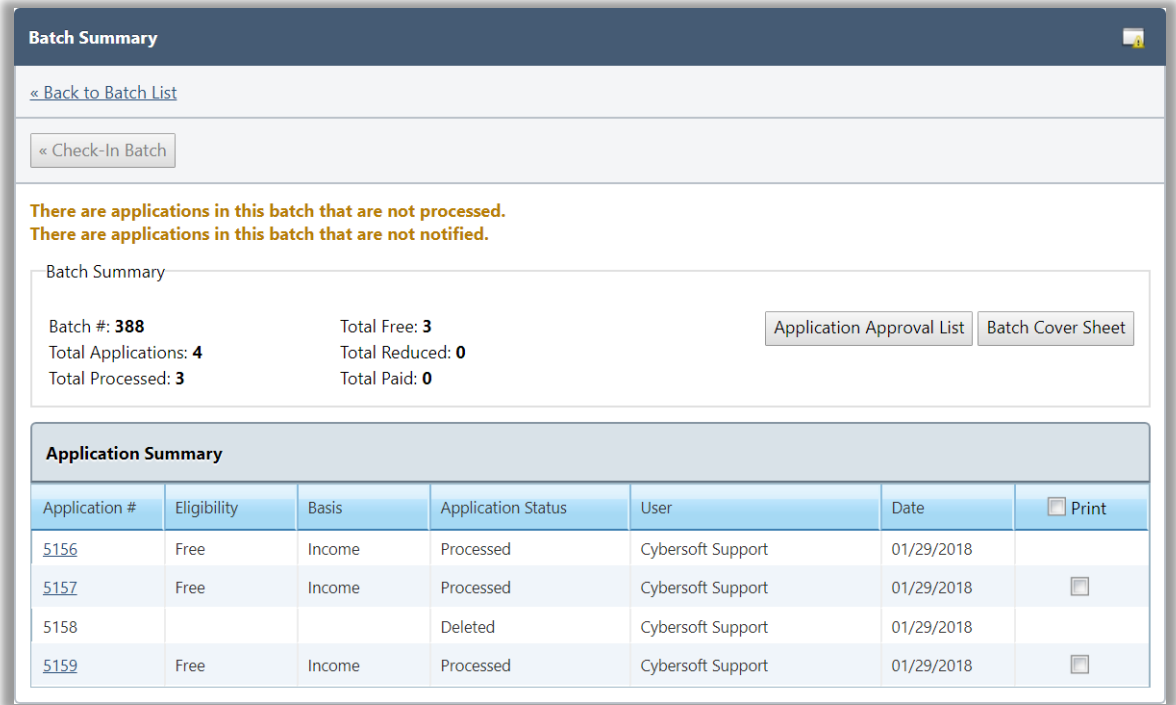

#### **Validate Application**

## The **Validation Workspace** is divided into four (4) groups:

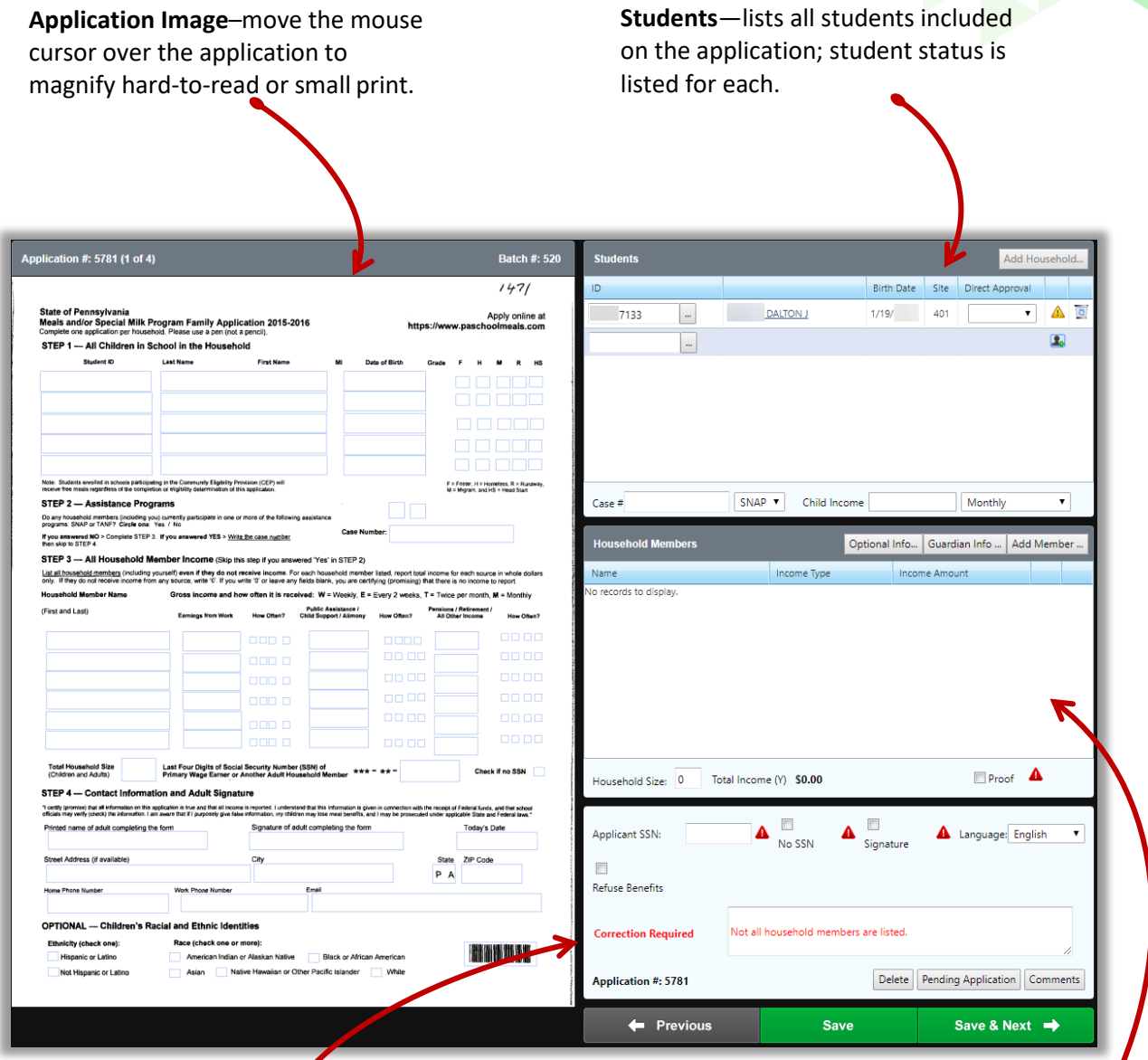

**Application Details**—displays various required information; when all application information has been entered, assigned eligibility appears here.

**Household Members**—lists all members that reside in the household; income amount is listed for each; number shown in Household Size must match the number of listed individuals.

#### **Students Group**

The Students group of the Validation Workspace allows you to confirm or look up students to ensure the system recognized the parent's handwriting and the correct students are listed. In addition, the entire household or selected household members can be added to the application in this group.

Student information is automatically displayed if the SSN/ID listed on the application matches a student in the database.

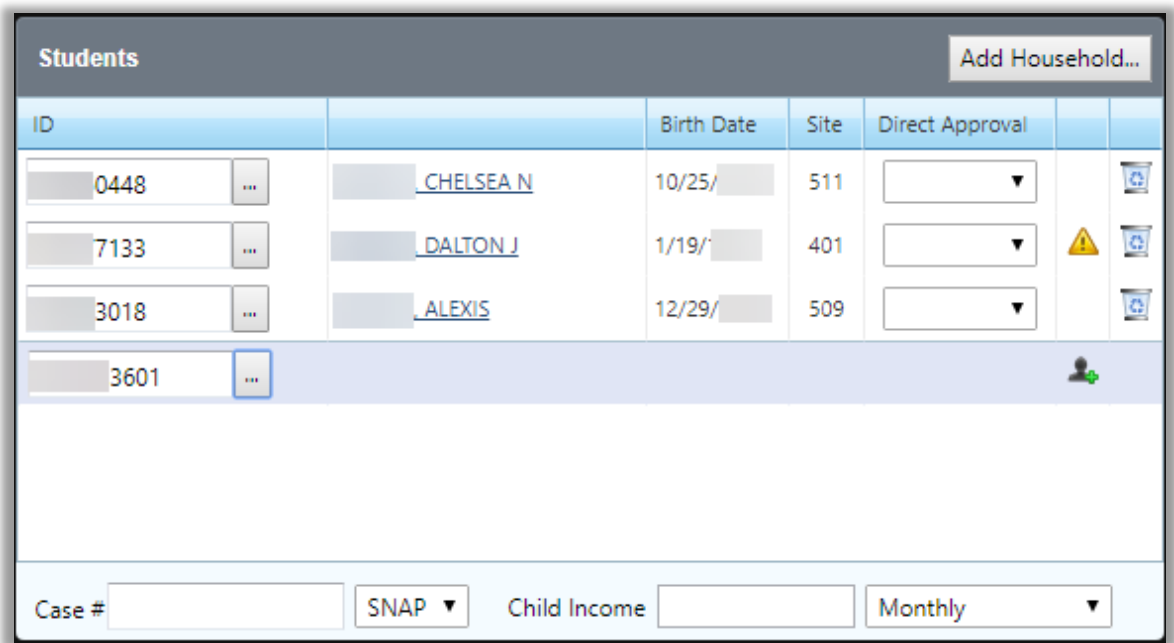

Appearance of the caution icon signals that the student is in a special status such as the student already has an approved status for this year or was selected for verification. Hovering over the icon displays the approval status and reason and shows the application number when appropriate.

When an application lists a student with no Social Security Number/Student ID, "NO SSN/ID" is listed in the Name field.

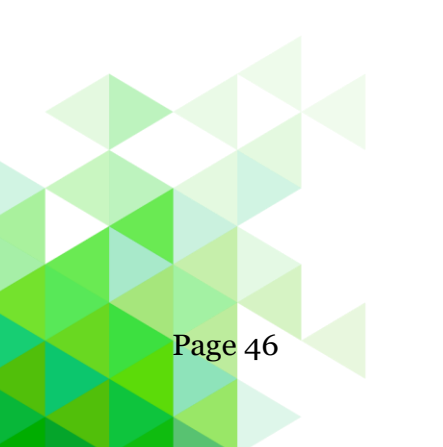

In the Student Status field, hover the mouse cursor over the icon to view an explanation of the icon.

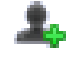

Add new pending student; click to display the Add Pending Student popup.

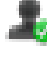

Pending student; click to display the Add Pending Student popup.

No student in the database matches the provided information; Possible reasons: latest student information import file did not include the student SSN; SSN was written incorrectly; SSN is not kept in PrimeroEdge.

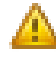

Student already has an approved status for this year; If a student listed on the application is Direct Certified, you are given the option of extending those benefits to all students on the application upon saving. The application is then no longer eligible for Verification.

## **Messages**

If any of the students on the application are currently on another previously verified application, this message is shown when validating a new application for the first time.

A caution icon is shown for the student in the Students list. Hovering over the icon displays "This student was selected for verification on application  $\#H^*$ ".

See Section 7 for more information on how to handle applications of this nature.

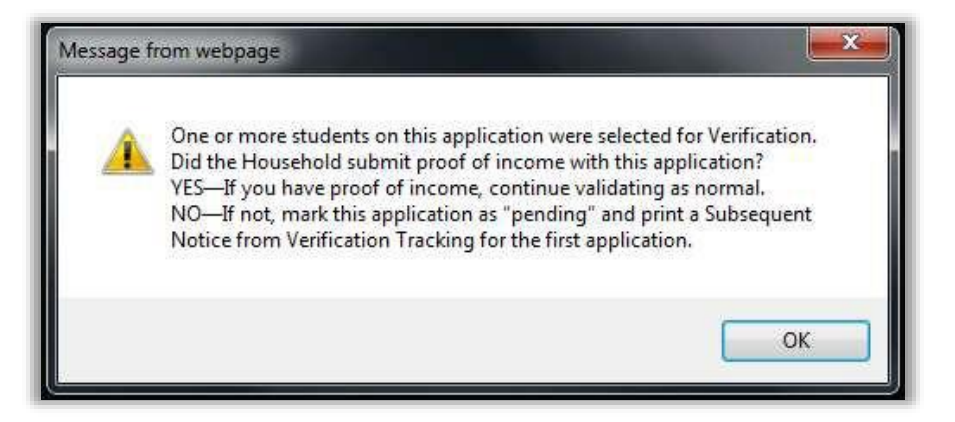

## **Add Students**

Students are combined in a household when they are processed on the same application. If PrimeroEdge recognizes that there are additional students in a household that have not been added to the application a message is displayed along with the **Add Students** button. The entire household can also be added using the Add Household button in the Students section. It is recommended to take the application at face value and only add the students that the parent listed.

In the first year that you process applications with PrimeroEdge, prior household history will not exist, so you will not see the **Add Student** or the **Add Household**  buttons.

See page 29 for the steps to add or remove a student on an application through the Validation Workspace.

## **Add Pending Student**

When Lookup does not find a student, click the  $\rightarrow$  or  $\rightarrow$  icon in the Students group to display the Add Pending Student popup.

Pending Students are placed in the Smart Bin which will be explained in a later section. Continue processing the application as normal.

See page 30 for the steps to add a pending student to an application through the Validation Workspace.

#### **Add SNAP/TANF Benefits**

Supplemental Nutrition Assistance Program (SNAP) or Temporary Aid for Needy Families (TANF) benefits can be added to an application. See page 32 for the steps to add SNAP or TANF.

#### **Add Direct Approval**

Direct Approval can be added in the Students group for Foster, Head Start, Homeless, Migrant, and Runaway. See page 31 for the steps to add Direct Approval type.

#### **Add Household**

A student with an existing household in PrimeroEdge must exist on the application for the **Add Household** button to be available. See page 33 for the steps to add a household to an application through the Validation Workspace.

## **Household Members Group**

The **Household Members** group includes all members listed in the household and member income.

#### **Add Household Members**

If one Member receives income monthly and another receives income weekly, PrimeroEdge converts incomes that are of mixed frequency to a yearly total which is displayed in **Total Income**.

If all income is received with the same frequency, no conversion is necessary. The total income and corresponding frequency are shown in **Total Income**.

The dollar amount in **Total Income** is compared against the appropriate Income Eligibility Guidelines.

See page 35 for the steps to add a Household member.

#### **Update Household Size**

Household size is the total number of people listed in the Household Members group. After completing the Household Members validation, verify Household Size.

If Household Size does not match the number of people listed in the household section of the application, an error is displayed in the **Application Details** group of the Validation Workspace. You may need to add or remove household members.

#### **Add Optional Info…**

See page 36 for the steps to select optional information. See page 207 for the steps to set up other benefits.

#### **Add Guardian Information**

Guardian information includes a guardian name and address, including email address. See page 34 for the steps to add guardian information to an application through the Validation Workspace.

### **Application Details Group**

The Application Details group of the Validation Workspace allows the user to edit the Applicant SSN, indicate a Signature was/was not provided, and select a Language. The application validity and status determination are displayed in this area.

See page 37 for the steps to complete this information in the Details group.

## **Add for Verification**

A previously processed application can be added to the verification sample.

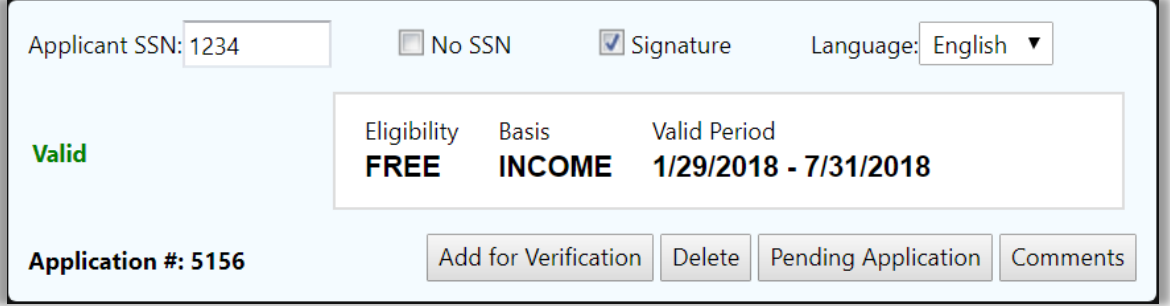

#### **To add for verification**

Click **Add for Verification**.

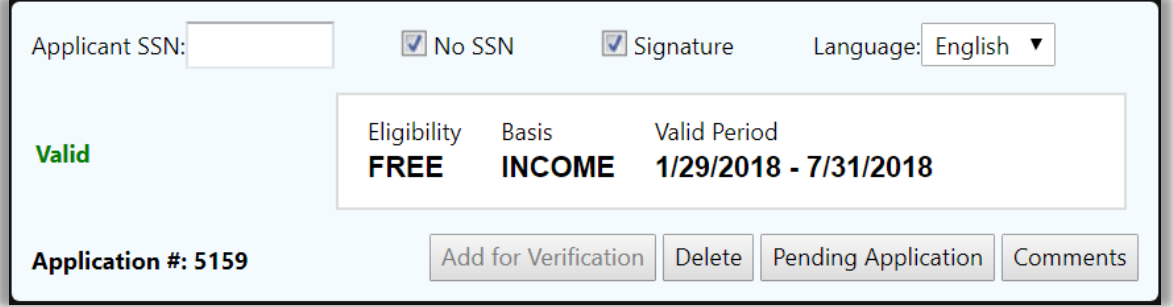

**▲ The Add for Verification** button is no longer available.

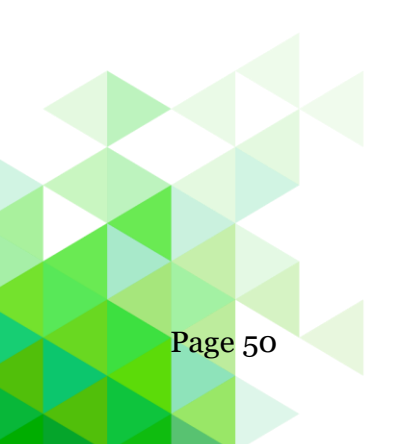

### **Delete Application**

#### **To delete an application**

1. Click **Delete**.

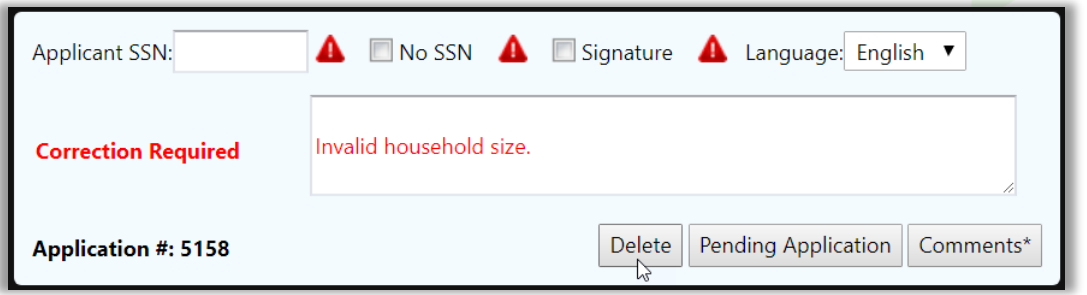

A warning message is displayed indicating the results of deleting an application.

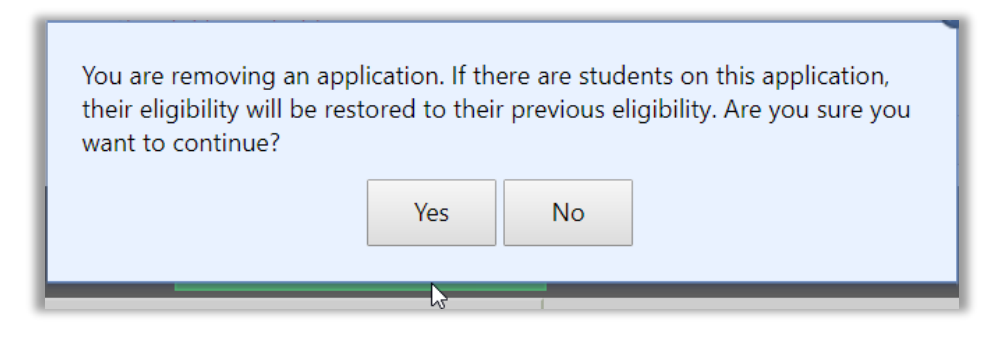

2. Click **Yes** to continue (or click **No** to return to the Validation Workspace).

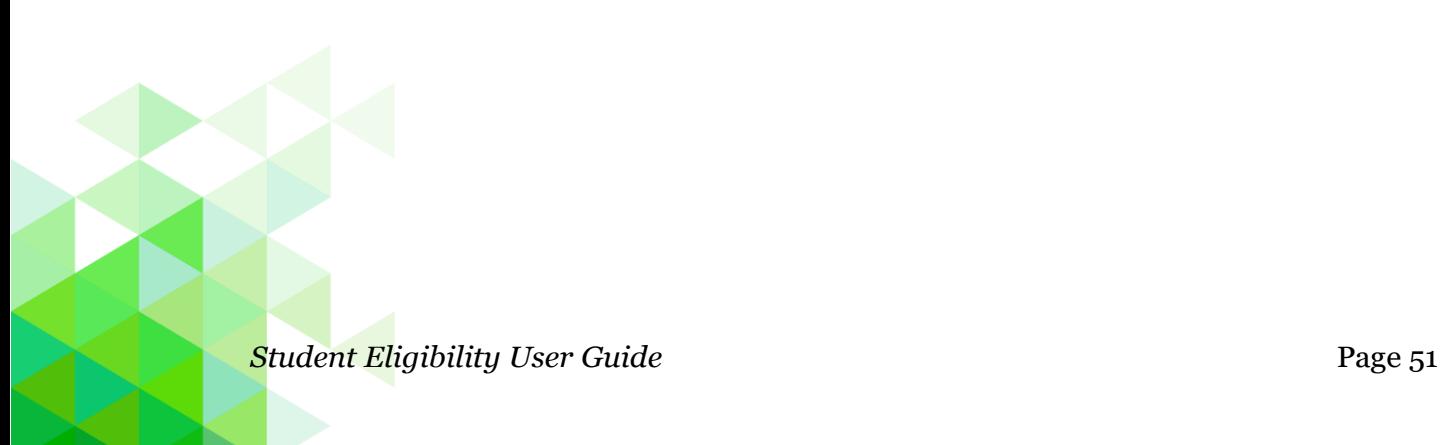

- 3. Select the reason for deleting the application.
- 4. Enter Comments.
- 5. Click **OK** to complete deletion of the application.

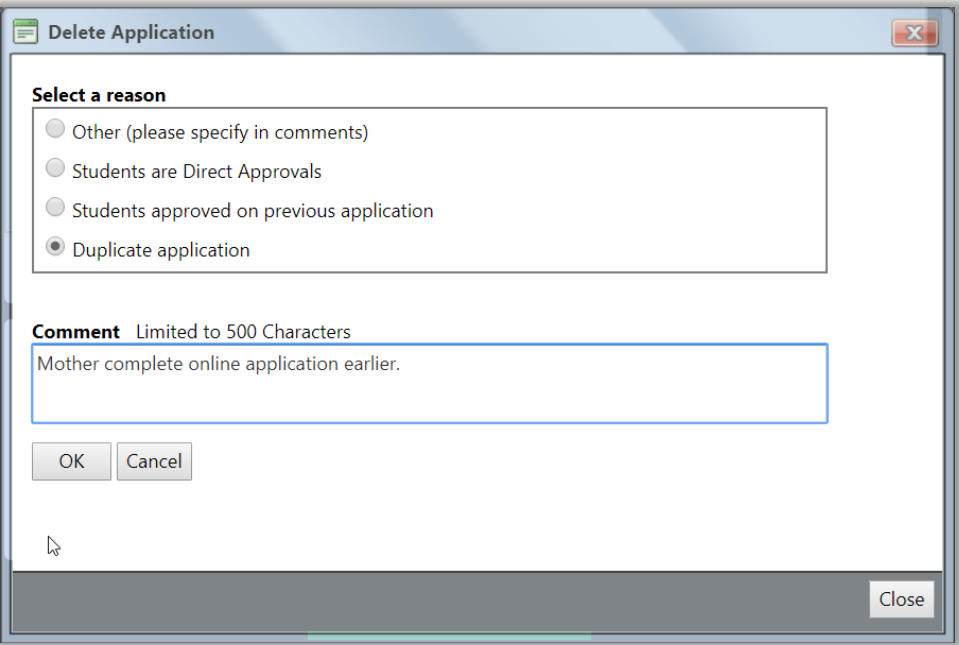

(Click **Cancel** to close the Delete Application popup and return to the Validation Workspace—application is not deleted).

6. Click **Close**.

After an application is deleted, it can only be accessed via the Smart Bin which is discussed on page 58.

#### **Add Pending Status**

Some information may not be available at the time you are processing the application. In this case you will ask to save the application as pending. See page 38 for the steps to save an application as pending.

#### **Add Comments**

Comments can be added to an application as often as needed. See page 39 for the steps to add comments to an application.

#### **View a Batch Summary**

The **Batch Summary** page appears when you save the last application in the batch. All relevant information pertaining to this batch is displayed here.

Notification can be completed from this page (recommended after each batch is completed) via print or email.

Validating initiates a "check out" for that batch and prevents other users from accessing the batch until validation is complete or the batch is checked in.

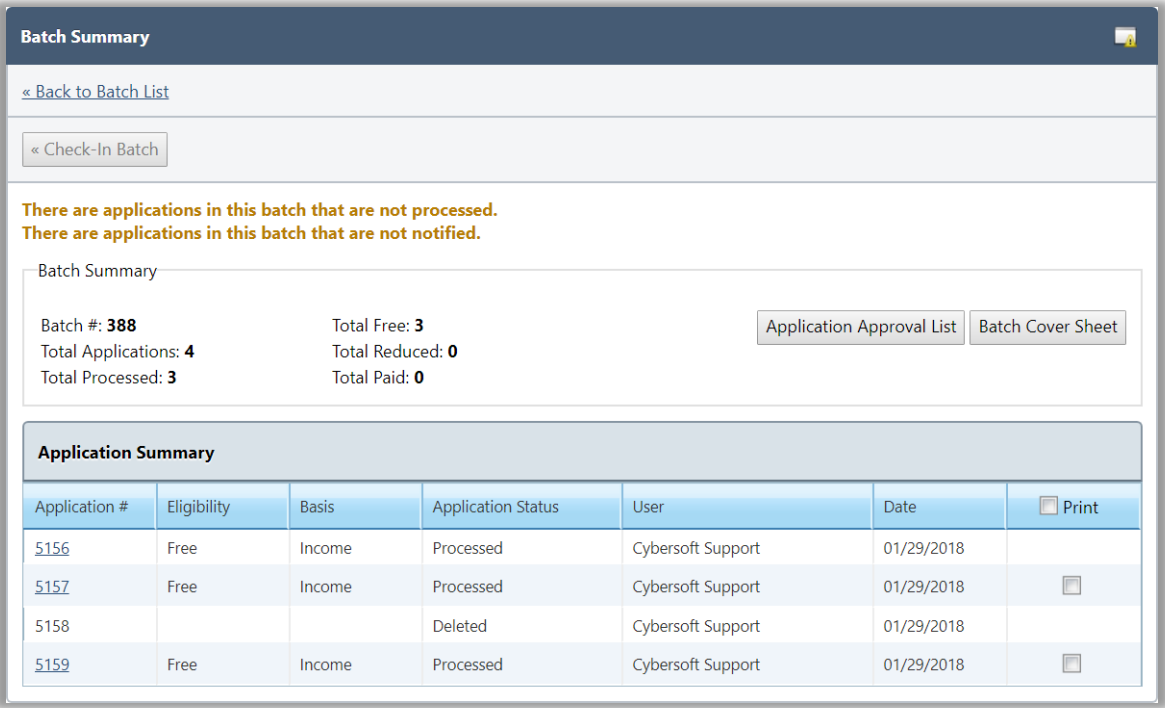

A user with proper permissions can check in a batch that is currently checked out by another user. This is helpful if someone leaves without completing the batch or checking it in.

#### **To Check In a Batch**

- **1.** Display the Batch Summary page for a batch.
- **2.** Click **Check In Batch** to allow others access before validation is complete.

*Student Eligibility User Guide* Page 53

## **Application Status**

Two reports are available on the **Batch Summary** page that provide information about applications:

- 1. Click **Application Approval List** to display a report of the applications that have been processed for the current date. This report is described on page 127.
- 2. Click **Batch Cover Sheet** to display a summary of applications scanned in this batch. This report is described on page 134.

## **Batch Notification**

**Recommendation:** Print or email notification letters from the Batch Summary page as each batch is completed.

- To generate notification letters to be mailed to guardians,
	- 1. Select **Print** in one or more application listings.
	- 2. Click **Notify**.
- To email notification letters to guardians
	- 1. Select **Email** in one or more application listings.
	- 2. Click **Notify**.
- **▲ The <b>Email** check box is available when
	- **\*** Email settings are established in PrimeroEdge
	- **\*** Applications have an email address recorded on the **Demographics** tab on **Patrons > Students**. A separate email is sent to each address in the student's record.

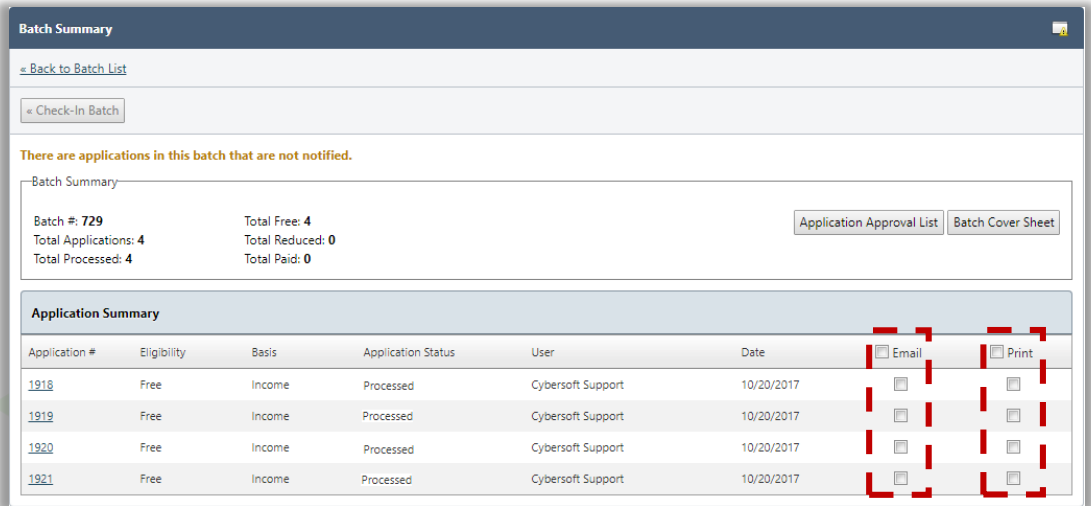

## **Notify**

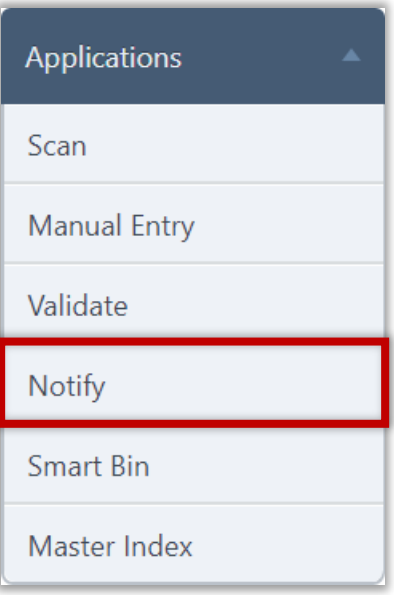

**Notify** prints and emails notification letters for applications after they have been processed. Letters are generated for one or more batches, individual recipients, or a combination of the two, if needed.

- Printed Letters: Printed notification letters are addressed to the parents of the youngest student included on the application. The mailing address used is the PrimeroEdge database address for that student, unless "Application Address" was selected on the Guardian Info tab.
- Emailed Letters: Emailed notification letters are addressed to the parents of the youngest student included on the application. The email address used is the email address recorded on the Demographics tab on Patrons > Students. A separate email is sent to each address in the student's record.

All students processed on the application are listed in the grid on the letter. See Letter Templates on page 221.

 $\triangle$  Students enrolled in sites participating in CEP are excluded from application notification letters. Applications containing CEP-eligible students are sent to the Smart Bin and are not processed.

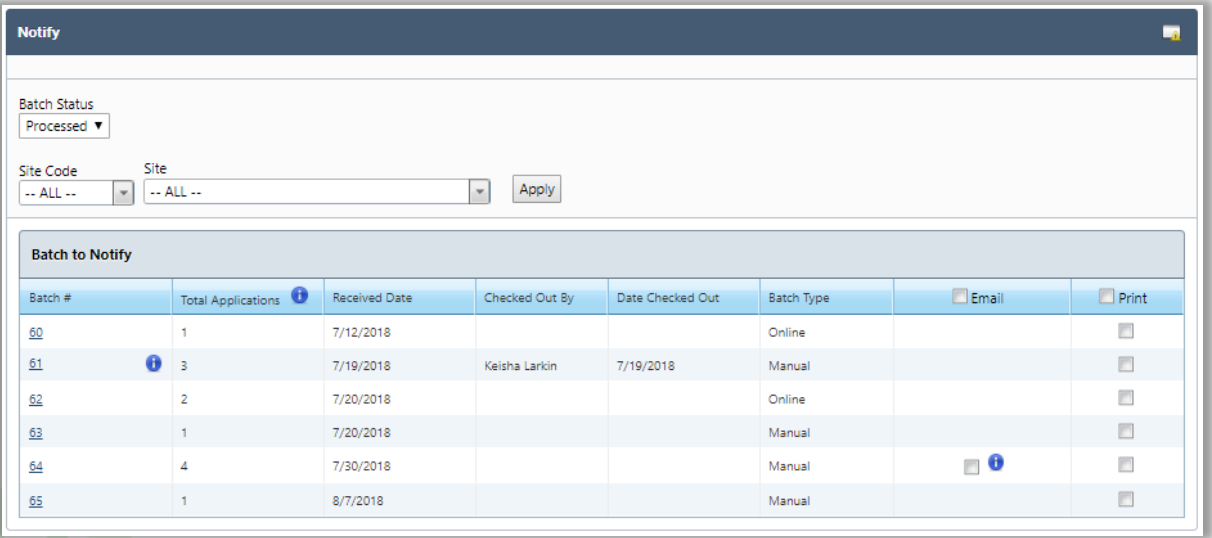

#### **Notify Batch Applications**

#### **To notify all applications in a batch**

- 1. Select Email, Print, or both in the column headers.
	- If the Email check box in the column header is selected but the Print check box in the column header is not selected, all applications with email addresses with be notified by email and the rest are printed.
- 2. Click **Notify**.
- 3. Select Print Order by option and, if applicable, a Missing Email option.
- 4. Click **Notify**.
- 5. For Printed notification: Select the printer and any necessary settings in the printer dialog, and click **OK**.

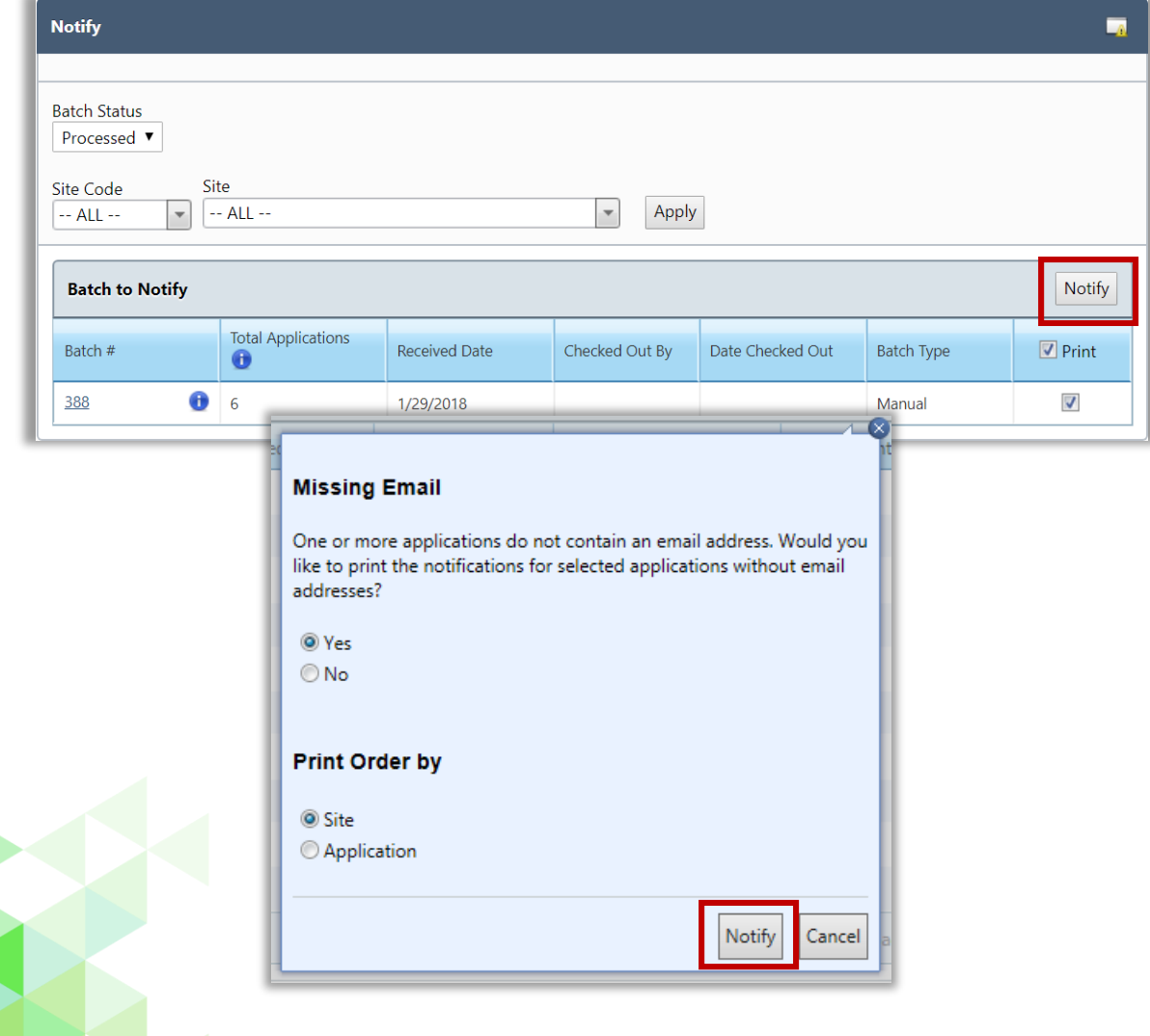

## **Notify Selected Applications**

## **To notify selected applications**

- 1. Click the **Batch**  $#$  link in the **Batch**  $#$  column.
- 2. Click either **Email** or **Print** or both in one or more application listings.
- 3. Click **Notify**.
- 4. *ForPrinting:* Select Print Order by option and click **Notify**.
- 5. *For Printing:* Selectthe printer and other necessary settings and click **OK**.

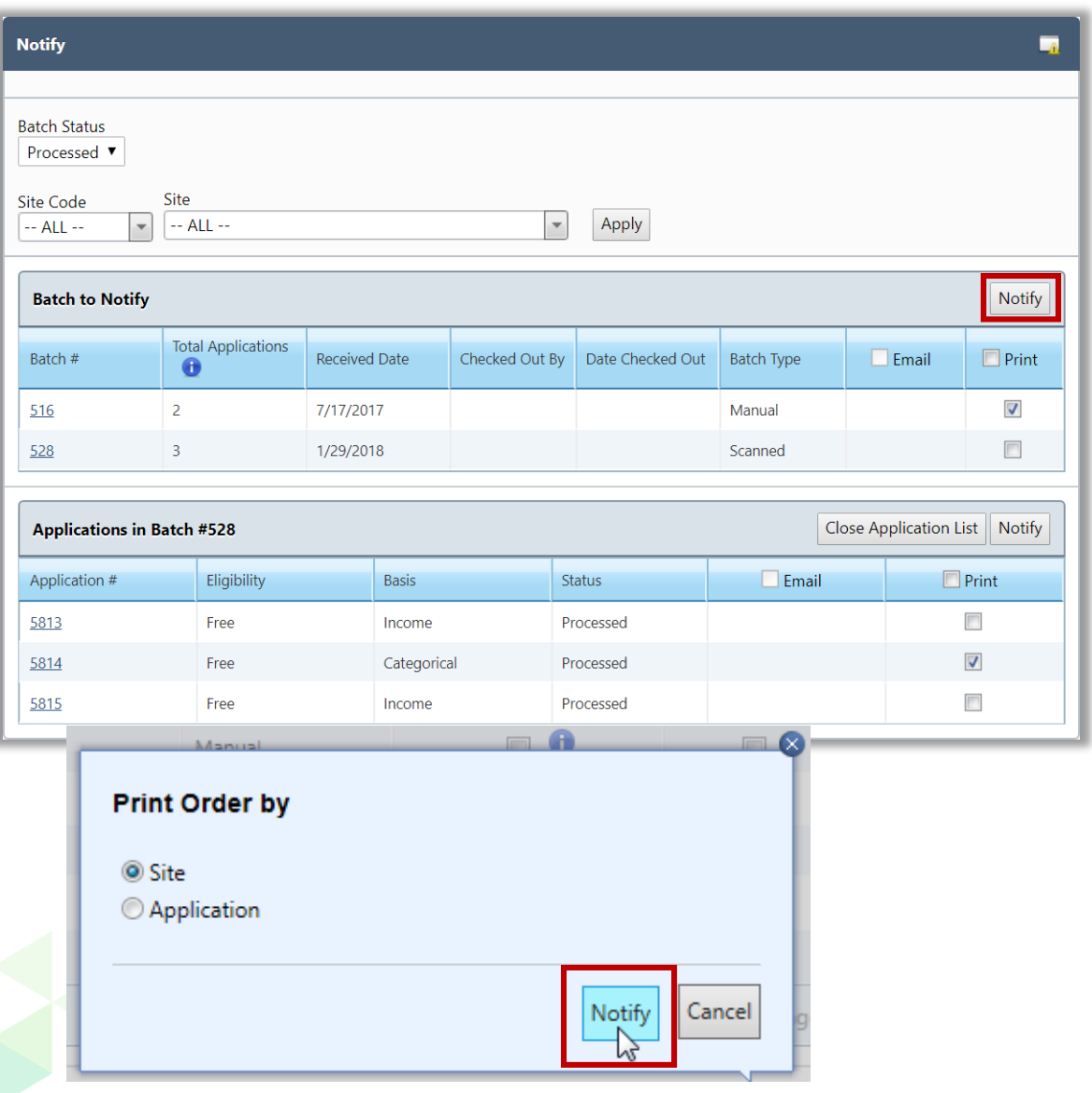

## Smart Bin

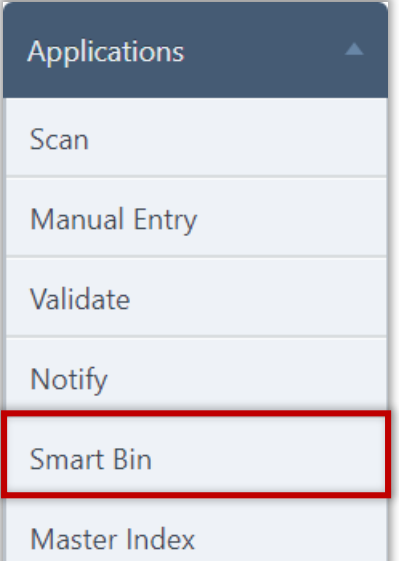

**Smart Bin** collects students and applications that were not completely identified/processed. The Smart Bin offers.

Applications sent to the Smart Bin include:

- Applications marked as "Pending" during the validation process.
- Applications that include pending students.
- Deleted applications.
- Applications that include students enrolled at sites participating in the Community Eligibility Provision (CEP).

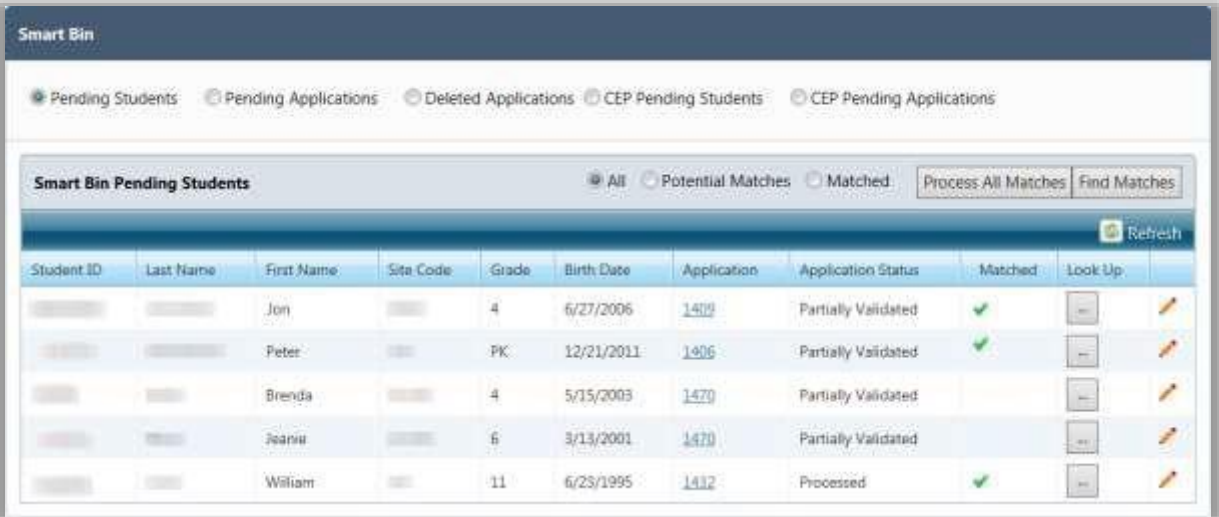

## **Page Functions Guide**

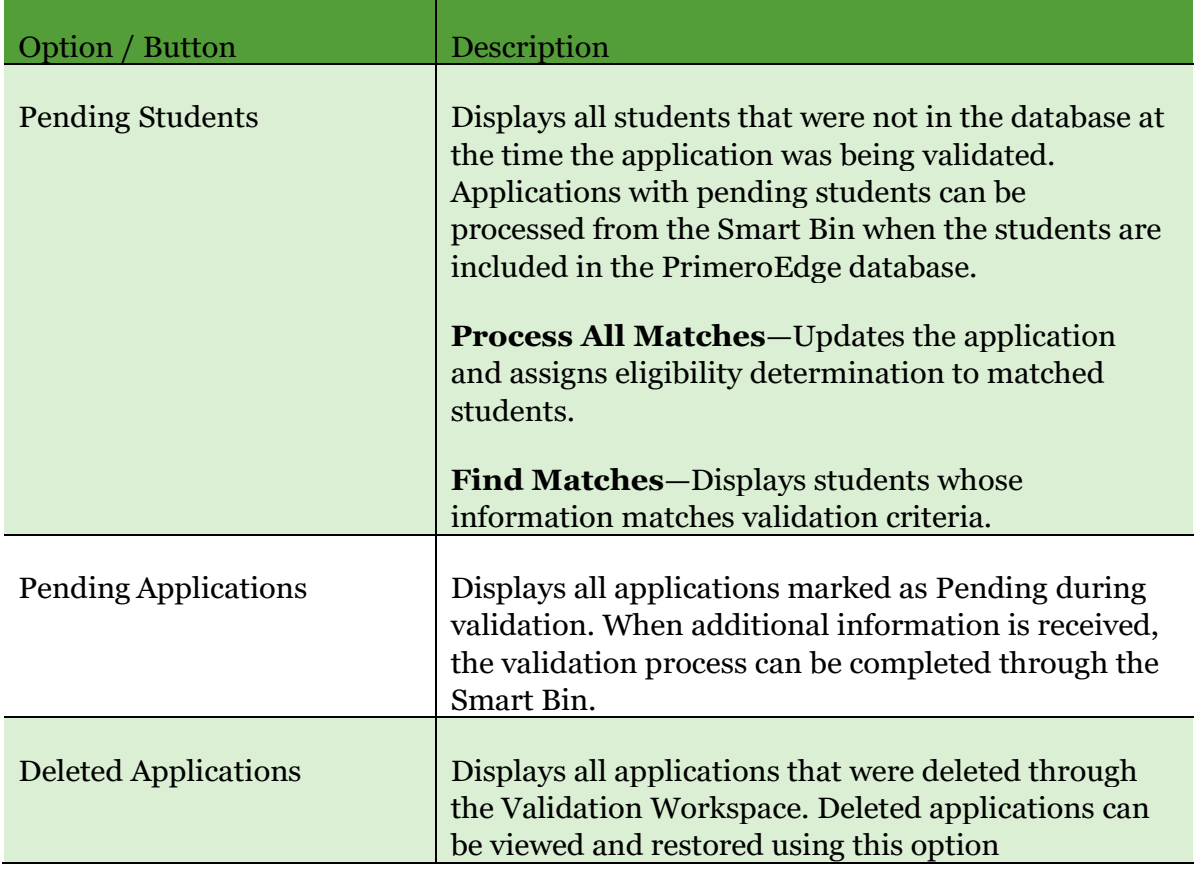

## **Process Pending Students**

## **To process pending students**

- 1. Select Pending Students.
- 2. Use one or both of the following functions to find a match.
	- a. Click **Edit**, make changes as needed, and click **Update** to save changes.

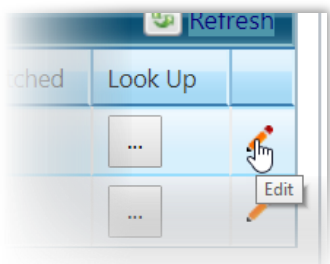

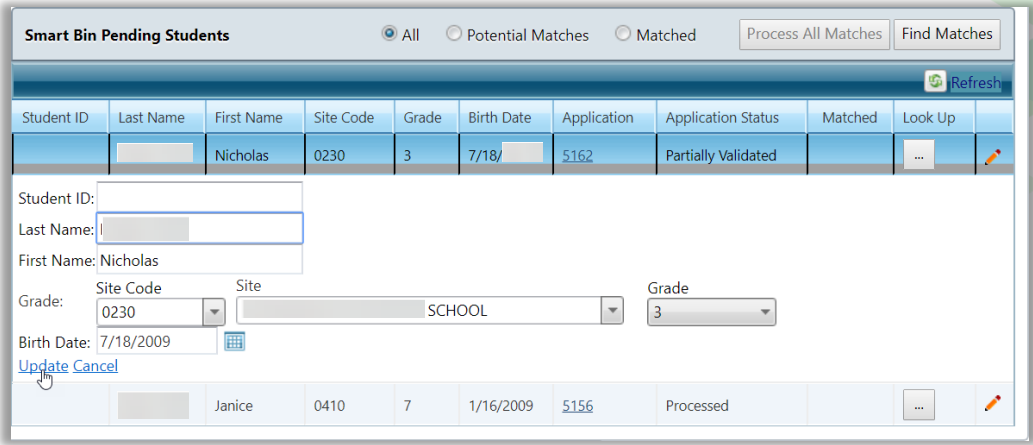

b. Click **Lookup** in a student listing to search for a match. See page 16 for steps to use Lookup.

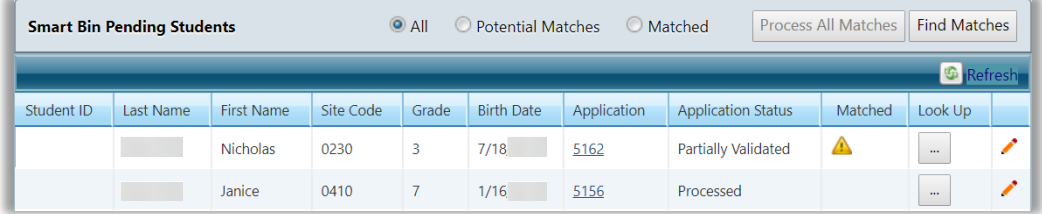

 When student information appears to match a student in PrimeroEdge, the Caution icon appears in Matched.

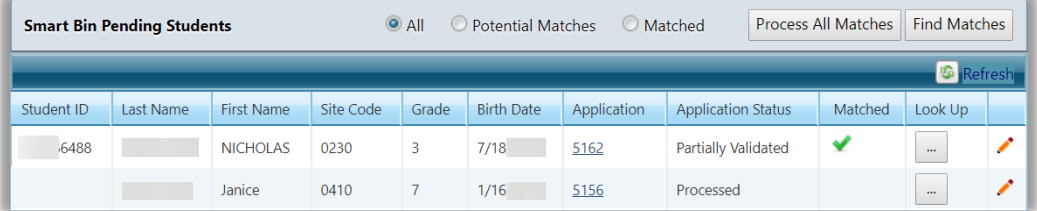

A green check mark appears in Matched when the information provided at the time of validation is confirmed or the edit process described above matches a student in the PrimeroEdge database.

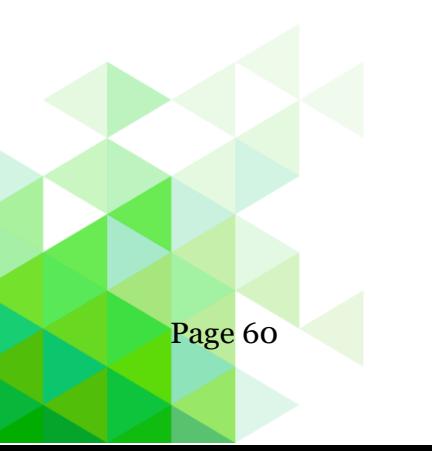

3. Click **Process All Matches** to update the application with the matching information and assign the eligibility determination to this student.

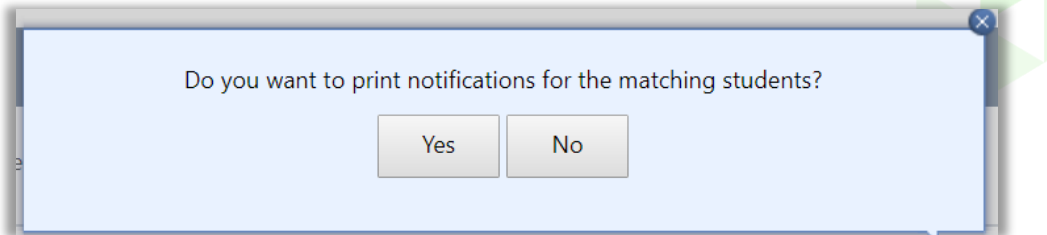

4. Click **Yes** to print the letter(s) now, or click **No** to print the letter(s) later through the Notify function.

#### **Process Pending Applications**

Select "Pending Applications" to list all applications identified as pending. Comments displays the reason selected during validation to set the application to pending.

#### **To view application information**

1. Click **Expand** in an application listing to show options for working with the pending application.

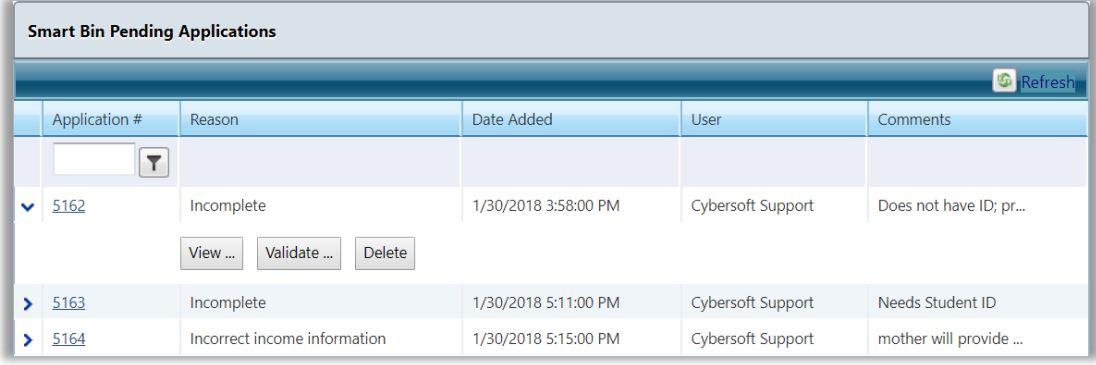

- 2. Do one or more of the following as needed
	- Click **View** to display the application in the View Application window.

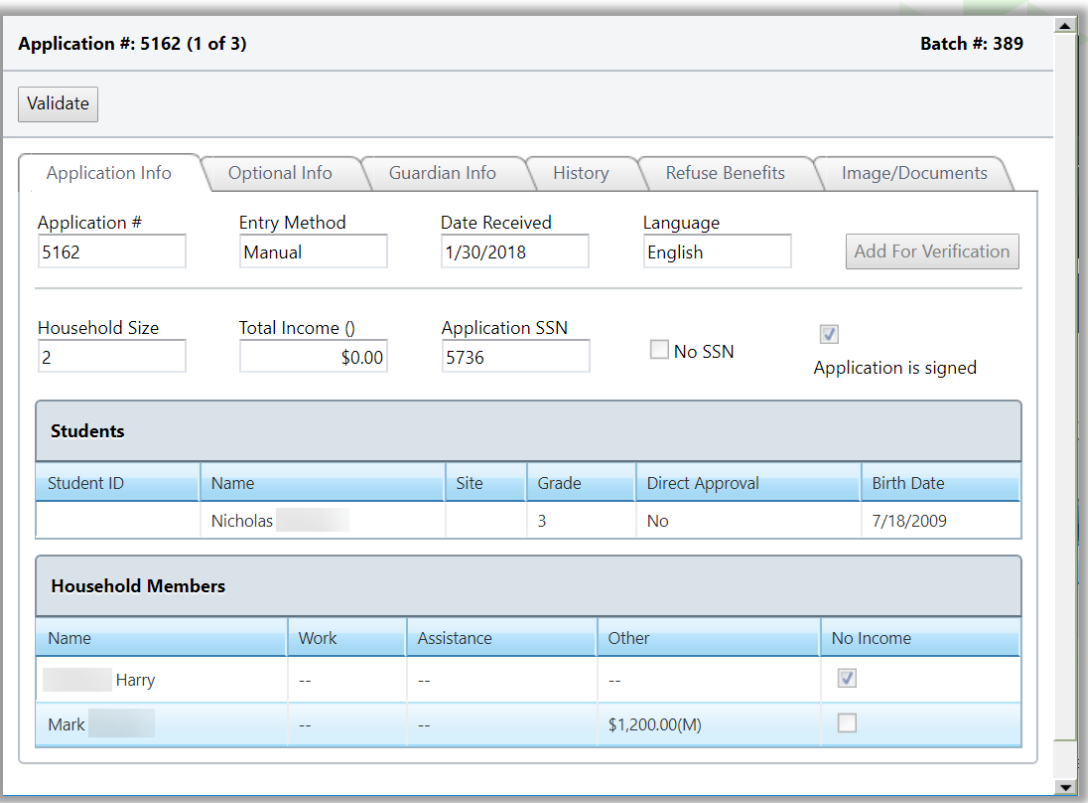

All fields in the Application window are read-only. Click through the tabs to view information stored on the application.

 Click **Validate** to open the application in the Validation Workspace. See pages 45—52 for information on the validation process.

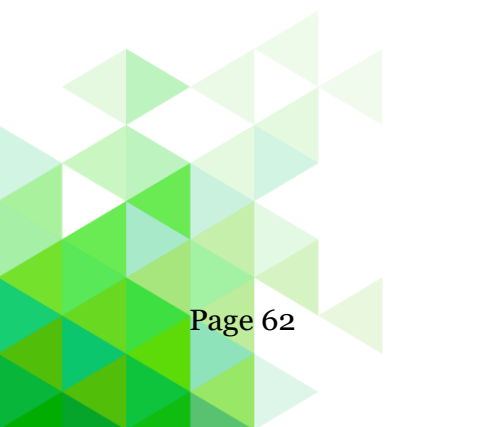

## **To validate the application**

 Click **Validate** to open the application in the Validation Workspace to complete the validation process. See pages 45—52 for information on the validation process.

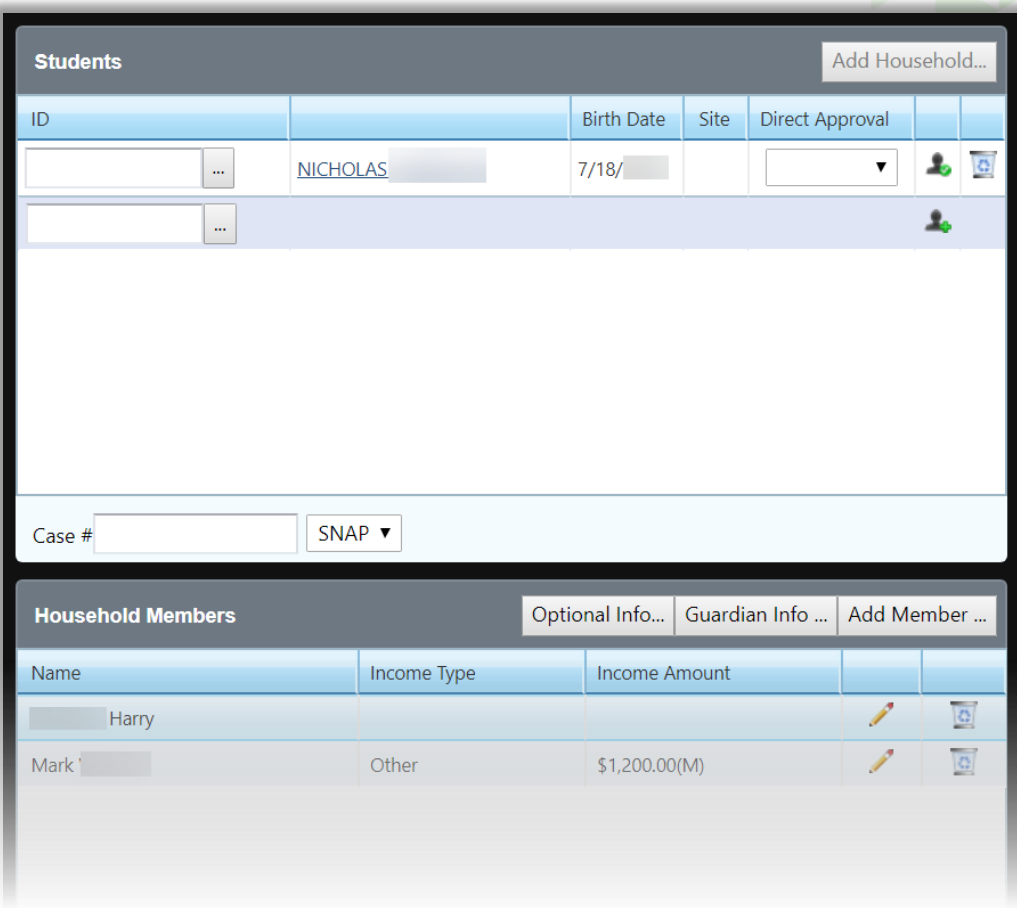

## **To delete the application**

## 1. Click **Delete**.

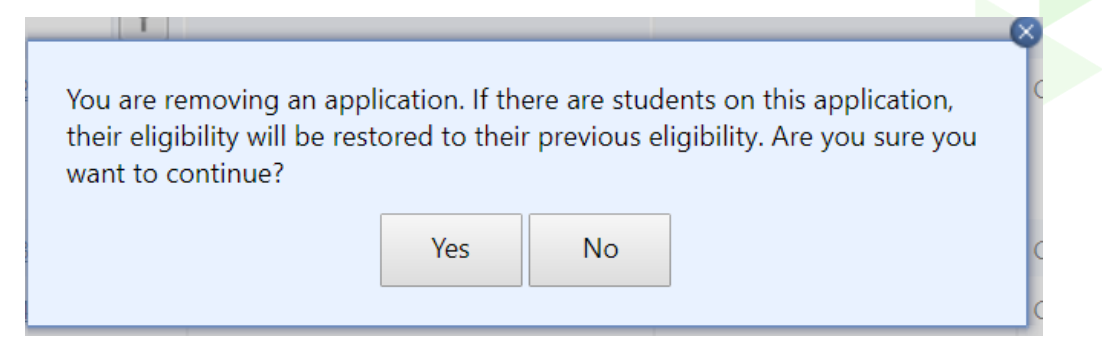

2. Click **Yes** in the popup to complete the removal.

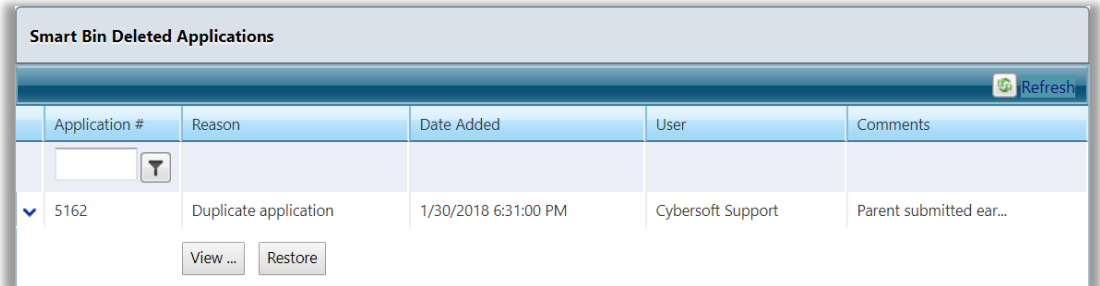

The deleted application now appears in the Deleted Applications list.

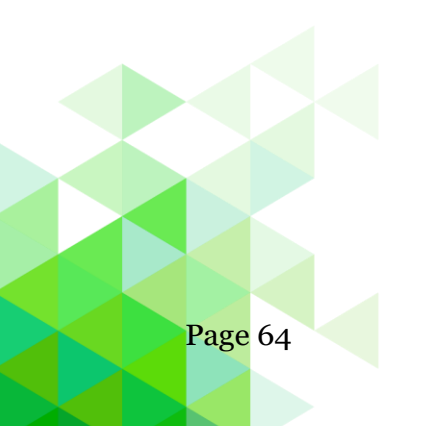

Page 64 *Student Eligibility User Guide*

#### **Process Deleted Applications**

Select "Deleted Applications" to list all applications removed through the Validation Workspace.

#### **To view a deleted application**

- 1. Click **Expand** in an application listing to show options for working with the deleted application.
- 2. Click **View** to display the application in the View Application window.

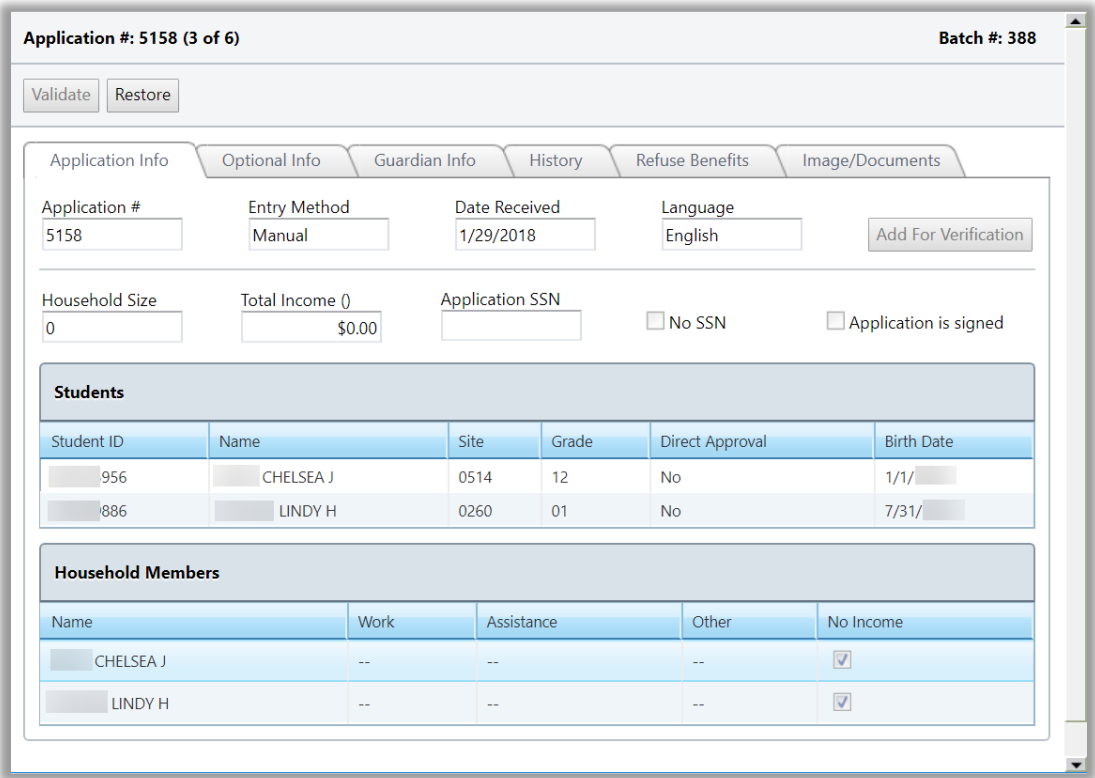

All fields in the Application window are read-only. Click through the tabs to view information stored on the application.

Click **Restore** to remove the deleted status. The **Validate** button becomes available to open the application in the Validation Workspace. See pages 45—52 for information on the validation process.

#### **To restore a deleted application**

1. Click **Expand** in an application listing to show options for working with the deleted application.

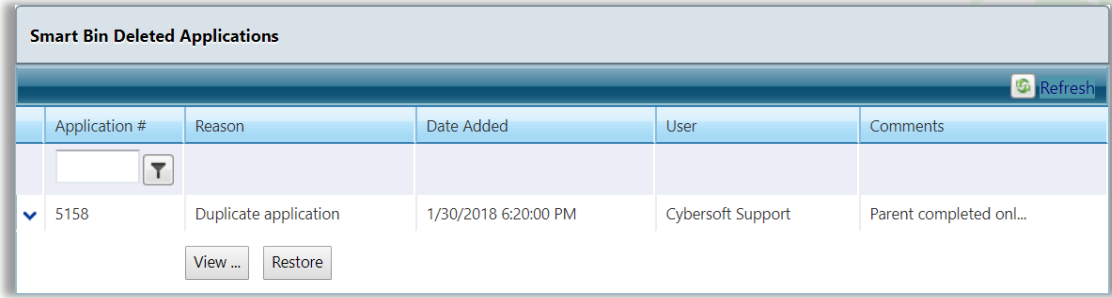

2. Click **Restore**.

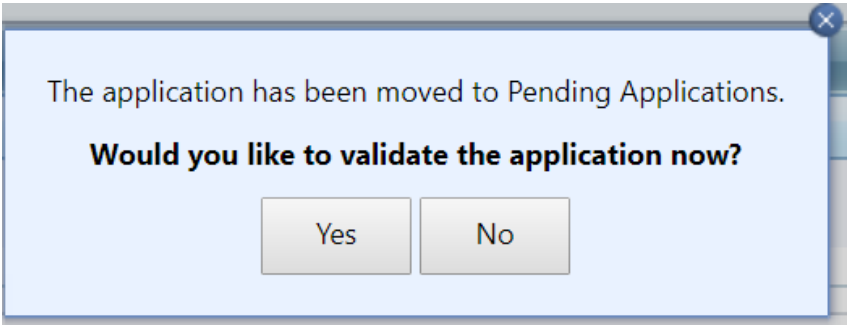

3. Click **Yes** to open the application in the Validation Workspace pop-up, or click **No** to close the popup. The application is removed from the Deleted Application list and added to the Pending Application list.

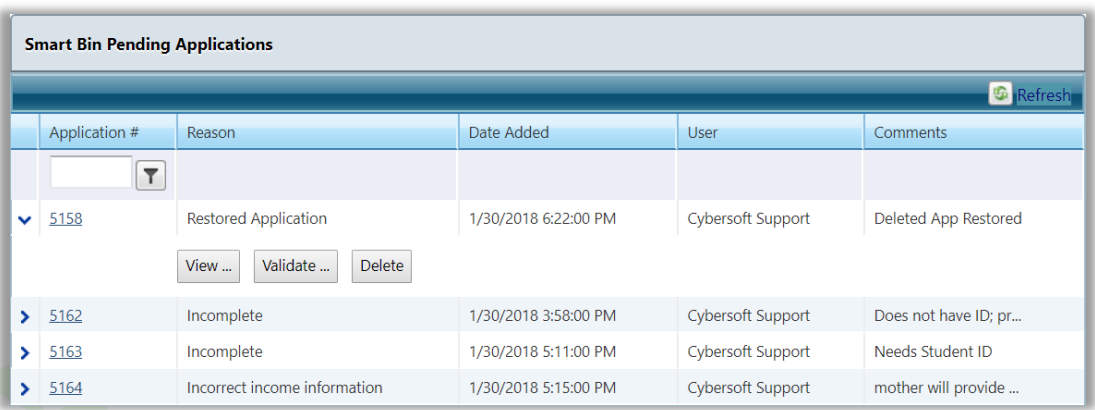

The restored application appears in the Pending Applications list. The Reason column reflects "Restored Application" and Comments displays "Deleted App Restored".

# Master Index

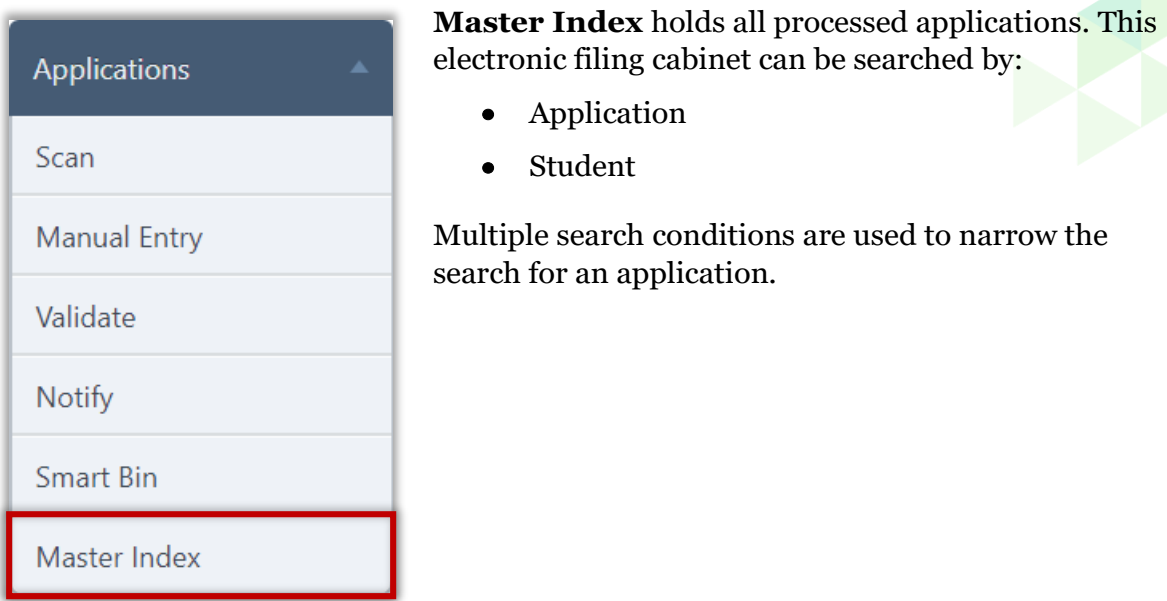

#### **Display Application**

## **To display an application by application**

- 1. Verify "Application" is selected in the Search By group.
- 2. Select search conditions and click **Apply**.
- 3. Click the **Application**  $\neq$  link to display the application.

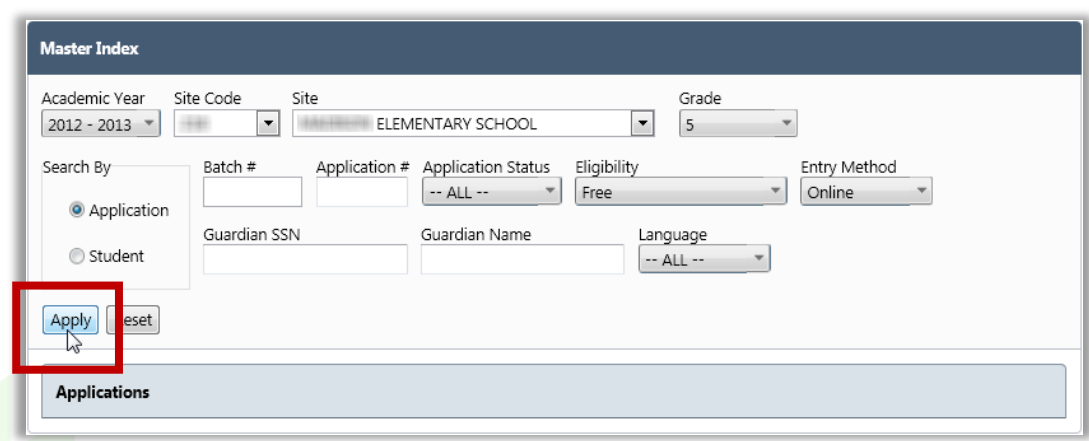

*Student Eligibility User Guide* Page 67

# **To display an application by student**

- 1. Verify "Student" is selected in the Search By group.
- 2. Select **"Student**" in the **Search By** group.
- 3. Select search conditions and click **Apply**.
- 4. Click the **Application**  $#$  link to display the application.

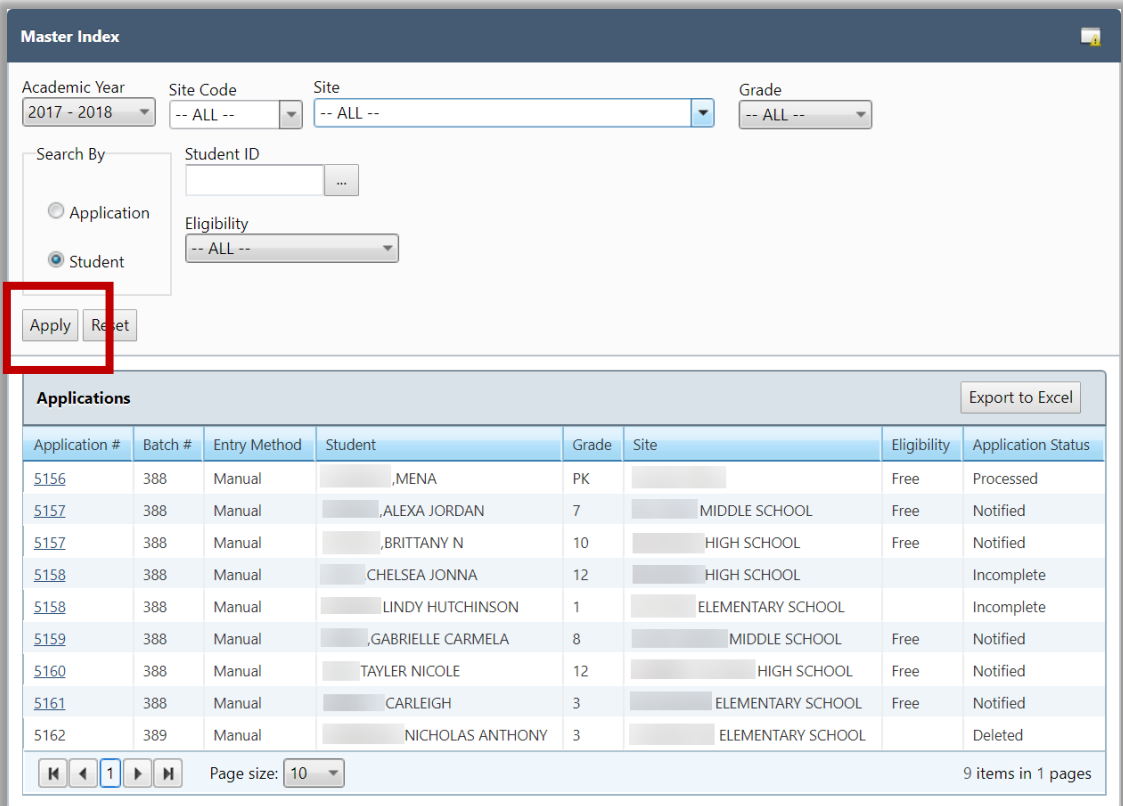

## **Export Applications List**

An application list can be exported to an MS Excel file for further review.

## **To export the Applications list**

- 1. Display a list of applications.
- 2. Click Export to Excel.
- 3. Click **Save As** and choose a file location.
- 4. Enter a name for the file and click **Save**.

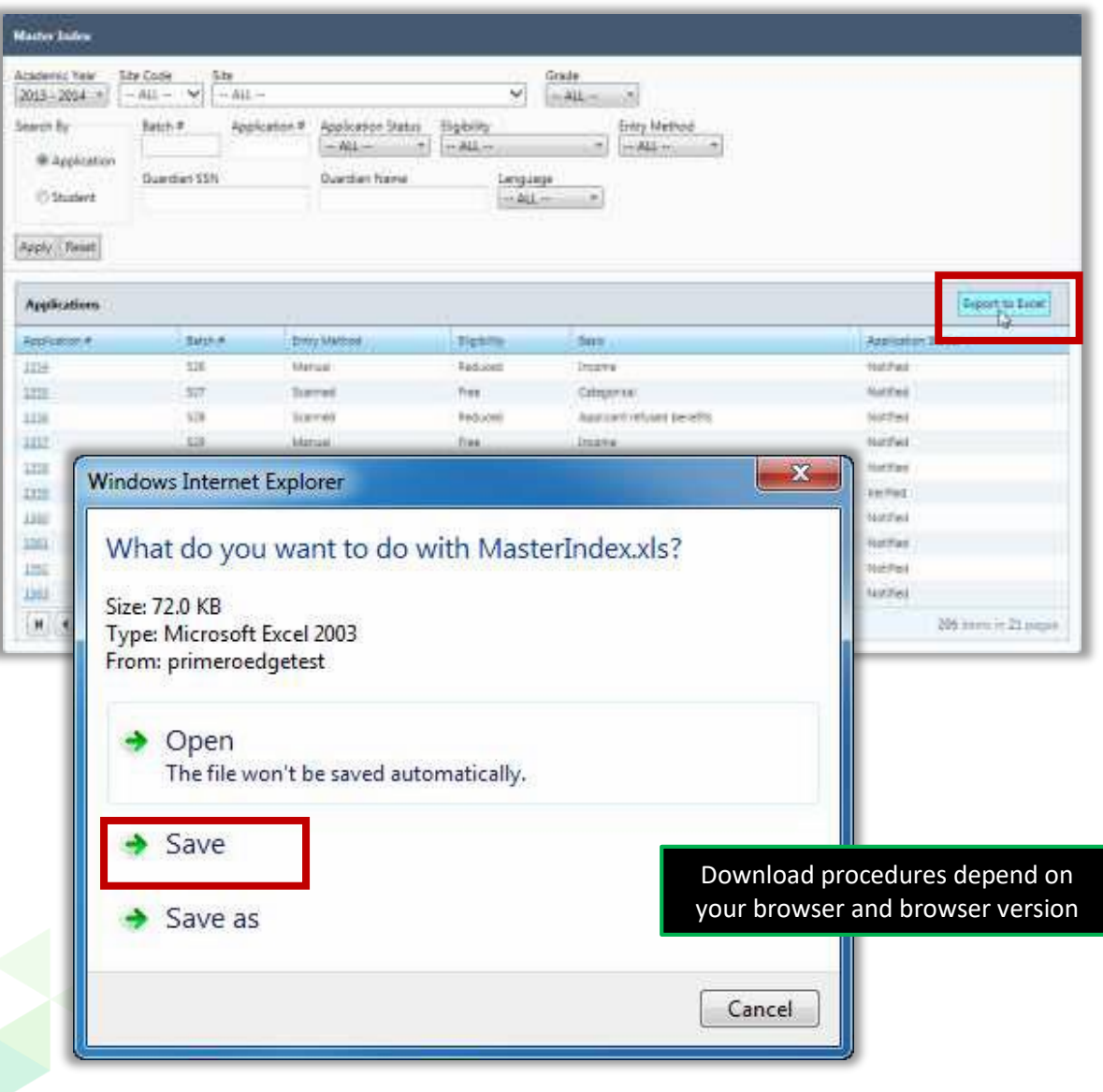

## **Tab 1: Application Info**

The **Application Info** tab displays all validated information on the application. Information cannot be changed directly in this tab view. To make changes you must revalidate the application.

- **Validate**—opens the application in the Validation Workspace.
- **Notification...**—sends Notification of Approval letter.
- **Add for Verification**—includes the application in the verification process; the verification reason is marked "for cause" and is not part of the required sample. Verification is explained in Chapter 7 in this user manual.

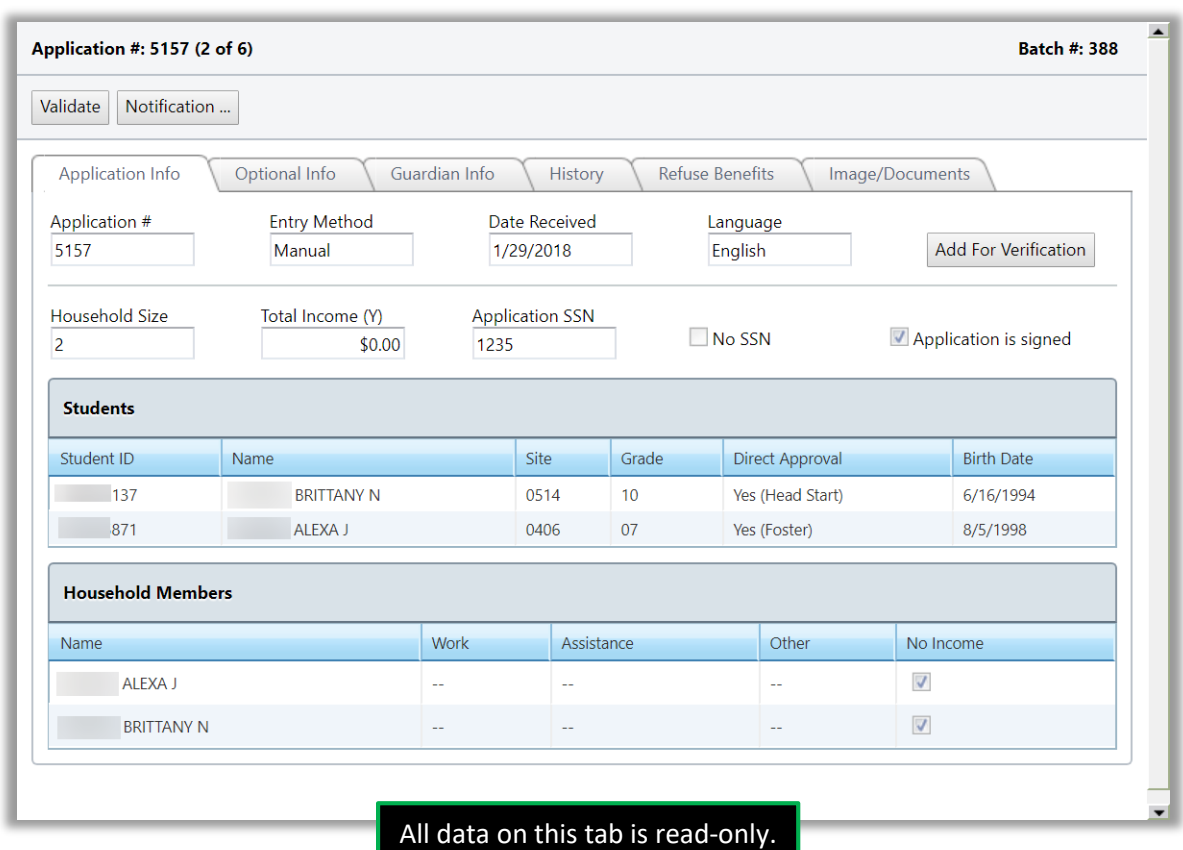

The number of tabs shown for an application is dependent on the application status. When an application has been added to the verification process two additional tabs appear: Verification Info and Verification Response.

# **Tab 2: Optional Info**

The **Optional Info** tab displays Ethnicity, Race and Other Benefits information collected from applications, if provided. See page 207 for an example of Other Benefits in Online Applications.

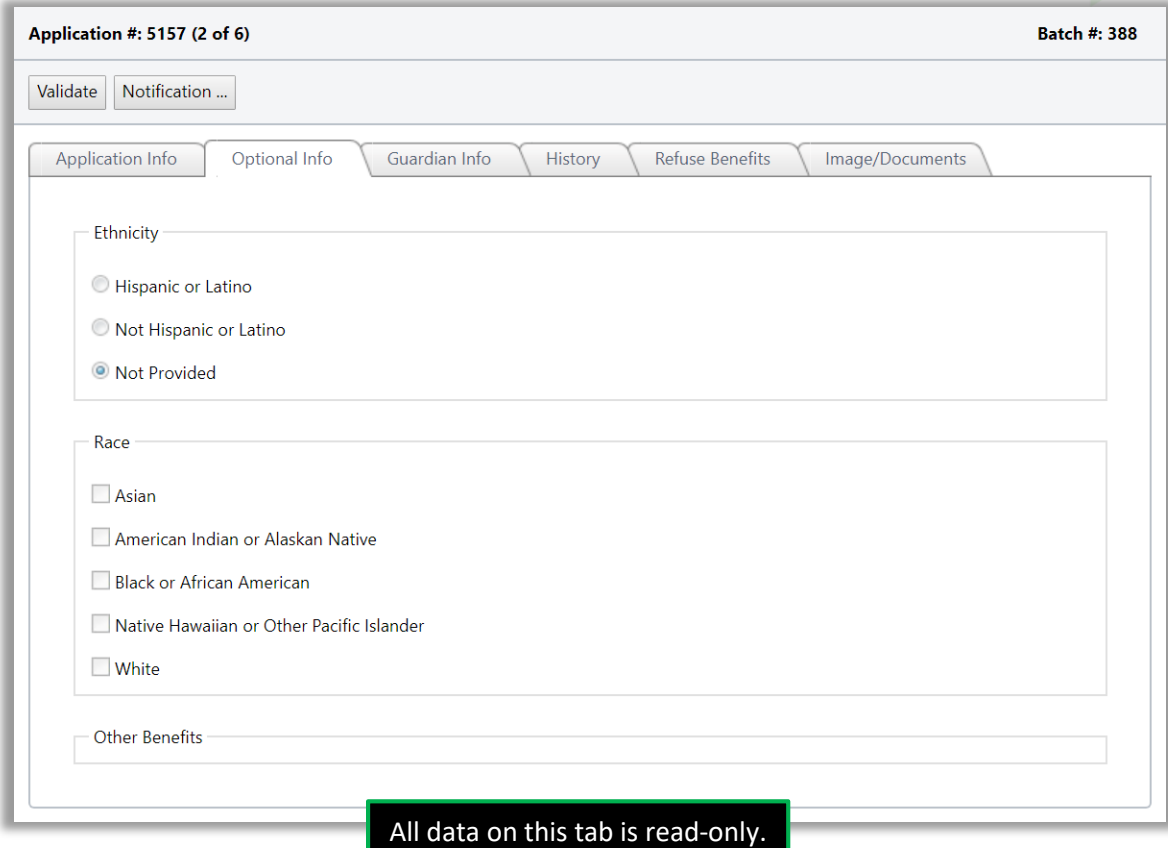

## **Tab 3: Guardian Info**

The **Guardian Info** tab contains all information displayed in the **Guardian Information** popup accessed from the Validation Workspace.

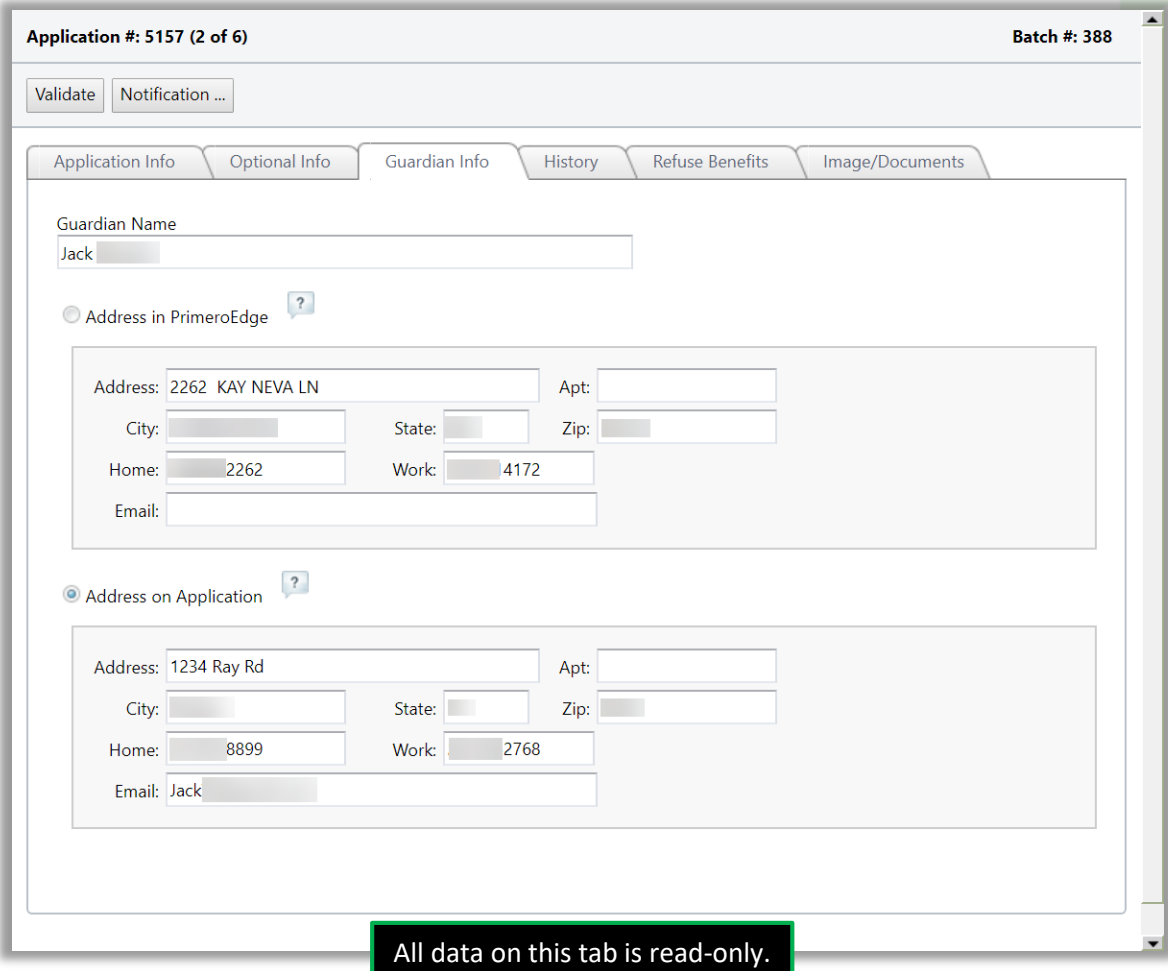

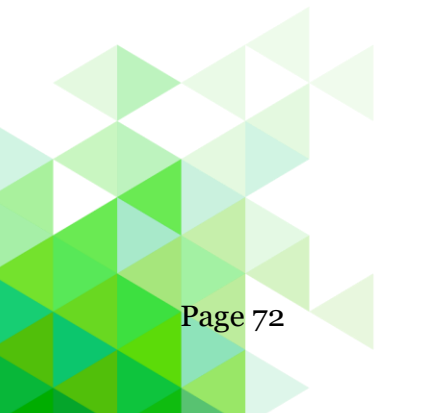
# **Tab 4: History**

The History tab details the date, time and PrimeroEdge user (Official) who completed each step in the application process with comments shown below the history listings.

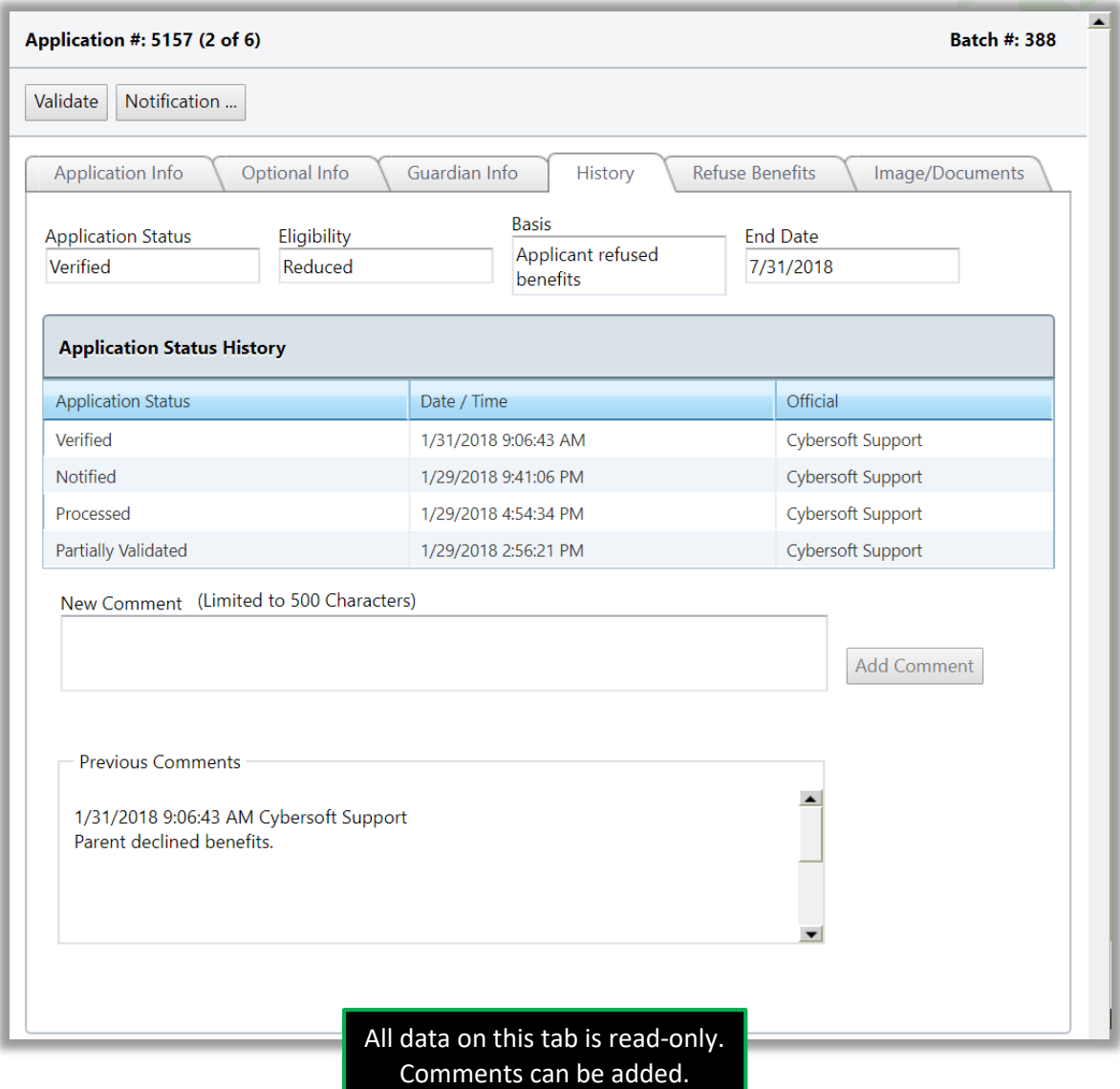

# **To add comments**

- 1. Enter text in New Comment.
- 2. Click **Add Comment**.

*Student Eligibility User Guide* Page 73

# **Tab 5: Refuse Benefits**

The Refuse Benefits tab allows for recording of refusal of benefits by the parent or guardian.

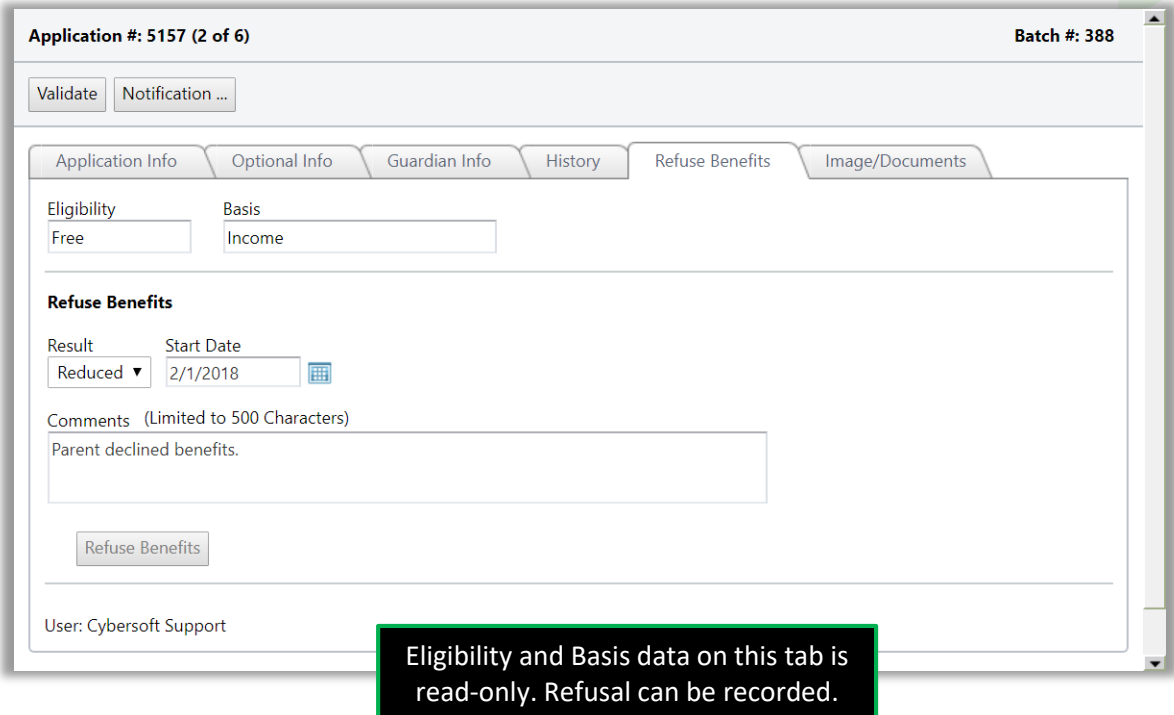

#### **To record refusal of benefits**

- 1. Enter or select a Start Date
- 2. Enter text in Comments to document the refusal (optional).
- 3. Click **Refuse Benefits**.

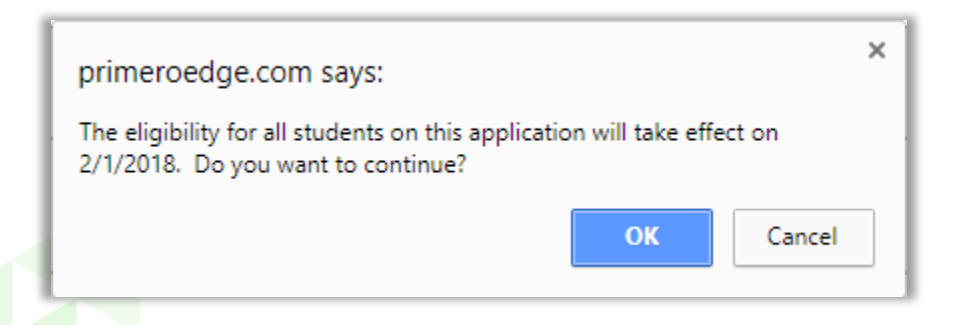

4. Click **OK** to confirm the refusal.

# **Tab 6: Image/Documents**

The Image/Documents tab displays digital images of the application and other supporting documents that have been scanned or uploaded. The list of available documents is shown in the documents group.

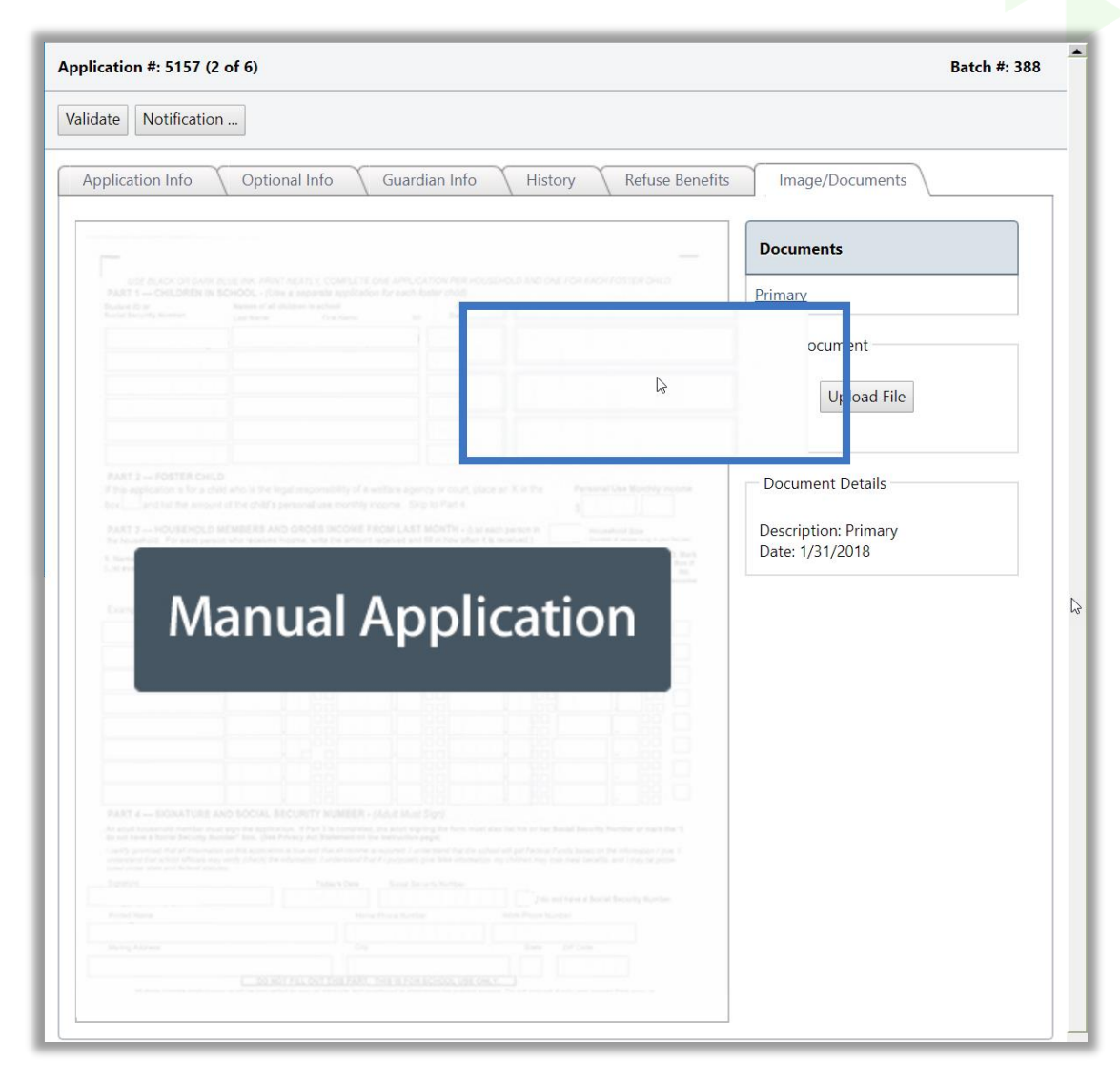

# **To scan a document**

Place the document in the scanner and click **Scan**.

# **To display a document in the image window**

Click a document name link in the **Documents** group.

# **To magnify an area of a digital image**

• Hover the mouse cursor over the image.

# **To upload a document**

- 1. Click **Upload File**.
- 2. Click **Select,** choose a file, and click **Open**.

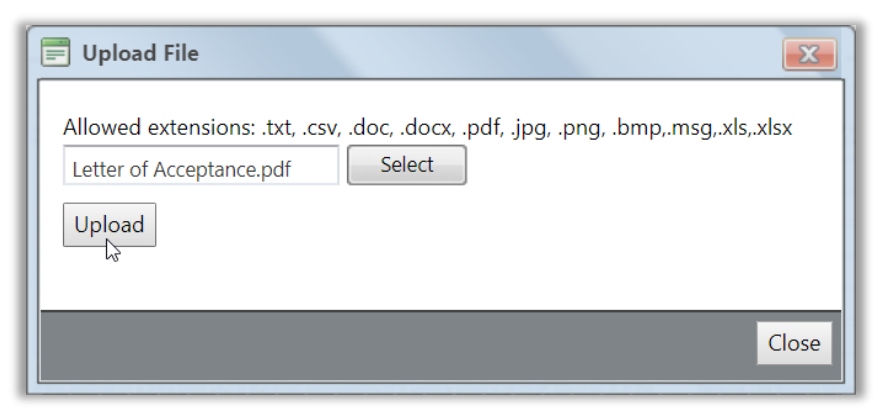

3. Click **Upload**.

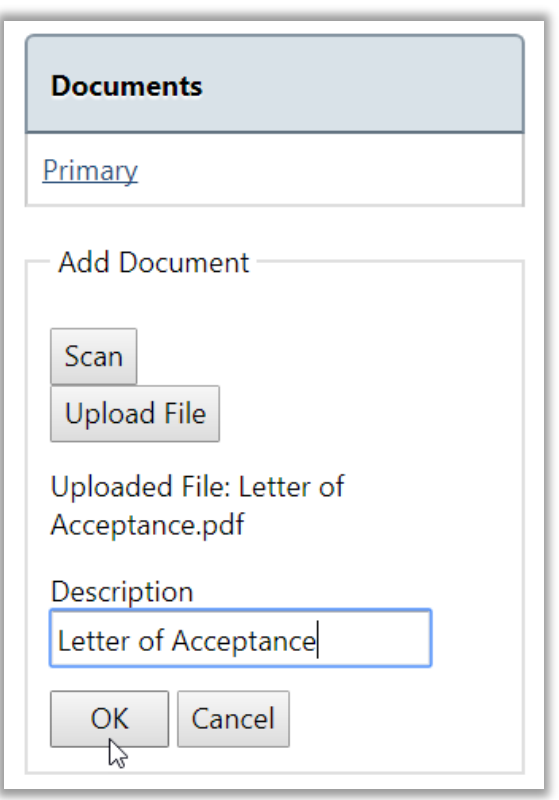

4. Enter a name for the uploaded file in Description and click **OK**.

# **Chapter 3: Administration**

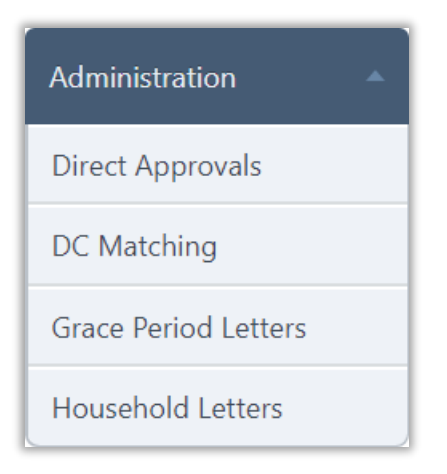

The **Administration** menu (second menu in the Student Eligibility module) offers functions for managing eligibility assignment via Direct Approvals. Sending Grace Period notification letters and Household notice of approval letters.

In this chapter you will learn how to:

- Search by Approval or Student.
- Extend benefits for Sibling Direct Approvals.
- View and update Temporary Approvals.
- View a Grace Period letter as it would be printed.
- Print one, all, or selected Grace Period letters.
- View a Household Letter as it would be printed.
- Print one, all, or selected Household Letters.
- Modules, menus, and menu selections available to you correspond to your user role and the modules selected by your organization.

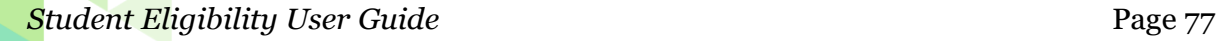

# Direct Approvals

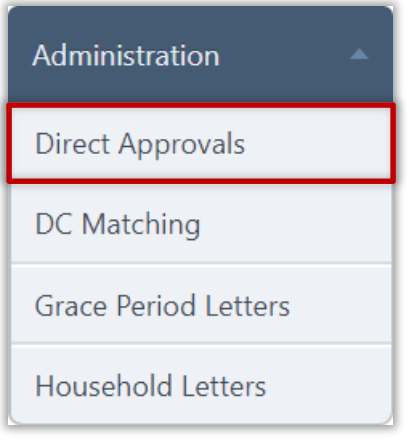

**Direct Approvals** are eligibilities that do not come from application income data and are not subject to the Verification process. Some examples of Direct Approval types are Homeless, Head Start, and Direct Certification.

Direct Approvals can be imported via a file (Direct Certification, for example) or manually entered (Homeless list, for example). File imports are most commonly used for Direct Certification lists. Manual entry is most often used for non-Direct Certification types of Direct Approvals, such as Homeless.

#### **Import Direct Approval File**

#### **To import a direct approval file**

- 1. Click **New**.
- 2. In Approval Type, select "Direct Certification" and click **Apply**.

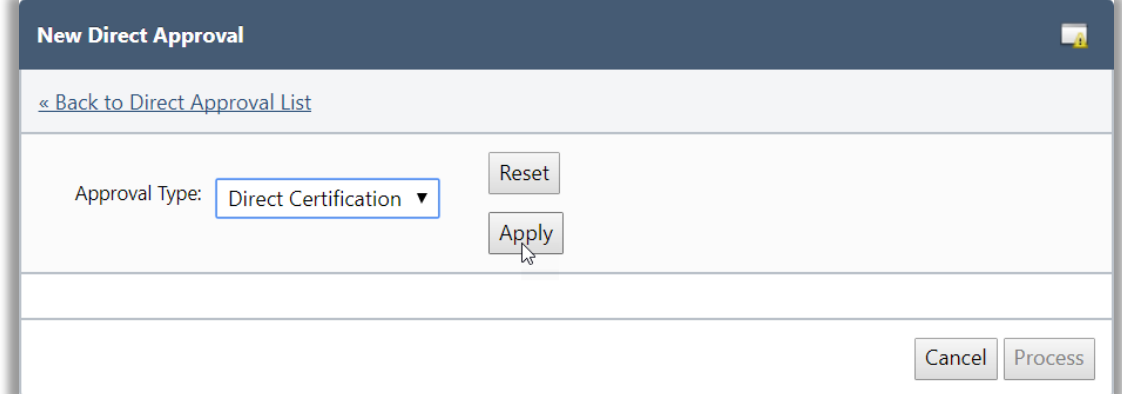

3. Choose "File Import", select the File Configuration to use, and click **Select**.

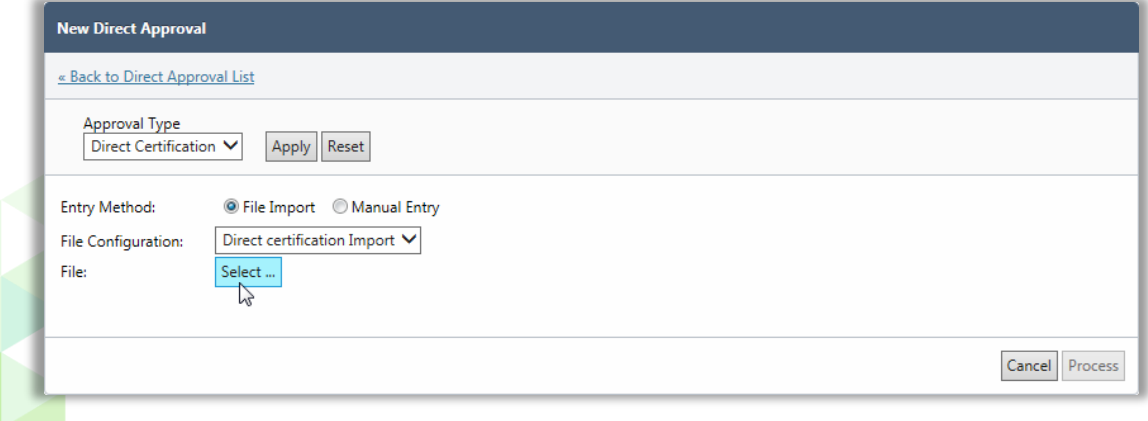

Page 78 *Student Eligibility User Guide*

- 4. In the Upload popup, click **Select**, select a file, and click **Open**.
- 5. In the Upload popup, click **Upload**.

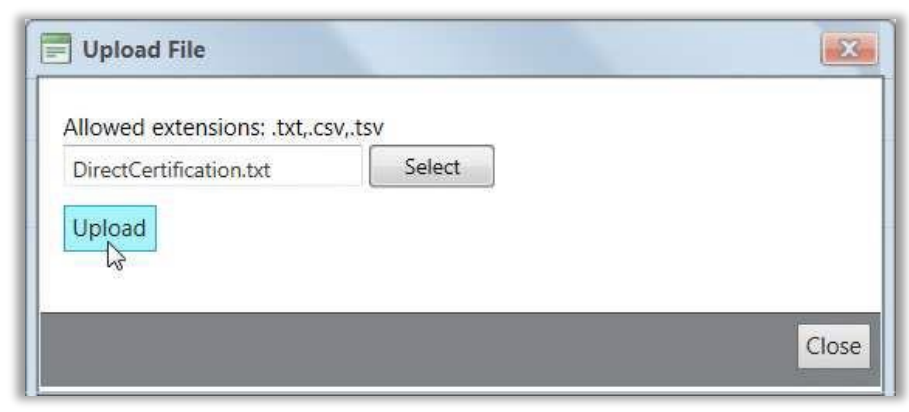

6. Click **Import**.

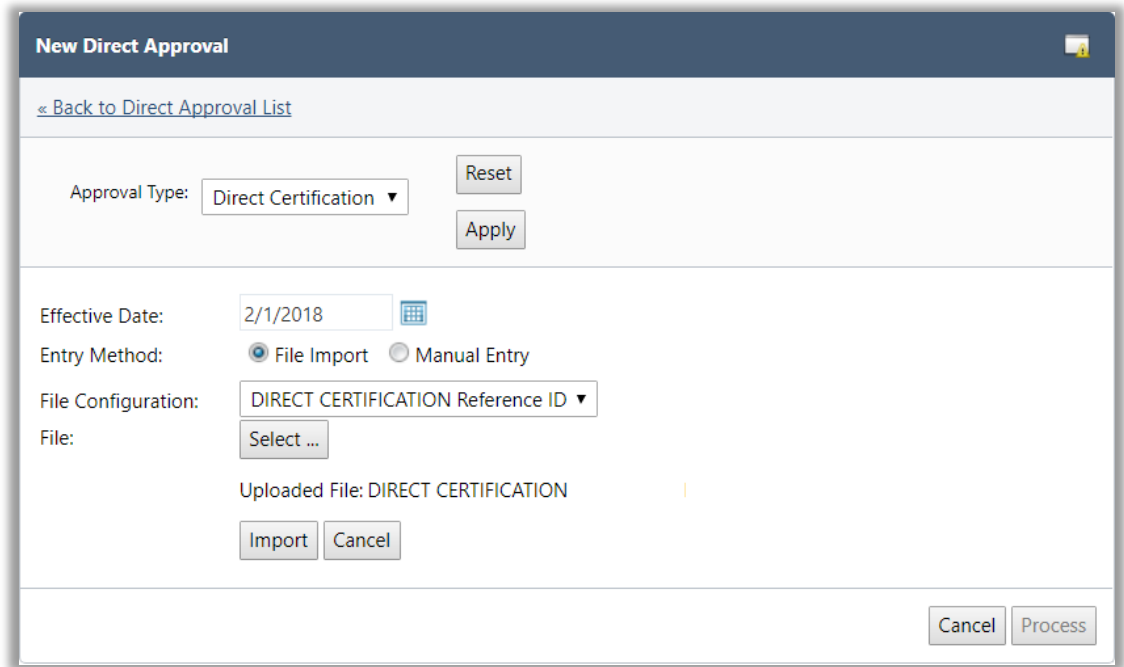

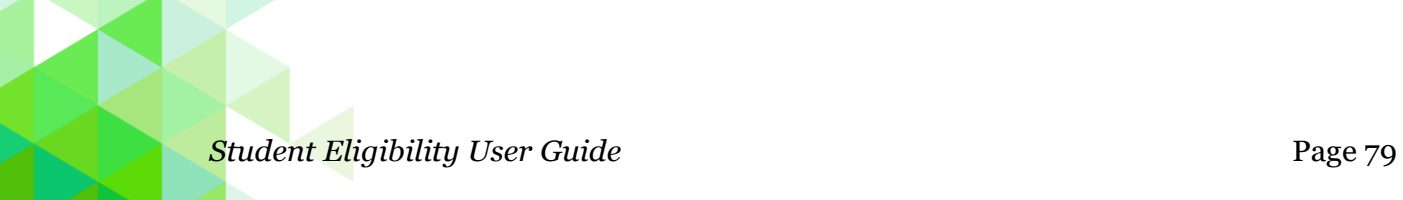

As the file is imported, a progress bar displays the status of the import process. A total number of students on file is listed. At this point, you can choose to process the imported file or you can wait to perform the processing at a later time.

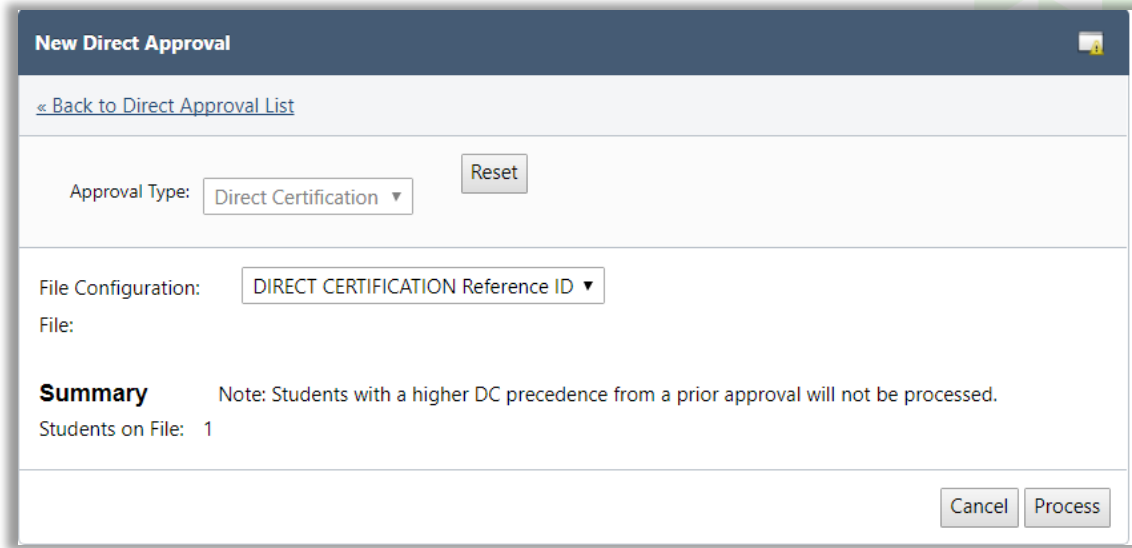

7. Click **Process**.

After clicking the **Process** button the system will respond with green message stating "The file has been imported and will begin processing shortly…"

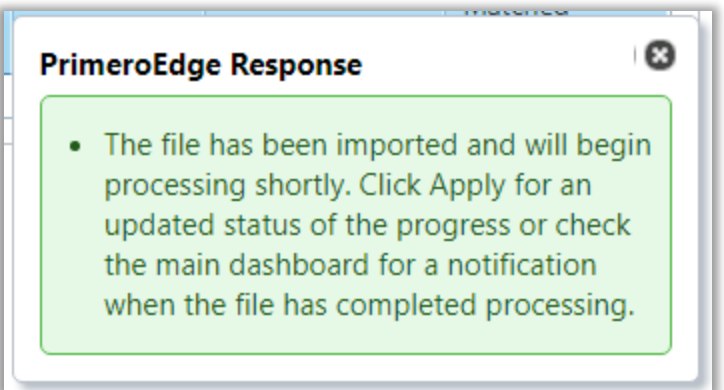

8. Choose Direct Certification from the "File Details" filter and click **Apply** for an updated status of the progress.

9. When the matching process is complete, Click the **File Number** (example: 1010) to display the View Direct Approval window. The Summary tab of the View Direct Approval page appears with results of the matching process.

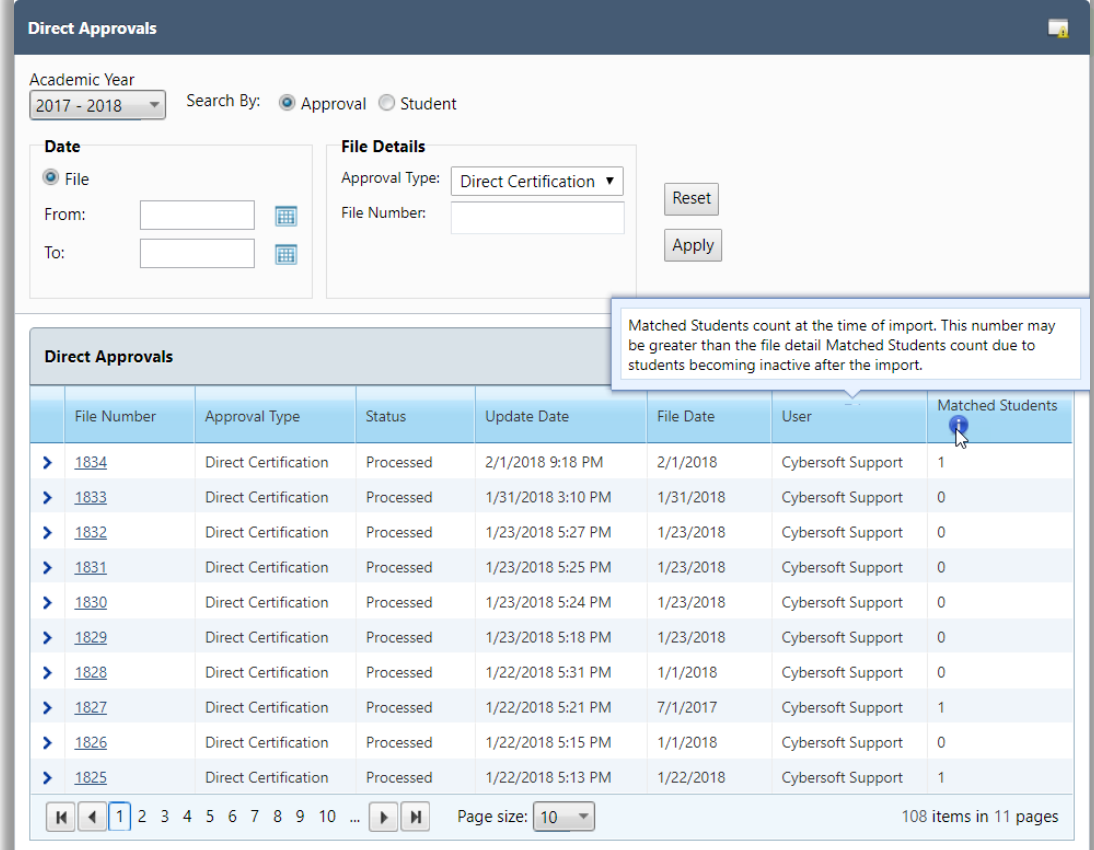

#### **To search by Approval**

- 1. Select "Approval" in Search By.
- 2. Select an Approval Type in the File Details group.
- 3. Select From and To dates and enter a File Number, if needed. (optional)
- 4. Click **Apply**.

#### **To search by student**

- 1. Select "Student" in Search By.
- 2. Select an Approval Type in File Details.
- 3. Enter and select Student Details, File Details, Date, and Match Method as needed (optional).
- 4. Click **Apply**.

#### **View Direct Certification Results**

When a direct certification process is completed, the View Direct Approval page appears with 3 tabs of information.

The first tab, Summary, provides details about the direct approval process.

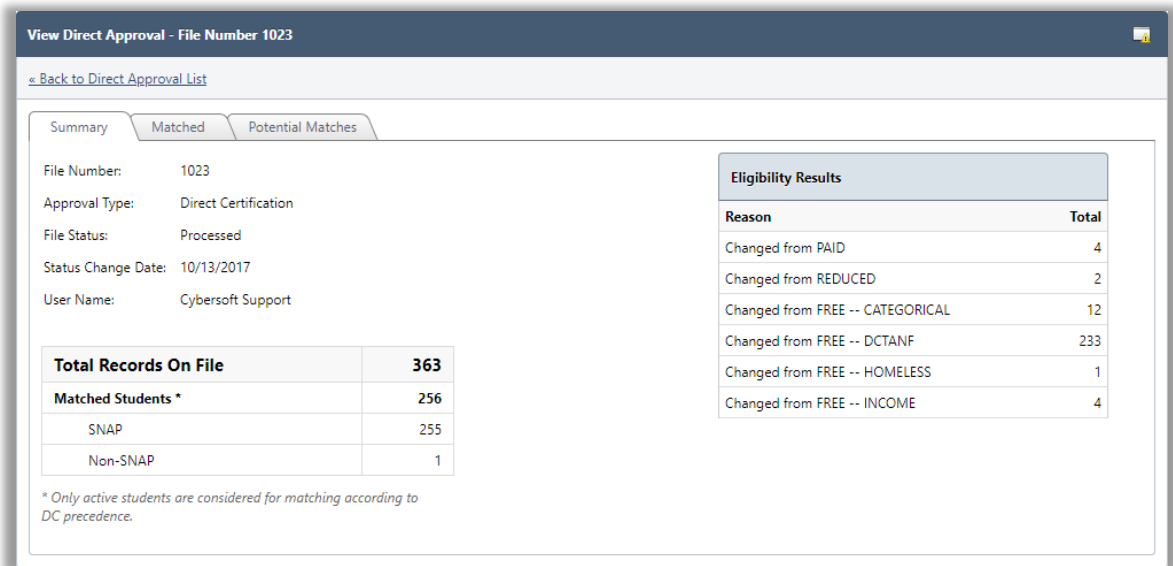

The second tab, Matched, displays a list of all active students in PrimeroEdge that matched thoselistedontheimportedDirectCertificationlist or manually entered*and werenotonapreviouslyimportedfile*.

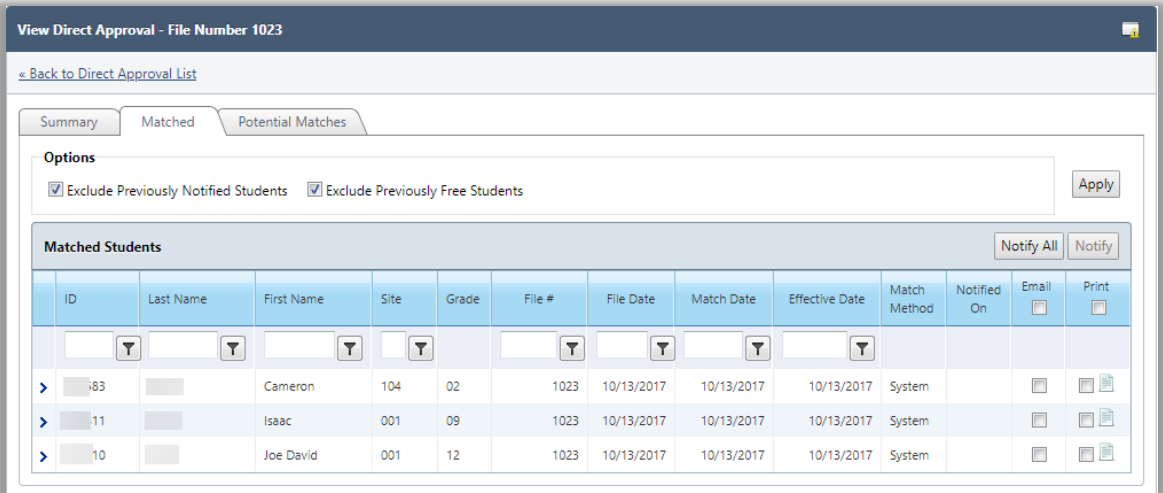

The Potential Matches tab displays students in the PrimeroEdge database (left-hand column—green title bar) with a possible match to students in the imported file (righthand column—gold title bar) but requires further research to confirm the match. By default, only High probability matches are displayed.

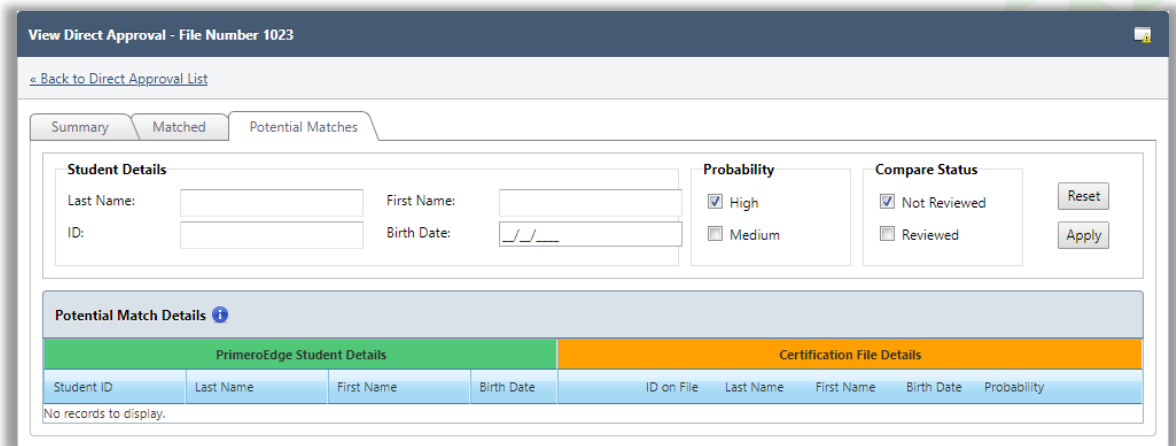

See pages 90—91 for a description of all available functions on this tab.

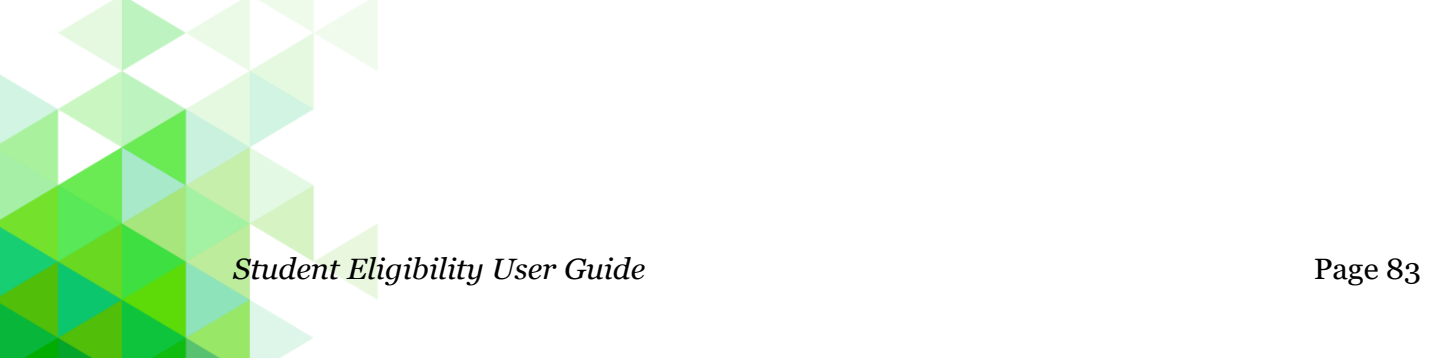

## **Un-Matching a Student**

If you determine that a match was made in error, the student can be "unmatched".

#### **To un-match a matched student**

- 1. Expand a student listing.
- 2. Click **Unmatch**.

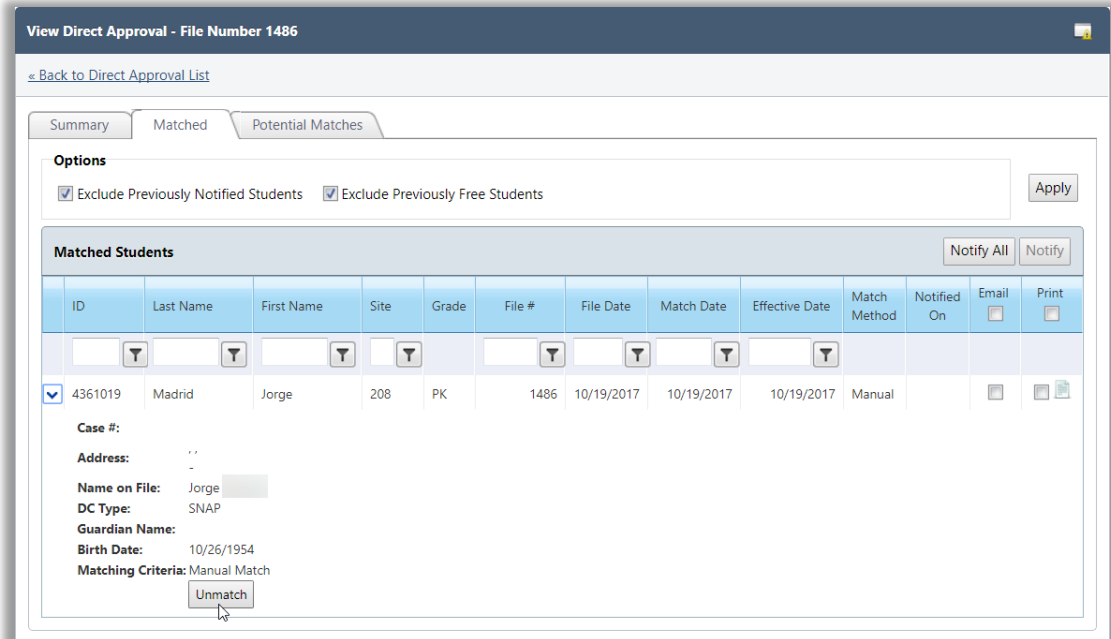

Enter comments regarding the unmatched action.

**■** To prevent matches on future imports, verify that the "Do not match" option is selected.

# 3. Click **OK**

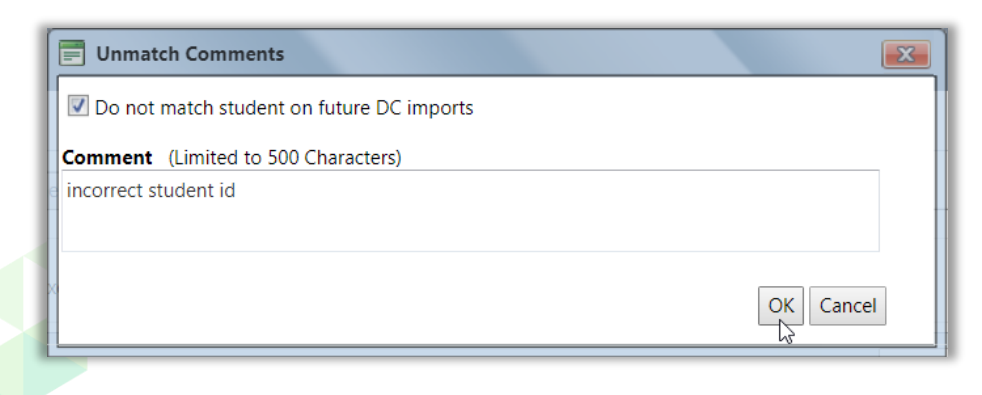

# **Direct Approval Manual Entry**

# **To manually enter a direct approval**

- 1. Click **New**.
- 2. Select an Approval Type and click **Apply**.

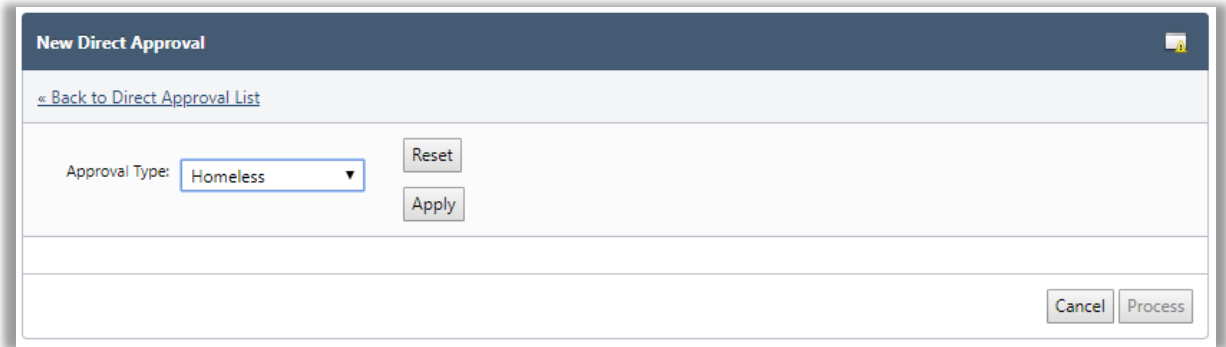

3. Select "Manual Entry" in Entry Method.

The page expands to display the Students group.

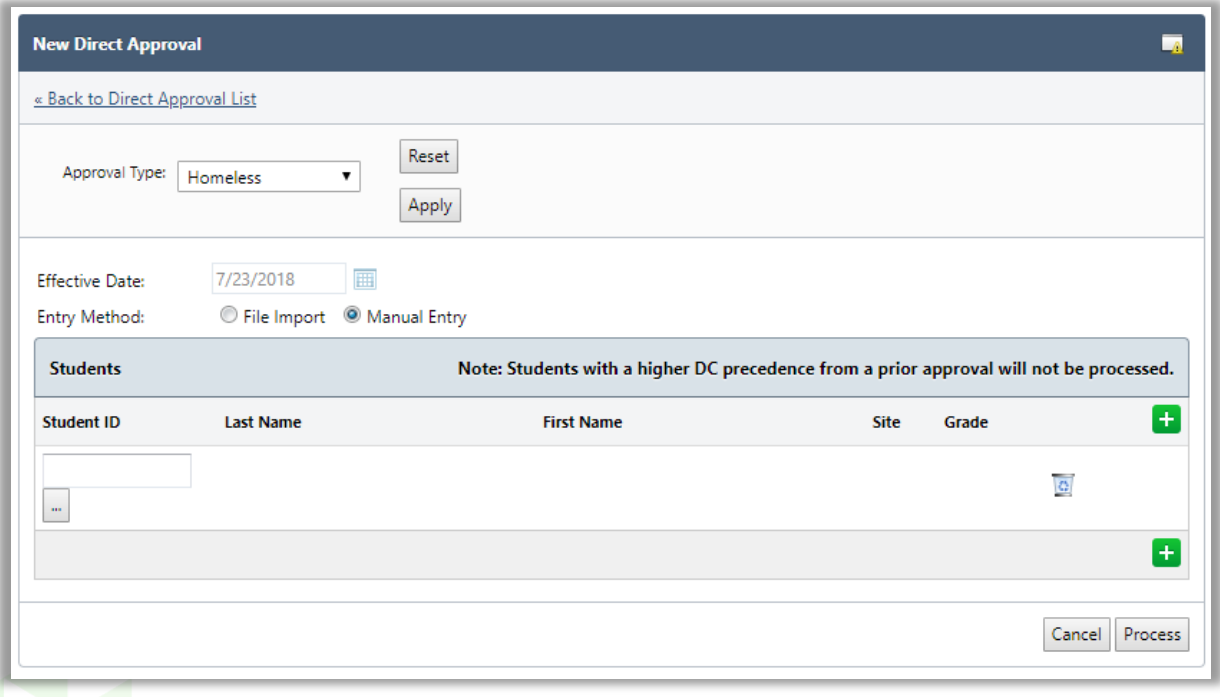

*Student Eligibility User Guide* Page 85

- 4. In Student ID, enter all students to be included for this approval type by either:
	- **\*** Entering a student identification number, or
	- **\*** Using **Lookup** to search for a student in the Lookup popup.
	- $\triangle$  Up to 25 students can be entered on one page.

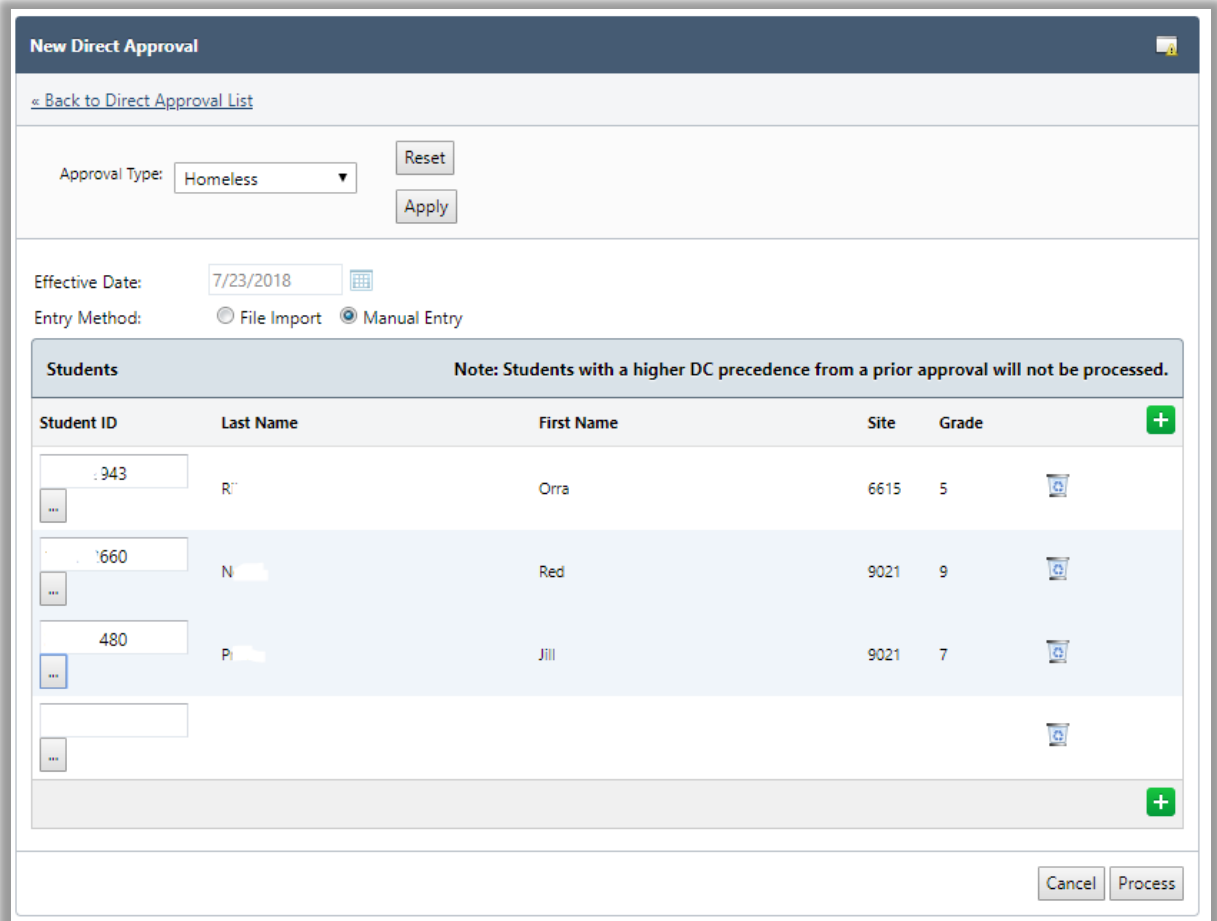

# 5. Click **Process**.

As each student is processed, a green check mark appears next to his/her name. The View Direct Approval page appears when the approval process is completed.

When the processing of all students in the file is complete, the View Direct Approval page appears with the Summary tab shown.

#### **View Direct Approval Results**

## **Summary Tab**

The **Summary** tab displays details of the processed direct approval file, including the total number of matched and unmatched students and eligibility results.

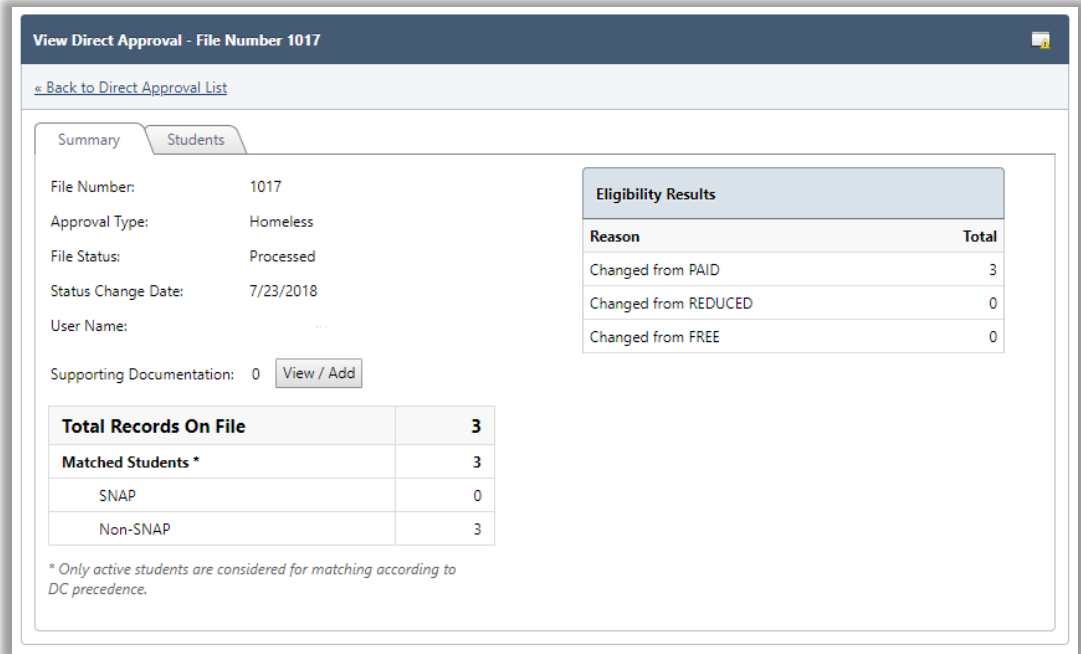

# **Students Tab**

The **Students** tab displays a list of all active students in PrimeroEdge that received the direct approval status.

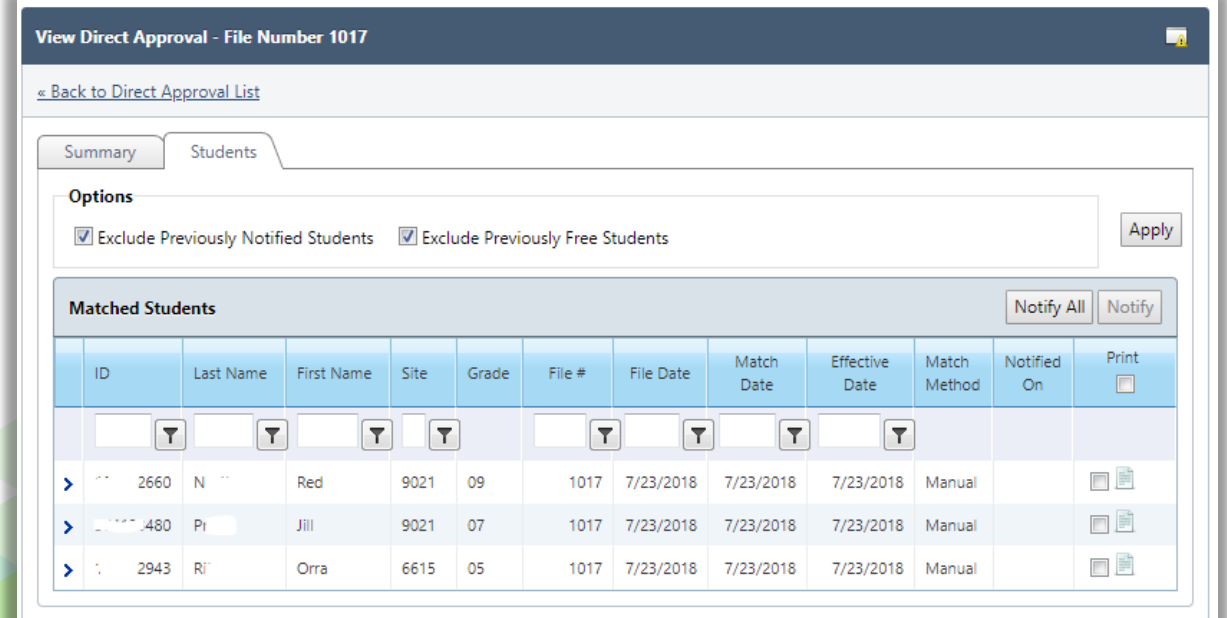

## *Chapter 3: Administration Proprietary and Confidential*

### **Notifying Direct Approvals**

Notification by email or printed letter can be sent from this tab.

#### **To view a letter as it would appear printed**

Click **View** in the Print column in a student listing.

# **To notify students by letter**

- 1. Select one or more Print checkboxes or select Print in the column header.
- 2. Click **Notify**.

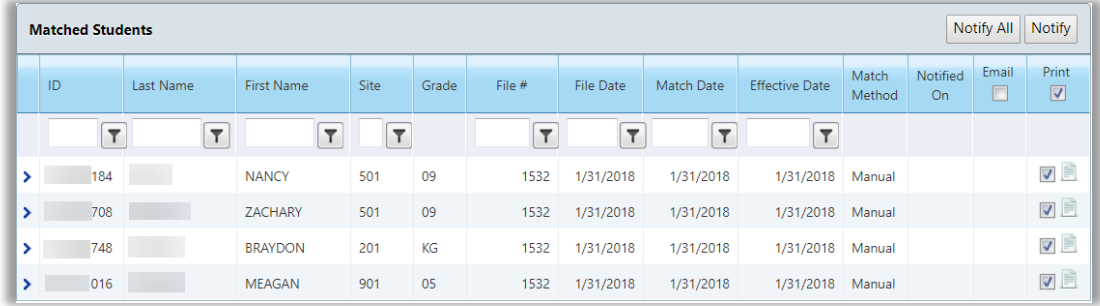

- 3. Select a Letter Format, the Letter Address, and Sort By options in the print popup.
- 4. Click **Notify**.

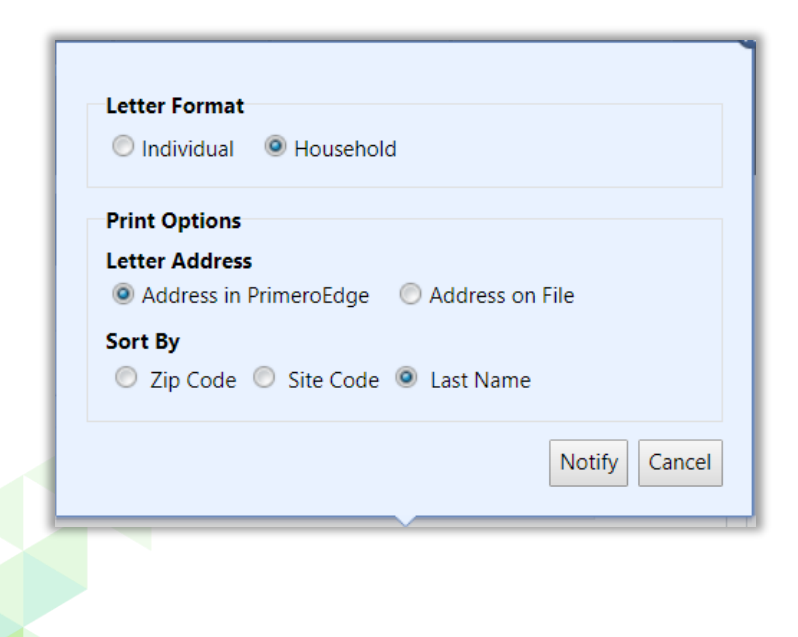

#### **Direct Approval – DC Medicaid**

Direct Certifications via Medicaid are processed either by file import or by manual import. The file import is processed using the same procedure outlined under - Import Direct Approval File.

- Use the file import method when processing the Free Direct Certified Medicaid student file.
- Use the manual import method when importing the Reduced Direct Certification Medicaid student file.

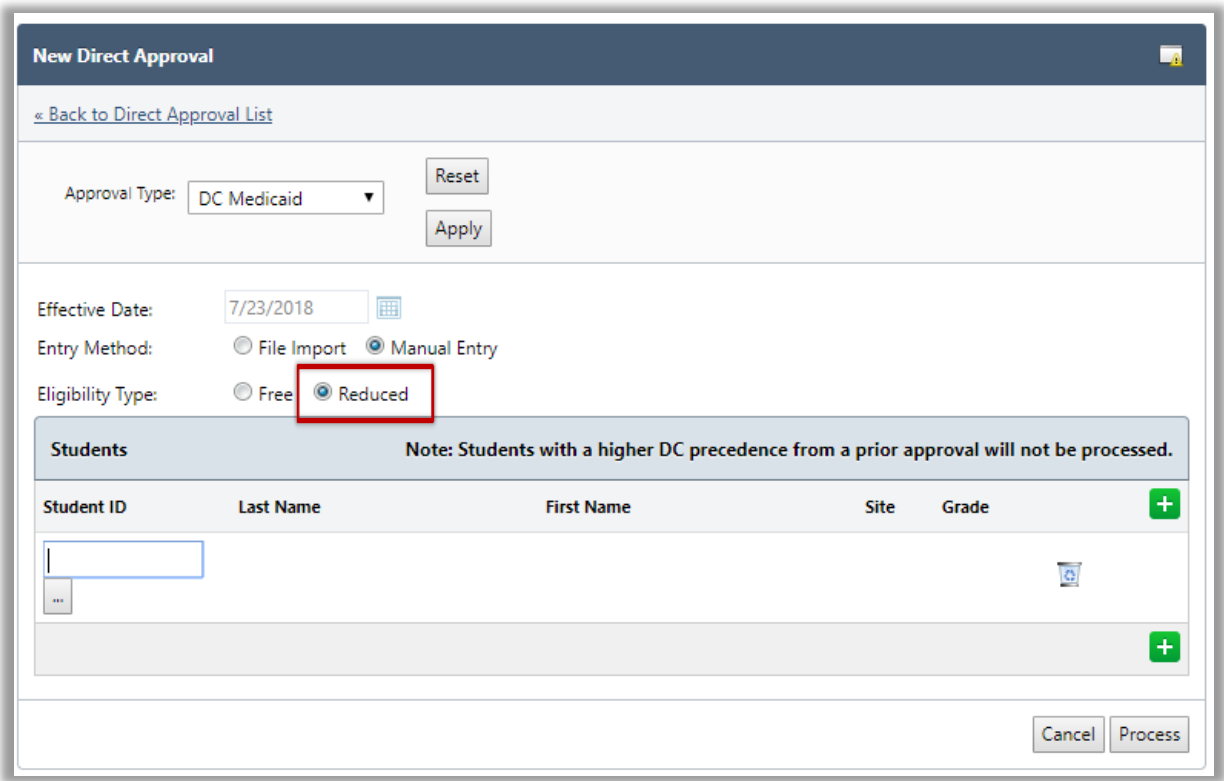

When processing the DC Medicaid file using the manual entry method be sure to select the appropriate.

#### **Potential Matches**

The Potential Matches tab displays students in the PrimeroEdge database (left-hand column—green title bar) with a possible match to students in the imported file (right-hand column—gold title bar) but requires further research to confirm the match.

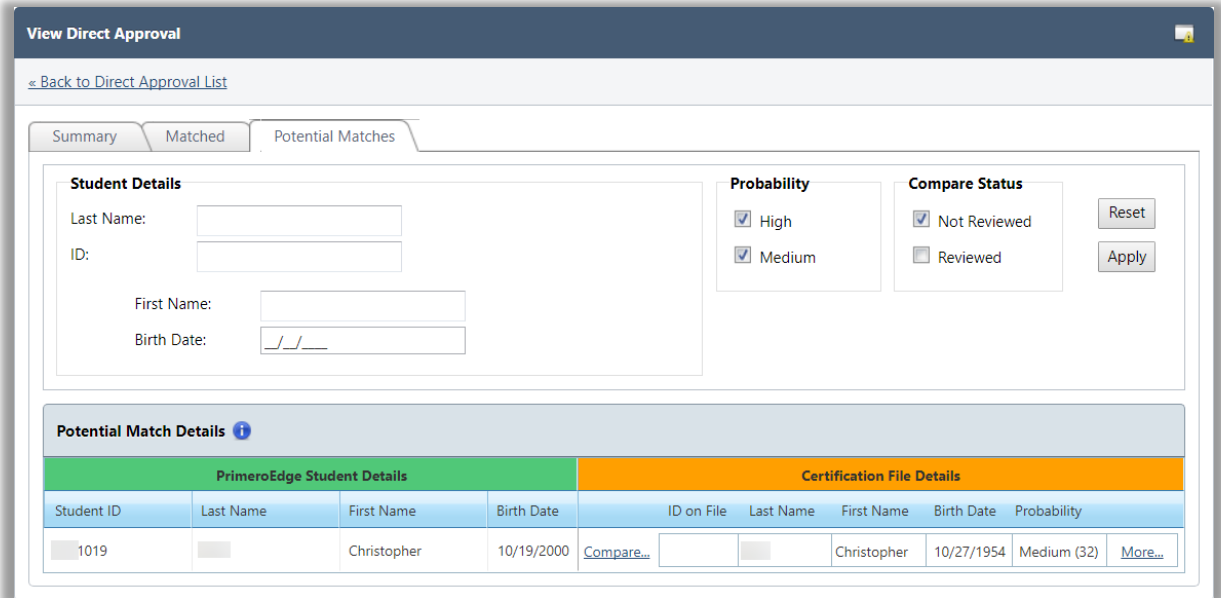

Two tools are available to make a possible match.

# **To see additional information from the imported file for the student**

Click **More…**

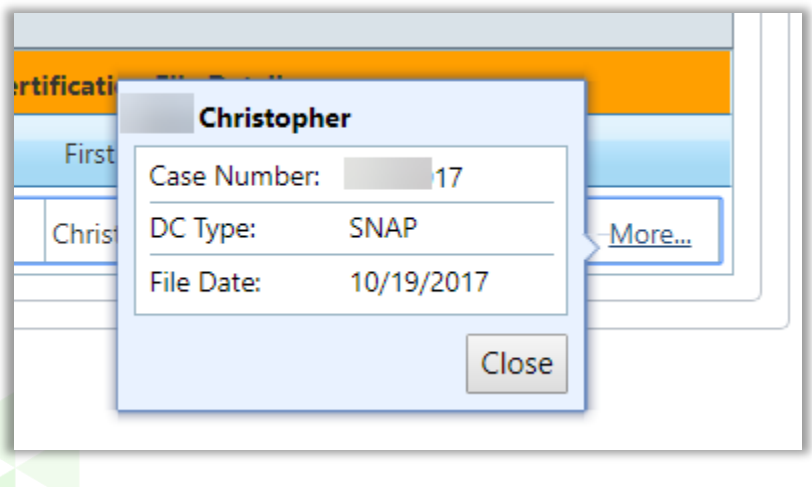

# **To view a comparison of data stored in PrimeroEdge with file details**

Click **Compare**.

The comparison popup provides multiple method for comparing the data. T probability that the two records are matching, is shown about the action buttons.

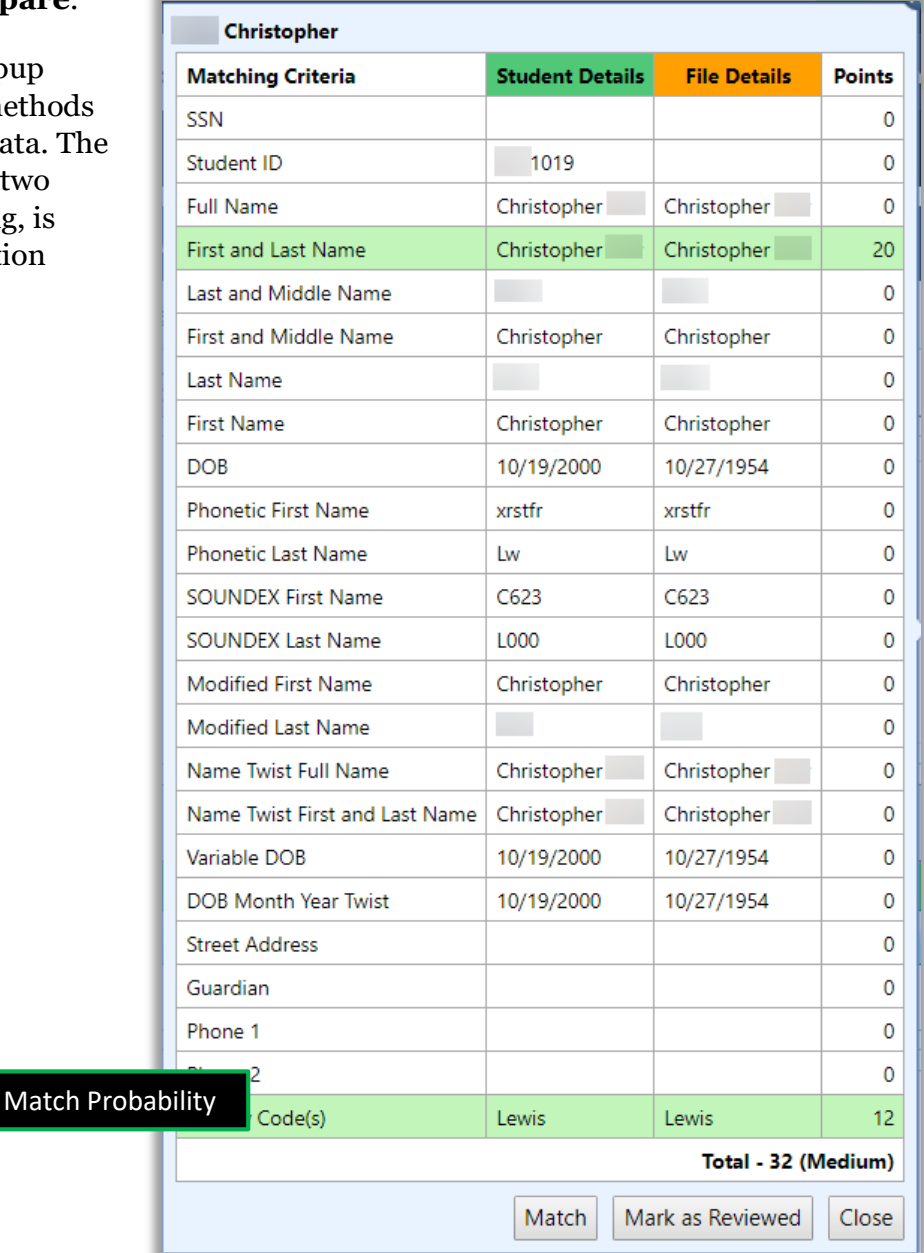

# **After reviewing the comparison data**

- To match the student in PrimeroEdge with the student in the import file, click **Match**.
- To mark the student record as having been reviewed but not matched, click **Mark as Reviewed.**
- Click **Close** to not make a match nor mark the record as having been reviewed.

# DC Matching

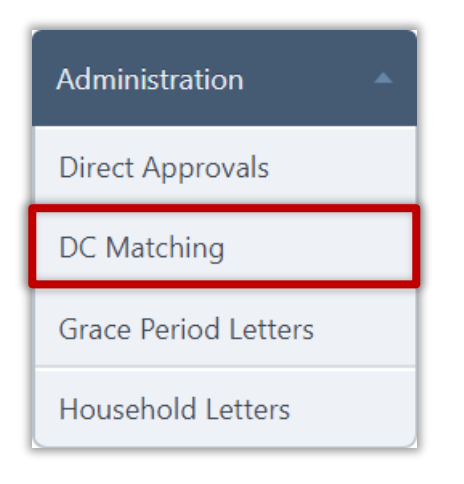

**DC Matching** extends benefits to the brothers and sisters of a child approved through Direct Certification. The process can be completed automatically by matching students based on household, address, or guardian, or a manual match process can be used.

### **Potential Matches Tab**

The Potential Matches tab displays students in the PrimeroEdge database (left-hand column—green title bar) with a possible match to students in import files (right-hand column—gold title bar). Further research is required to confirm the match.

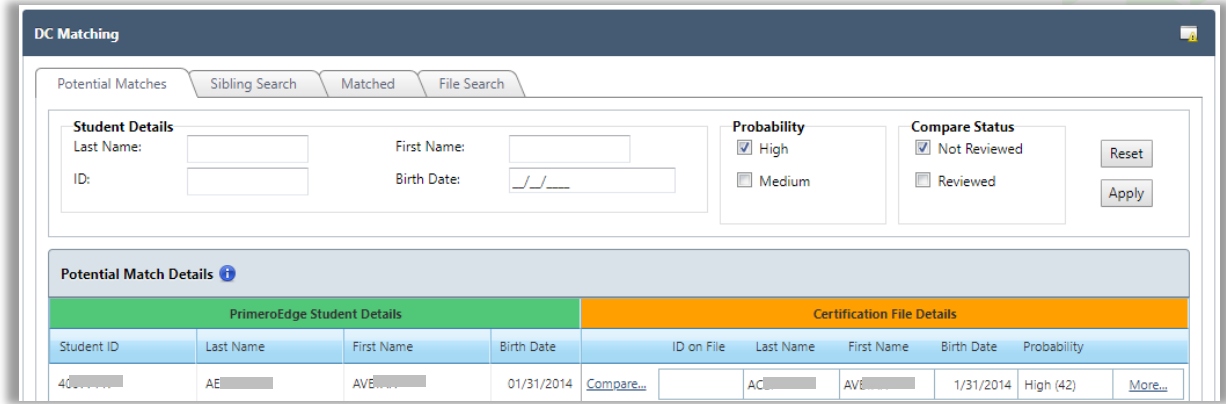

Matches are processed on this tab using the same techniques described for the Potential Matches tab in Direct Approvals. See pages 890—91 for a description of those techniques.

#### **Sibling Search Tab**

**Household, Address, Guardian Match**

#### **To match by household, address, or guardian**

- 1. Choose a match Method:
	- By Household—match students with same household on file; check the "Last Name Match Required" option to narrow possible matches.

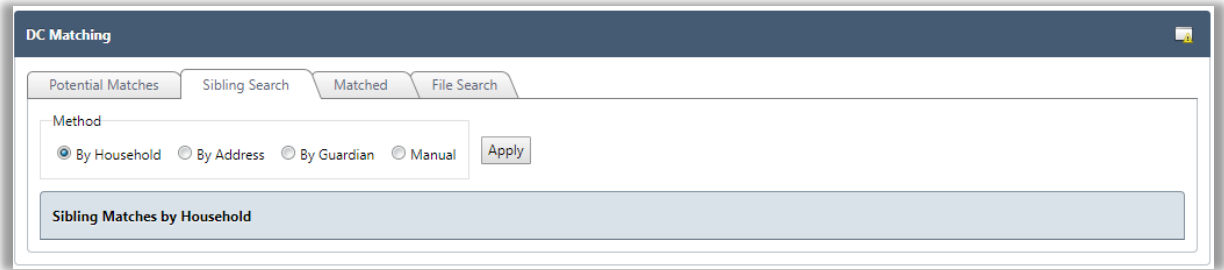

 By Address—match students with same address on file. Select Last Name Match Required to only display students with the same last name.

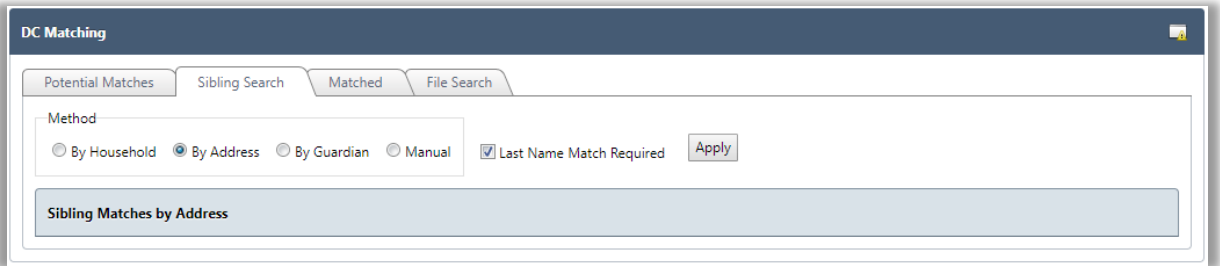

 By Guardian—match students with same guardian on file. Enter the guardian's exact last name in Last Name and exact first name in First Name.

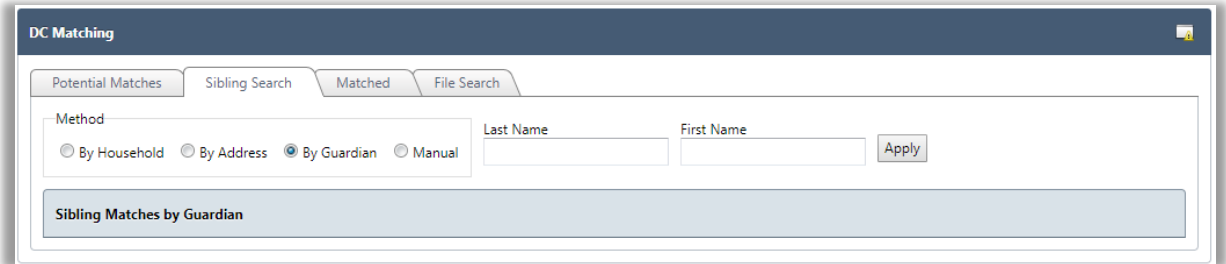

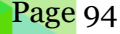

2. Click **Apply**.

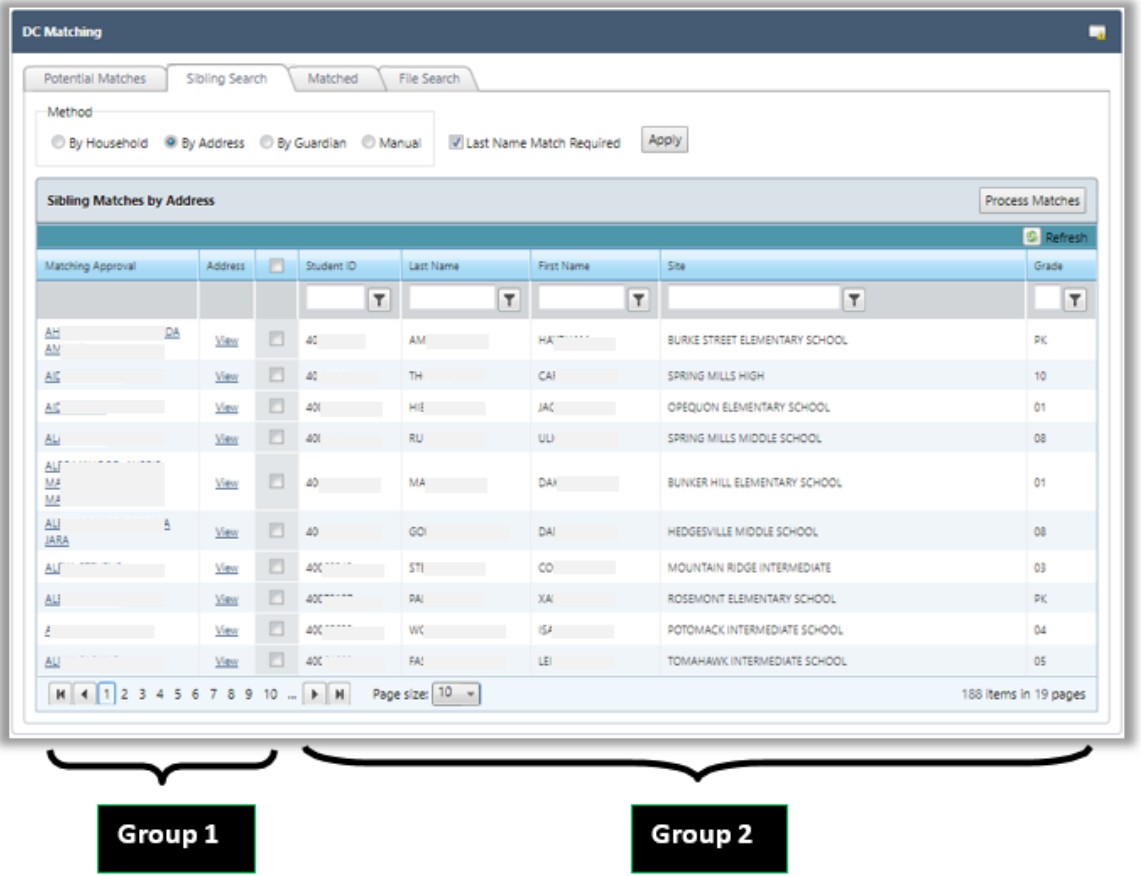

The students listed in the Sibling Matches by Household list are separated into two different groups:

- Students displayed in group 1 are currently active students whose eligibility status has been established by Direct Certification.
- Students displayed in group 2 are included in the general student list.

The first student in group 1 (Isaiah) has been recognized as a possible sibling match with the first student in group 2 (Anthony).

3. Click the **name** link in the Matching Approval column to compare student details. Click **Close**.

| Last Name | <b>First Name</b> | School            | Grade | Student ID | Approved On              | Batch<br>Number |
|-----------|-------------------|-------------------|-------|------------|--------------------------|-----------------|
|           | Isaiah            | Central<br>Office | 04    | 1618       | 7/22/2017<br>10:42:15 AM | 1678            |
| Close     |                   |                   |       |            |                          |                 |

*Student Eligibility User Guide* Page 95

4. Click the **View** link in the Address column to compare complete addresses for both students. Click **Close**.

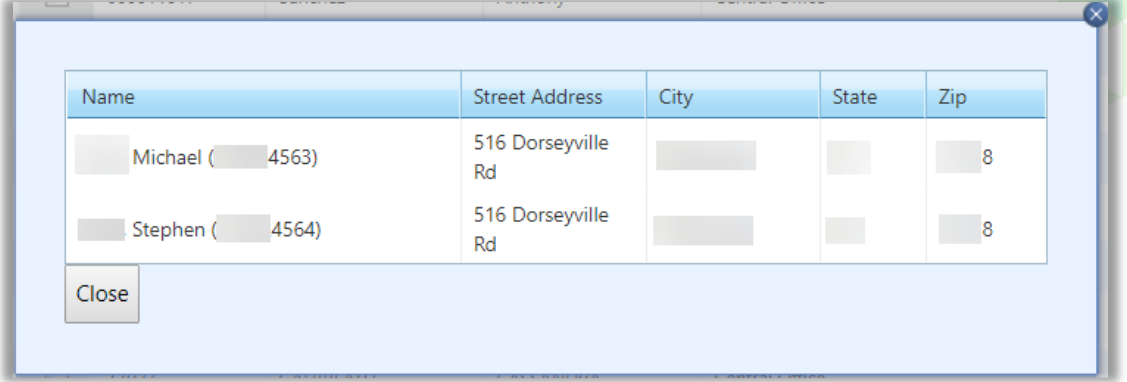

- 5. If the two students in the listing are a match, select the checkbox in the listing.
- 6. Click **Process Matches** to assign the second student in the listing the same eligibility status as the first student in the listing.

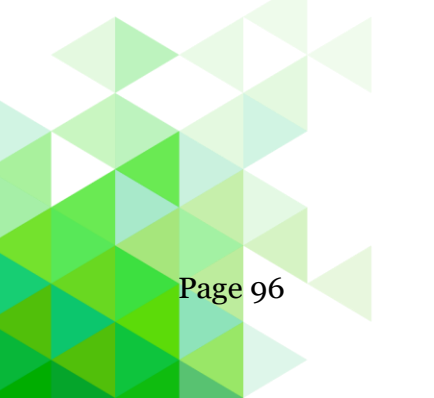

# **Manual Match**

### **To manually match siblings**

- 1. Choose "Manual" in the Method group and click **Apply**.
- 2. In Approved Student ID, enter a Student ID or use Lookup to select a student.
	- ▲ This student must have an assigned Direct Certification type.
- 3. In Sibling Student ID, enter a Student ID or use Lookup to select a sibling student.

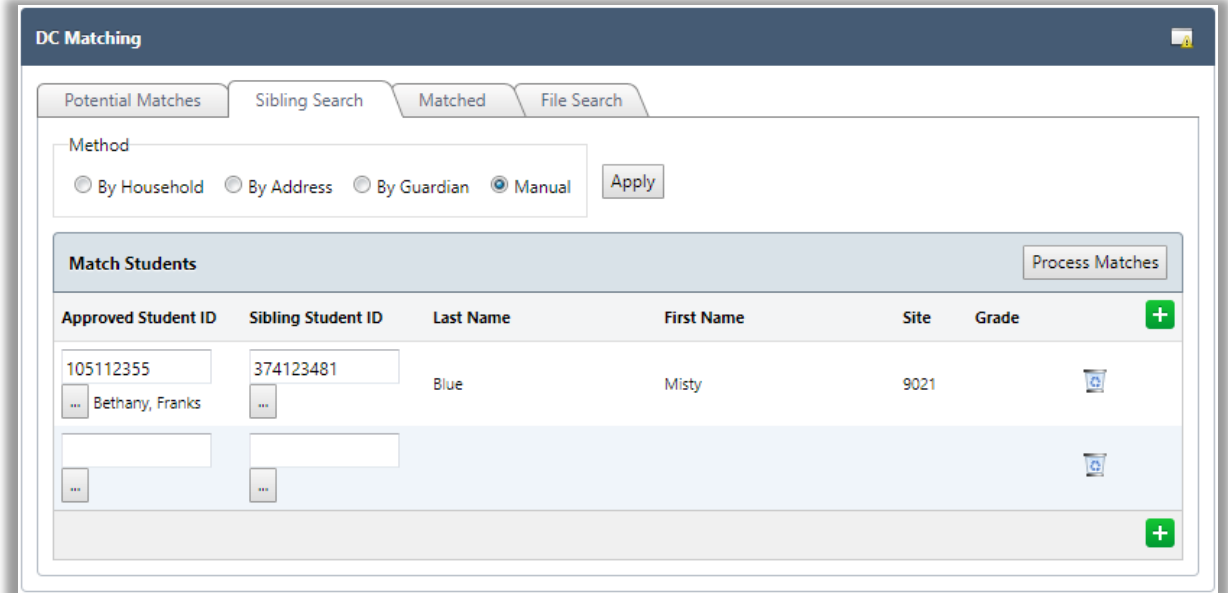

4. Click Process Matches.

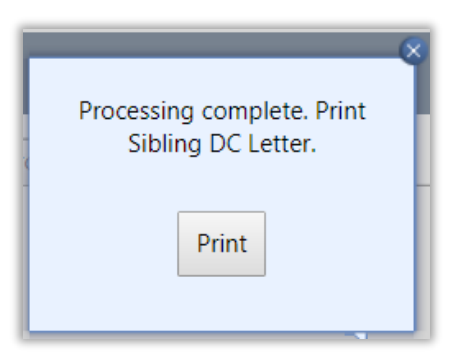

- 5. Click **Print** in the Print prompt.
- 6. Click **Print** in the Print window that appears.

## **Matched Tab**

The Matched tab displays all students that matched an active student in PrimeroEdge.

#### **To filter results**

- 1. Enter search criteria in the column heading.
- 2. Click **Apply**.
- 3. Click **Reset** to return all search conditions to their default setting.

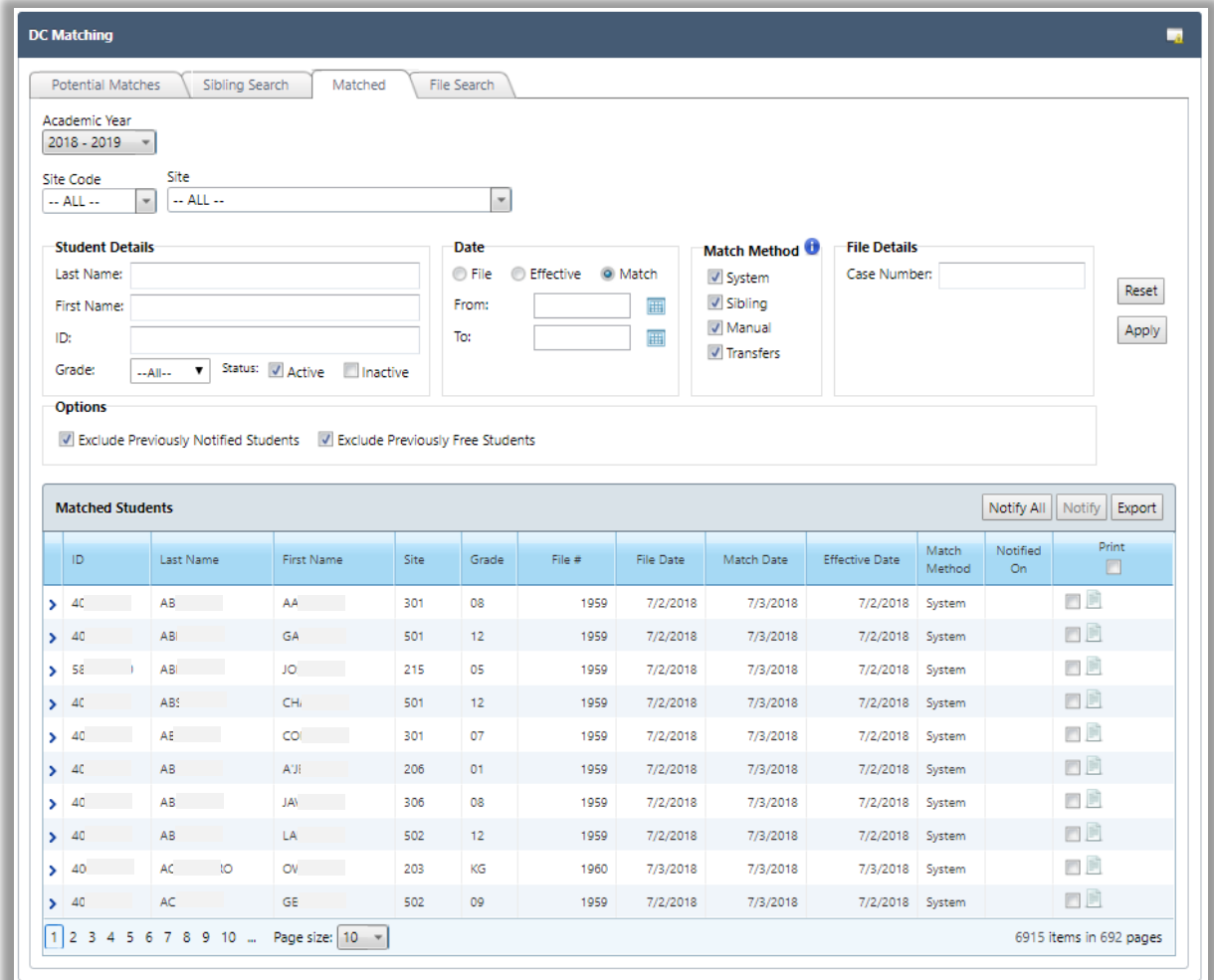

Notification can be sent to all matched students or selected students. See page 88 for the steps to use email and print notification.

A student can be unmatched following the same steps found on page 84.

The Matched Students list can be exported to a Microsoft Excel file for additional review.

# **To export the list**

1. Click **Export**.

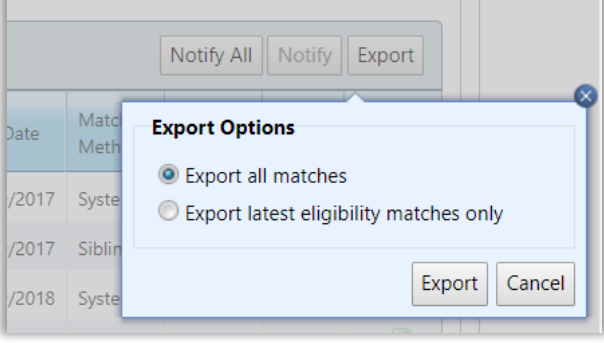

- 2. Select one export option and click **Export**.
- 3. Click **Open** in the export popup to display the file.

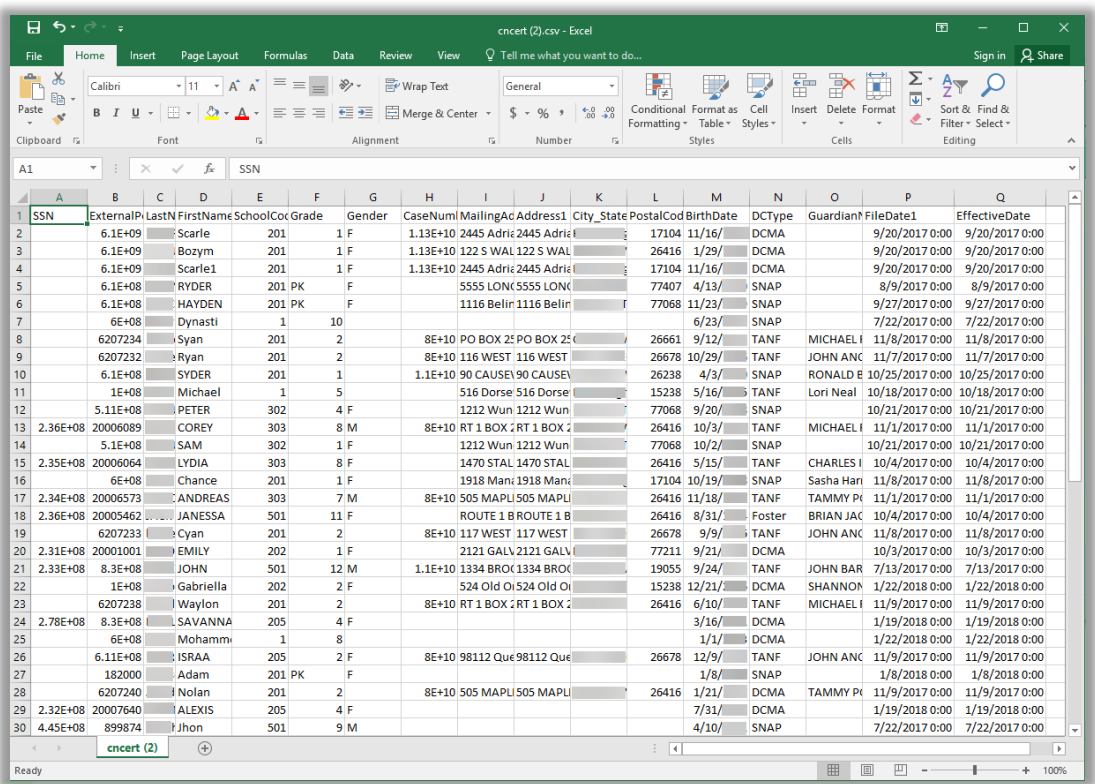

4. Save the MS Excel file.

## **File Search Tab**

Search for a student in the upload file with a SSN and birthdate, name and birthdate, or benefits case number. Students found in the certification file are matched with students in the PrimeroEdge database. The Search tab allows you to see details of the matches.

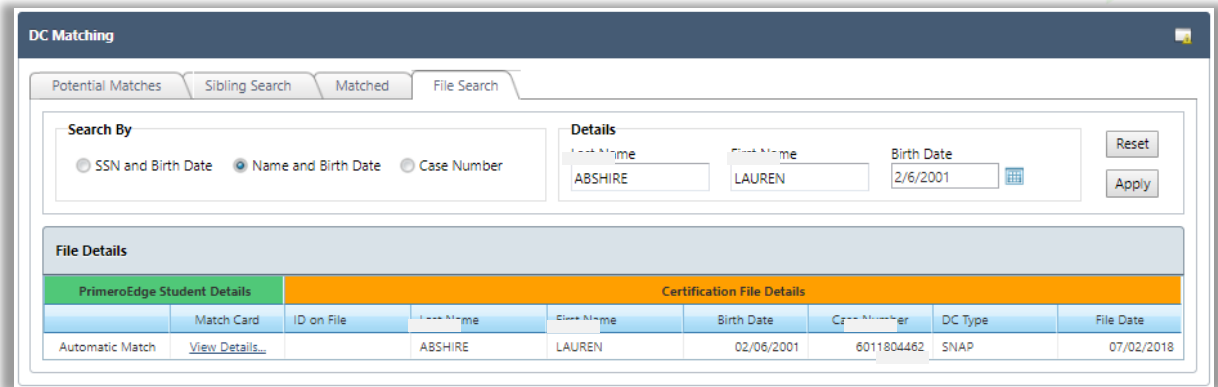

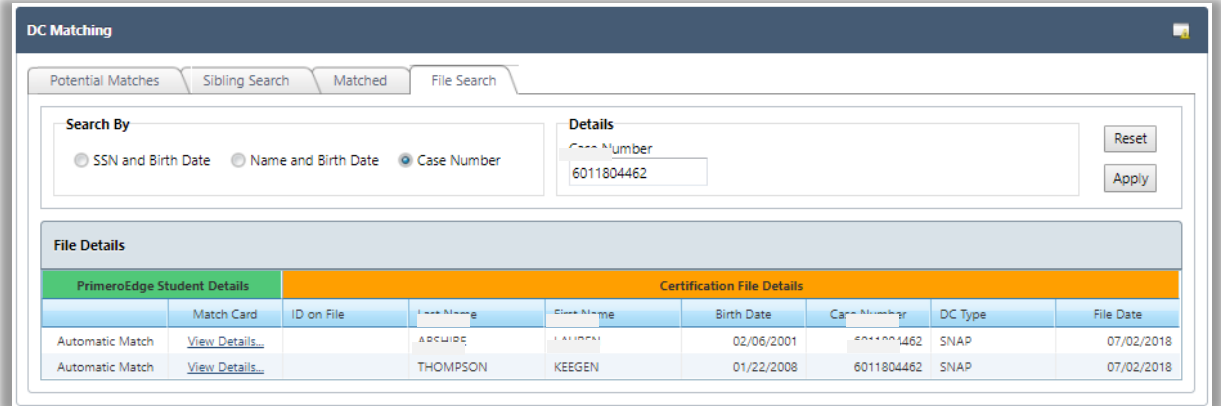

When the student is found, summary information from the upload file for the student is shown (under gold bar).

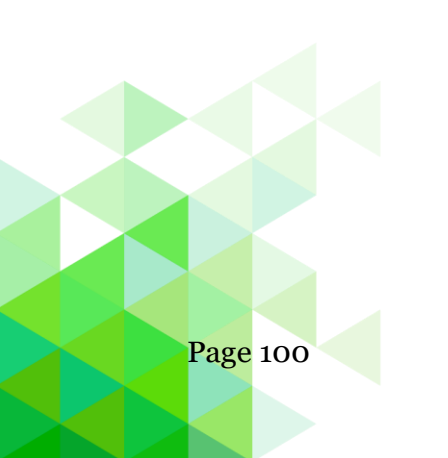

Page 100 *Student Eligibility User Guide*

Click **View Details…** to review the various criteria used to make the match. Items shown in green that matched were assigned points. Points were added and evaluated against various threshold to determine the strength of the match.

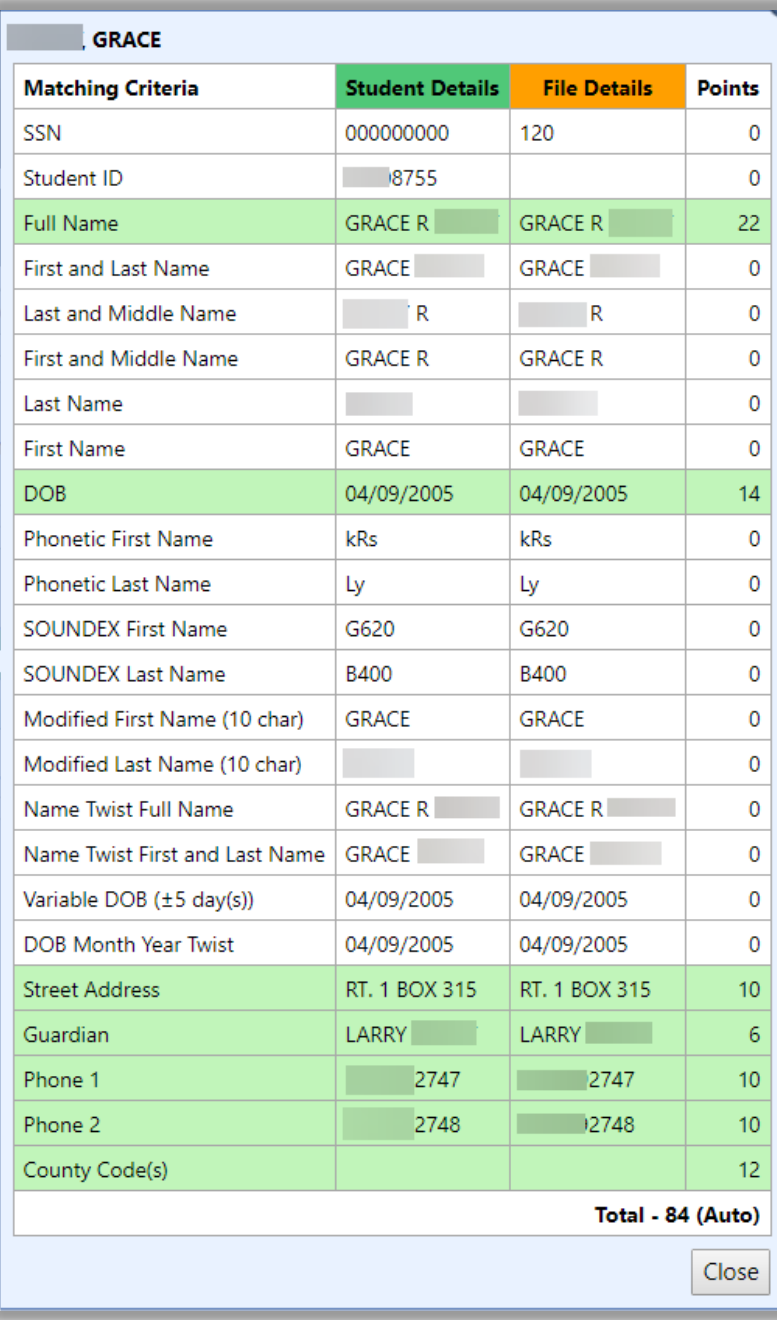

*Student Eligibility User Guide* Page 101

# Grace Period Letters

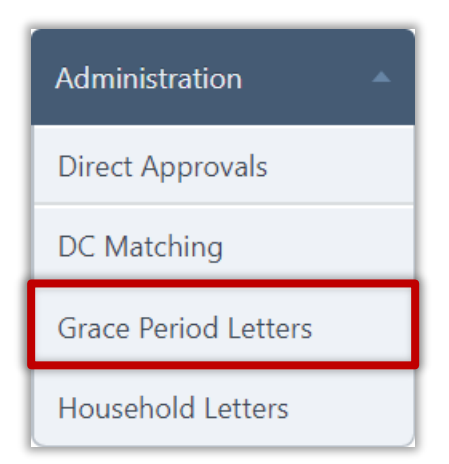

**Grace Period Letters** notify families who have not reapplied that they are in danger of losing their meal benefits when the Grace Period ends. This action is not required, but may help gather more applications and reduce uncollectable bills.

The letter used for Grace Period letters uses the Grace Period Expiration letter template. This template is accessed through Letter Templates on the Configuration menu. The template should be modified to reflect your district's specific information. See page 221 for information on working with letter templates.

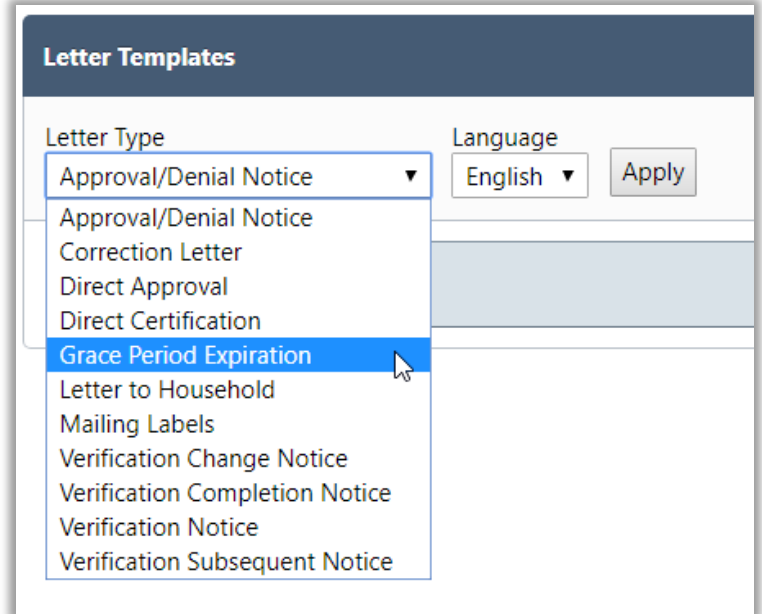

Grace Period letters are emailed or printed for:

- Anindividualstudent.
- Selected students.
- All students.

*Proprietary and Confidential Chapter 3: Administration*

#### **View Letters**

An individual Grace Period letter can be viewed before printing.

### **To view a Grace Period letter**

- 1. Select search conditions and click **Apply**.
- 2. Click **View Letter** in a student listing.

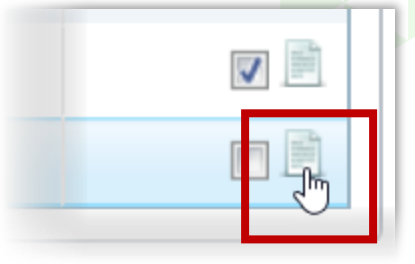

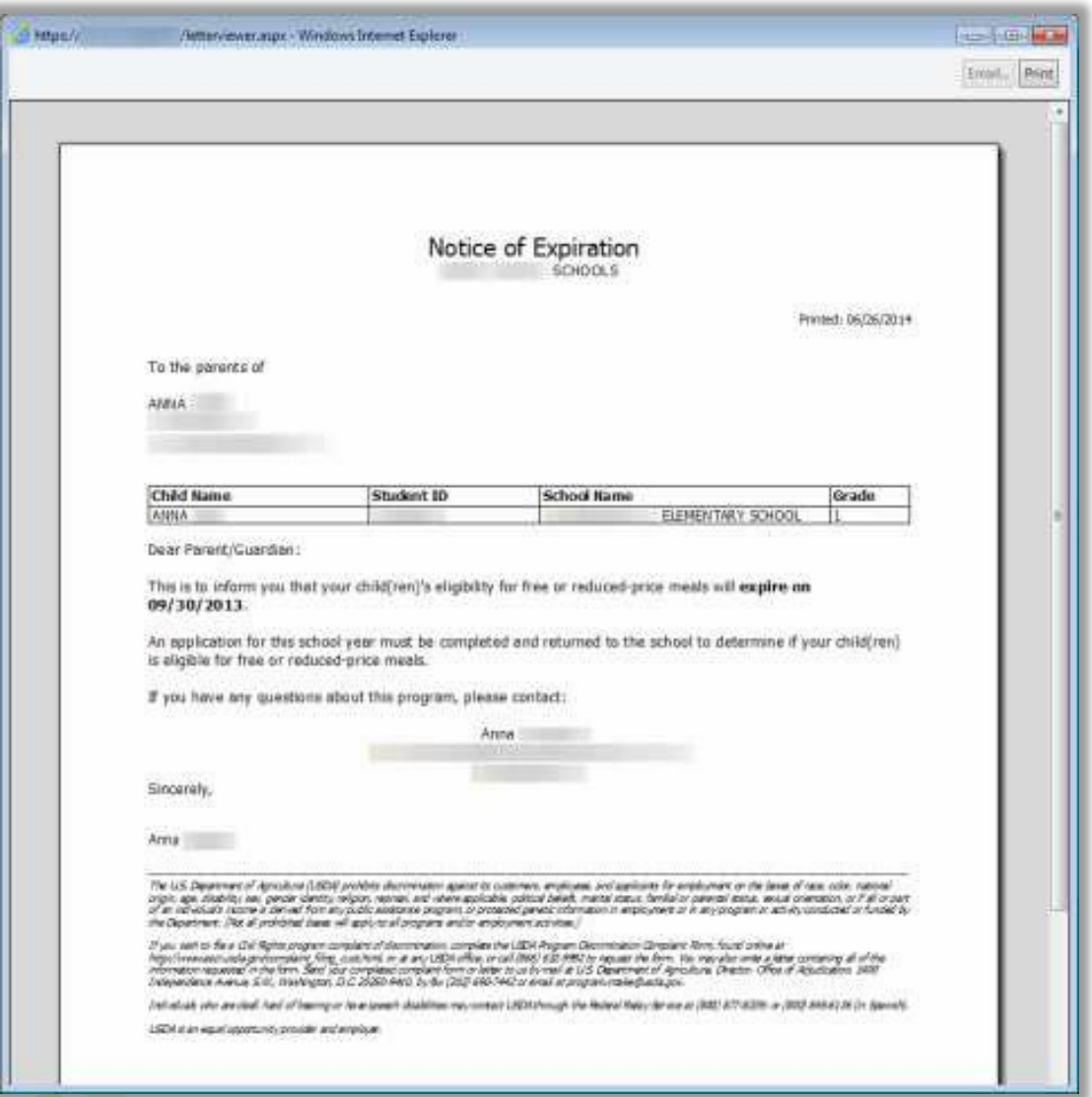

The letter can be emailed or printed from the *Letter Viewer* window.

# **Send Grace Period Letters**

# **To send Grace Period letters**

- 1. Select search conditions and click **Apply**.
- 2. Do one of
	- **\*** Select individual student listings in the Email or Print columns and click **Notified Selected**.
	- **\*** Click **Notify All** to send letters to all students. All letters for students with email addresses on file will be emailed and all other letters will be printed.
- 3. Select a Notify Option and click **Notify**.

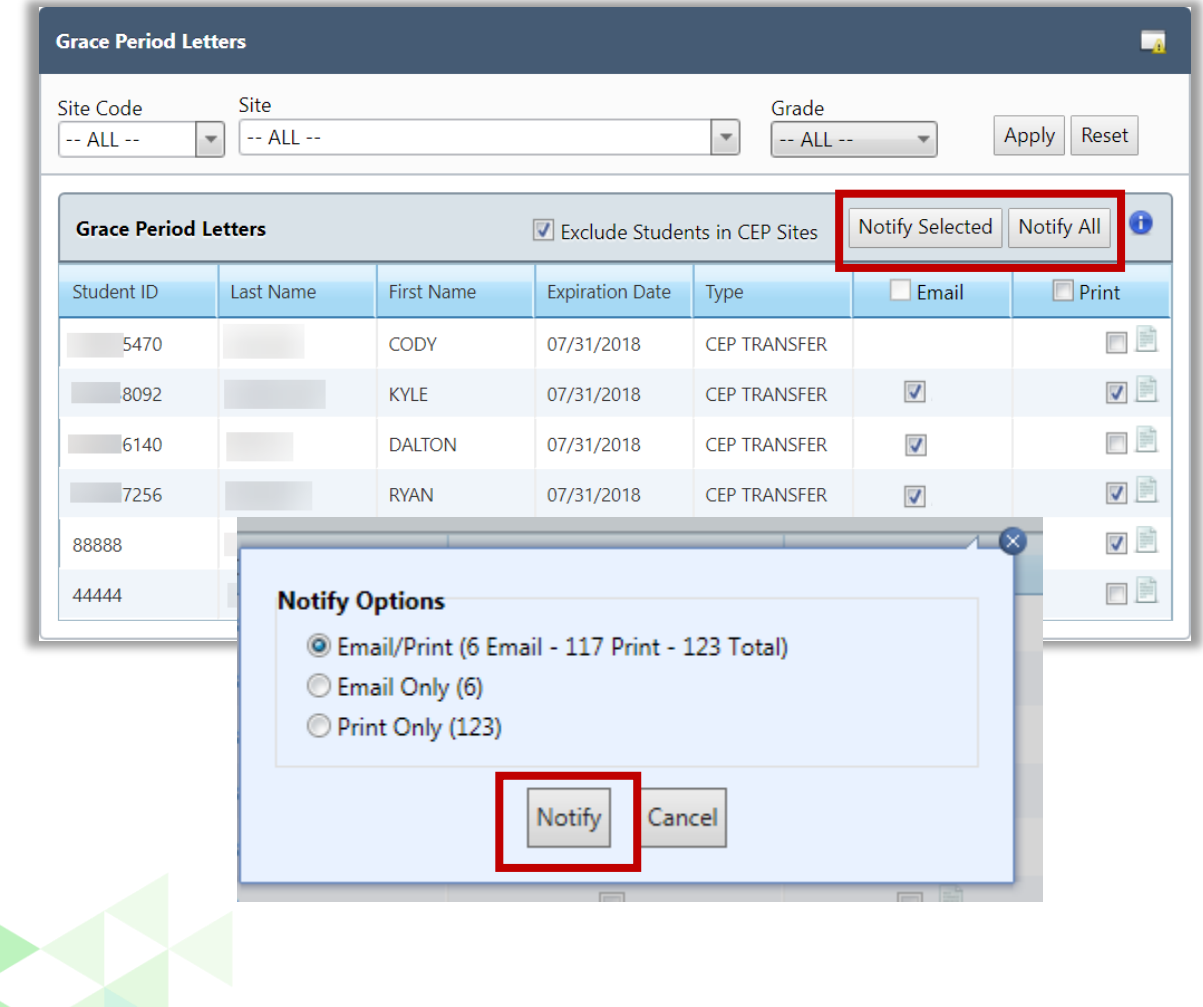

# Household Letters

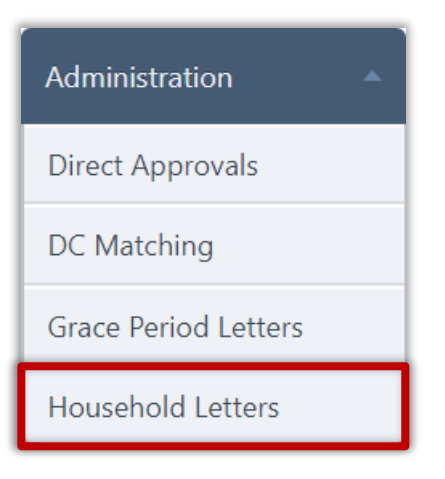

**Household Letters** accompanies applications to families. The information contained in this letter is the standard "Letter to Household" required to accompany the application with a few differences:

- Includes a grid to display student information for all students recognized as part of the household to help parents properly complete the application.
- Includes an address field of the parents of the youngest child in the household, using that student's address.

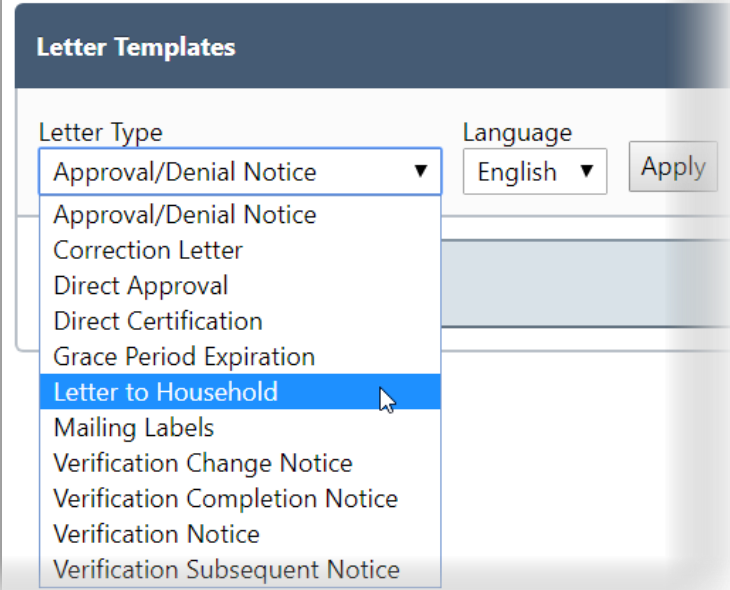

The letter used for Household letters uses the Letter to Household letter template. This template is accessed through Letter Templates on the Configuration menu. The template should be modified to reflect your district's specific information. See page 224 for information on working with letter templates.

Household Letters can be printed for

- An individual household.
- Selected households.
- All households.

*Student Eligibility User Guide* Page 105

#### **View Household Letter**

An individual Household letter can be viewed before printing.

#### **To view Household letters**

- 1. Select search conditions and click **Apply**.
- 2. Click **View Letter** in a student listing.

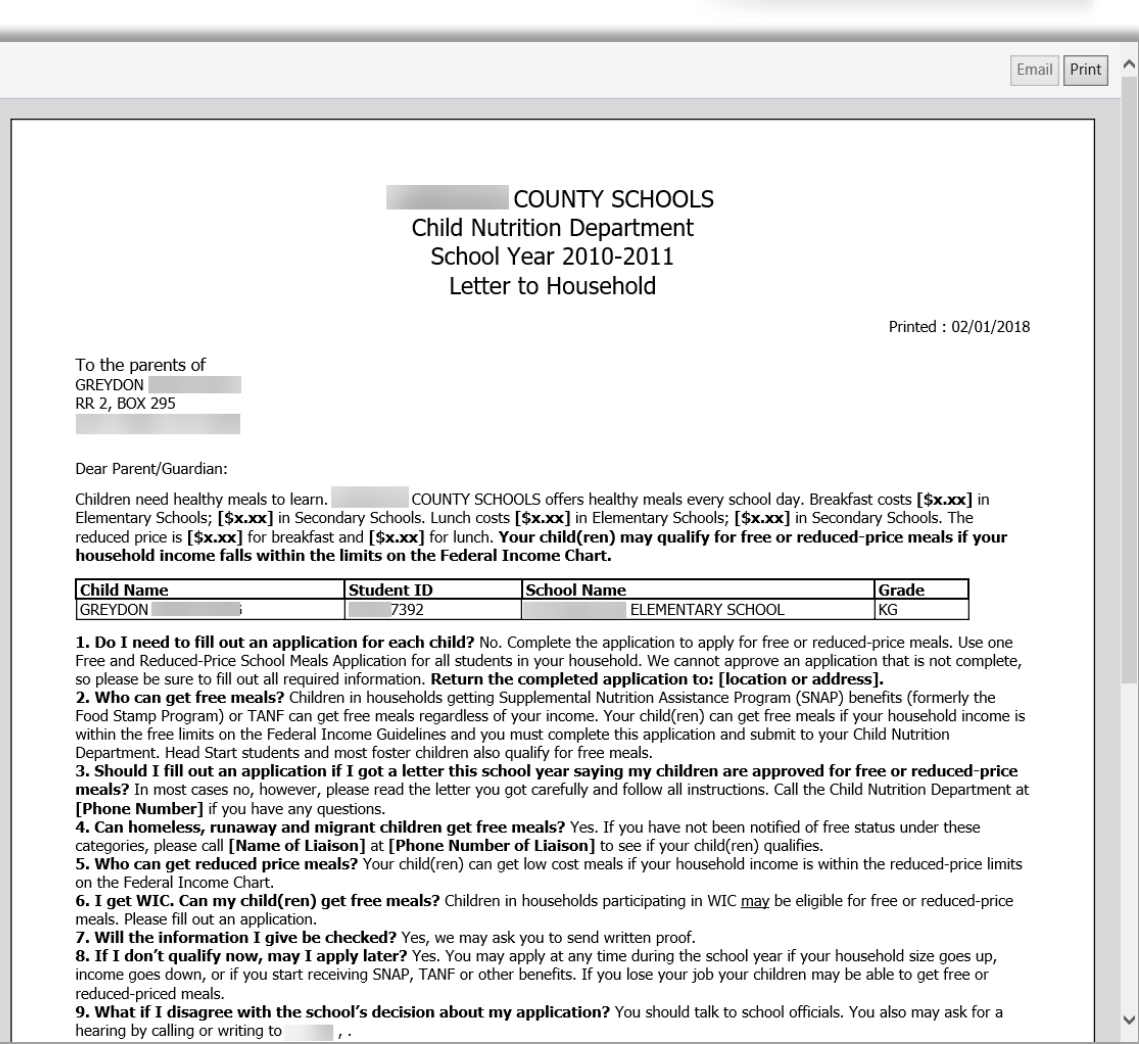

#### **Send Household Letter**

# **To send Household Letters**

- 1. Select search conditions and click **Apply**.
- 2. Do one of
	- Select individual student listings and click **Notify Selected**.
	- Select "Select All" option and click **Notify Selected**.
	- Click **Notify All** to send letters to all households.
		- Clear individual student listings to *not* send a household letter.
- 3. Click **Print** in the Windows Print popup.

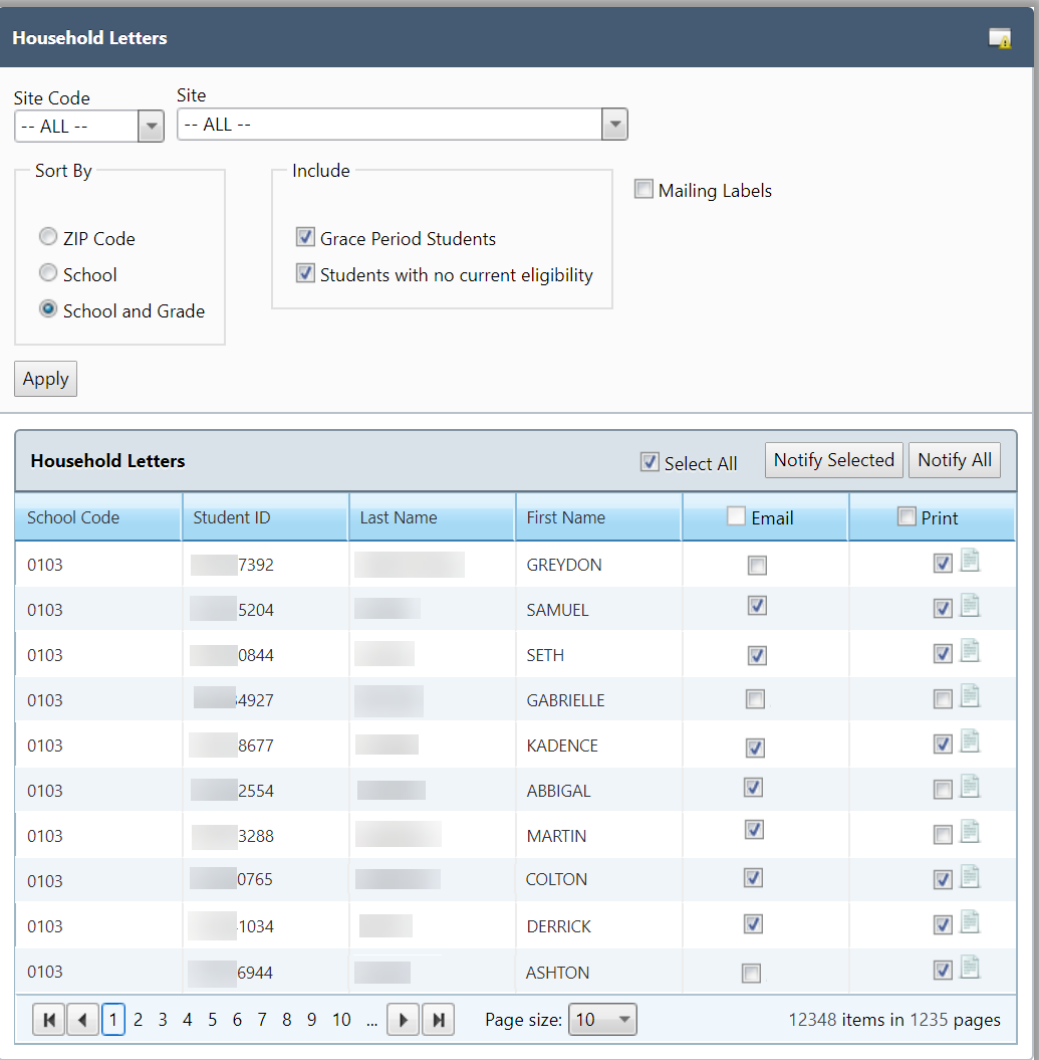

« This *page intentionally left blank* »

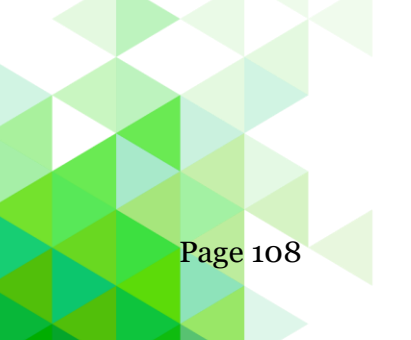

Page 108 *Student Eligibility User Guide*
# **Chapter 4: Patrons**

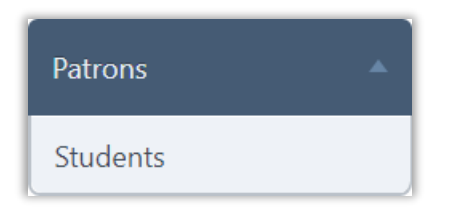

The **Patrons** menu (third menu in Student Eligibility module) includes one menu selection, Students. This selection provides all functions to manage student patron records.

In this chapter you will learn how to:

- View a student record.
- Update data in a student record.
- Change student's assigned eligibility on the Particulars tab.
- View student demographic data and guardian information.
- View and manage household member(s).
- Upload or remove a student picture.
- Add student notes.
- Upload, view, and manage documents and images related to the student account.
- Identify student allergens and add custom allergens.
- Set A La Carte restrictions by day and number.
- Add Special Instructions.
- Set restricted Menu Items.
- Set payment-type restrictions.
- Review enrollment history.
- View notification history.
- Modules, menus, and menu selections available to you correspond to your user role and the modules selected by your organization. Permissions to see and use certain functions are limited by each user's login and role.

#### **Students**

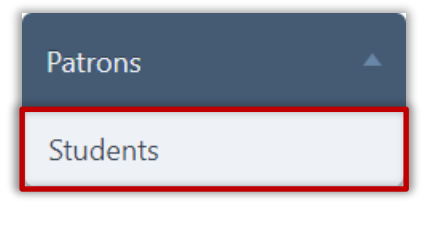

**Students** displays and manually updates student records in PrimeroEdge. The student record includes personal information, such as birth date, school, grade, etc. It also tracks the student's eligibility status and eligibility history. Some information cannot be updated. Other information can be updated but will be overwritten with the next student file import.

#### **View a Student Record**

#### **To view a student record**

- 1. Choose one or more search conditions and click Apply.
- 2. Click a **Student ID** link in a student listing.

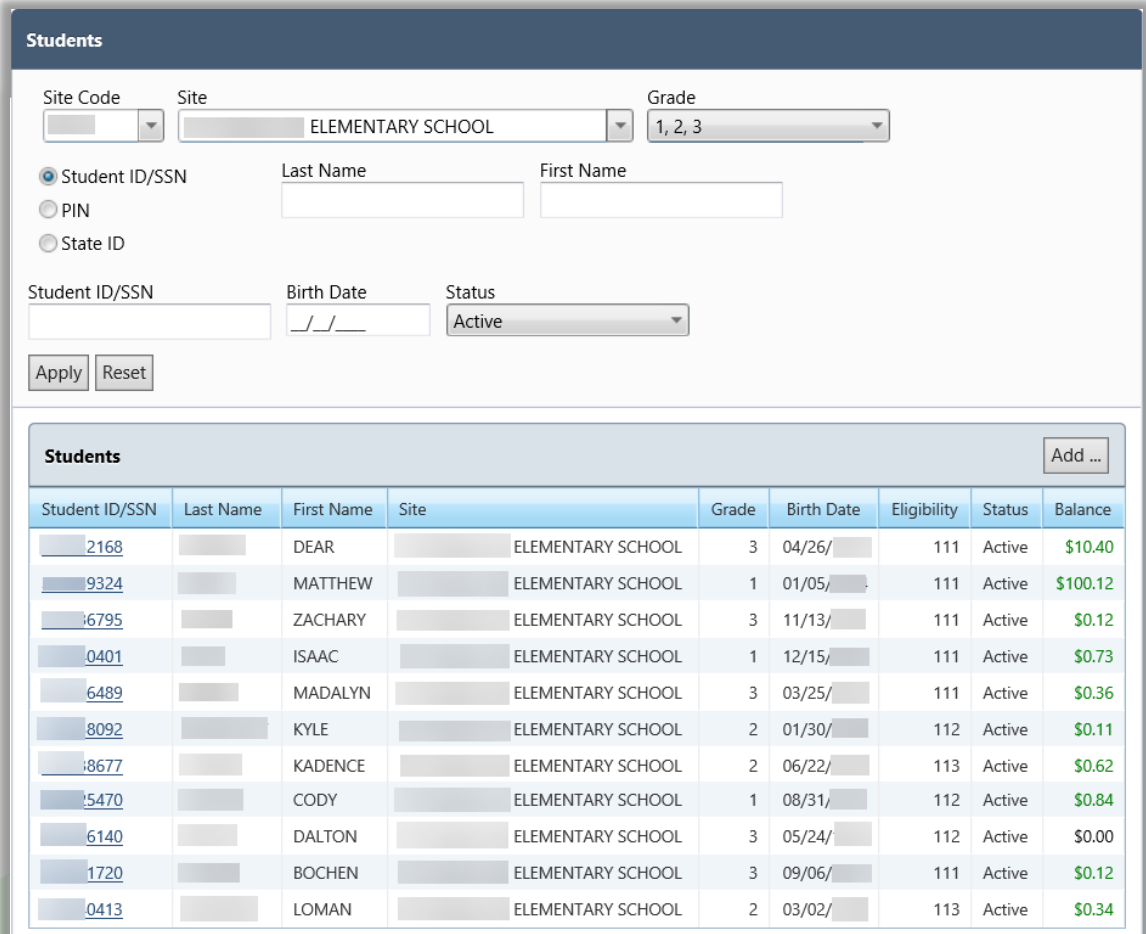

The **Student Details** page appears with nine tabs of information for the student. Some information can be updated while other information cannot be changed.

#### **Update Student Data**

Some data can be changed manually, such as Eligibility on the Particulars tab. However, this data may be overwritten when data is imported from the Student Information System. Therefore, make changes to student data in the Student Information System, not in PrimeroEdge.

#### **To save changes**

With any tab on display, click **Save**.

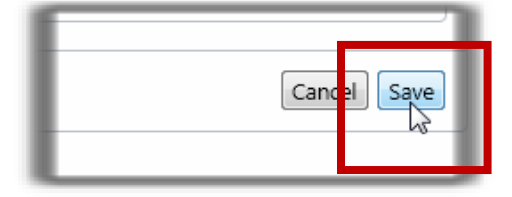

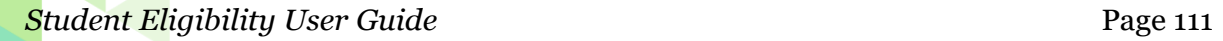

#### **Tab 1: Particulars**

The **Particulars** tab lists basic student information, such as if the student is active in PrimeroEdge and provides current Eligibility information and account balance.

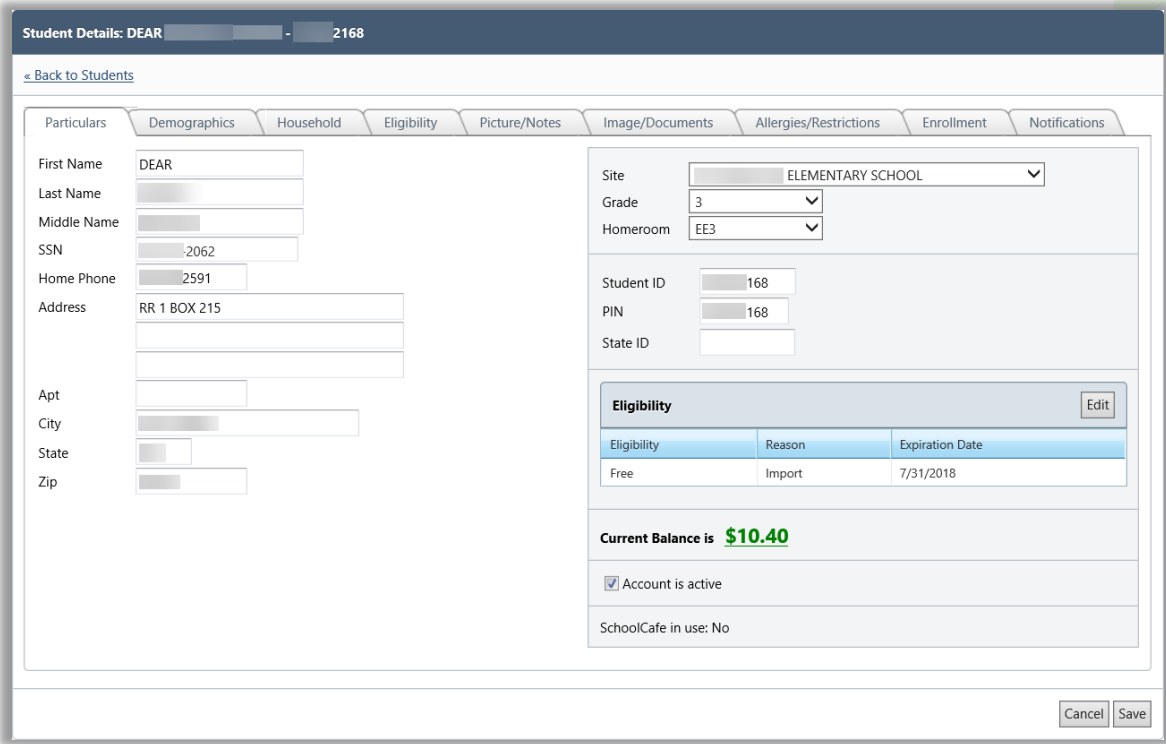

# **Change Eligibility**

# **To manually change benefits eligibility**

- 1. Click **Edit** in the Eligibility group.
- 2. Select a new Status or Reason as needed.
	- The available Reasons are dependent on the selected Status.
- 3. Select a benefits Start Date and an Expiration Date, if needed.
- 4. Enter Comments (required) and click **OK**.
- 5. Click **Save**.

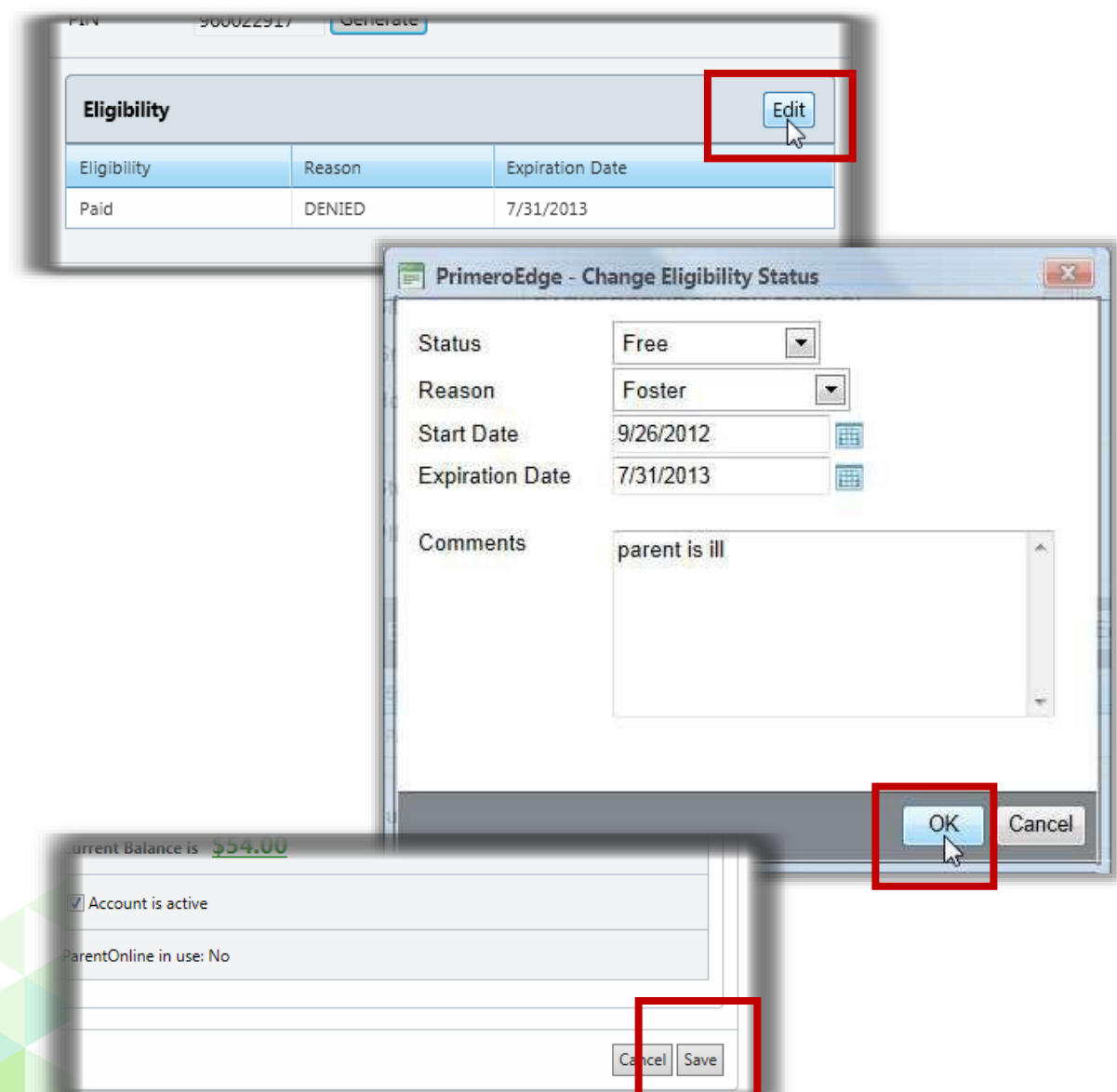

#### **Tab 2: Demographics**

The **Demographics** tab lists demographic and Guardian information imported from the Student Information System.

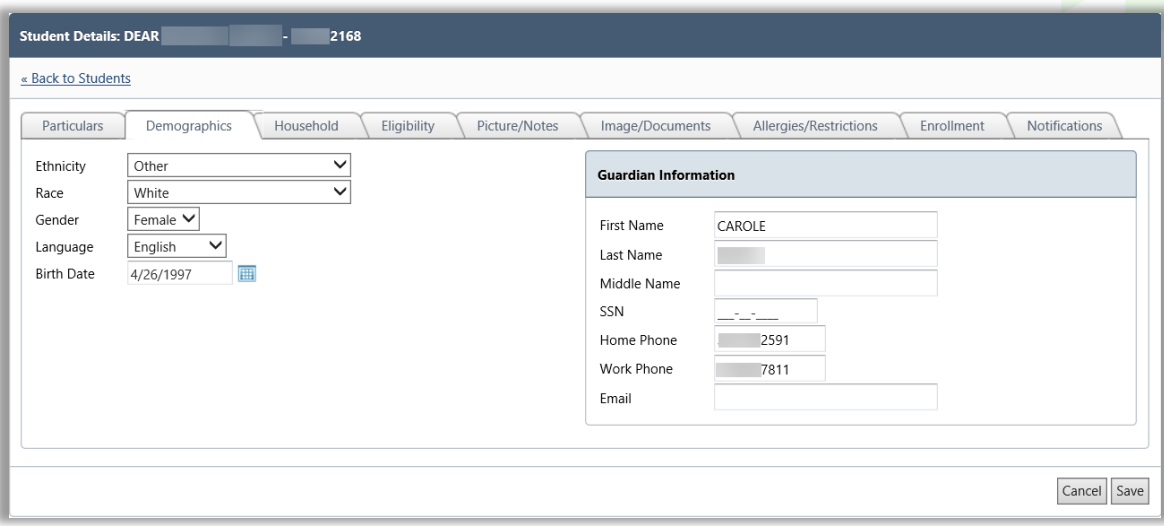

 $\triangle$  This data may be overwritten when data is imported from the school's Student Information System. Therefore, changes made to student data should be made in the Student Information System, not in PrimeroEdge.

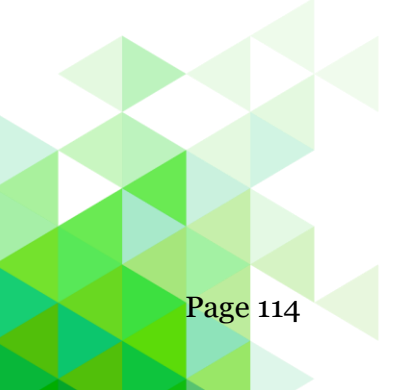

#### **Tab 3: Household**

The Household tab displays all the students in the same household. Students are combined in a household when they are processed on an application together or have the same case number in the Direct Certification file.

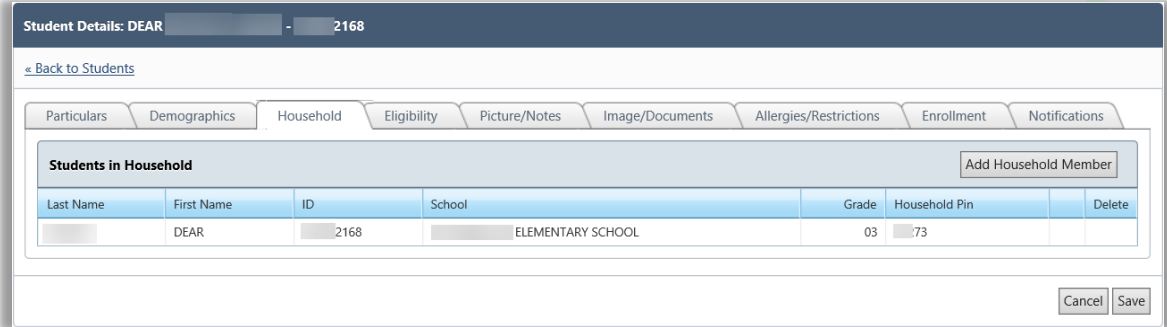

 $\blacktriangle$  Student information on this tab cannot be updated or removed.

#### **To add a household member**

- 1. Click Add Household Member
- 2. Use Lookup to select a student to add.

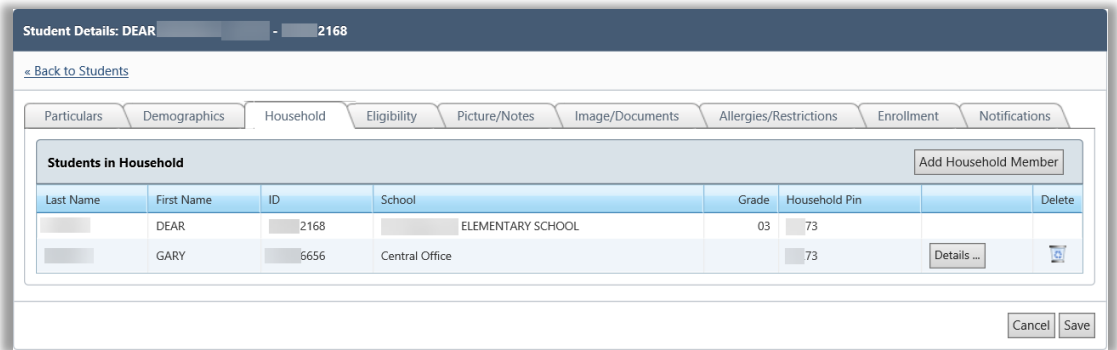

#### **To remove an added household member**

Click **Delete**.

#### **To view the added student's record**

Click **Details**.

## **Tab 4: Eligibility**

The **Eligibility** tab displays the student's benefits history.

- The most recent record is listed first.
- All students will have an original import record with **Status** of "Paid" and **Reason** of "Default".
- Any student without an application or other basis for Free or Reduced Status is given a Reason of "Default".
- For sibling DC approvals, the application number displays in the **Comments** column.

When Eligibility is changed through the Particulars tab, the application number is changed to "0" (zero). The application number (other than "0" [zero]) is a link that displays the application in the View Application popup.

No changes can be made to Eligibility information on this tab. However, Other Benefits can be updated.

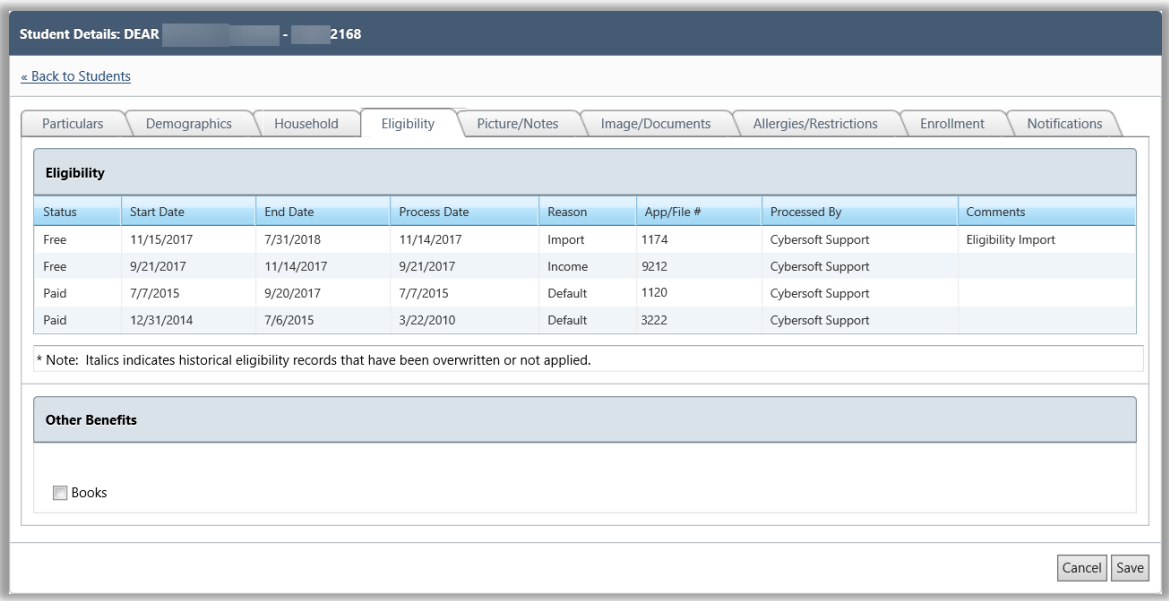

#### **To add or remove Other Benefits**

A SFA may configure Other Benefits to be available for selection on the eligibility application. The results of a parent or guardian's selection is shown on the Eligibility tab. These benefits may be edited in this section.

- 1. Select or unselect one or more benefits.
- 2. Click **Save**.

#### **Tab 5: Picture and Notes**

The Picture and Notes tab displays the student's picture if it has been imported. Pictures must be 50KB or smaller.

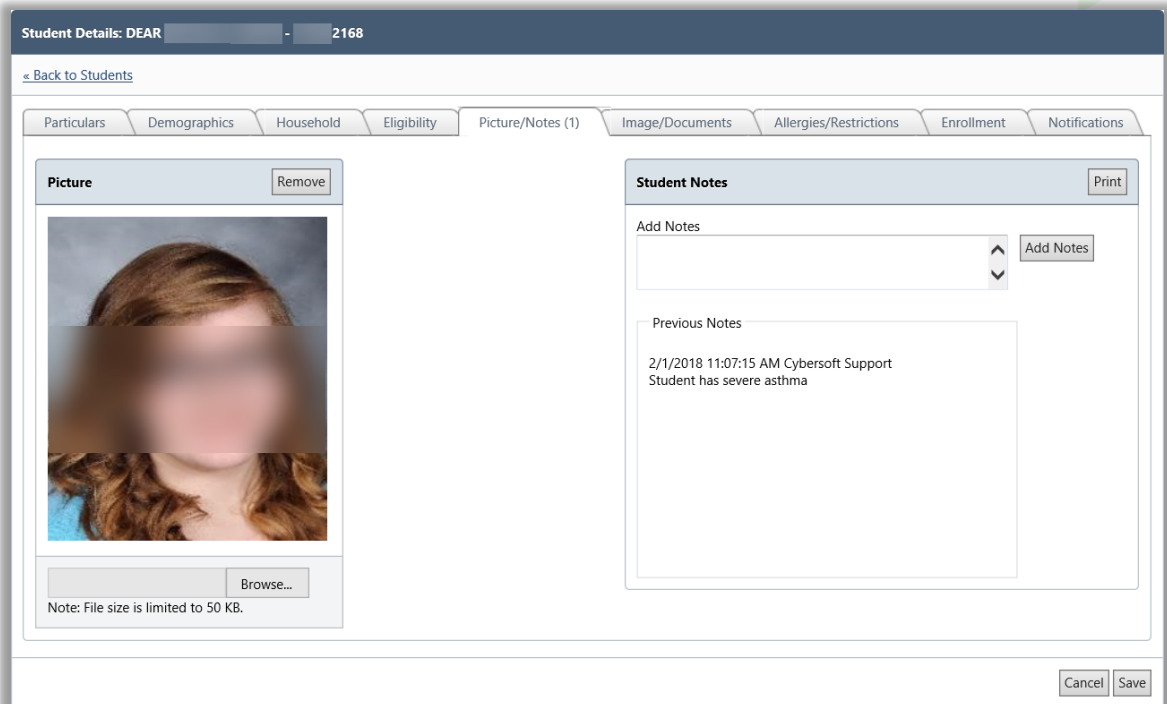

#### **To add a picture**

- 1. Click **Browse**.
- 2. Select a picture file and click **Open**.
- 3. Click **Save**.

#### **To add student notes**

- 1. Enter text in Add Notes.
- 2. Click **Add Notes**.

#### **To remove a picture**

Click **Remove**.

#### **To print student notes**

- 1. Click **Print**.
- 2. Click **Print** in the report viewer.

*Student Eligibility User Guide* Page 117

#### **Tab 6: Image/Documents Tab**

The Image/Documents tab lists uploaded documents available for viewing or printing. Some documents cannot be viewed in the view window, but can be printed.

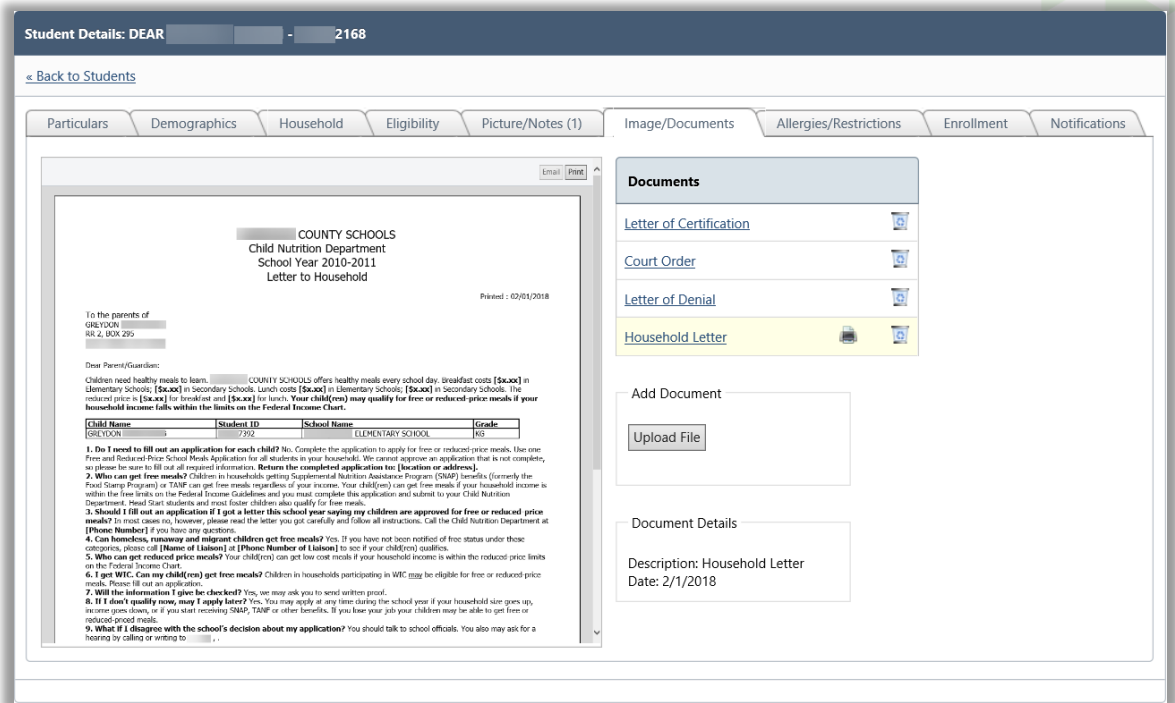

#### **To upload a file**

- 1. Click **Upload File**.
- 2. Click **Select**, choose a file and click **Upload**
- 3. Add the document **Description,**  click **OK**

#### **To remove a document** 5. Click **Upload**.

- 1. Click **Delete**  $(\blacksquare)$  in the document listing. (name) and click **OK**.
- 2. Click **OK**.

#### **To view an image file**

- 1. Click a document name to display the image in the document viewer.
- 2. Use the scroll bars to view the image.

#### **To view a non-image file**

- 1. Click a document name.
- 2. Click **Open** in the popup.

# **Tab 7: Allergies and Restrictions**

The Allergies and Restrictions tab details POS Restrictions, including allergens, menu item restrictions, a la carte restrictions, other restrictions, and special instructions. The account can be flagged to not accept checks and to not accept charges.

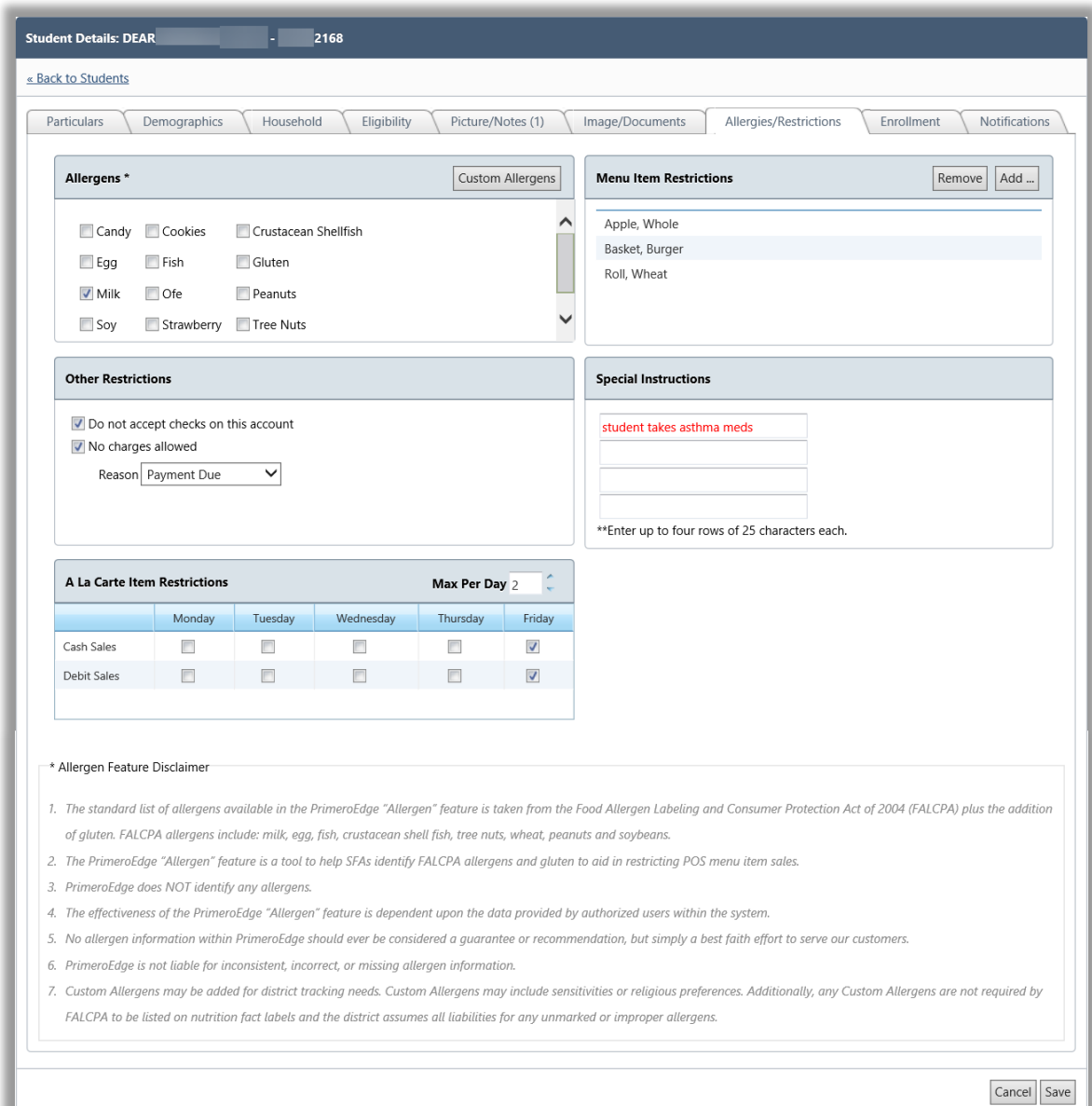

# **Allergens**

#### **To select Allergens**

- Select one or more allergens.
- Click **Save**.

#### **To add a custom allergen**

- 1. Click Custom Allergens.
- 2. Select the new custom allergen and click **Add**.
- 3. Click **Back to Student's Page** link.
- 4. Select the new allergen and click **Save**.

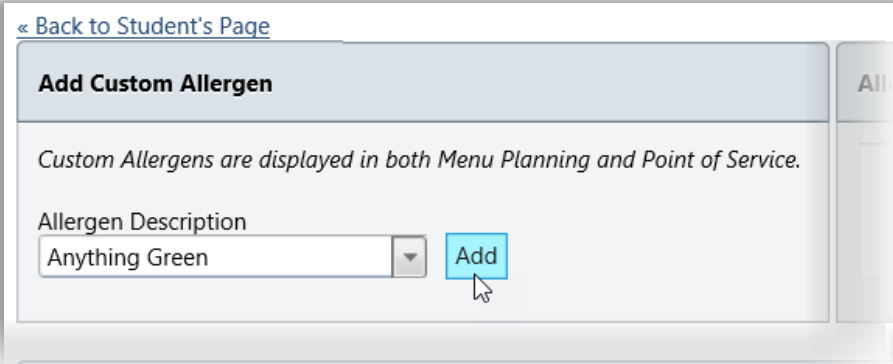

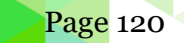

#### **Menu Items**

Menu Item restrictions are those Menu Items the student is not allowed to purchase under any circumstance

#### **To add a Menu Item**

- 1. Click **Add** in the Menu Items Restrictions group.
- 2. Select one or more items in the Menu ItemsList.
- 3. Click **OK**.

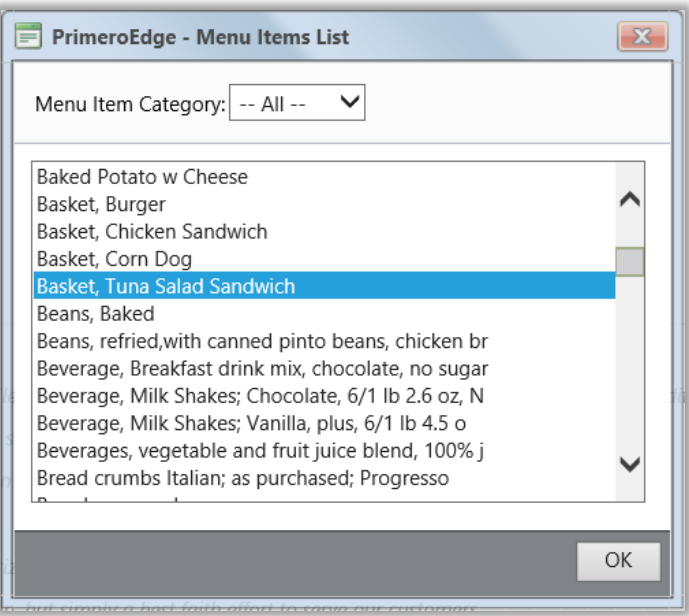

#### **To remove a Menu Item**

- 1. Select an item in the list.
- 2. Click **Remove**.

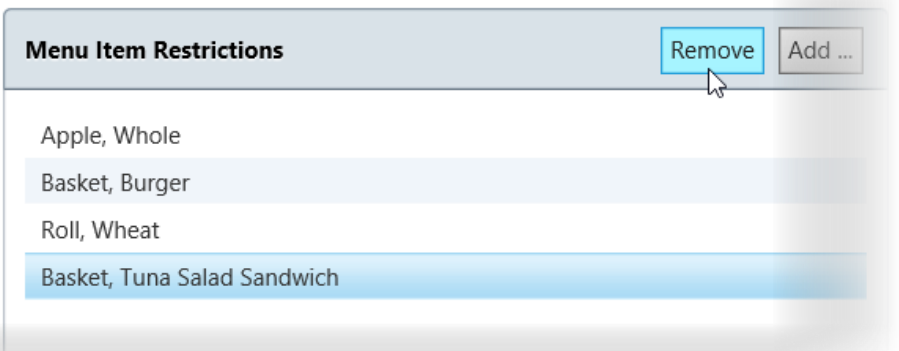

#### **Other Restrictions**

#### **To set Other Restrictions:**

- 1. Select one or more options.
- 2. Select a Reason
- 3. Click **Save**.

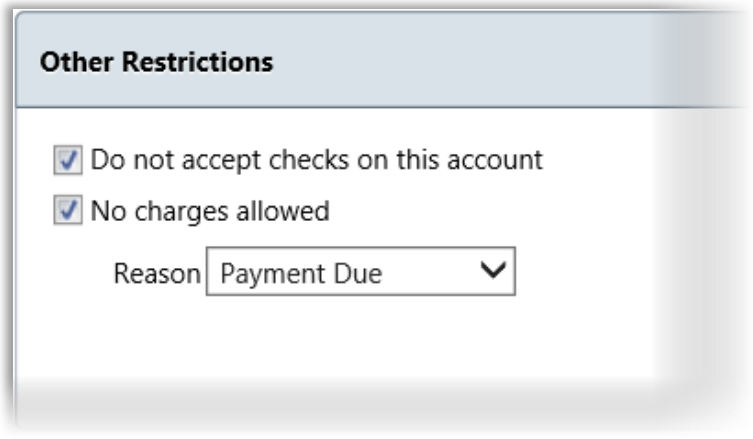

#### **Special Instructions**

Special instructions are recorded for students that have certain medical issues, such as allergies, or when a parent requests specific restrictions for his student.

#### **To include Special Instructions:**

- 1. Click inside a row and enter text.
- 2. Click **Save**.

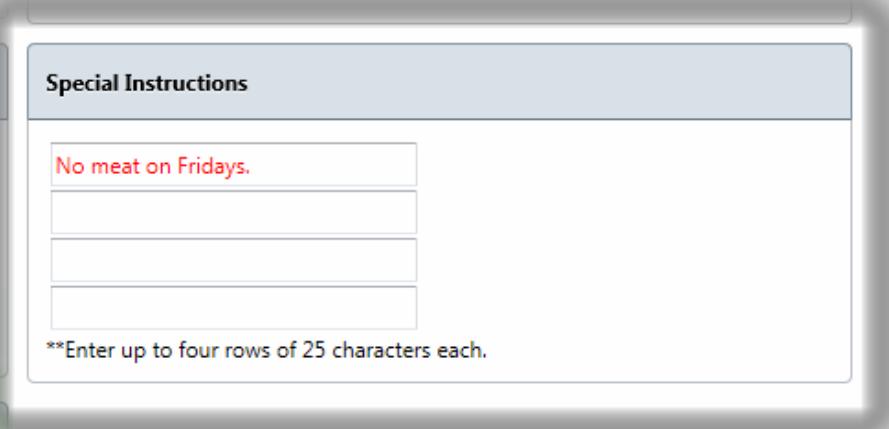

#### **A La Carte Restrictions**

#### **In the A La Carte Item Restrictions section:**

- 1. Select one or more days the student cannot use cash or debit their account for a la carte items.
- 2. Enter the number of a la carte items the student can purchase each day.

#### 3. Click **Save.**

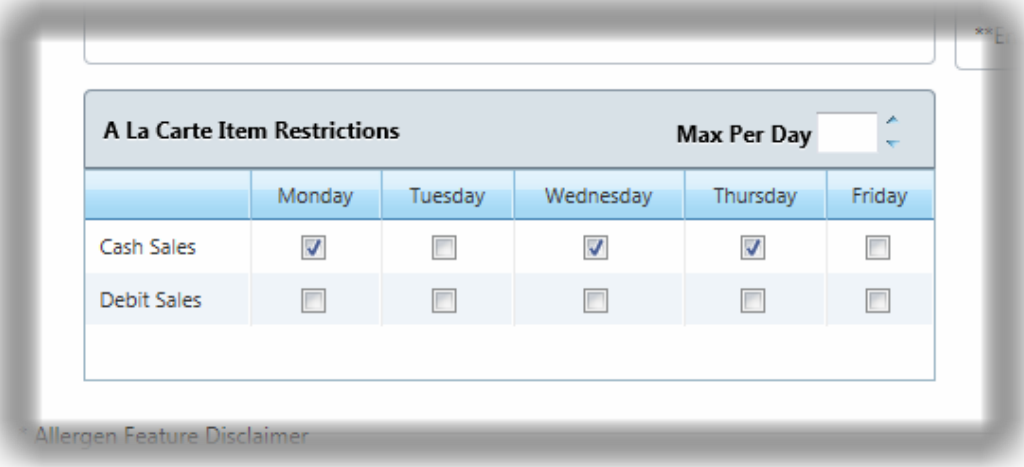

#### **Tab 7: Enrollment History**

The **Enrollment History** tab displays each school in your district in which the student has been enrolled. The most recent record is listed first.

Student history may not be complete. Information displayed on this page is a function of the user's permissions.

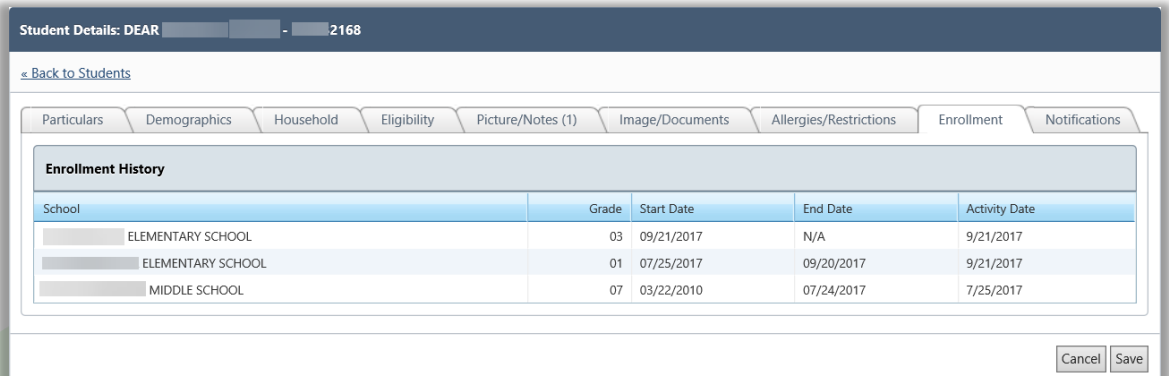

 $\triangle$  No changes can be made on this tab.

#### **Tab 8: Notifications**

Each notification sent to the student is listed on the Notifications tab. Details as to the date, method, and which module used to send the notification are included.

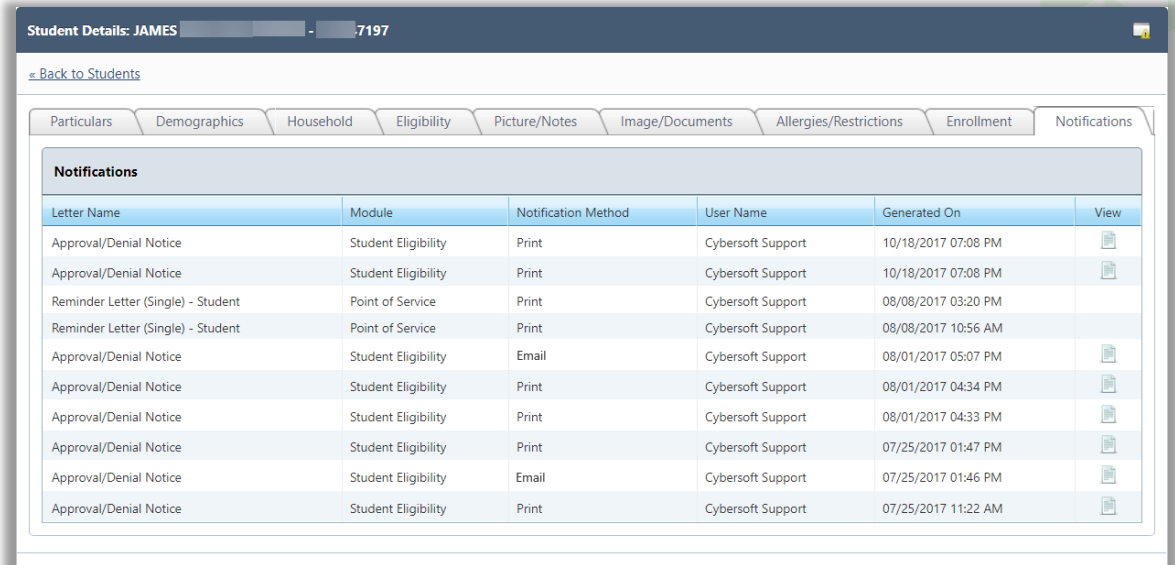

#### **To view a notification letter**

- Click **View** in a notification listing.
- To print a notification letter previously sent, click **Reprint.**

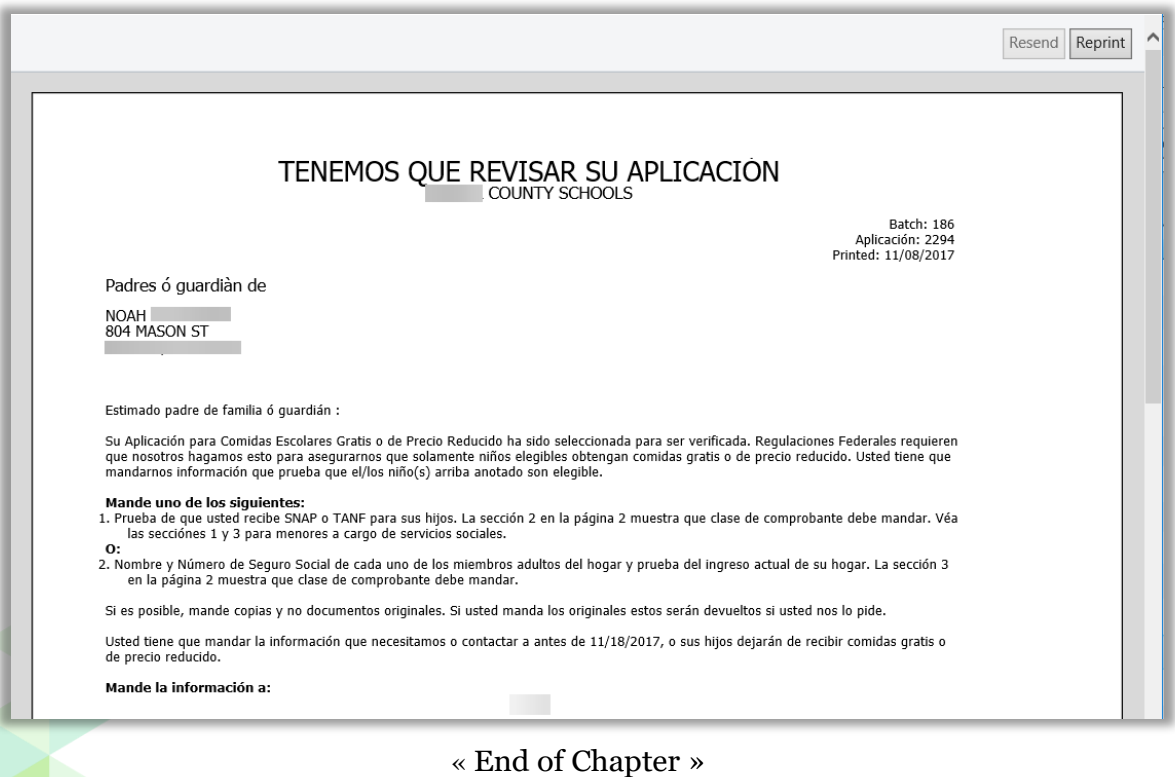

# **Chapter 5: Application Reports**

# **Application Reports**

**Application Approval List** 

**Application Processing** 

**Audit Trail** 

**Expiring Approvals** 

**Batch Cover Sheet** 

**Direct Approval** Confirmation

Student Eligibility module) offers selections to generate a variety of reports that provide information about meal applications.

The **Application Reports** menu (fourth menu in

In this chapter, you will learn how to generate

- Details for applications in a batch(es) (Application Approval List)
- Summary of application stage in the application process and the length of time remaining to complete the application cycle (Application Processing—Application Cycle Timeline)
- Details of the number of applications submitted by various entry methods based on the user who originally processed the applications or the status of the applications.

(Application Processing—Application Processing)

- Eligibility changes that occurred on a selected day and lists the reason for each change (Audit Trail)
- All students whose Grace Period expires before the end of the Academic Year (Expiring Approvals)
- Batch particulars including applications scanned in the batch. (Batch Cover Sheet)
- Students designated as Direct Approval on an application and the confirmation status of that approval. (Direct Approval Confirmation)

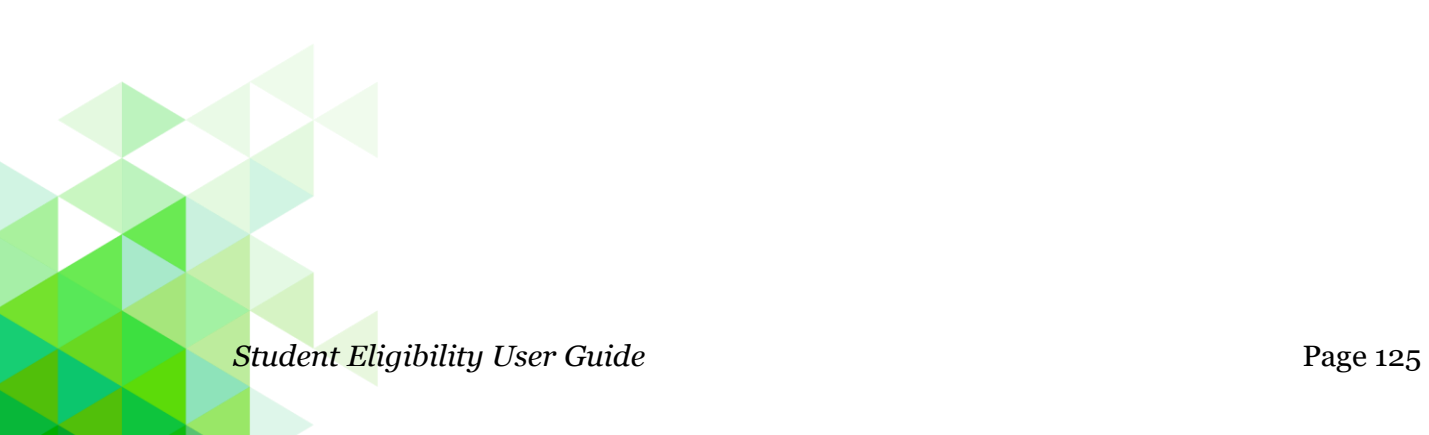

#### All Reports

All Application reports display in the report viewer when generated. The report viewer allows for printing the report as well as saving the report to a file in one of several formats.

▲ The report viewer a user will see depends on the brand of browser used. Internet Explorer will contain the export and print options. All non-Internet Explorer browsers will generate PDF reports and contain a print option only.

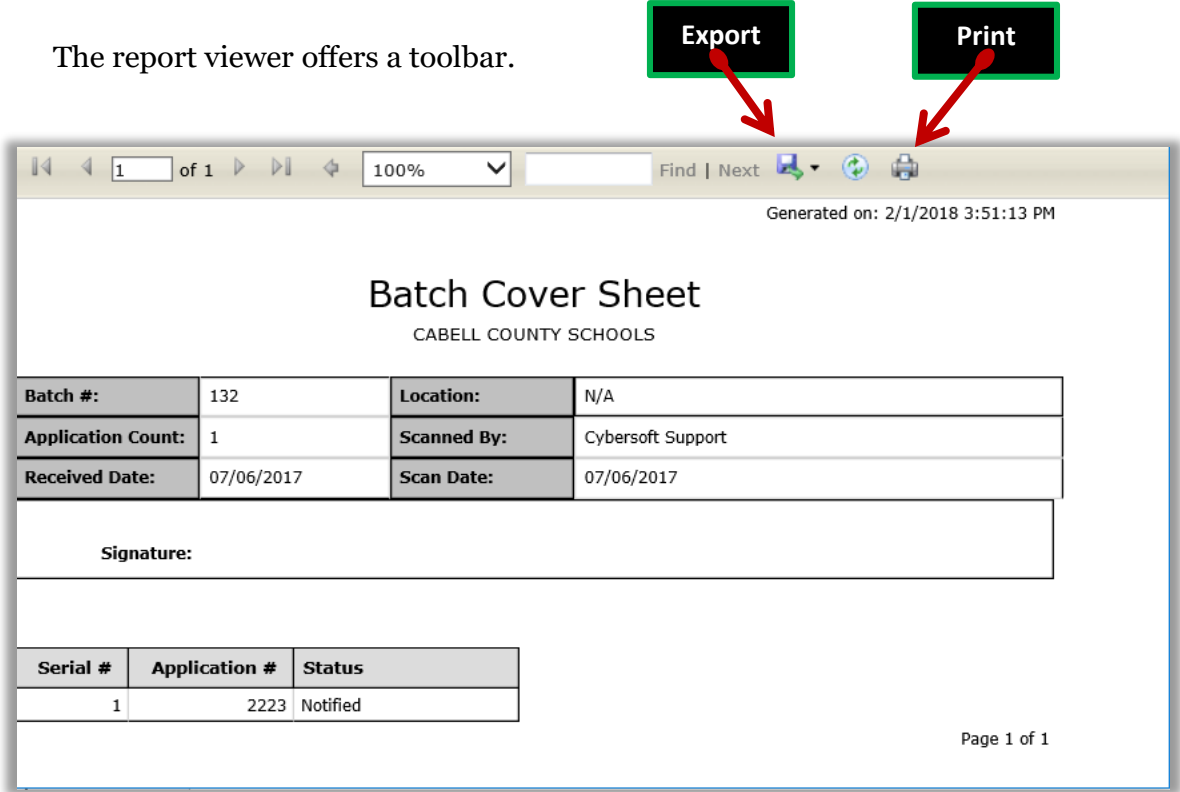

#### **To export to a file**

- 1. Click **Export**.
- 2. Select a file type.
- 3. Click **Open** to display the exported file.

#### **To print a report**

- 1. Click **Print**.
- 2. In the Windows Print popup, click **Print**.

## Application Approval List

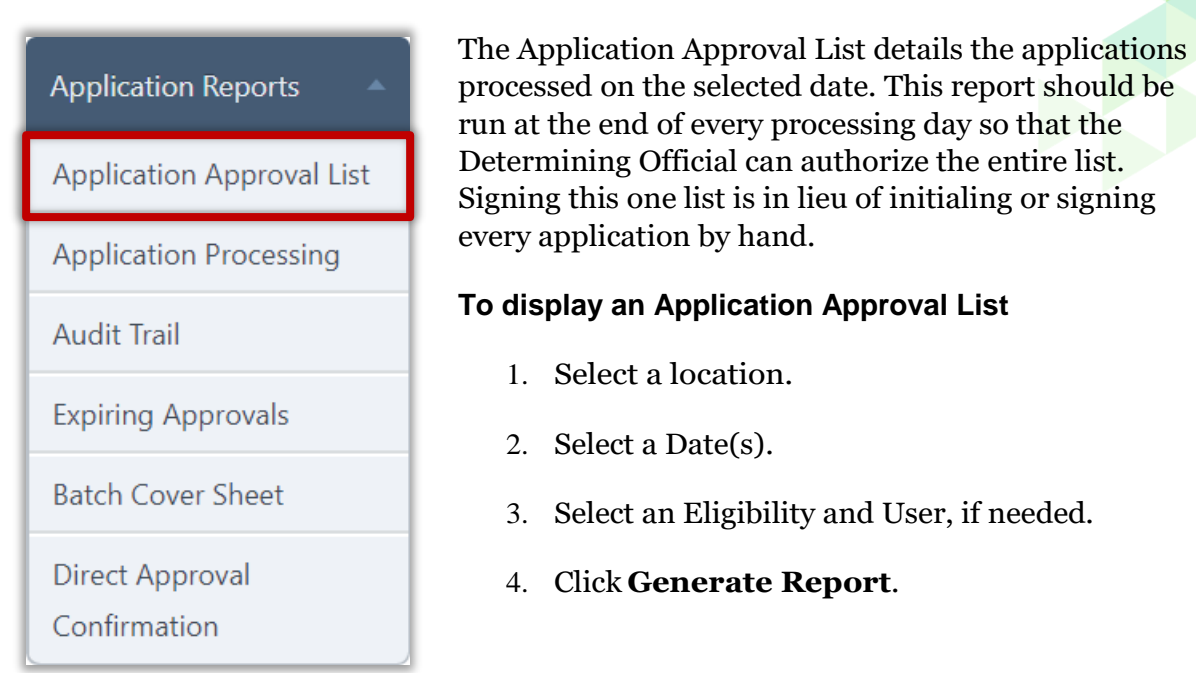

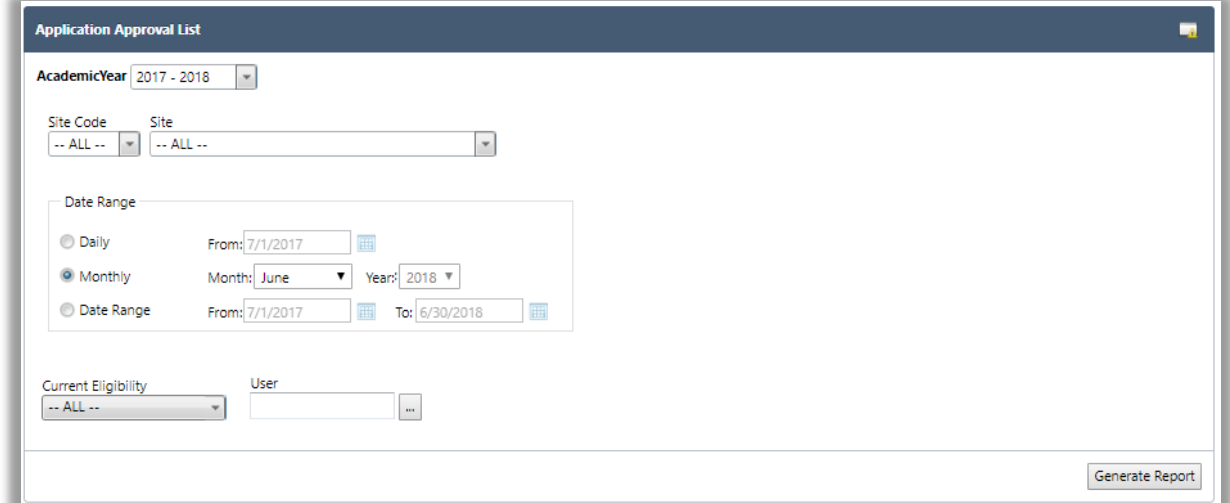

*Student Eligibility User Guide* Page 127

# Application Approval List<br>
Site Type: All<br>
Date: 07/01/2017 - 06/30/2018

Generated 02/01/2018 02:13:08 PM by Cybersoft Support<br>-- Current Eligibility: -- ALL<br>-- User: -- All

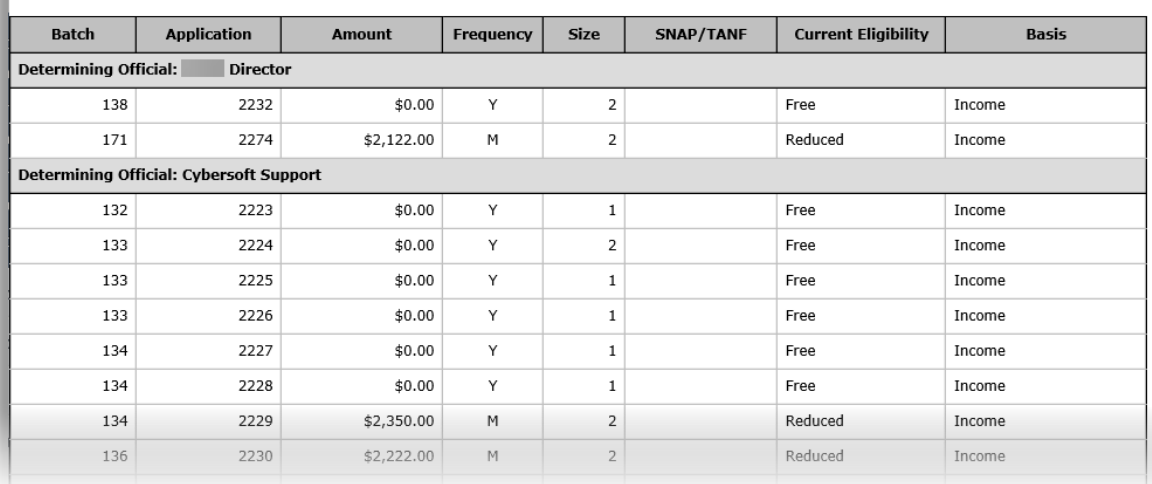

# Application Approval List

Generated 02/01/2018 02:13:08 PM by Cybersoft Support<br>-- Current Eligibility: -- ALL<br>-- User: -- All

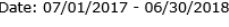

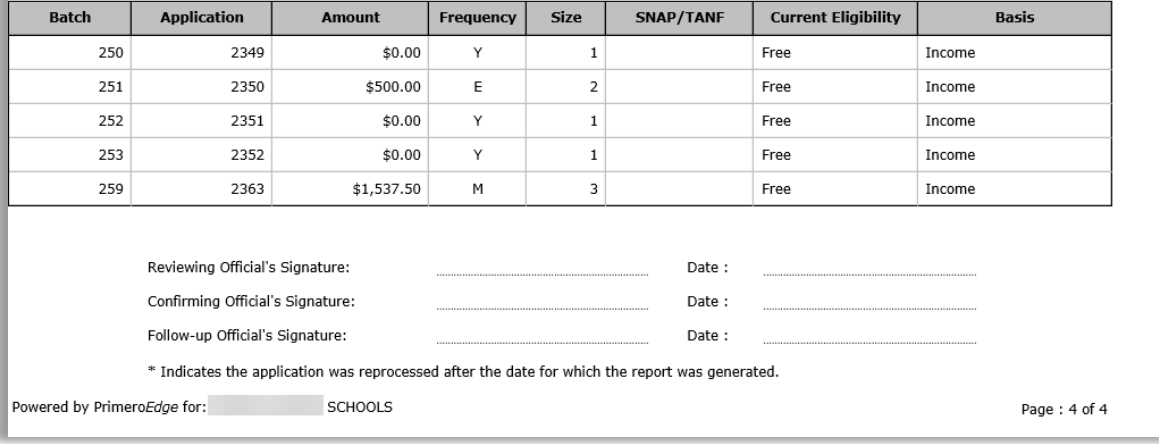

# Application Processing

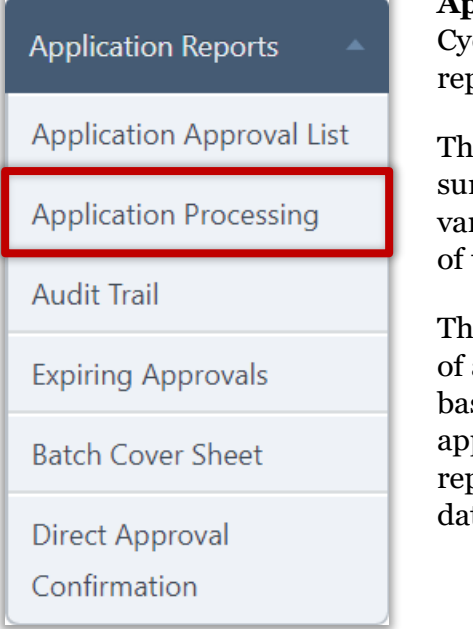

**pplication Processing** produces the Application cle Timeline report and the Application Processing port.

e Application Cycle Timeline report provides a mmary including the number of applications at rious stages in the application process and the length time remaining to complete the application cycle.

e Application Processing report details the number applications submitted by various entry methods sed on the user who originally processed the applications or the status of the applications. The port can be generated for a selected date, month, or te range.

# **To generate an Application Cycle Timeline report**

- 1. Select Application Cycle Timeline.
- 2. Select a Date(s).
- 3. Click **Generate Report**.

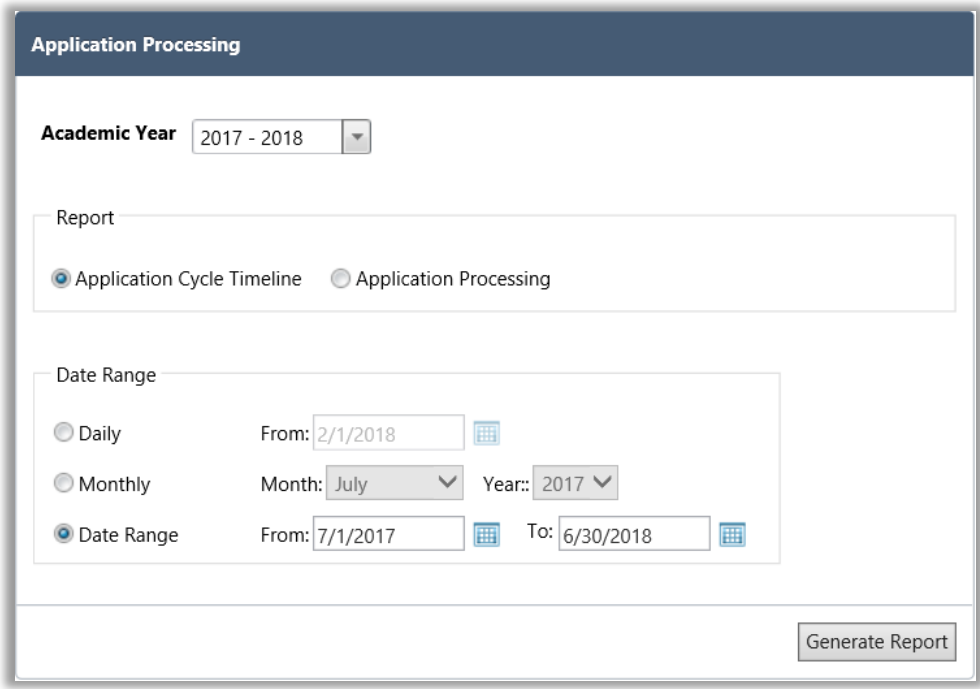

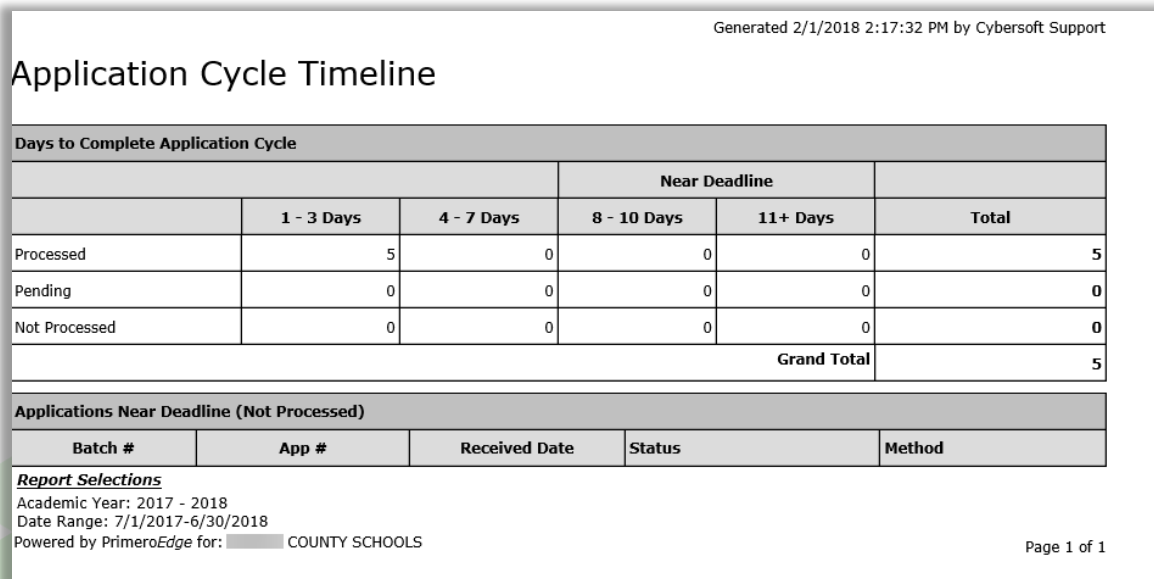

# **To generate an Application Processing report**

- 1. Select Application Processing
- 2. Select a Date(s).
- 3. Click **Generate Report**.

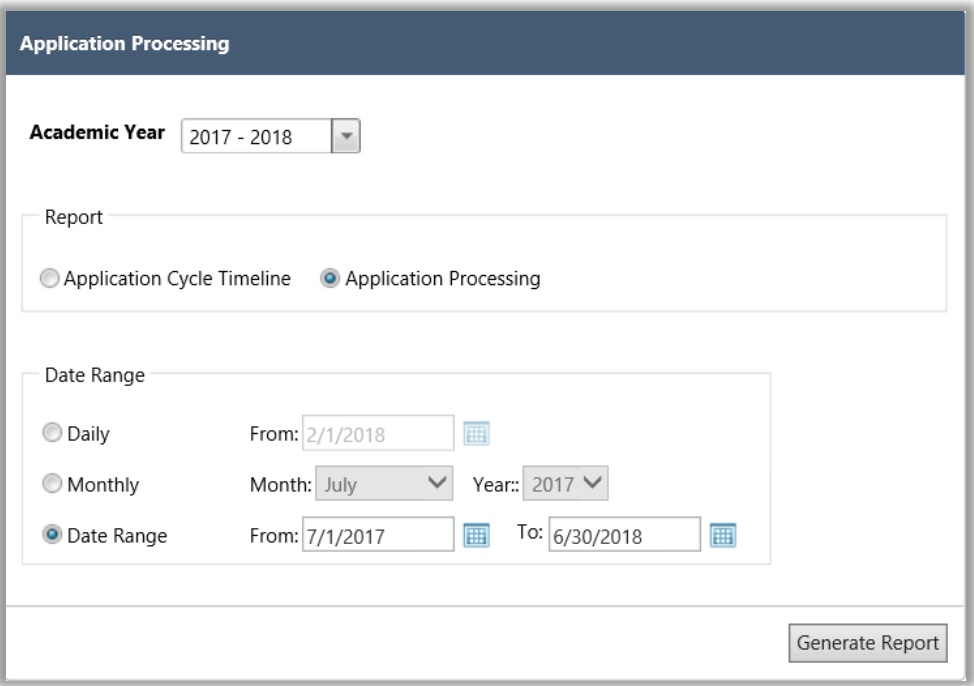

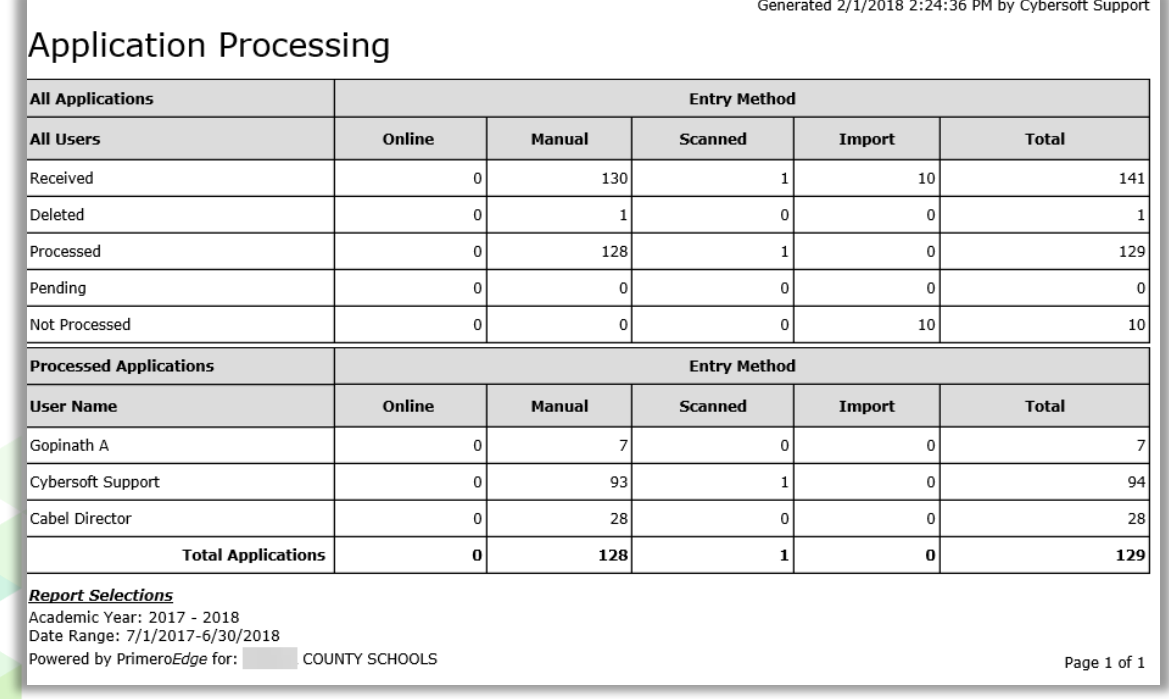

# Audit Trail

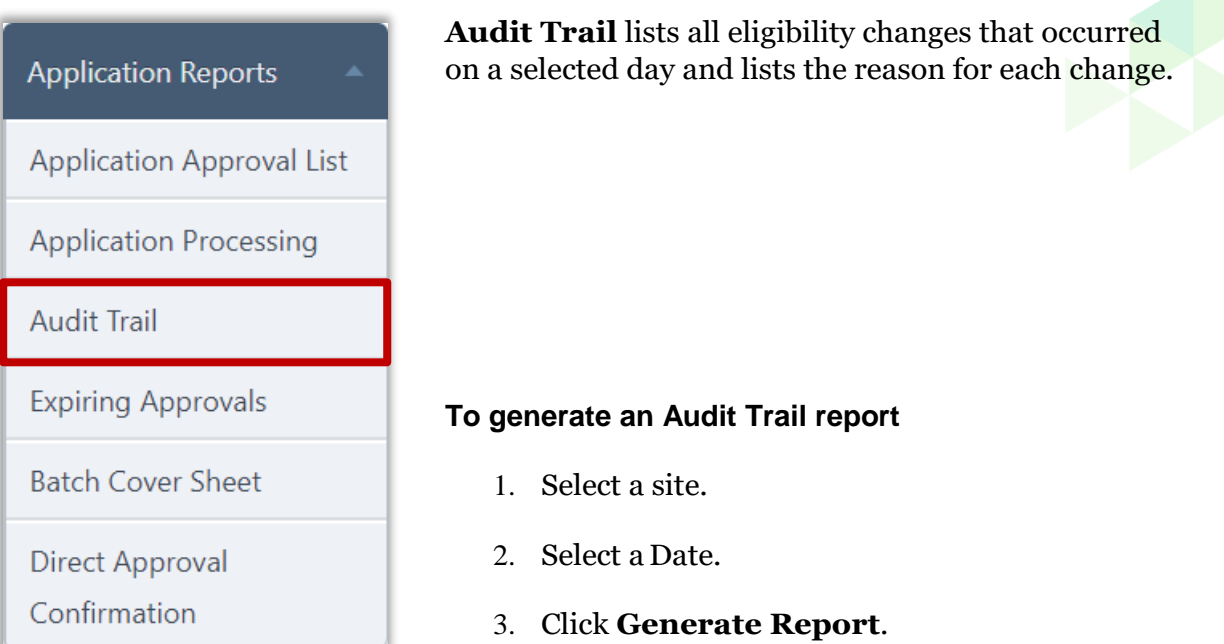

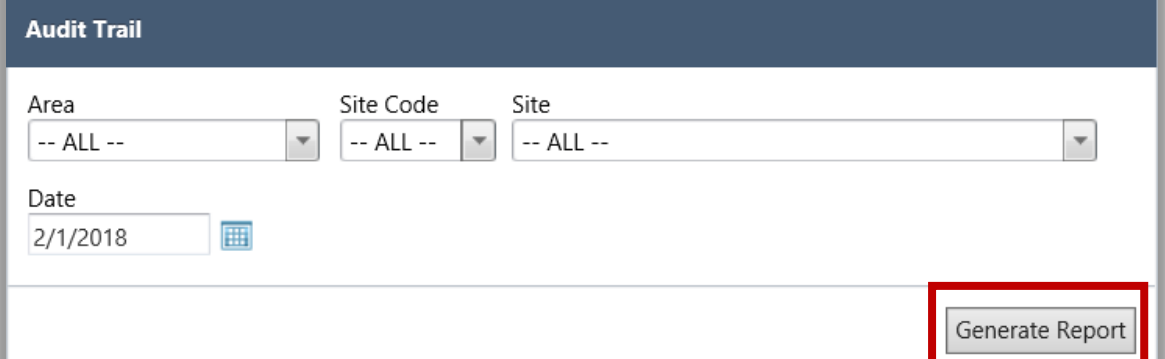

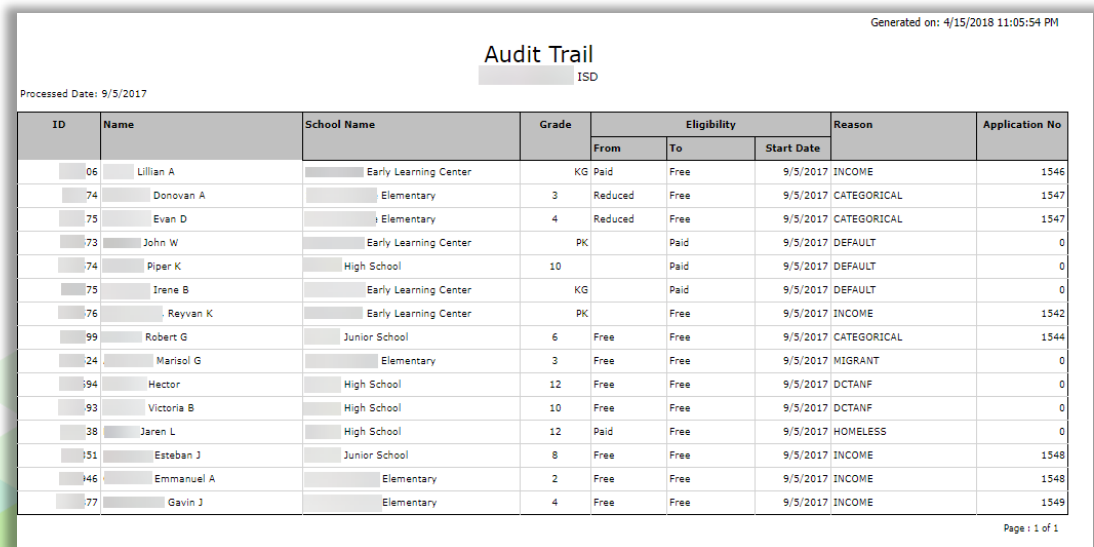

# Expiring Approvals

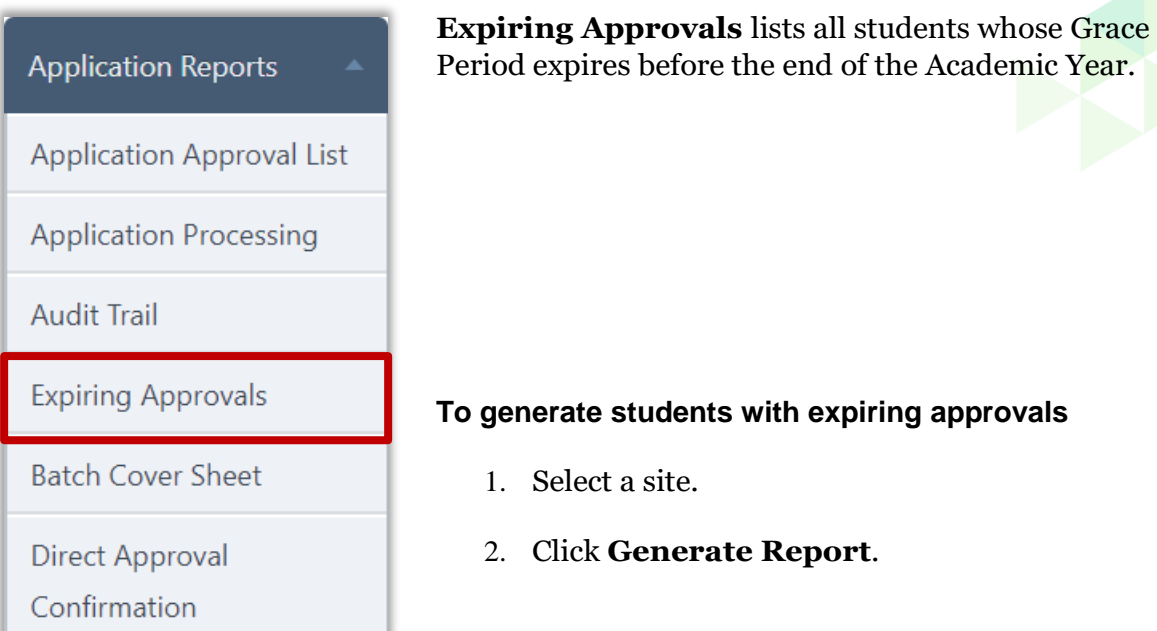

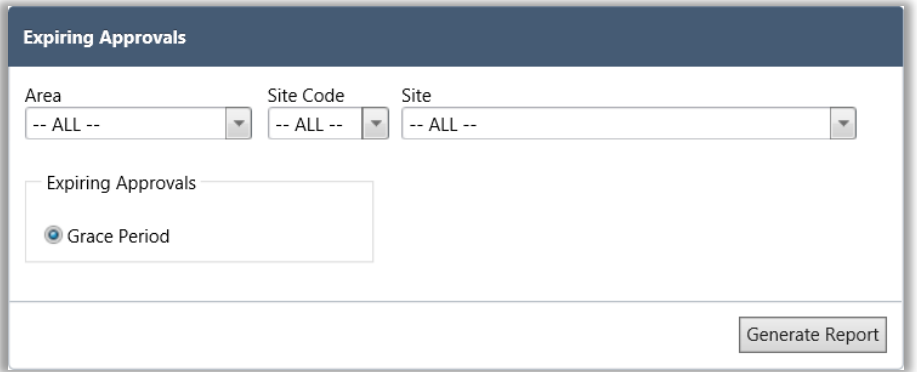

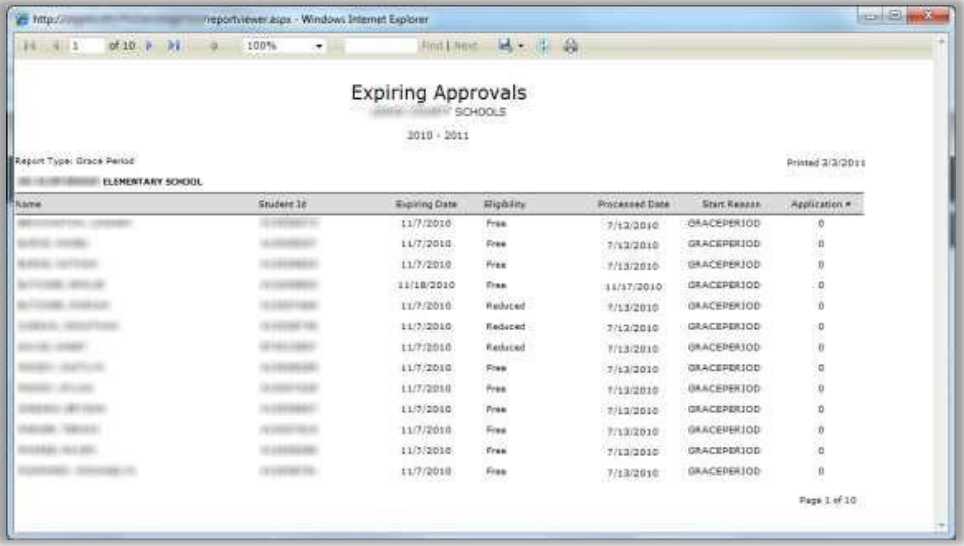

*Student Eligibility User Guide* Page 133

# Batch Cover Sheet

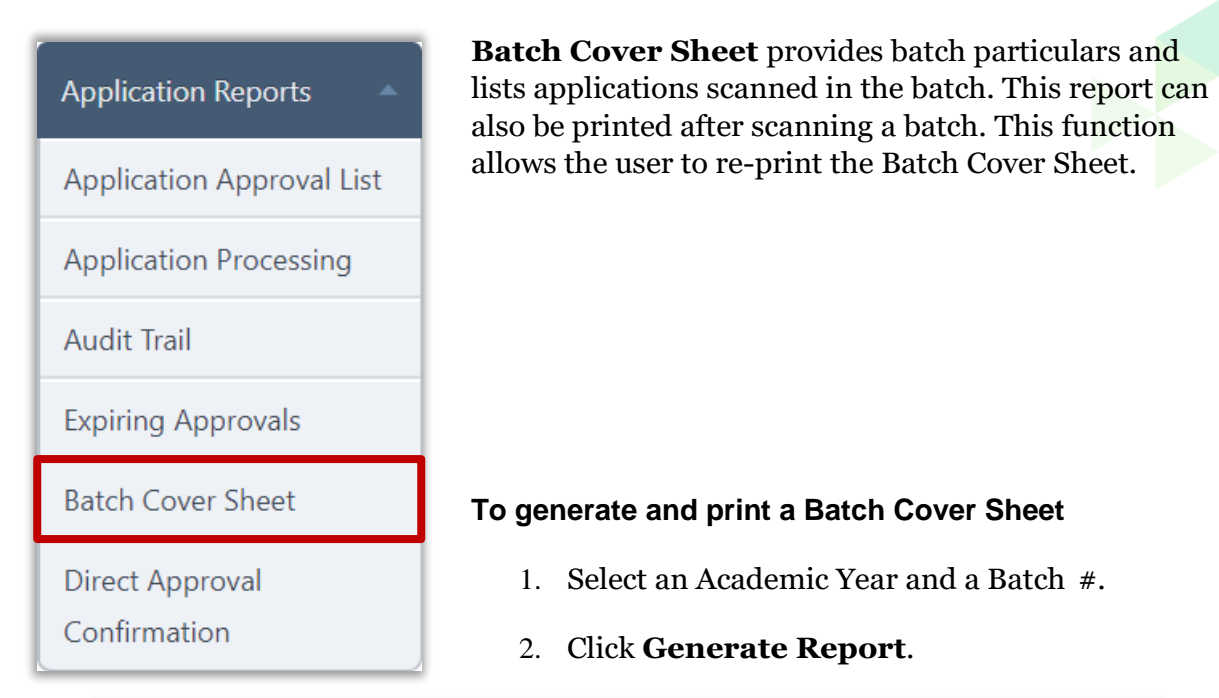

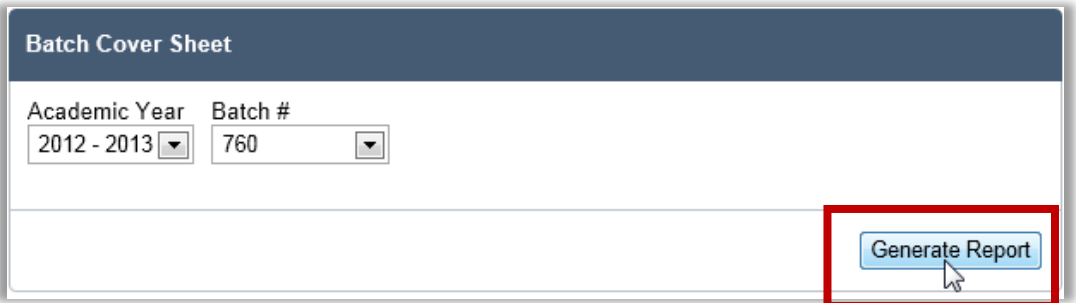

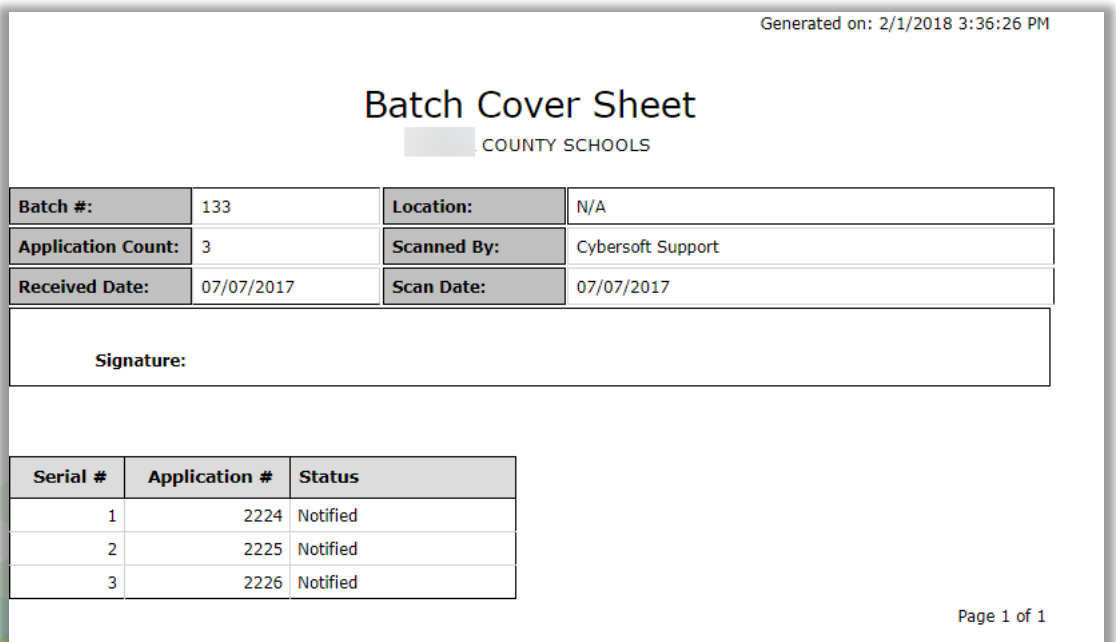

## Direct Approval Confirmation

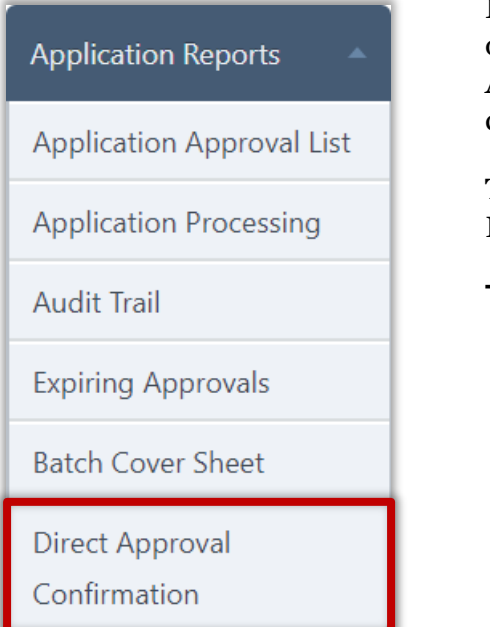

**Direct Approval Confirmation** generates a list of students who have been designated as Direct Approval on an application, along with the confirmation status of that approval.

This is helpful to determine which application Direct Approvals still need to be confirmed.

#### **To generate a Direct Approval Confirmation**

- 1. Select a Confirmation Status and Approval Type.
- 2. Select a Date Range.
- 3. Click **Generate Report**.

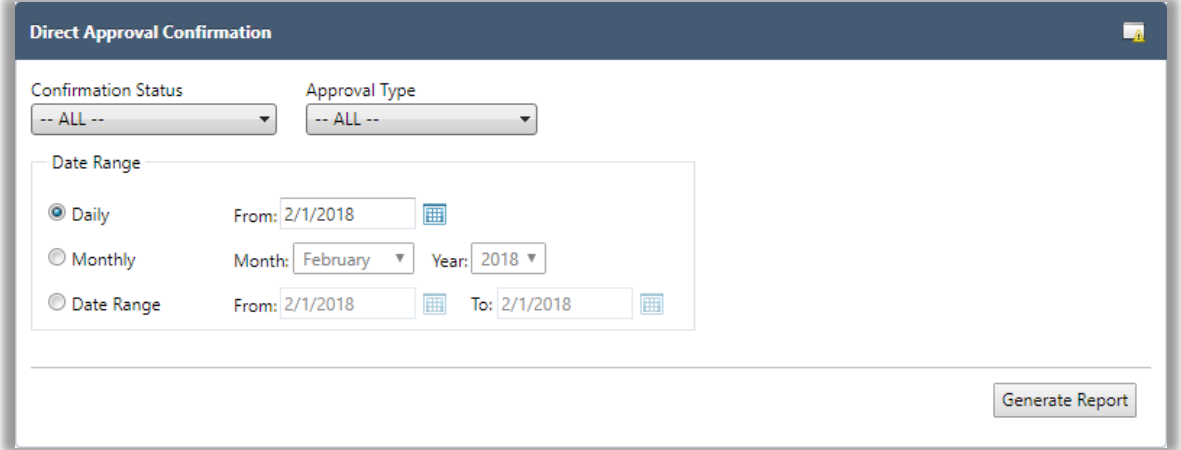

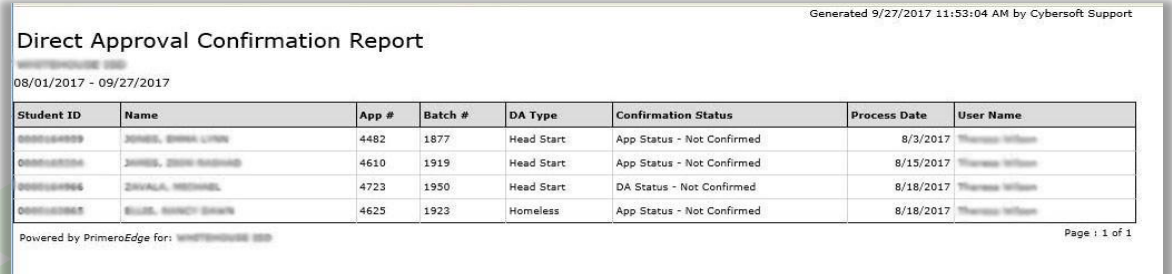

« This *page intentionally left blank* »

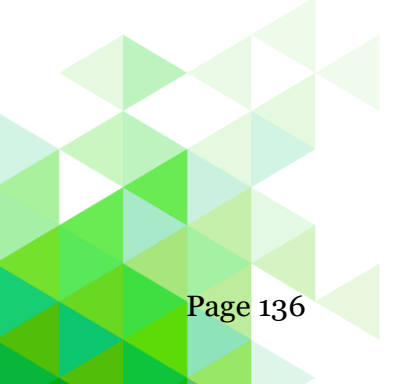

Page 136 *Student Eligibility User Guide*

# **Chapter 6: Eligibility Reports**

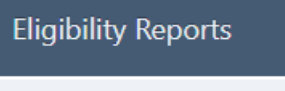

**Expired Eligibility** 

Other Benefits

**Benefits Issuance** 

**Eligibility Roster** 

**Eligibility Summary** 

**Student Status Change** 

CEP Identified Students

Percent Economically

Disadvantaged

DC Sibling

**Student Activity** 

The **Eligibility Reports** menu (fifth menu in Student Eligibility module) offers selections to generate reports providing both summary and detailed information for eligibility determinations.

In this chapter, you will learn how to generate the following reports

- List students whose meal eligibility has lapsed (Expired Eligibility)
- List students who requested more information regarding benefits offered by the district (Other Benefits)
- Detail eligibility determinations for a date range for a selected school. (Benefits Issuance)
- List students with selected eligibility category and eligibility reason (EligibilityRoster)
- List student count for each Eligibility category by school(s) on a selected date (Eligibility Summary)
- List students whose eligibility changed within a selected date range (Student Status Change)
- List identified CEP students by site (CEP Identified Students)
- List percentage of students identified as eligible for Free or Reduced-Price meals

(Percent Economically Disadvantaged)

- List Direct Certification students that have a possible sibling match (DC Sibling)
- List new, transferred, and withdrawn students (Student Activity)

# Expired Eligibility

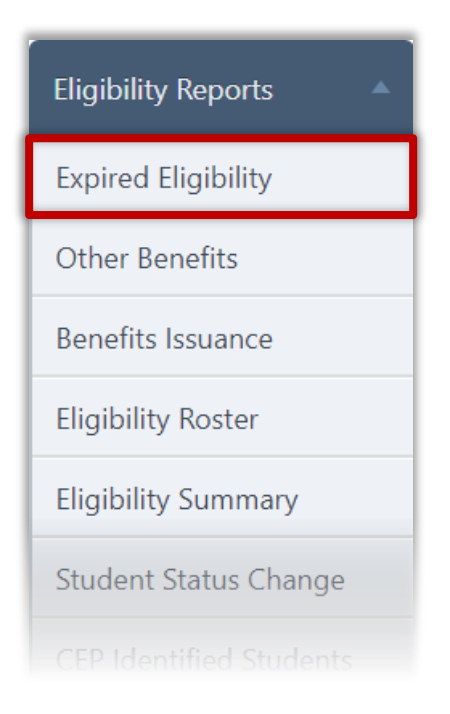

**Expired Eligibility** lists all students whose meal eligibility has lapsed. Data is grouped by site, sorted by student name.

#### **To generate Expired Eligibility report**

- 1. Select a location.
- 2. Click **Generate Report**.

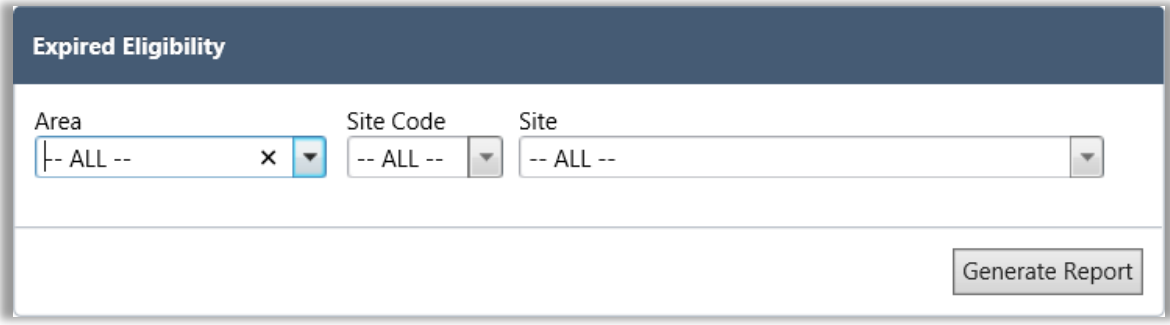

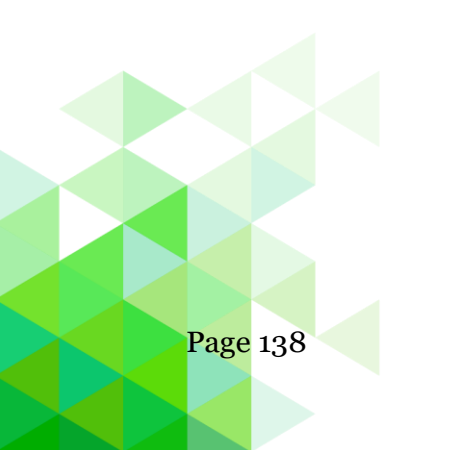

Page 138 *Student Eligibility User Guide*

Generated on: 2/1/2018 4:12:24 PM

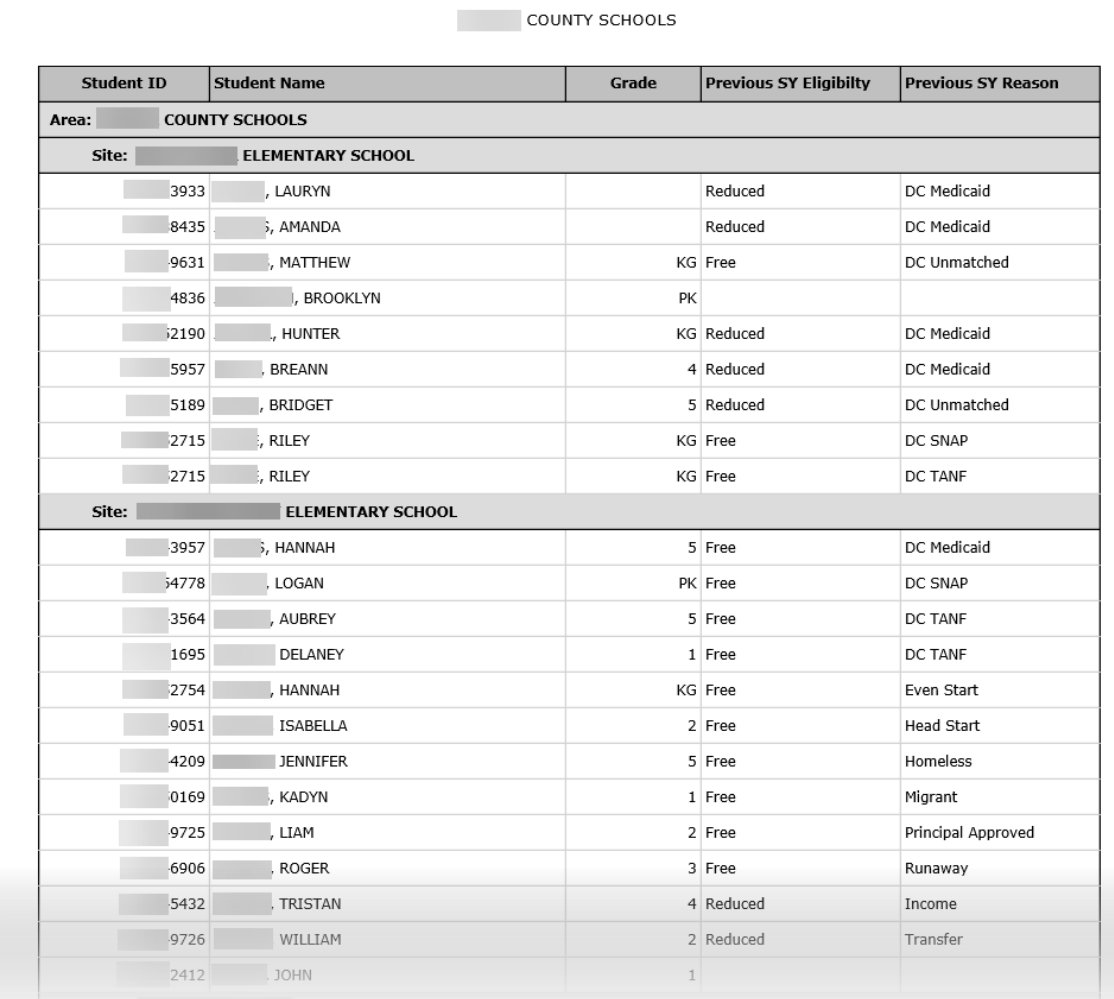

# Expired Eligibility

#### Other Benefits

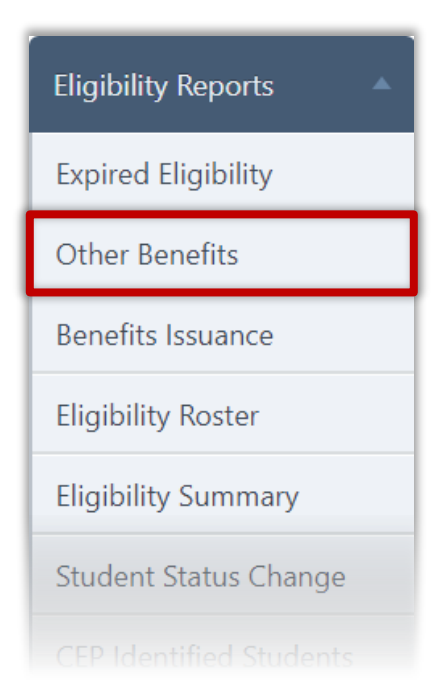

**Other Benefits** lists all students whose household requested more information regarding benefits offered by the district during the eligibility application process.

Request for information was made during the completion of a Free & Reduced Meals application on the district's Free & Reduced Meals Online Applications web site.

Other benefits are presented to the user on the **Review Application** page of the Free & Reduced Meals Online Applications web program. This is the last page presented before the user finalizes the application.

#### **To generate Other Benefits report**

- 1. Select search criteria as needed.
- 2. Click **Generate Report**.

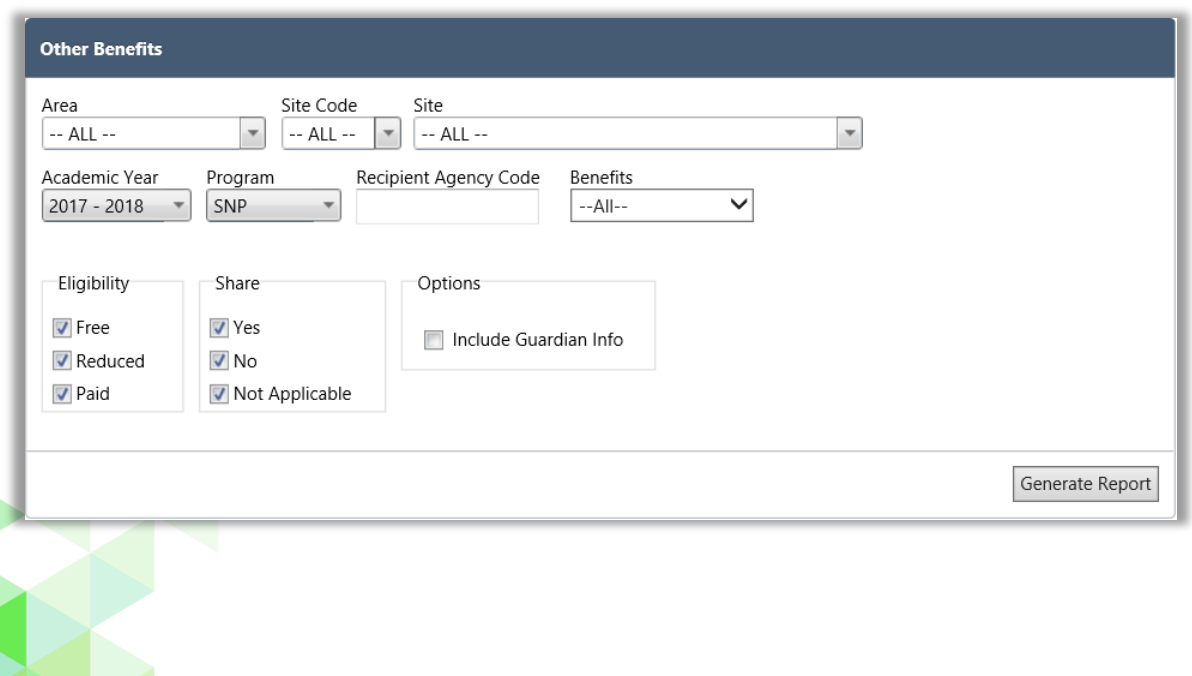

# *Proprietary and Confidential Chapter 6: Eligibility Reports*

# **Report Results**

Other Benefits

COUNTY SCHOOLS<br>Academic Year: 2017 - 2018

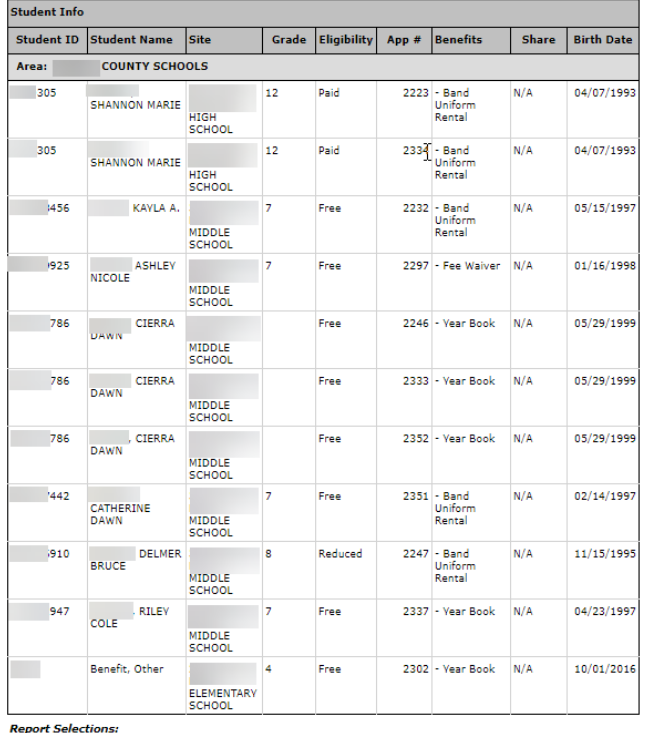

**Report Selections:**<br>Eligibility: Free, Reduced, Paid<br>Can Share Information: Yes, No, Not Applicable<br>Benefits: All<br>Include Guardian Info: No

Generated on: 4/15/2018 11:15:57 PM<br>Area: All<br>Site: All

Page: 1 of 1

#### Benefits Issuance

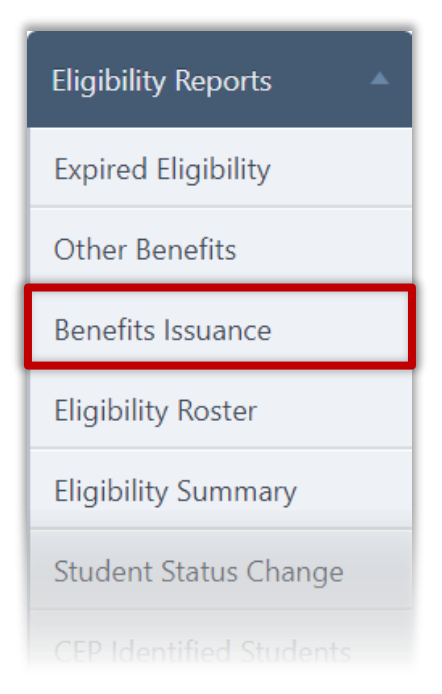

**Benefits Issuance** details all assigned eligibility determinations for a date or date range for a selected school. All students are included, even if there were no changes.

This report is a combination of the Status Change and Student Activity reports.

#### **To generate a Benefits Issuance report**

- 1. Select a location.
- 2. Select a Date Range.
- 3. Click **Generate Report**.

**Benefits Issuance** Site Code Site  $\blacktriangledown$  $-$  ALL  $\boxed{\bullet}$  $-$  ALL  $-$ Date Range From: 7/1/2011 **O** Daily ⊞ Month: July Year:  $2011 -$ **Monthly**  $\overline{\phantom{0}}$ Date Range From: 7/1/2011 To: 7/1/2011 Generate Report

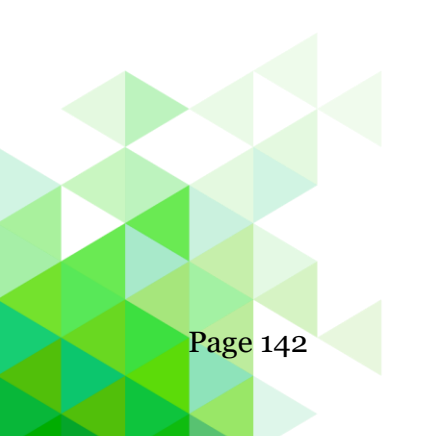

Page 142 *Student Eligibility User Guide*

# **Report Results**

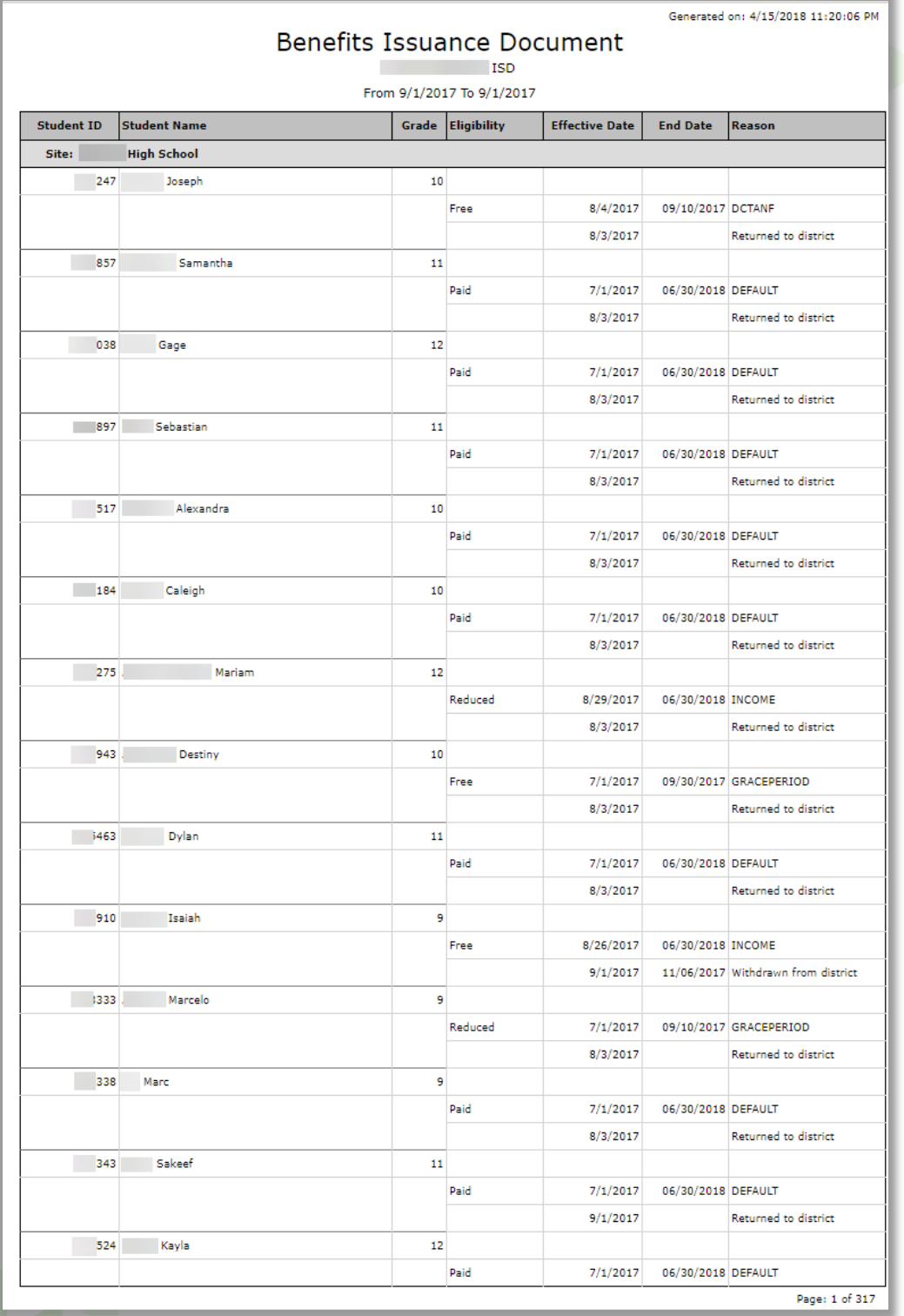

\_\_\_\_\_\_

# Eligibility Roster

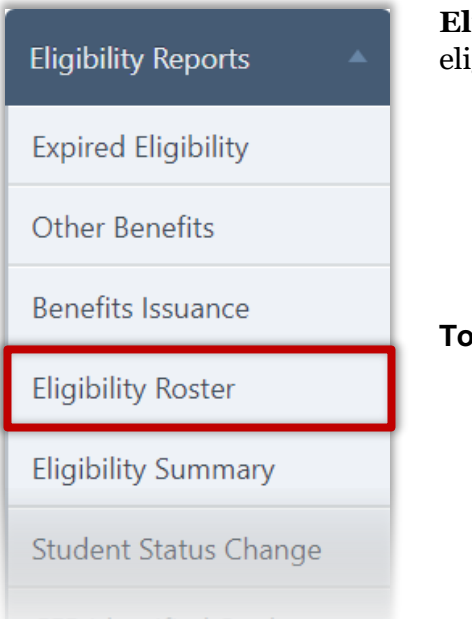

# **Eligibility Roster** lists students with selected eligibility category and eligibility reason.

#### **To generate an Eligibility Roster report**

- 1. Select a location, Grade, and Date.
- 2. Select Eligibility, Reason, Options, and Include options, as needed.
- 3. Click **Generate Report**.

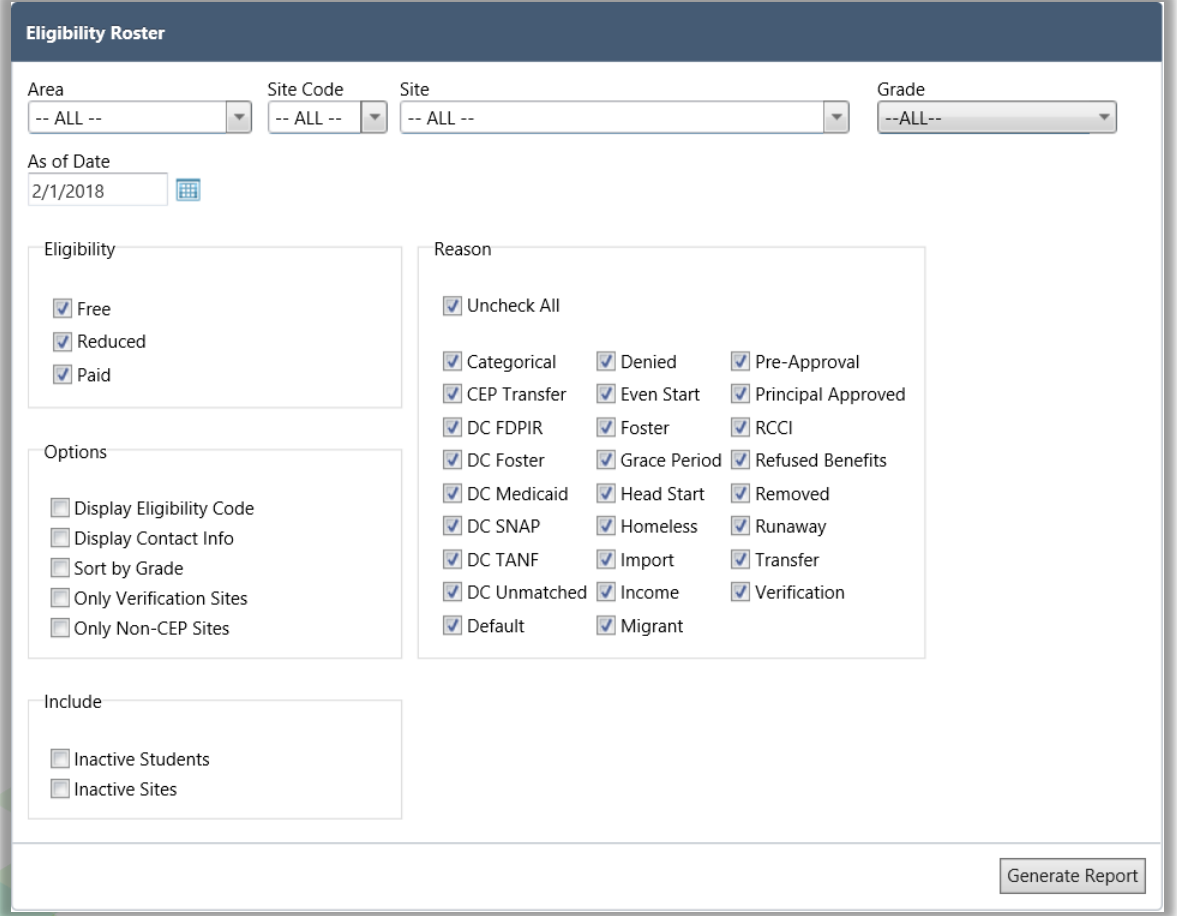
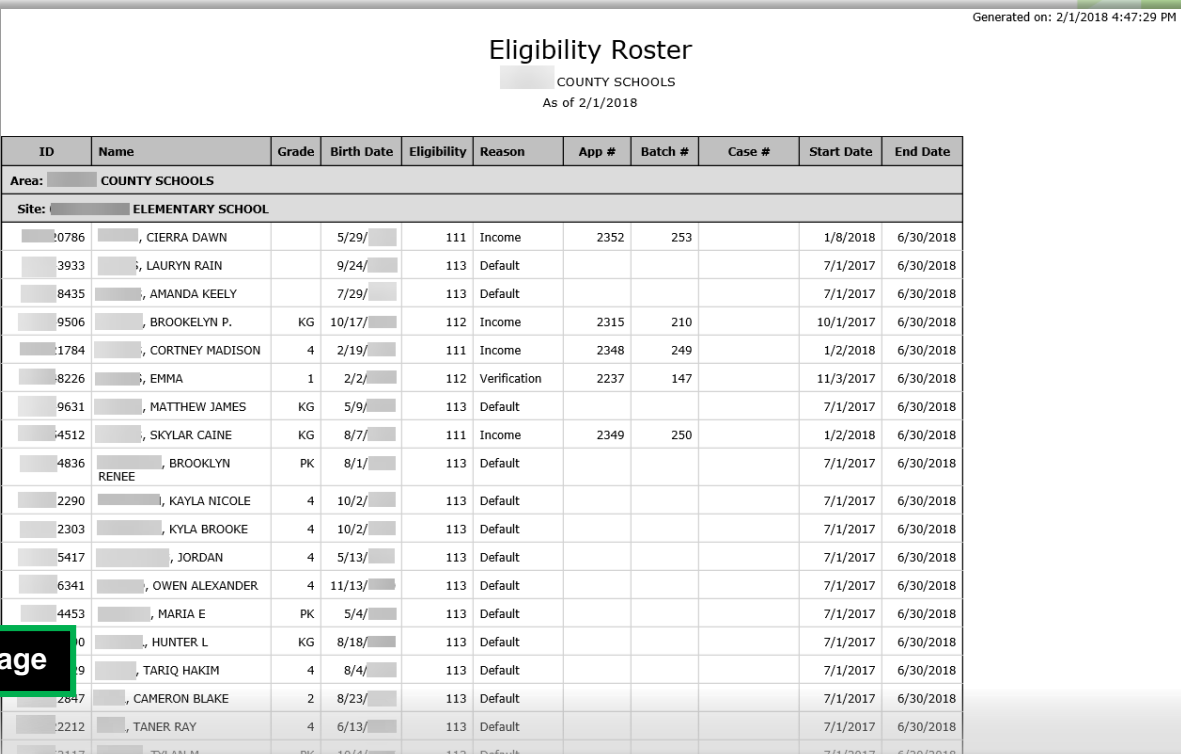

## **First Page**

**Eligibility**  $Free$ Reduced Paid Total:

#### Eligibility Roster

COUNTY SCHOOLS As of  $2/1/2018$ 

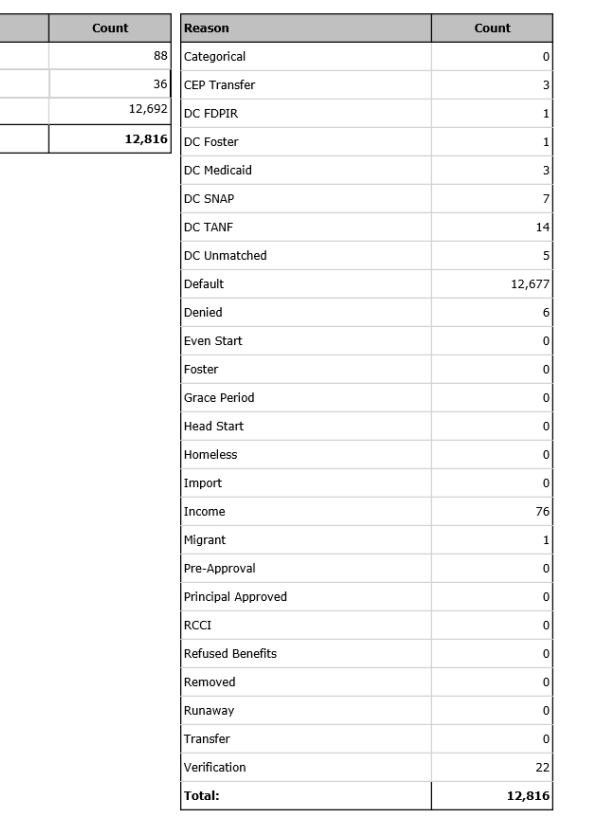

### **Last Page**

Page: 323 of 323

Generated on: 2/1/2018 4:47:29 PM

### Eligibility Summary

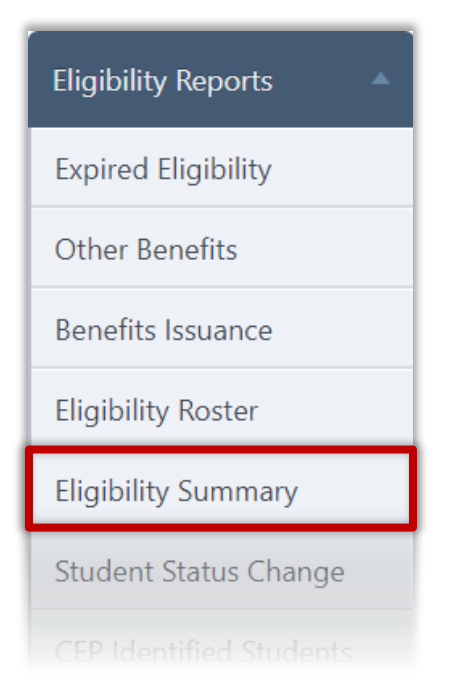

**Eligibility Summary** lists the count of students in each Eligibility category for the selected school(s) on a selected date. This report also offers a combined percent economically disadvantaged, the number of students who are DC, and the number of students that were denied.

#### **To generate an Eligibility Summary report:**

- 1. Select a location and As Of Date.
- 2. Select Report Type and Display options, as needed.
- 3. Click **Generate Report**.

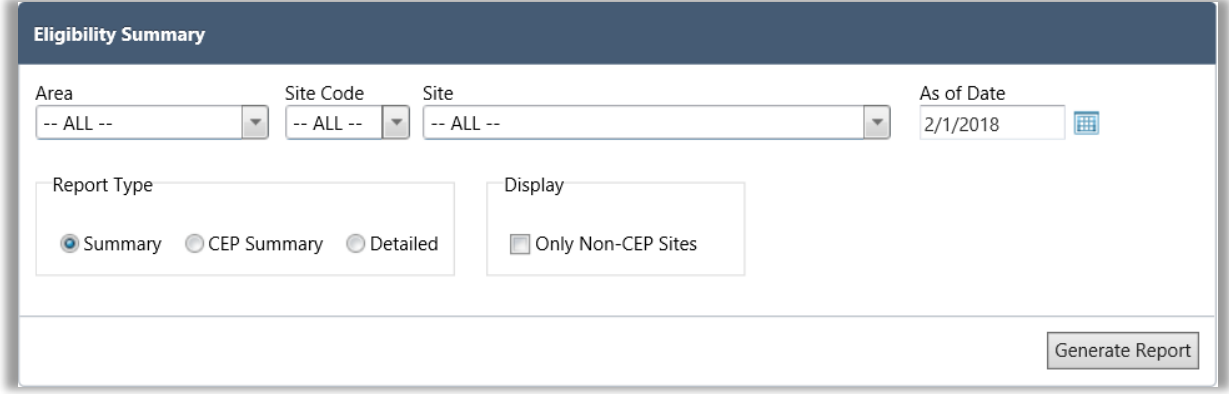

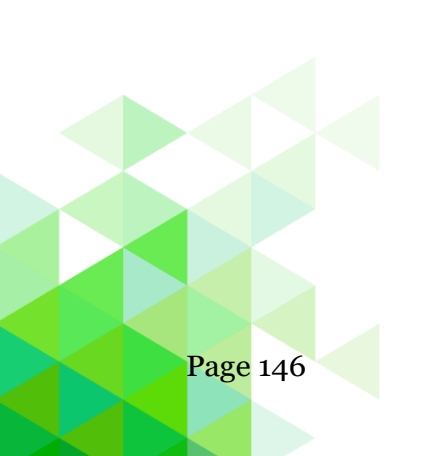

### **Report Results**

Student Eligibility

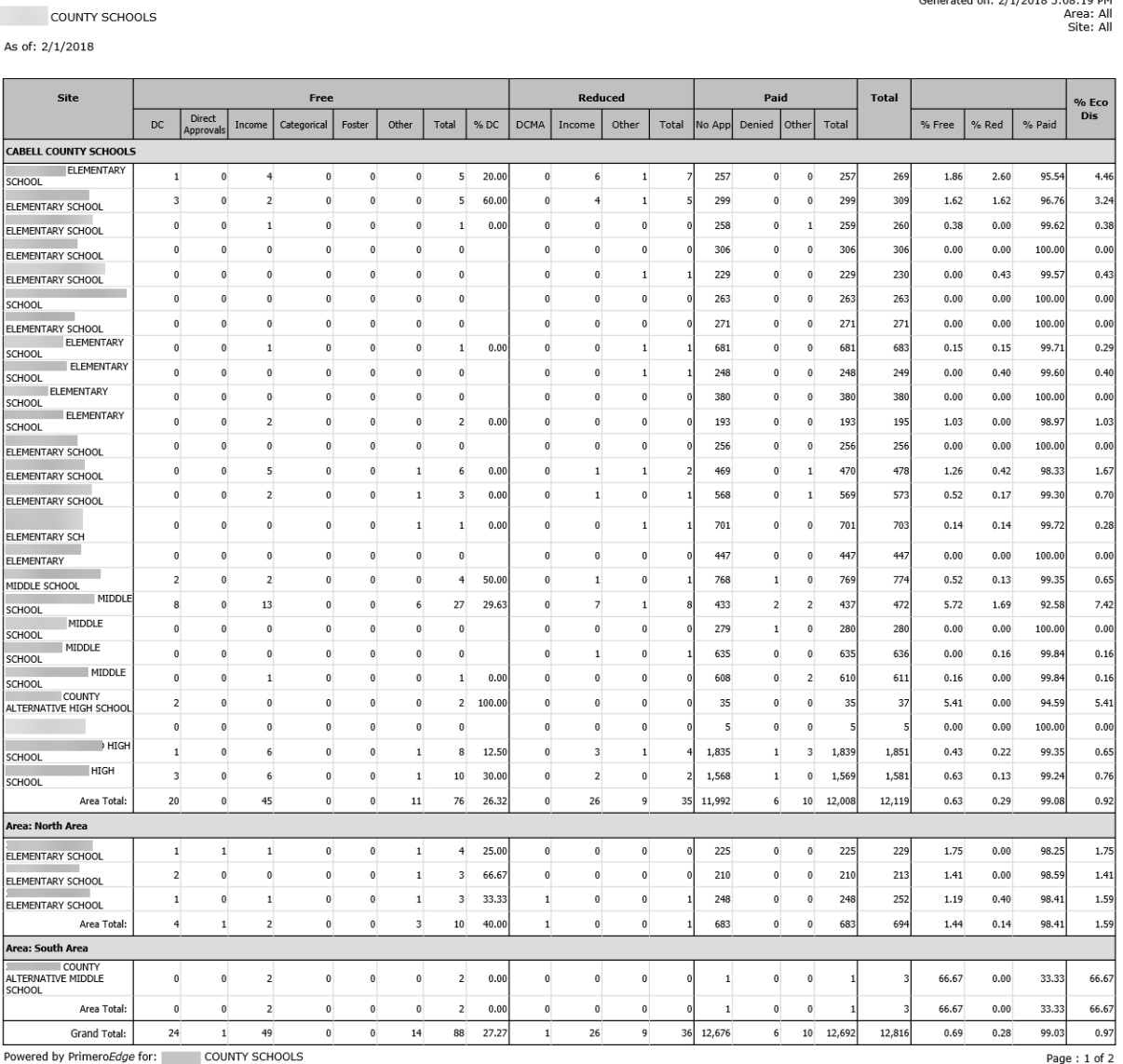

Generated on: 2/1/2018 5:08:19 PM<br>Area: All<br>Site: All

#### Student Status Change

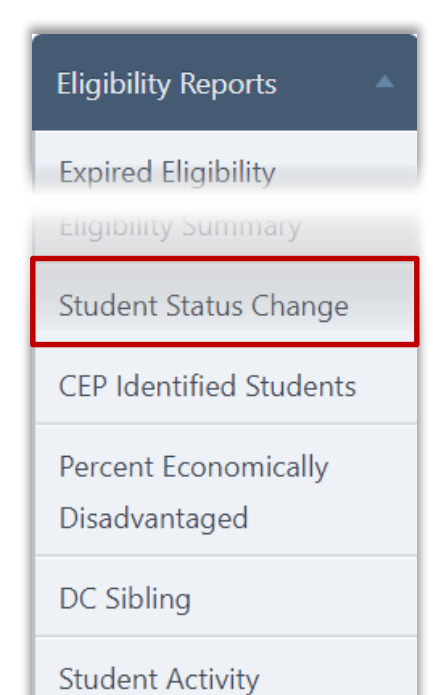

**Student Status Change** lists all students whose eligibility changed within a selected date range. The report details the change (From / To) and the reason for the change.

#### **To generate a Student Status Change report**

- 1. Select a location
- 2. Select a Date Range, as needed.
- 3. Click **Generate Report**.

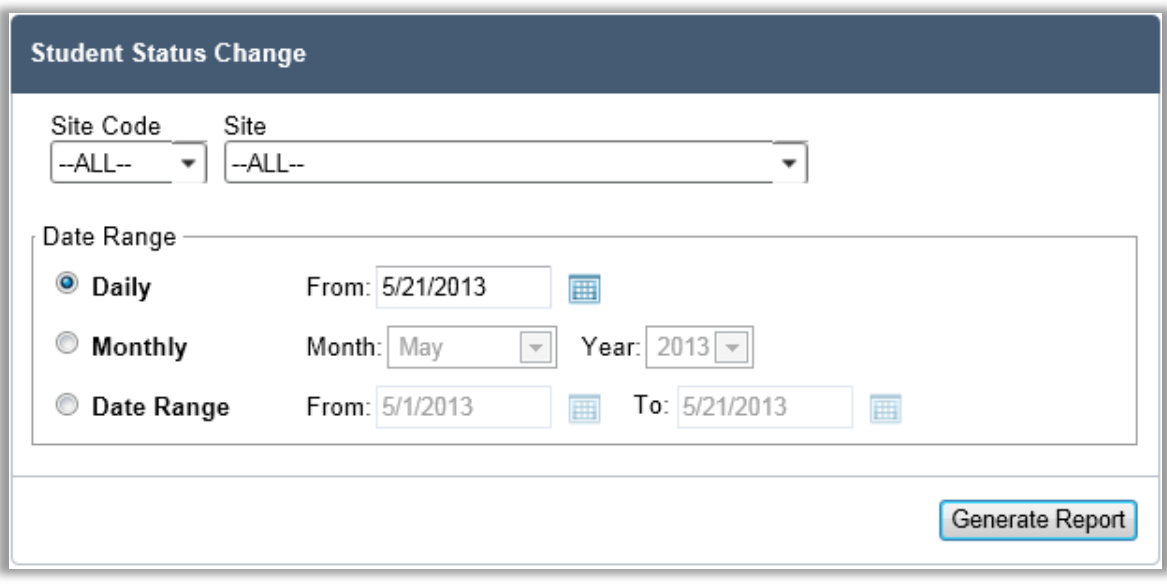

### **Report Results**

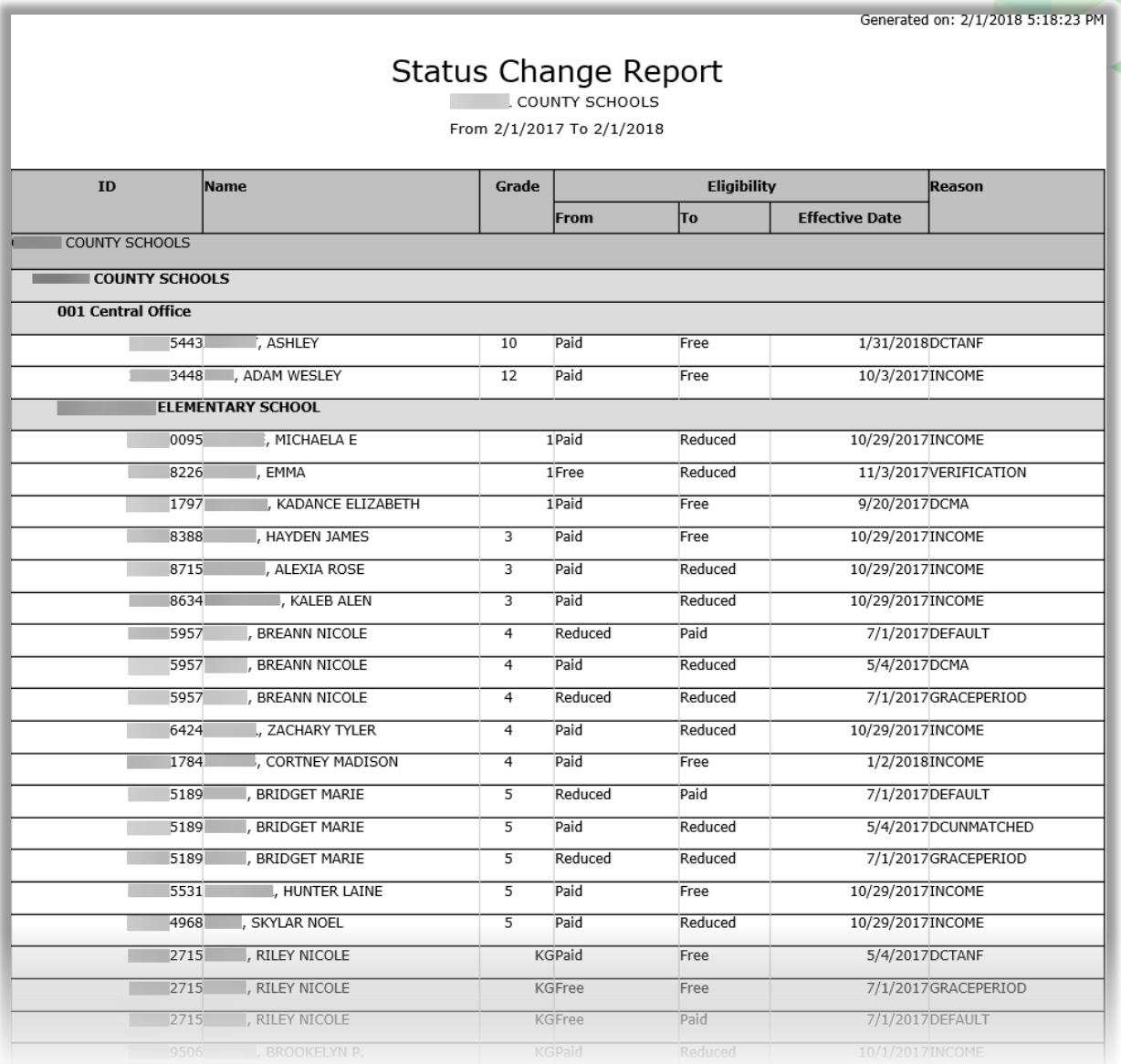

*Student Eligibility User Guide* Page 149

### CEP Identified Students

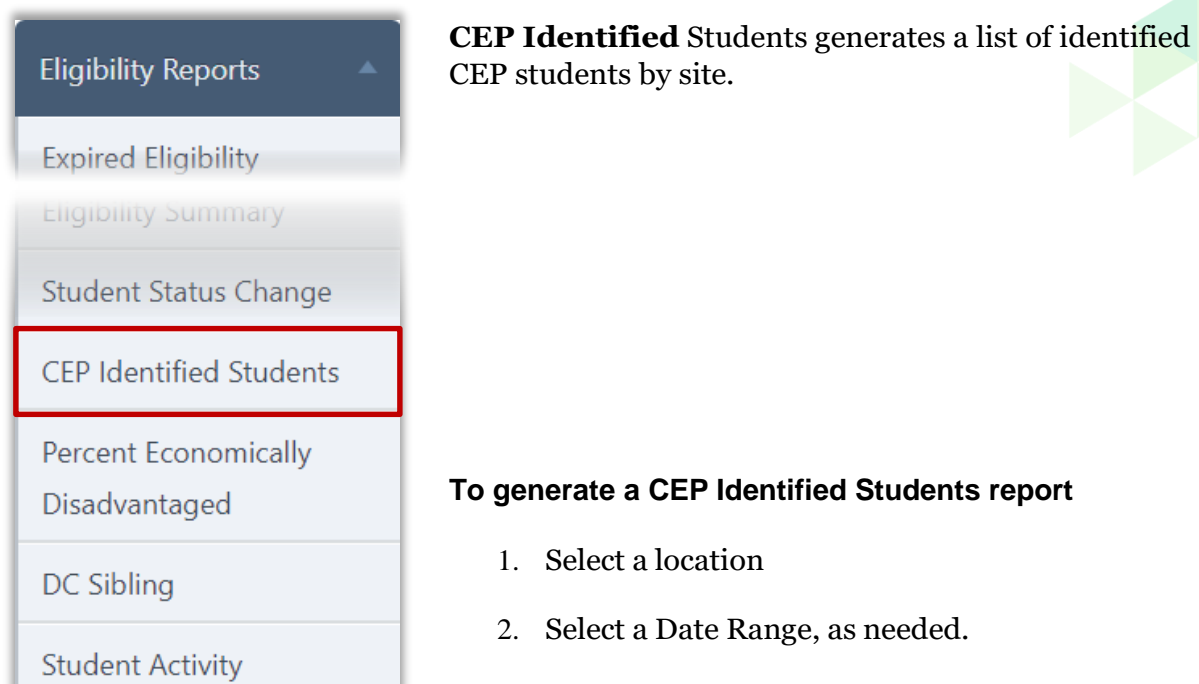

3. Click **Generate Report**.

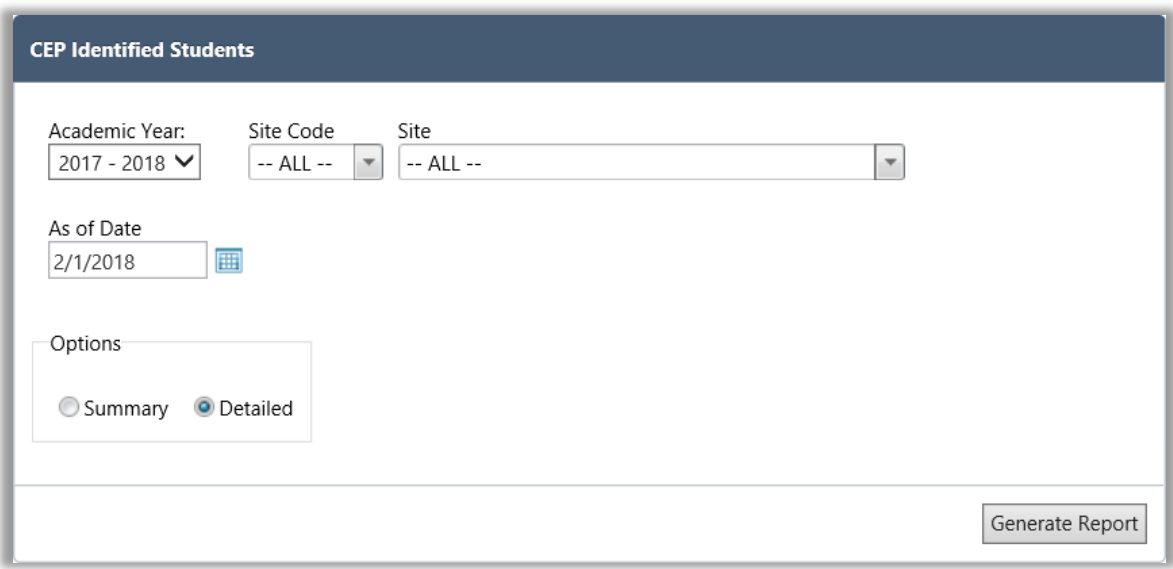

### **Report Results**

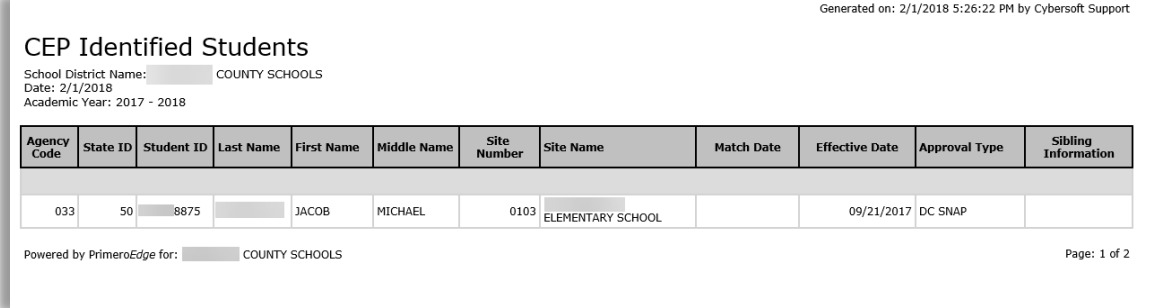

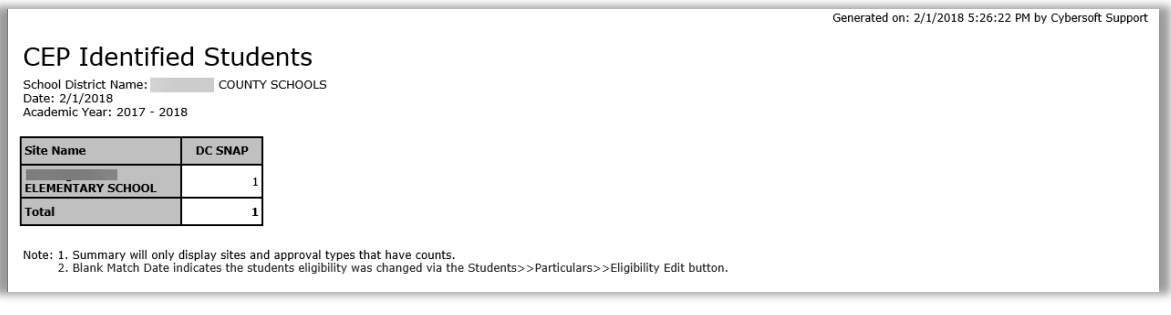

### Percent Economically Disadvantaged

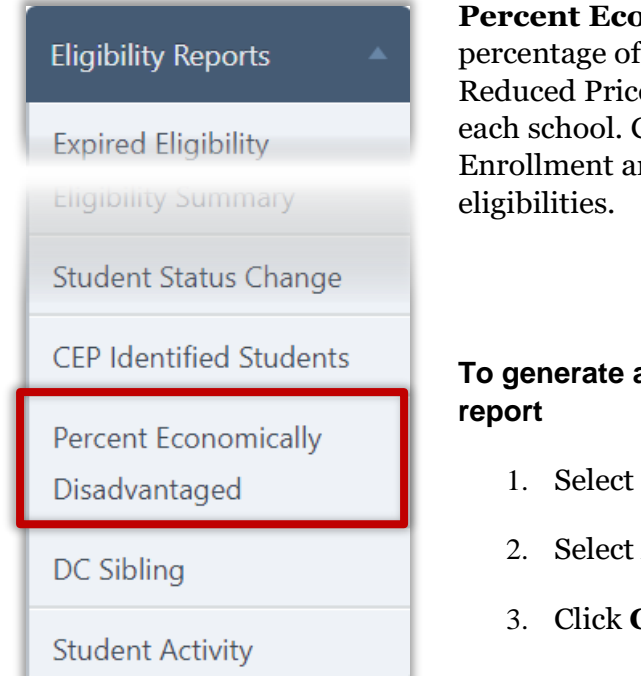

**Percent Economically Disadvantaged** lists the percentage of students identified as eligible for Free or Reduced Price meals in the total school population for each school. Counts are also provided for total Enrollment and for each Free and Reduced Price

# **To generate a Percent Economically Disadvantaged**

- 1. Select a location.
- 2. Select As of Date.
- 3. Click **Generate Report**.

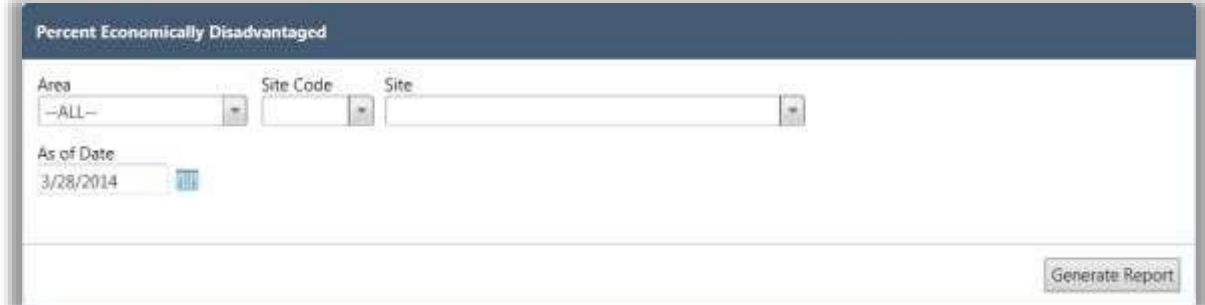

Generated on: 2/1/2018 5:34:18 PM

### **Report Results**

### Percent Economically Disadvantaged

As of 2/1/2018<br>Area: None<br>Site: All

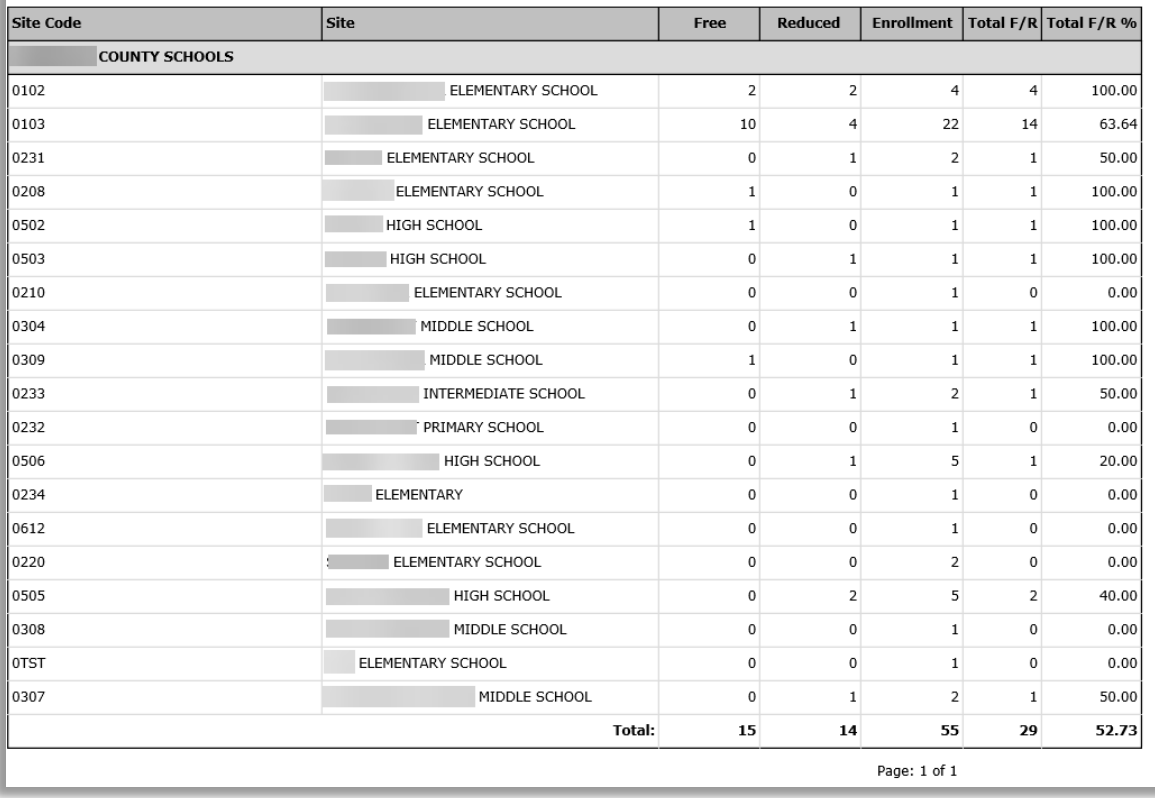

*Student Eligibility User Guide* Page 153

### DC Sibling

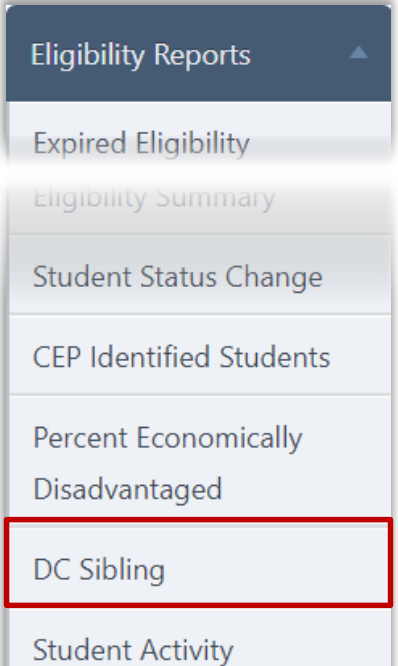

**DC Sibling** provides a list of students that have been included in a Direct Certification import and a possible sibling match with another student.

#### **To generate a DC Sibling report**

- 1. Select a location.
- 2. Select a Sortingoption.
- 3. Click **Generate Report**.

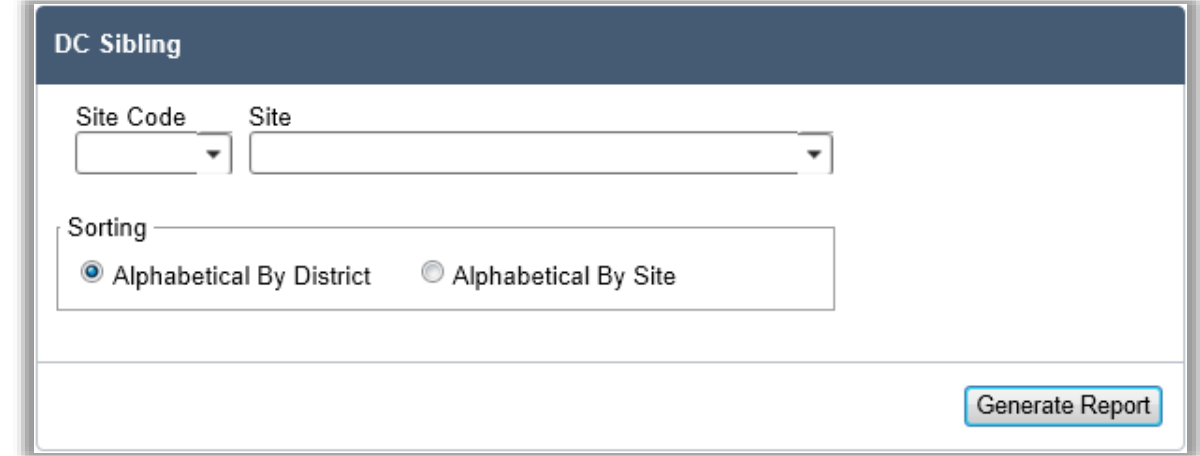

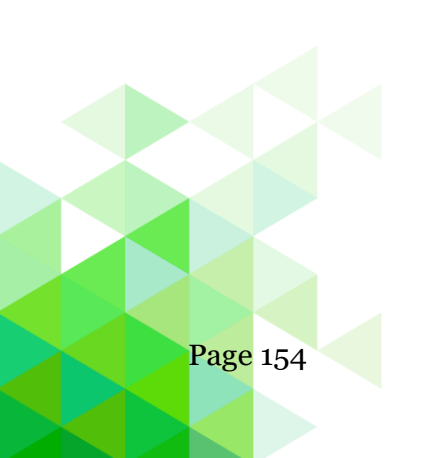

Page 154 *Student Eligibility User Guide*

### **Report Results**

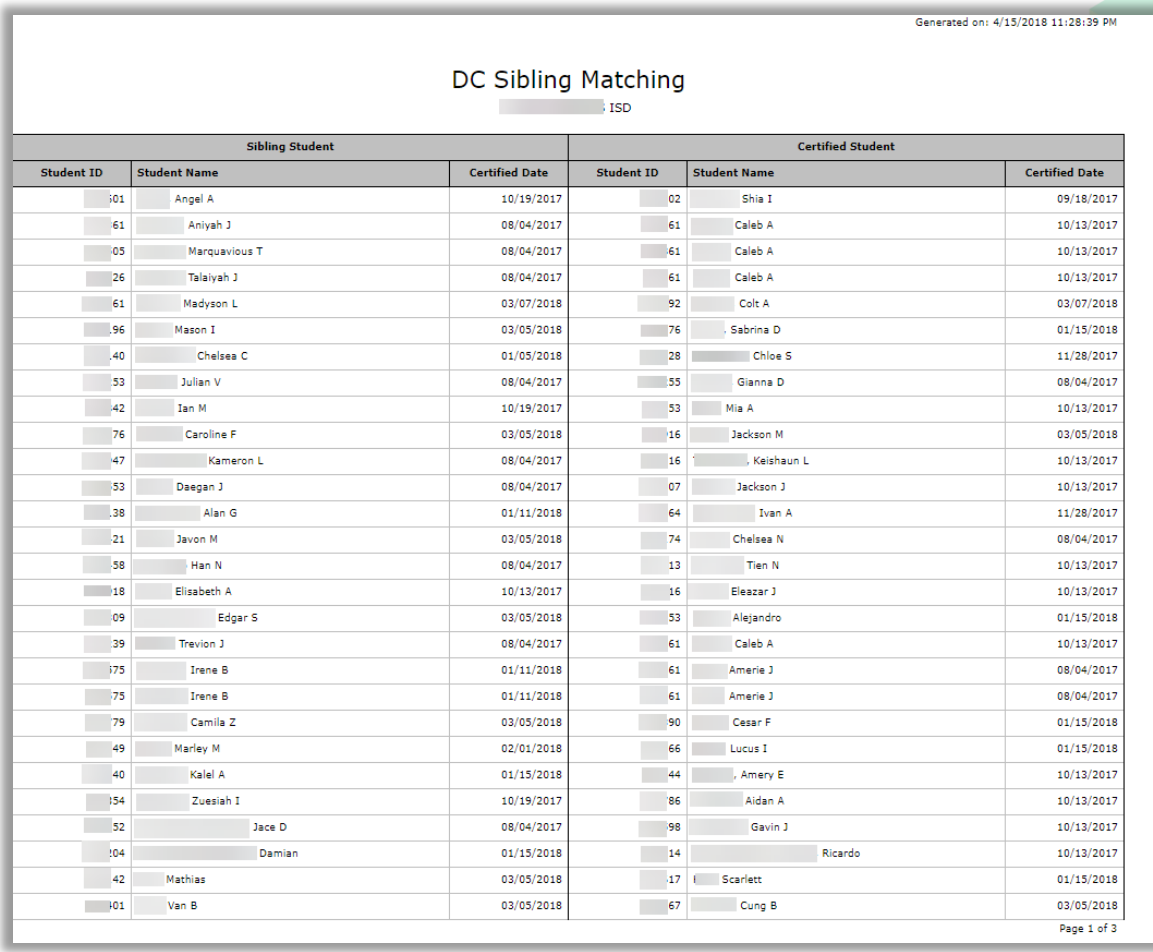

*Student Eligibility User Guide* Page 155

### Student Activity

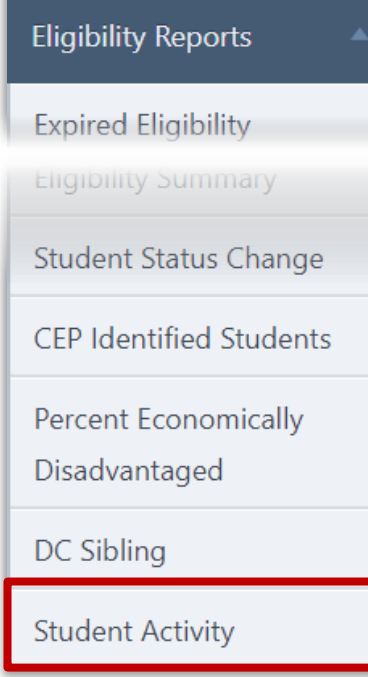

**Student Activity** lists all new students, students who have transferred or students who have withdrawn during a selected date range.

### **To generate a Student Activity report**

- 1. Select a location and a Date Range.
- 2. Select Student Activity Reports, Current Eligibility, and Current Reason options, as needed.
- 3. Click **Generate Report**.

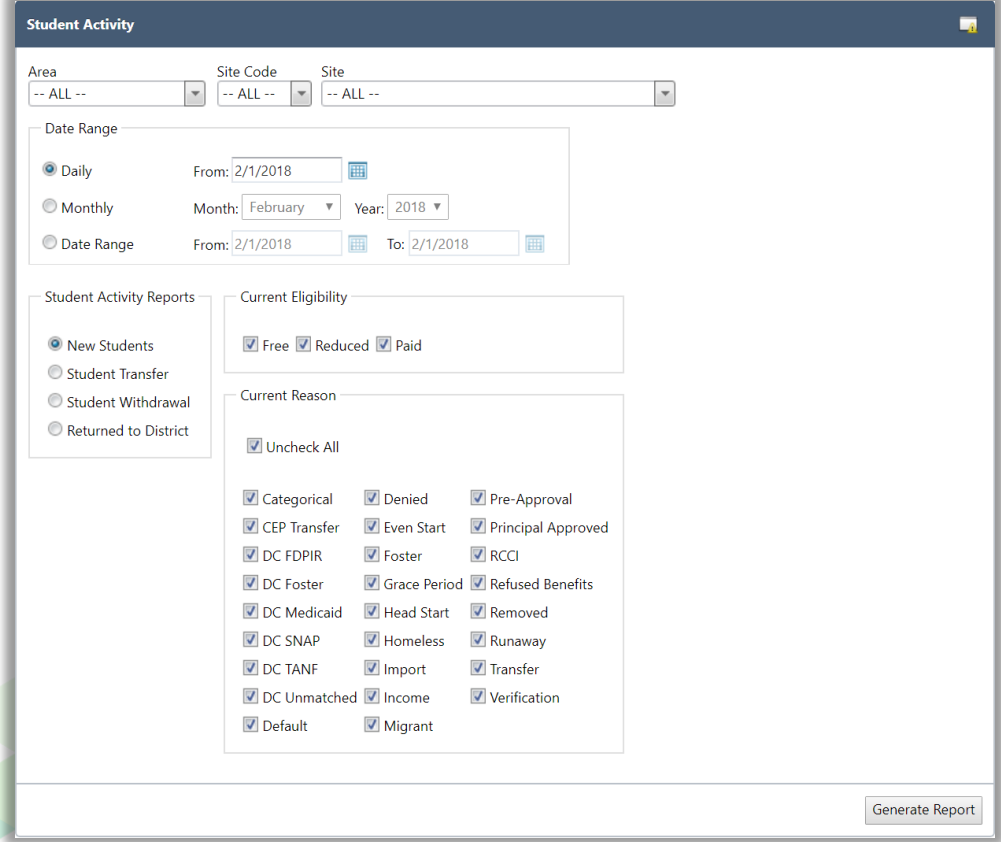

### **Report Results**

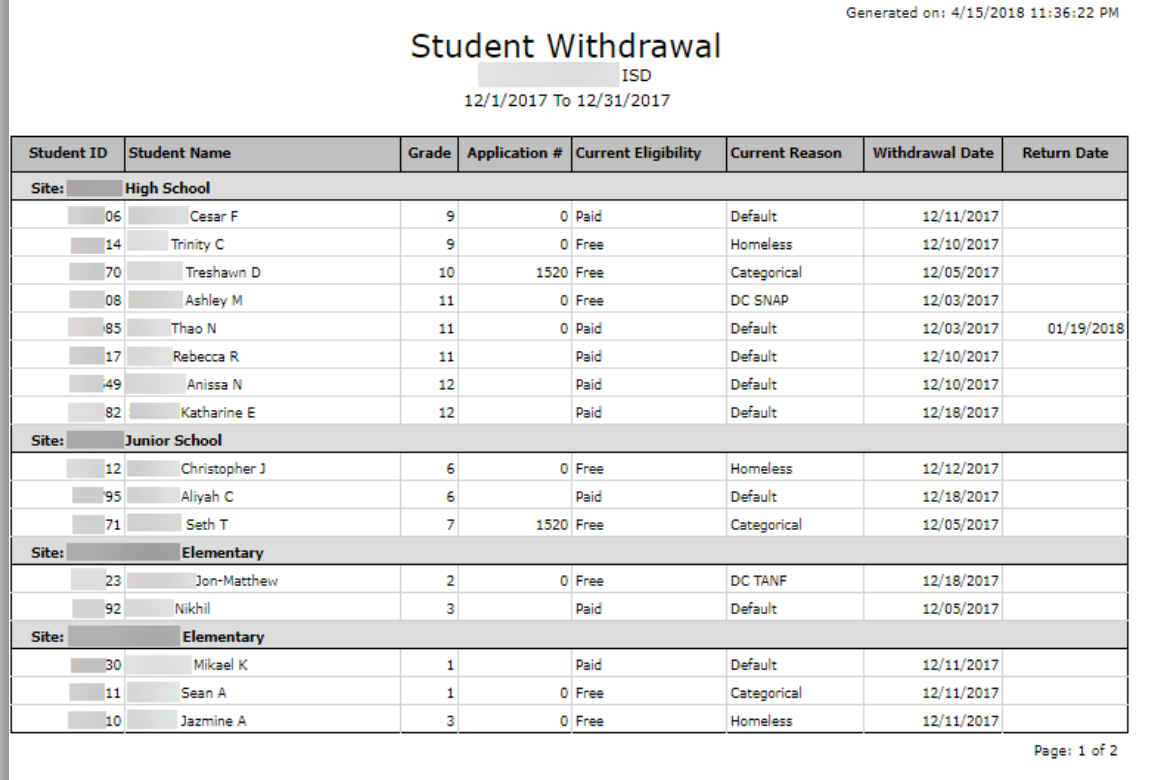

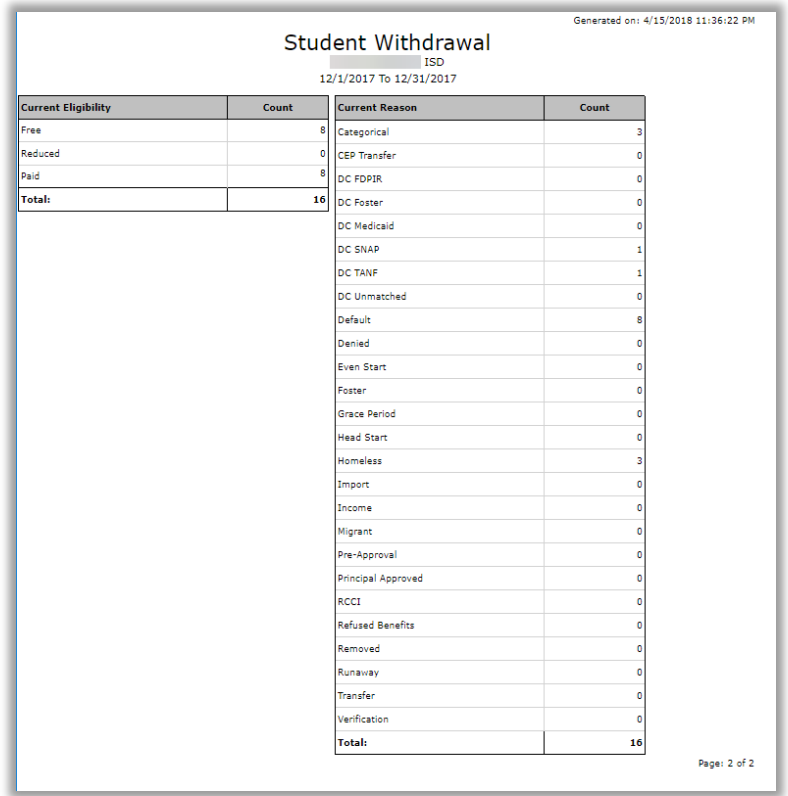

### **Chapter 7: Verification**

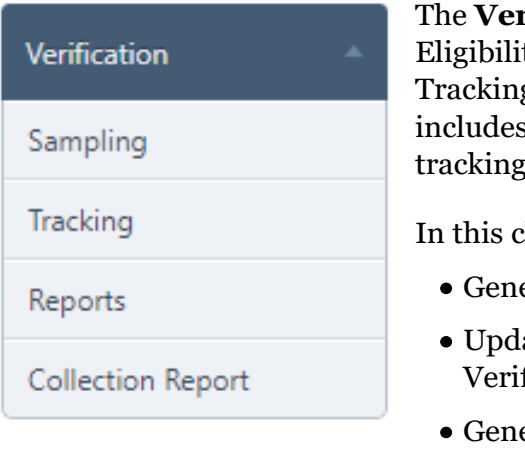

**rification** menu (sixth menu in Student ty module) offers functions for Sampling and g applications selected for verification. It also, Reports and Collection Report functions for and consolidating verification data.

hapter you will learn how to:

- erate an Error Prone Sampling (Default).
- ate application information received during fication Tracking.
- erate and print Verification Reports.
- Generate and print Collection Report.

### **Sampling**

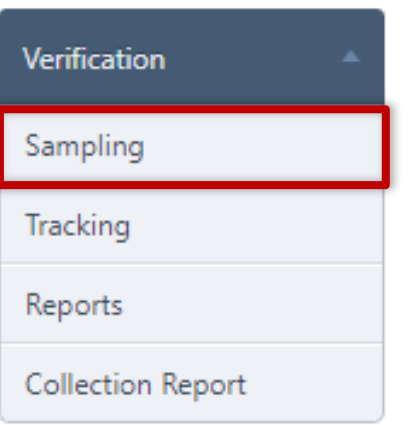

**Sampling** generates a sample pool of applications for the verification process.

This "first step" in the Verification process is to be completed on October 1<sup>st</sup>, the deadline established by the USDA. Generate the sample on October 1st, you should not process applications *after* you generate the sample (consider generating the sample at the end of the day) to ensure that all applications approved as of October 1st are accurately considered for Verification.

### **Sampling Page**

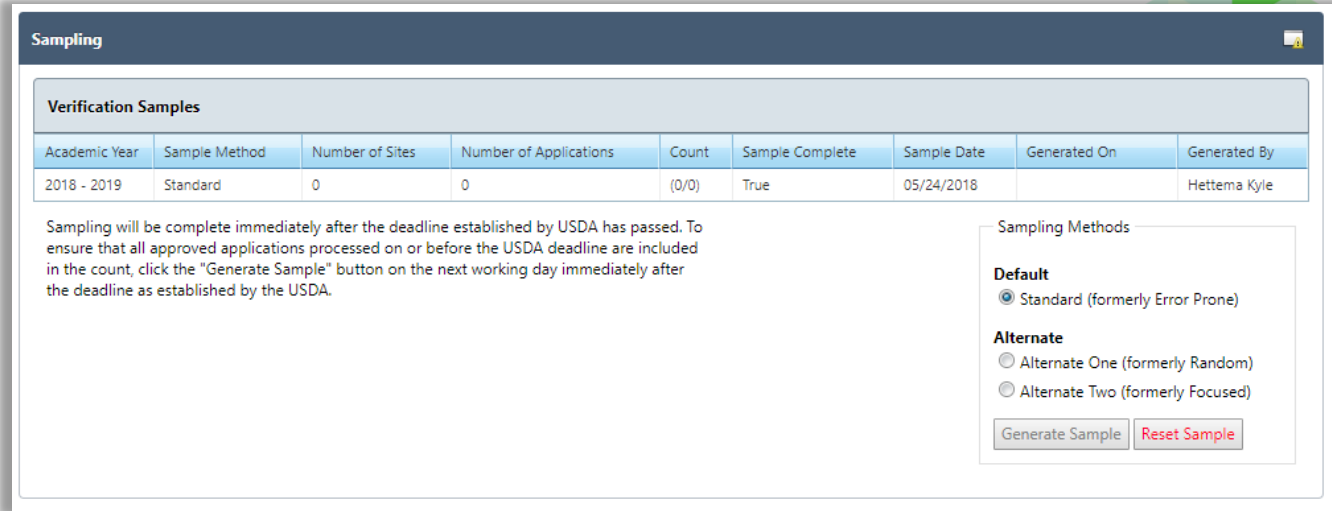

By default, on the **Sampling** page:

- If your district uses "Areas", **Area** is set to the first area in the list of available areas.
- The **Sampling Methods** group is set to "Standard (formerly Error Prone)" for **Default**. This is the most commonly used method and you must have approval from your State Agency to use an Alternate method.
- **Number of Applications** displays the total sample pool size (active applications that are approved for Free or Reduced benefits).

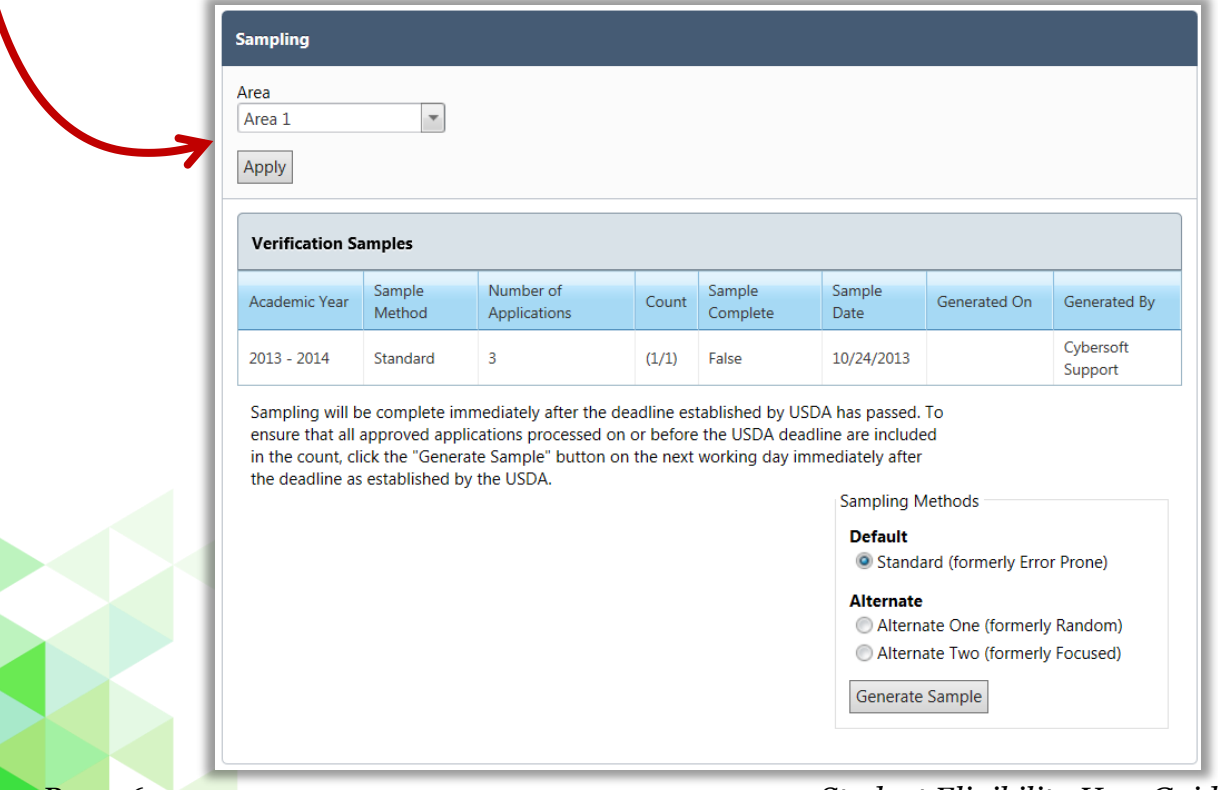

### **To generate a Verification Sampling Pool**

- 1. Choose a method, if needed.
- 2. Click **Generate Sample**.
- ▲ You must have approval from your State Agency to use an Alternate Sampling Method.

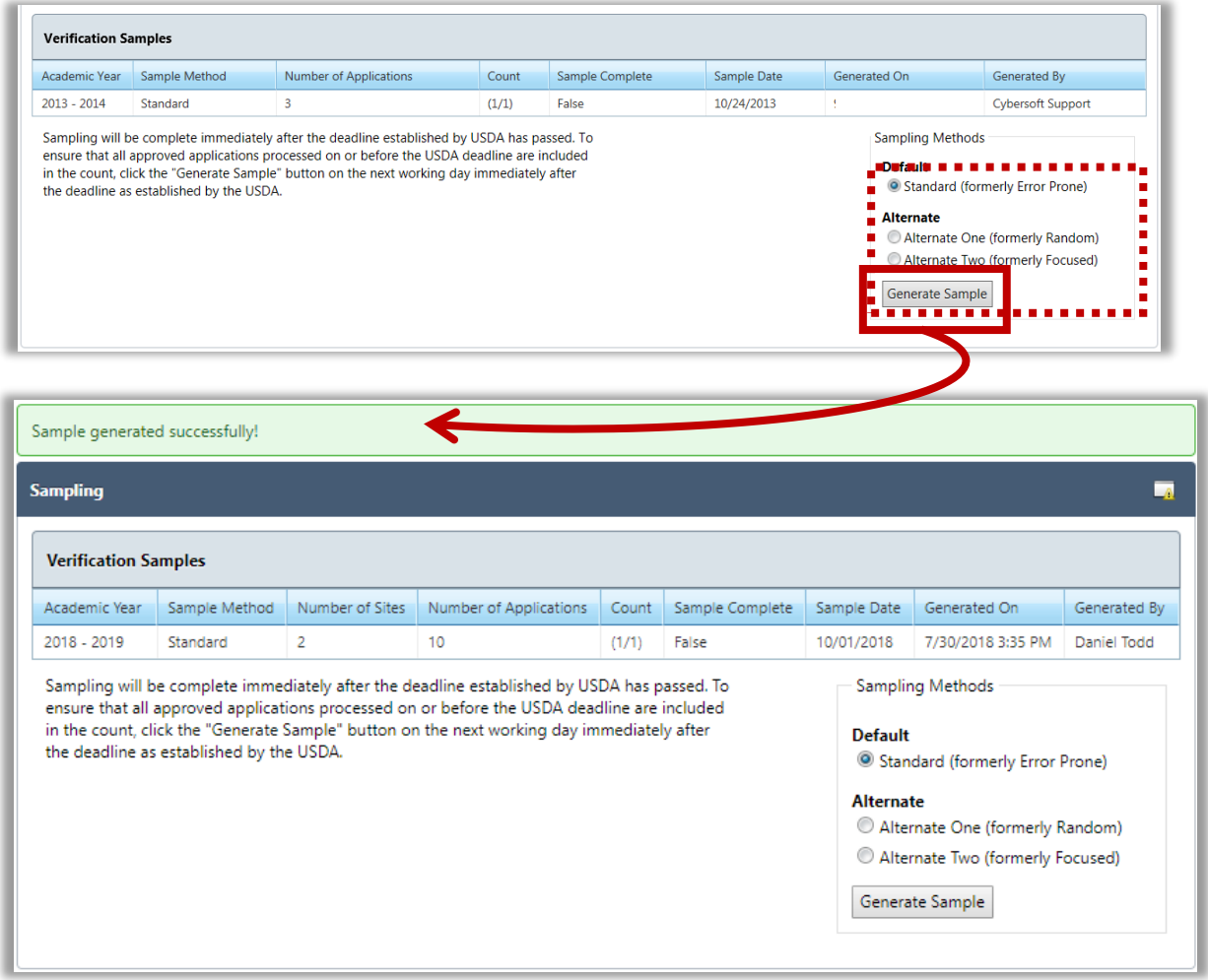

 Sponsors must utilize FANS to determine how many applications they are required to confirm. If the FANS sample size and the PrimeroEdge sample size do not match contact your Program Specialist for support.

### **Tracking**

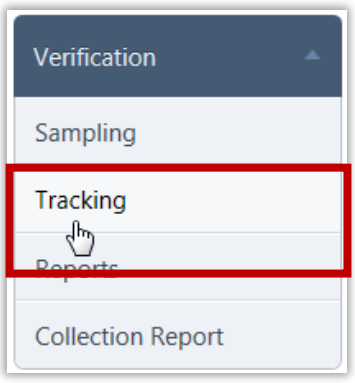

**Tracking** generates notifications (First, Subsequent and Adverse Action), updates the sample by checking for inactive applications, and replaces applications from households they believe might not be able to respond. After generating the Verification sample, the next step in the Verification process is to conduct the confirmation review prior to notifying the selected households.

### **Tracking Page**

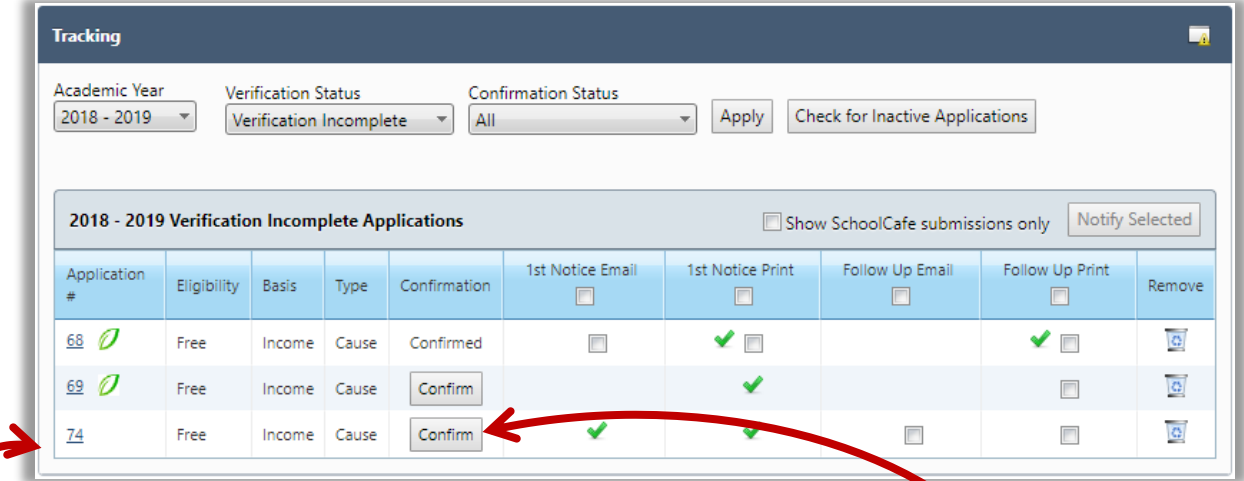

By default, on the **Tracking** page:

- **Academic Year** is set to the current year.
- **Verification Status** is set to "Verification Incomplete".

 If the state agency requires a confirmation review prior to verification your tracking page will have a **Confirm** button for each application pulled for verification. Click the **Application #** to access the application to be reviewed. After you have completed the confirmation review mark the review, complete by clicking the **Confirm** button. The button will be replaced by the word **Confirmed** and a success message will appear.

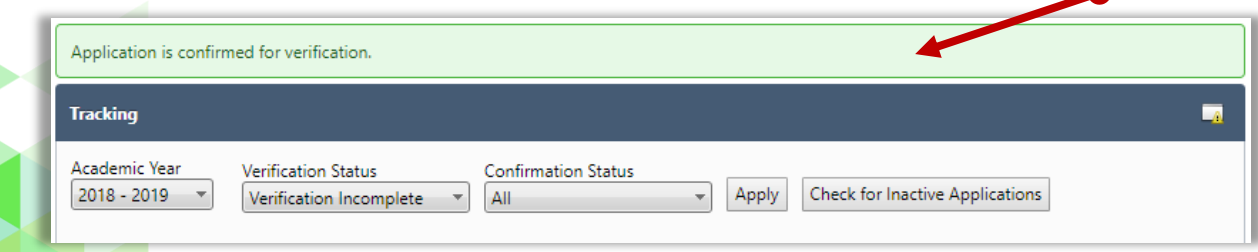

Page 162 *Student Eligibility User Guide*

### **Unselecting inactive applications**

All students on a household eligibility application may leave the SFA between the time the sample is pulled and the letters are sent. Checking for inactive applications removes inactive applications from the sample and replaces them with an application on an active student.

1. Click **Check for Inactive Applications**.

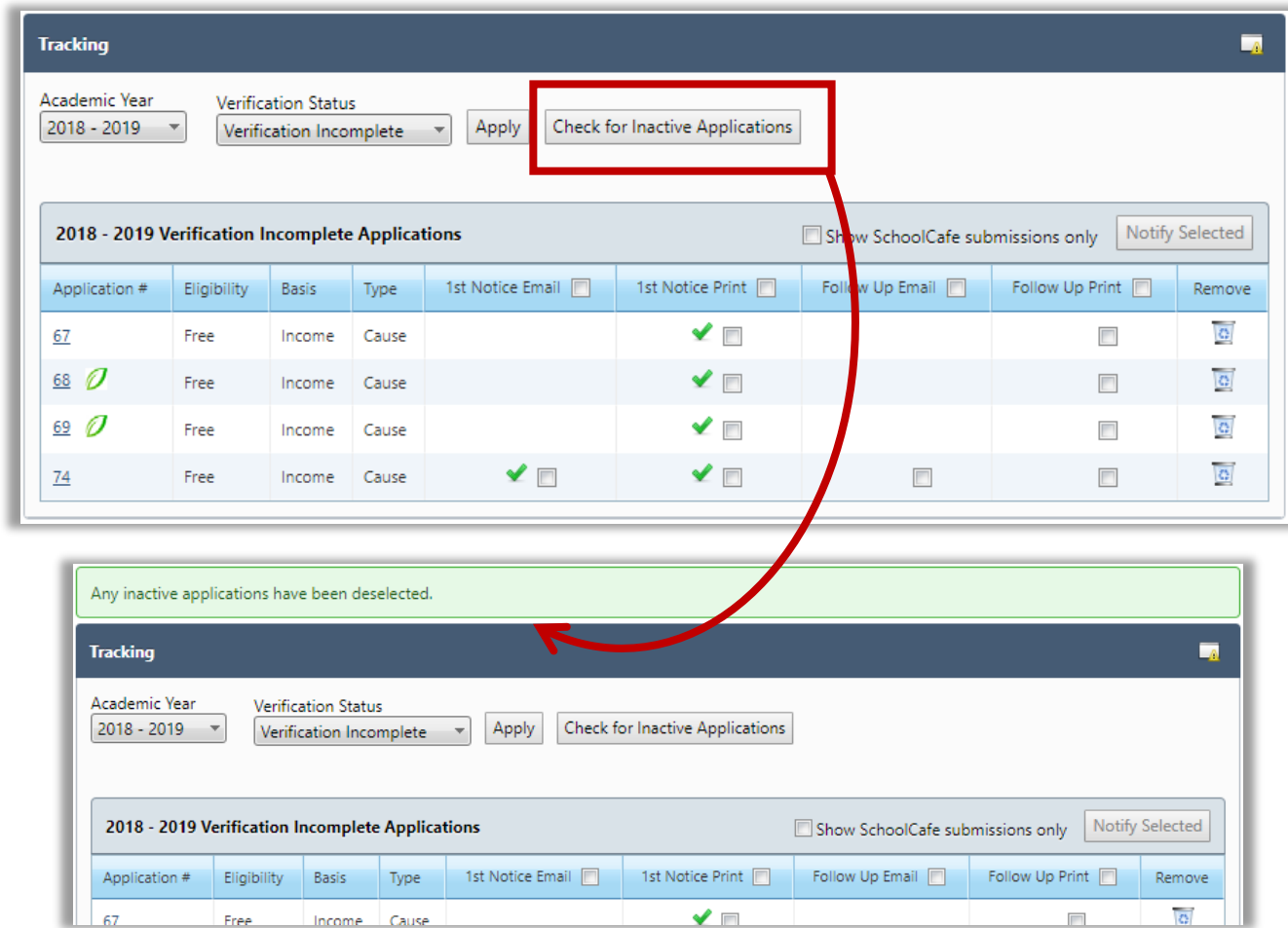

*Student Eligibility User Guide* Page 163

#### **Replacing Inactive Applications**

If all students on a selected application become inactive, the application must be replaced. It is important to check for inactive applications frequently (most districts do this daily) so that you may begin the Verification on the newly selected application as soon as possible.

When an application(s) is removed, you may see a warning that your sample does not contain enough applications. The numbers in parenthesis indicate "total number in the sample/number required". This message continues to be displayed until applications are added to the sample.

#### **To add active applications to a Verification Sample**

- 1. Click **Check for Inactive Applications**.
- 2. Click **Add Application(s) to complete sample**.
- 3. Complete Confirmation review of newly added household application.

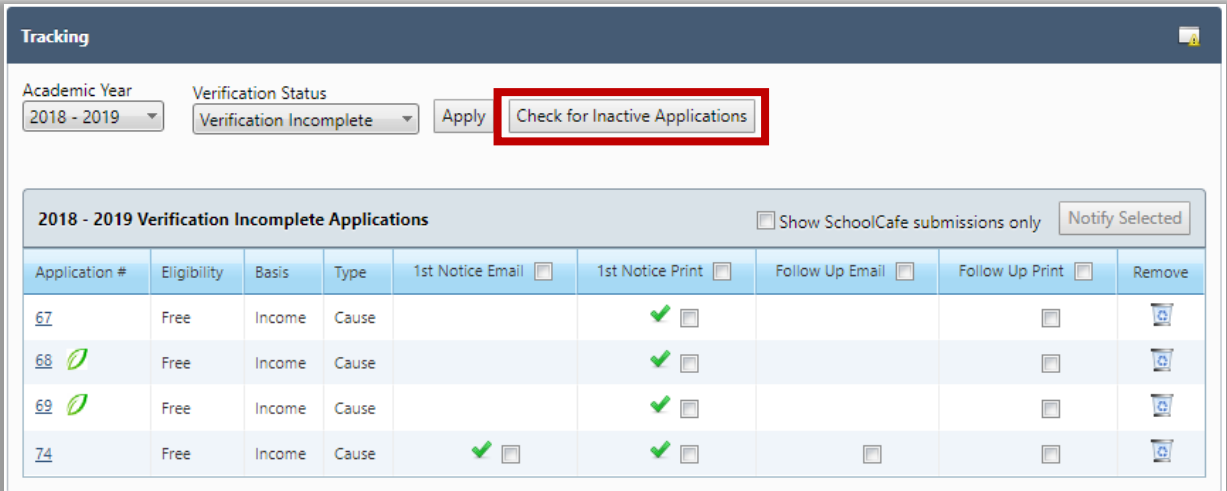

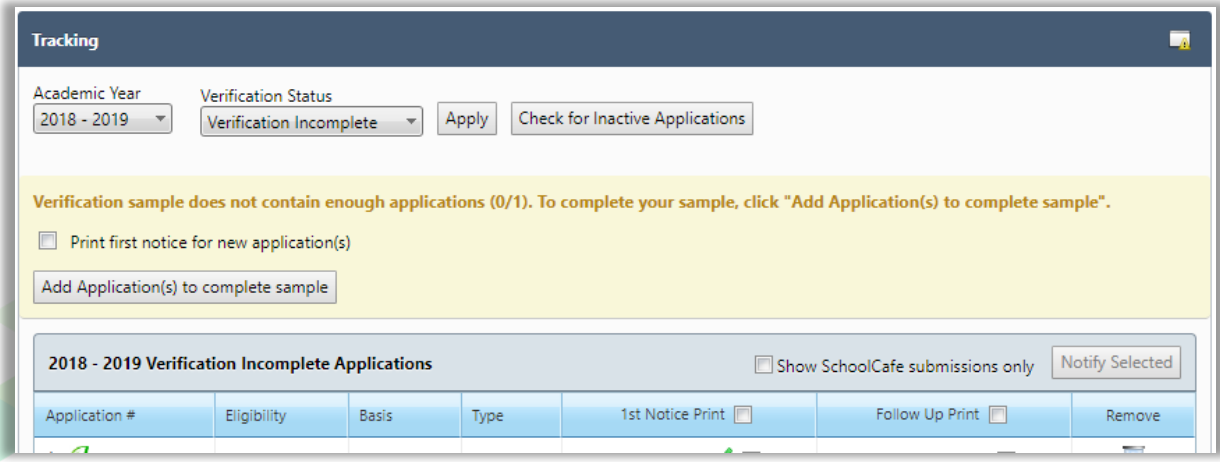

#### **Sending First Notice Letters**

The Response Due Date included in the First Notice letter is based on a system setting—15 calendar days by default. This is controlled through a system setting, "**Verification Response Due X Days from Letter Date**". Letters can be reprinted at any time.

#### **To print 1st Notice notices**

- 1. Select "Verification Incomplete" in **Verification Status.**
- 2. Click **Apply**.
- 3. Either select in the **1 st Notice Print/1st Notice Email** column header to print letters for All applications, or select individual application listings (add check mark).
- 4. Click **Notify Selected**.

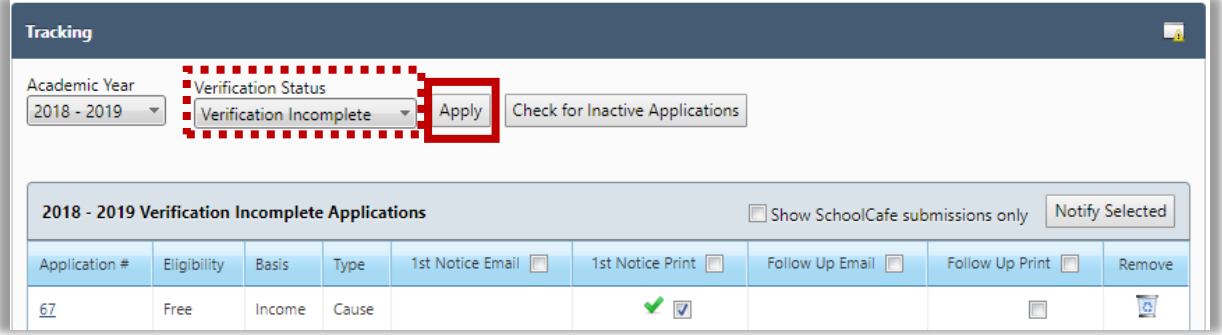

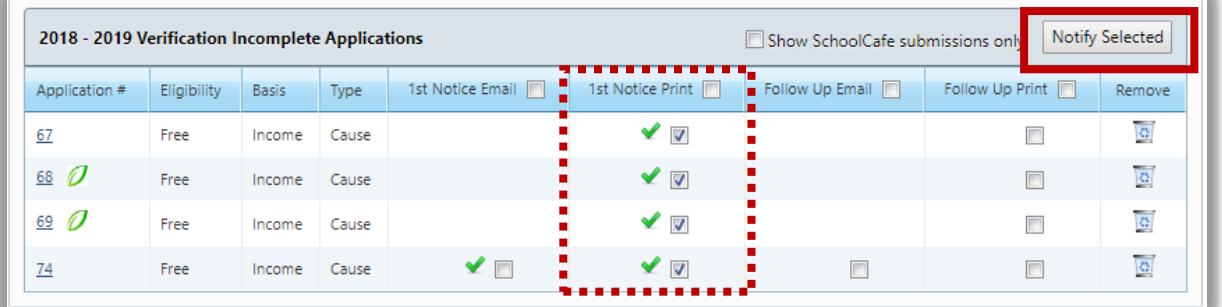

A success message appears above the **Tracking** page when letters have been printed. The green check mark indicates that the verification letter has been printed for that application.

 The email notification option will only appear if the gaurdian's email is in the student's profile and the system setting **"Email Notification"** is set to YES. This is a RED setting that **is currently defaulted to NO, contact your Program Specialist/State Agency to get additional information on how to use this feature.**

#### **Sending Follow-Up Notices**

At the time the Follow-Up Notice is generated, the Response Due Date is re-set based on a system setting—15 calendar days by default which can be changed through a system setting.

#### **To print Follow-Up notices**

- 1. Select "Verification Incomplete" in **Verification Status.**
- 2. Click **Apply**.
- 3. Select **Follow Up Print/Follow Up Email** in the column header or select individual applications.
- 4. Click **Notify Selected.**

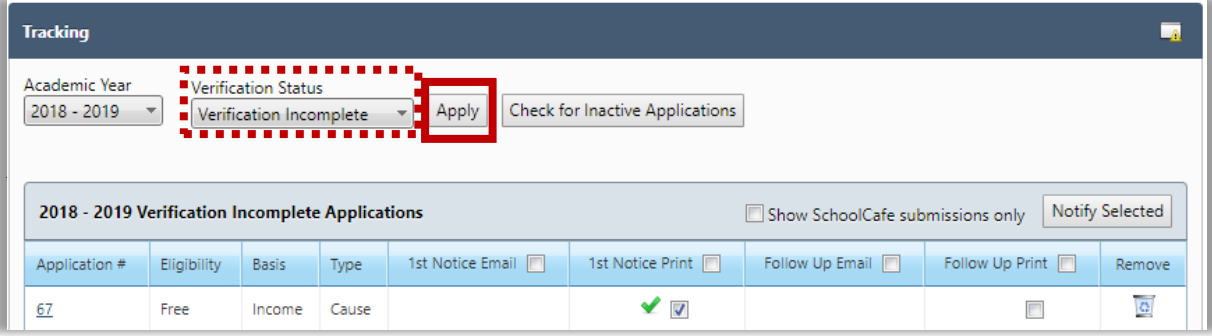

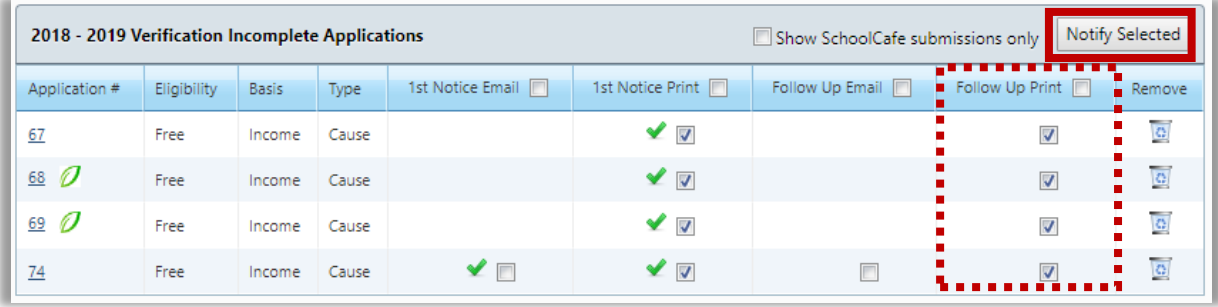

A success message appears above the **Tracking** page when letters have been printed. The green check mark indicates that the verification letter has been printed for that application.

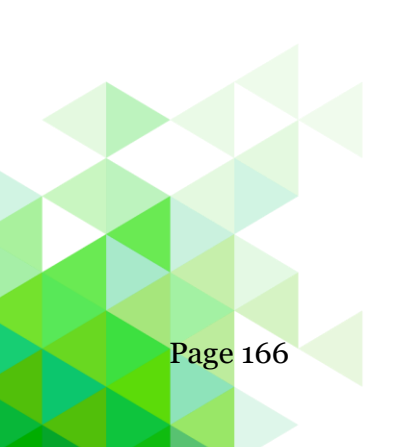

#### **Sending Adverse Action Notification**

If you have sent at least two notices ( $1<sup>st</sup>$  and Subsequent), then you may send an Adverse Action Notification to the family. Adverse Action completes the Verification process for the application and reduces the students' eligibility benefits after 10 calendar days. Most districts wait until November 15<sup>th</sup> to send the Adverse Action Notice to allow for the possibility that the family may respond. November  $15<sup>th</sup>$  is the very last day that you can send the Adverse Action Notice and complete Verification by the USDA deadline.

 Households that have notified the sponsor that they refused to respond will also receive adverse action notifications. Once the sponsor receives refusal to respond documentation follow the steps on page 169 – Processing a verification response. Answering **"**Was notification received of refusal to respond?" with **Yes** will change the benefits and allow the user to print the notification letter.

#### **To print Adverse Action notices**

- 1. Select a year in **Academic Year** and select "No Response" in **Verification Status**.
- 2. Click **Apply**.
- 3. Select check box in the **Completion Notice Email/Completion Notice Print** column header or select individual application (add check mark).
- 4. Click **Notify Selected**.

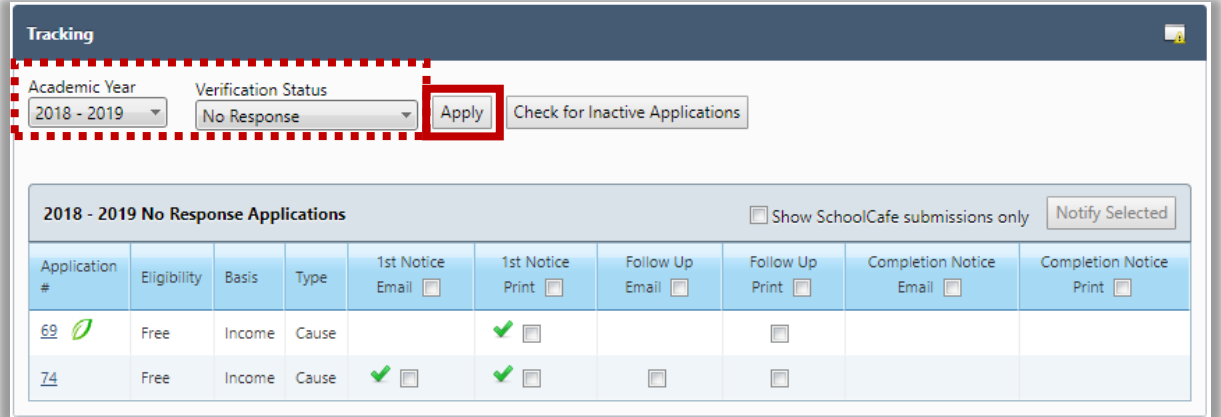

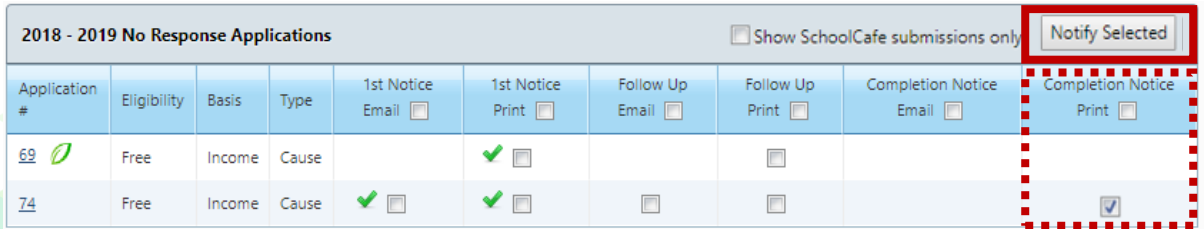

#### **Removing an Application from Tracking**

Districts are allowed to remove and replace up to 5% of their sample applications when the LEA believes that the household will be unable to respond to the verification attempts. It is up to each district to follow the guidelines of 5% if they choose to remove applications.

#### **To remove an application**

- 1. Click **Delete** in an application listing.
- 2. Enter comment text in the **Remove Application Confirmation** popup.
- 3. Click **Remove Application**.

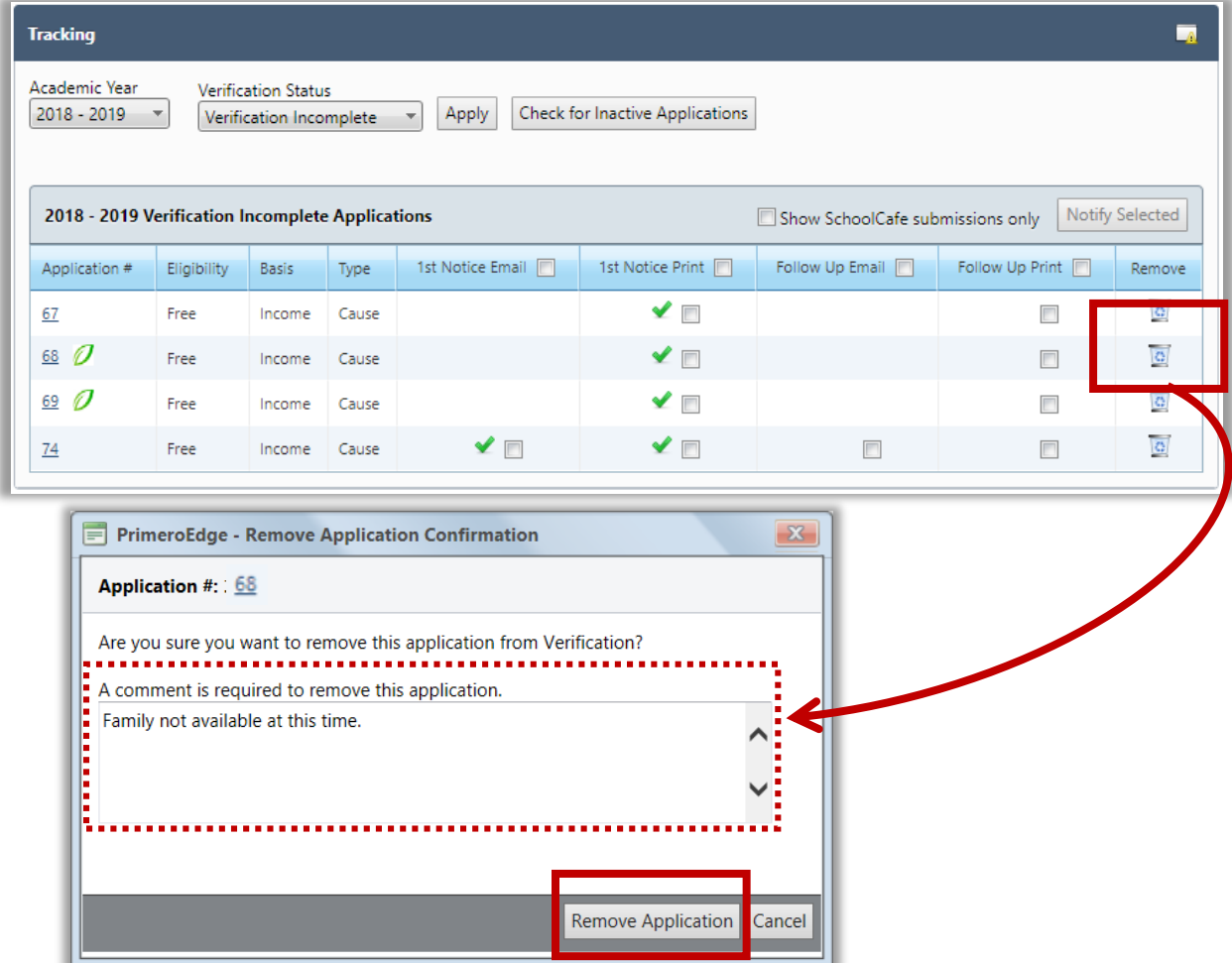

When an application(s) is removed, you may see a warning message regarding sample size. Numbers in parenthesis indicate the "total number in the sample/number required". This message continues to appear until applications are added to the sample.

Click **Add Application(s) to Complete Sample** to add applications to the verification sample.

#### **Processing a Verification Response**

When a family submits a response you will record the information in the Application Record. Although the Application record is most commonly accessed via Master Index outside of the Verification process, you can quickly access the record through the **Tracking** page.

The **Verification** tab displays Verification details for this application. This tab is where you will record the response from the household.

#### **To process a verification response**

1. Click the **Application Number** link in an application listing.

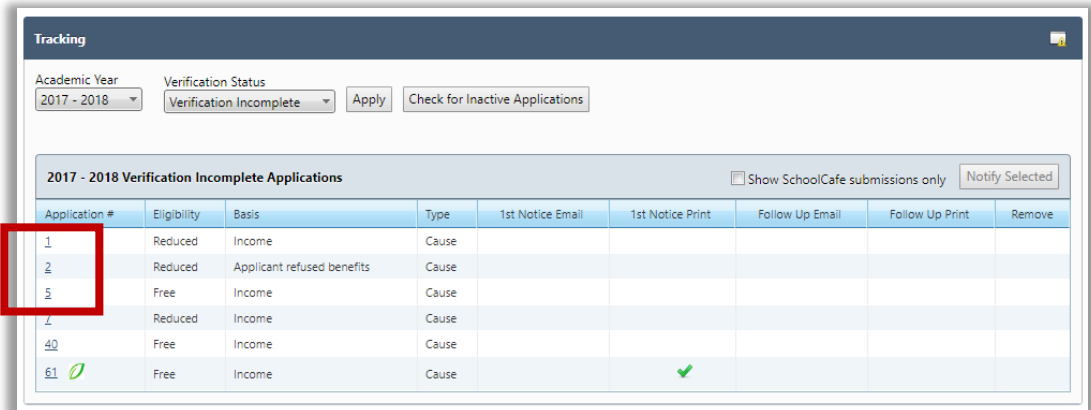

- 2. Click the **Verification** tab.
- 3. In the **Verification** sub-box answer each question as it is presented.
	- a. Were all students directly verified? No, answer next question –
	- b. Was notification received of refusal to respond? Yes, click **Refuse Benefits** and **Verification Complete.** No, answer next question –
	- c. Is the case number confirmed? Yes, enter case number, select benefit type, and click **OK.** No, answer next question –

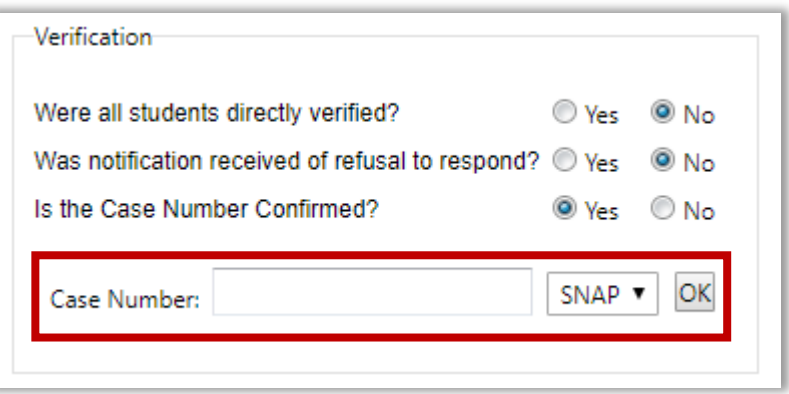

d. Categorically Eligible: Other Source? Yes, click **Verification Complete.** No, then verify household income using submitted documents. Click **Edit** ( ) to change the household income, as necessary.

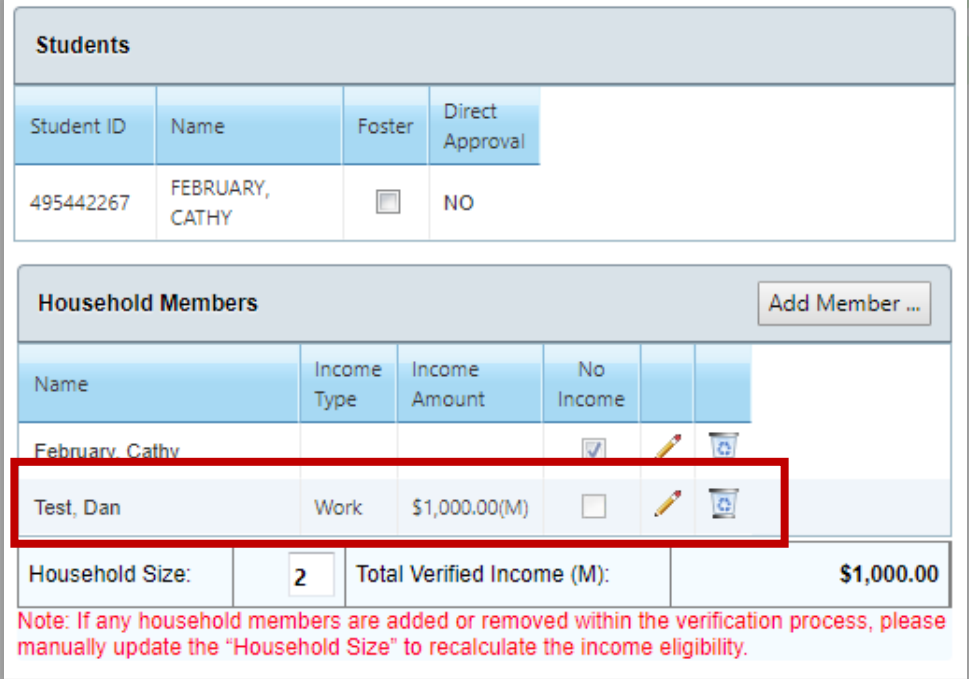

- **To save the data without completing Verification If more information regarding** the application is to be provided at a later date and you simply want to save the new information without completing the verification process for the application:
	- Click **Save**, then click **Close.**
	- 4. Next scan or upload supporting documents.

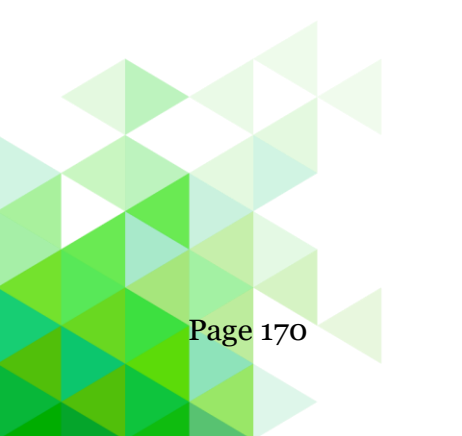

#### **Scanning and Uploading Supporting Documents**

Documents can be scanned or uploaded and saved with the application through the **Documents** tab.

• **Note:** Scanning must be done from a computer with a scanner connected directly to the computer.

#### **To scan a document**

- **1.** Place the document in the scanner.
- **2.** Click **Scan**.
- **3.** In Description, enter a brief description for the document.
- **4.** Click **OK** to save the scan and close the page.

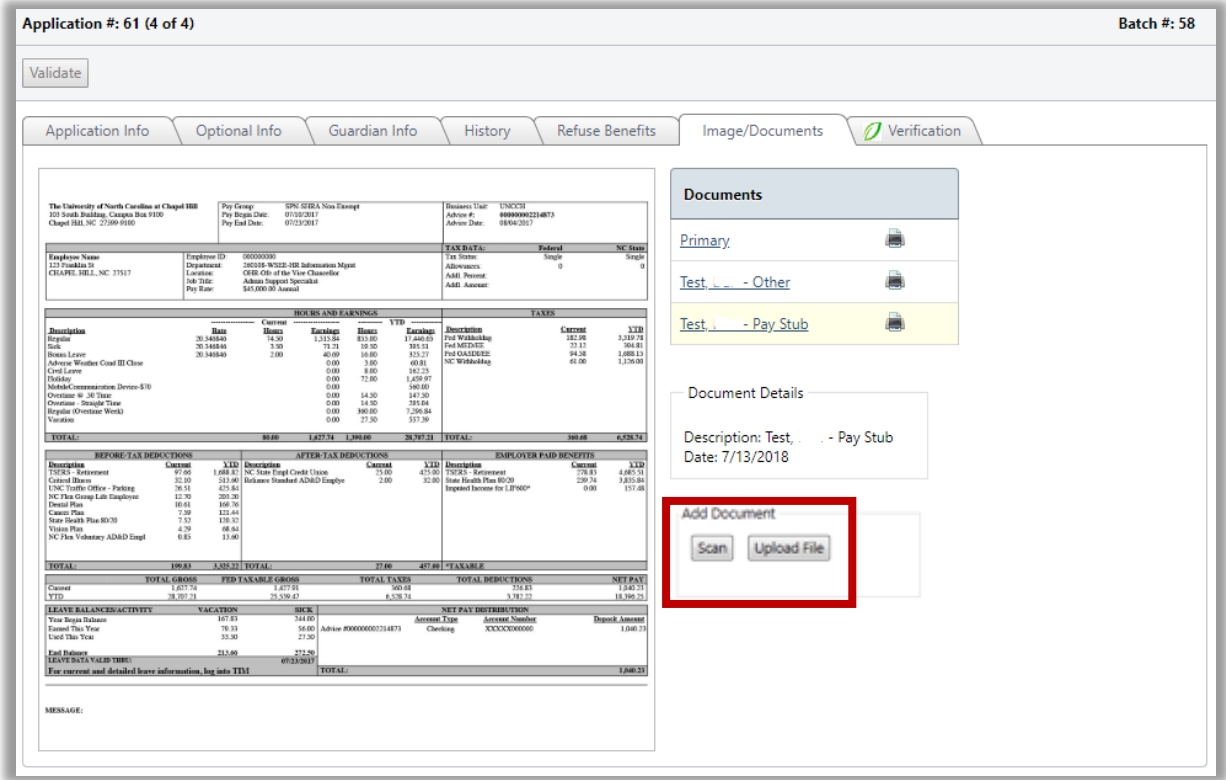

#### **To upload a document**

- 1. Click **Upload File**.
- 2. Select the file name and click **Open.**
- 3. Click **Upload.**
- 4. Enter a description to name the file.
- 5. Check **Verification Document** to add an image link to the Verification tab.
- 6. Click **OK**.

#### **To view a scanned/uploaded document**

- 1. Select the document description in the list to display the image on the left.
- 2. Hover over the image with the mouse cursor to enlarge areas of the document.

#### **To delete a scanned/uploaded document**

- 1. Click **Delete** next to the document you wish to delete.
- 2. Click **OK** in the confirmation message.
- Verification documents submitted via SchoolCafe.com will be identified with this logo:

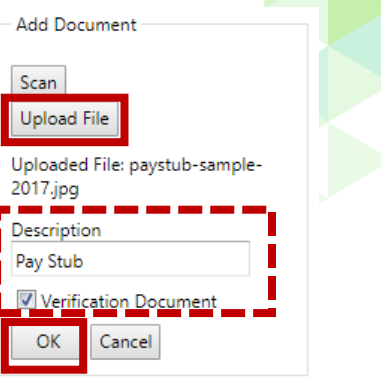

 $\overline{\mathbf{G}}$ 

 $\overline{\mathbf{Q}}$ 

**Description: Primary** Date: 8/10/2018

**Document Details** 

**Documents** 

Primary

team?

Pay Stub

### **To save the data and complete Verification**

If all information is complete and you want to save the new information and complete the verification process for the application:

- **1.** Click **Verification Complete**.
- **2.** Click **Yes** in the confirmation message.
- **3.** Click **Completion Notice** on the Verification tab.

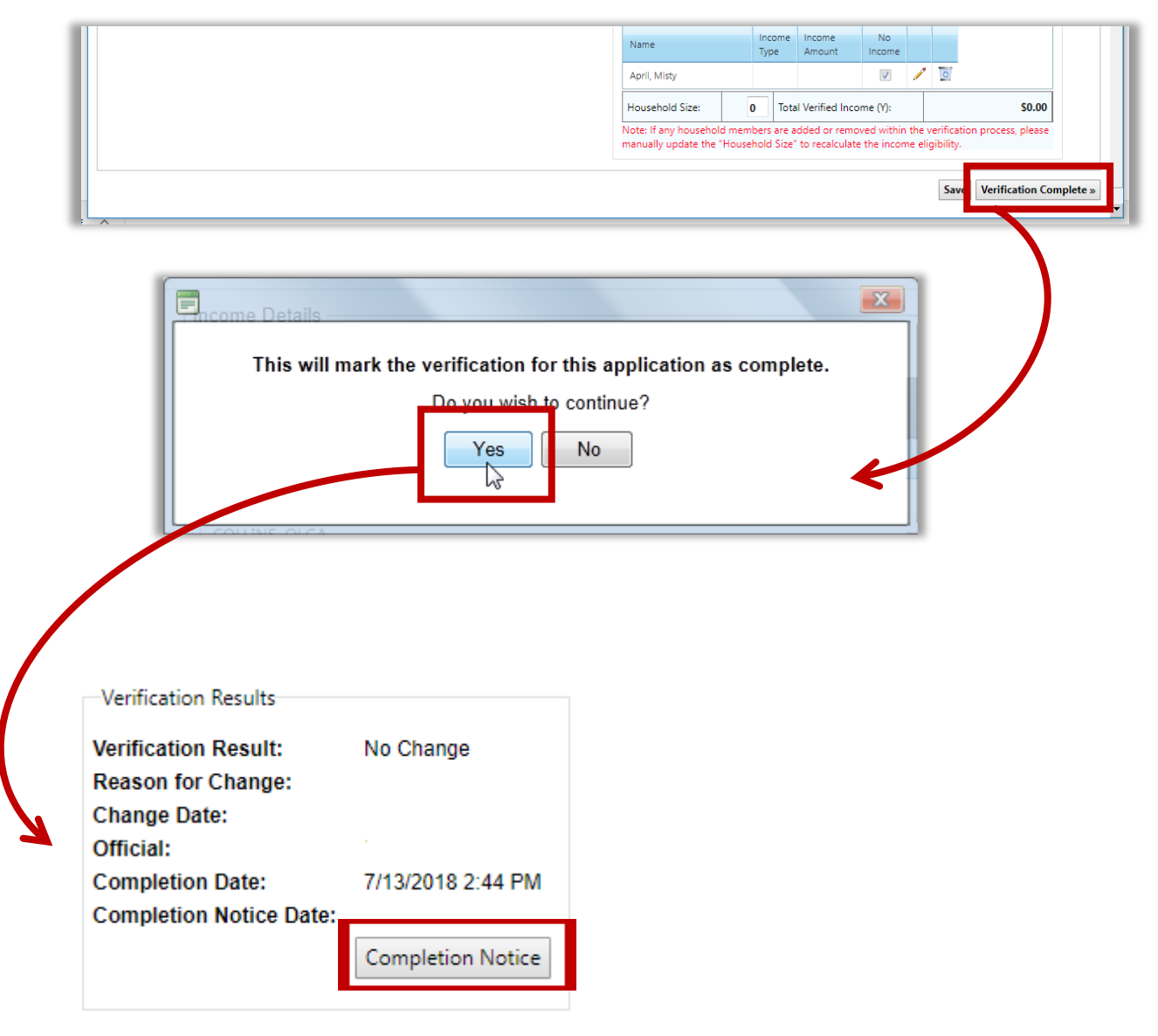

#### **Reports**

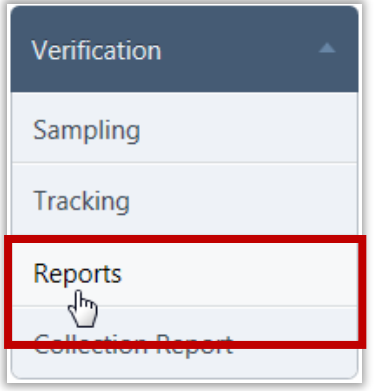

**Reports** generates reports used in the verification process.

Six reports are available:

- **Application Images**—displays images of the verification applications.
- **Pre-Verification Details**—lists completion date and change details for each application.
- **Verification Results Details**—lists all applications by eligibility with application processing details.
- **Verification Worksheet—**lists processing details for all applications including guardian information.
- **Verification Student List**—lists notification information for all processed applications, including student and guardian information.
- **Verification Tracking Form**—displays the worksheets for verification tracking forms, including contacts and responses.

#### **Reports Page**

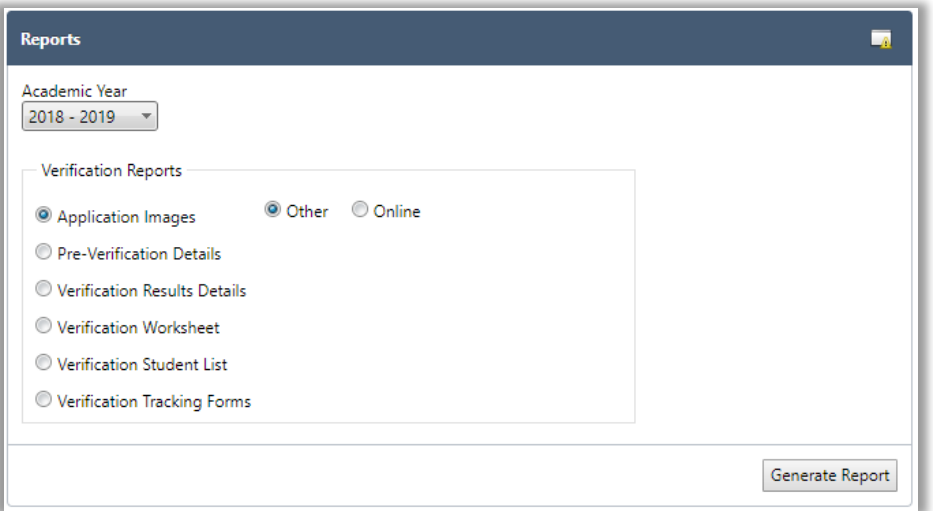

By default, on the **Reports** page:

- **Academic Year** is set to the current school year.
- **Application Images** is selected in the Verification Reports group.

### **Application Images**

### **To generate Application Images**

1. Select **Application Images** and click **Generate Report.**

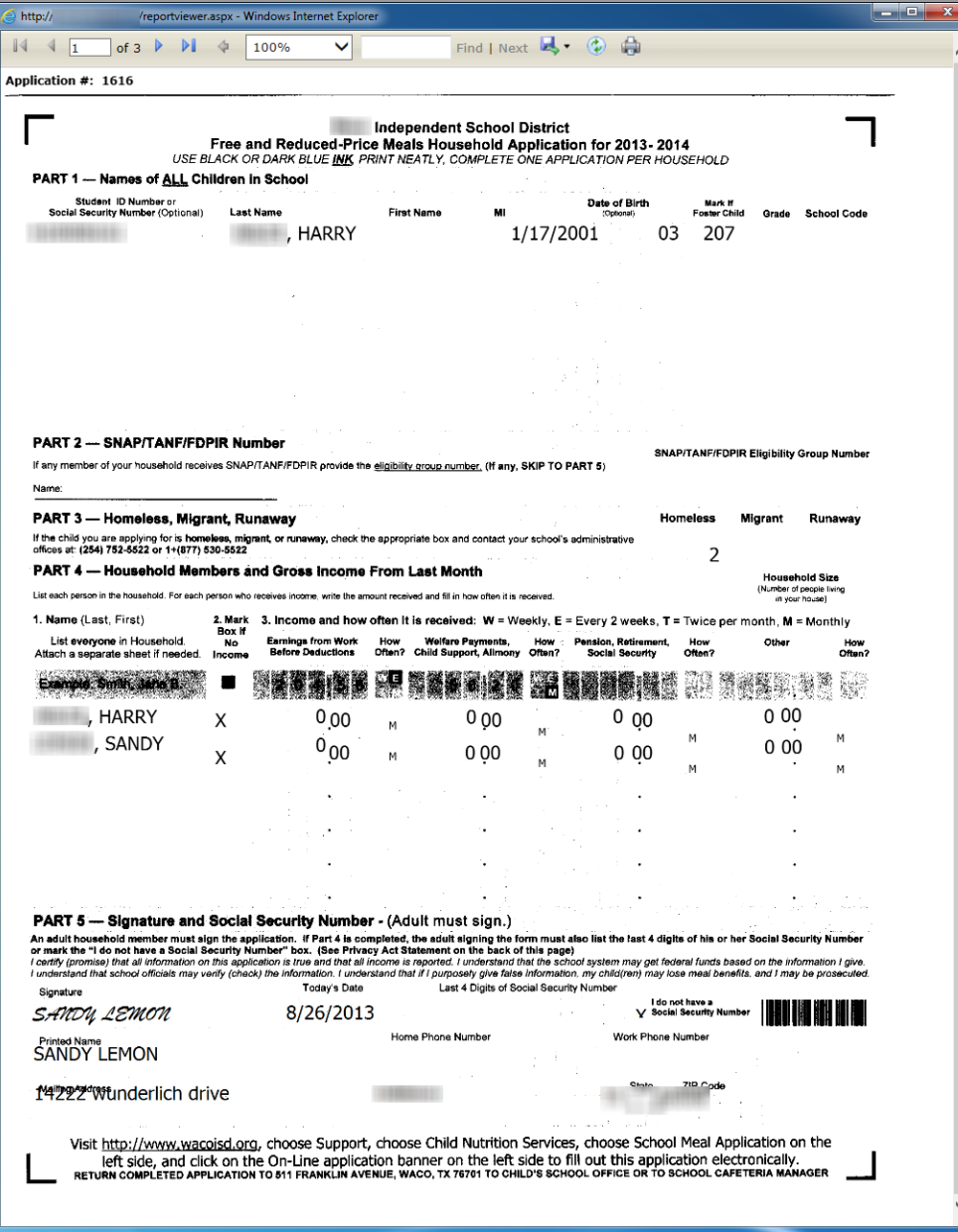

#### **Pre-Verification Details**

### **To generate a Pre-Verification Details report**

### 1. Select **Pre-Verification Details** and click **Generate Report**.

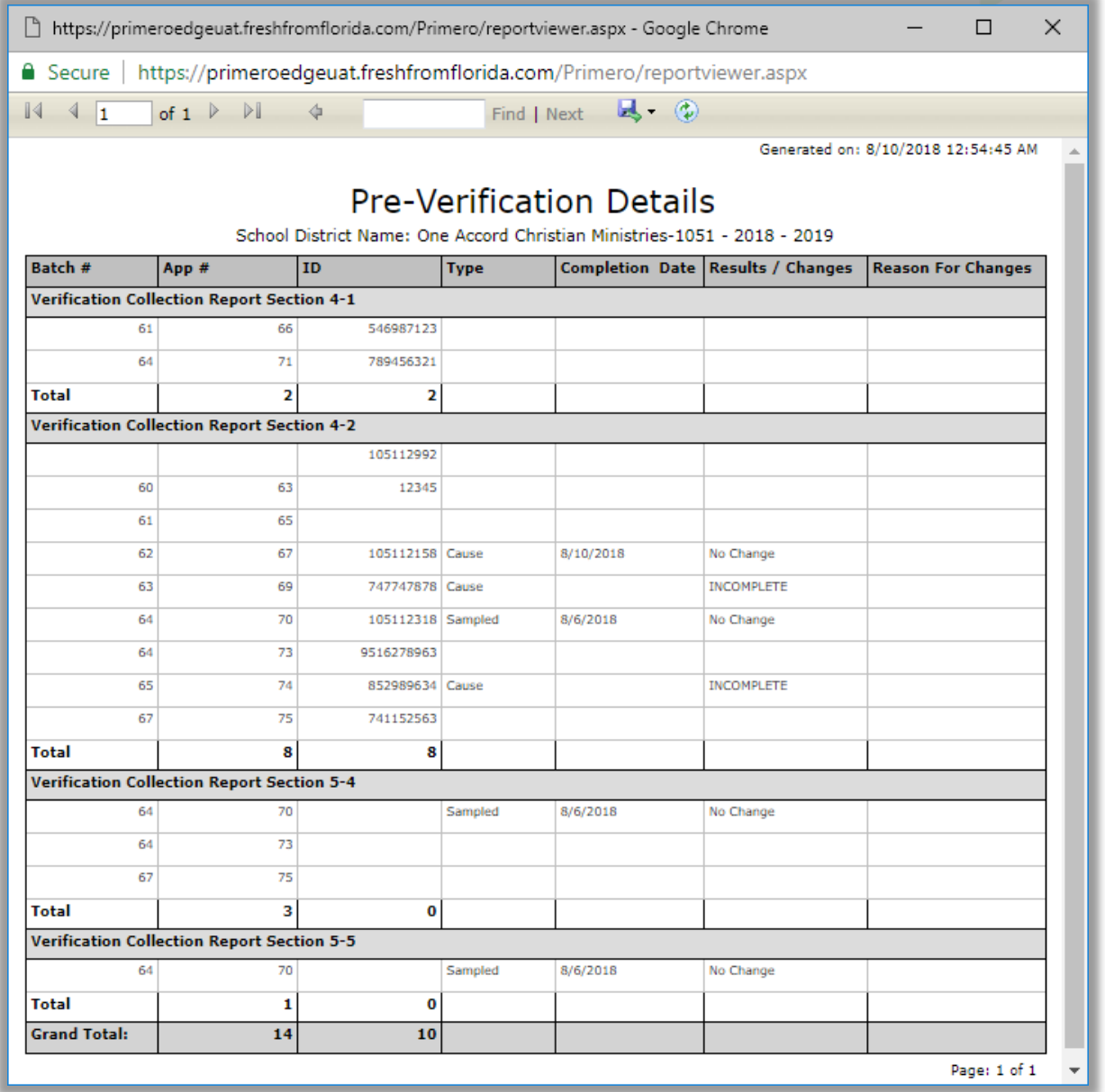

*Proprietary and Confidential Chapter 7: Verification*

#### **Verification Results Details**

### **To generate a Verification Results report**

1. Select **Verification Results Details** and click **Generate Report**.

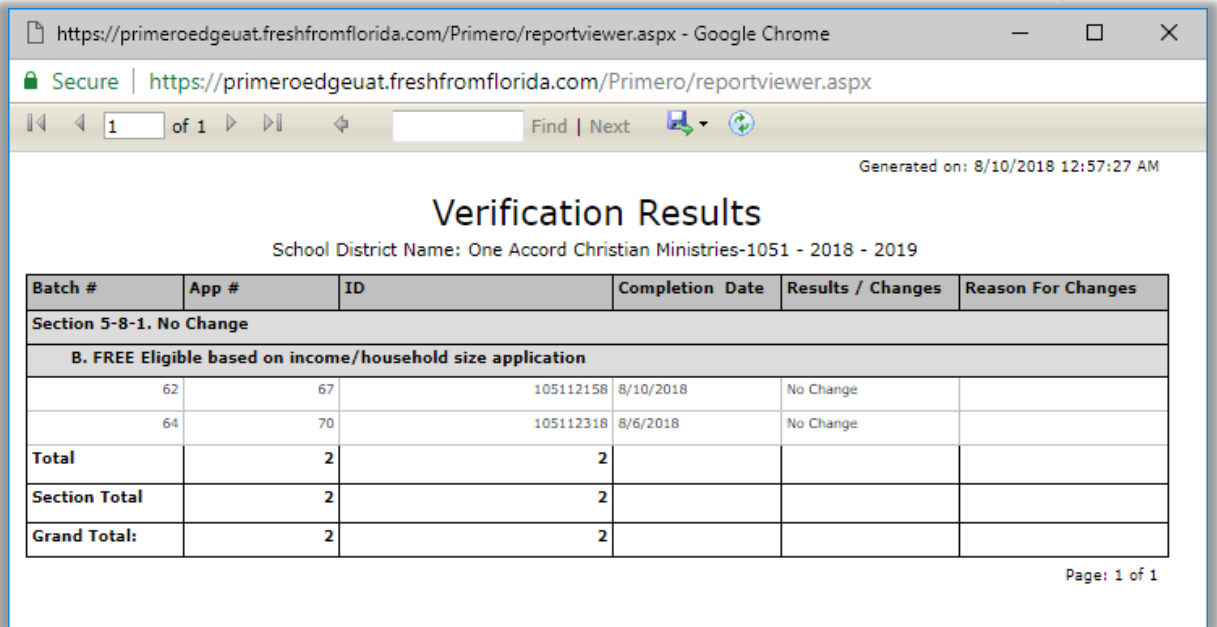

#### **Verification Worksheet**

### **To generate a Verification Worksheet**

1. Select **Verification Worksheet** and click **Generate Report**.

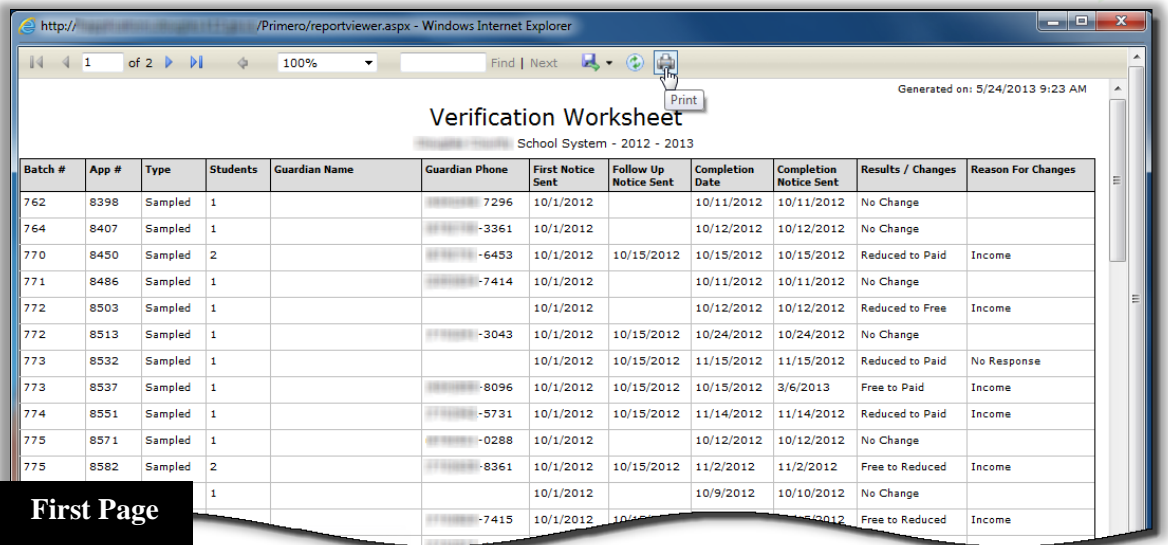

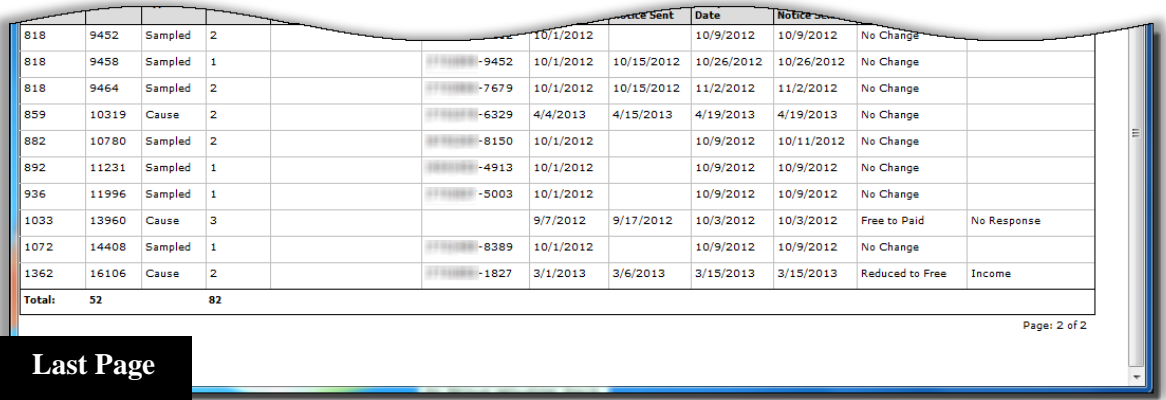

#### **Verification Student List**

### **To generate a Verification Student List report**

- 1. Select **Verification Student List**.
- 2. Enter **Site Code** and **Site**, if needed and click **Generate Report**.

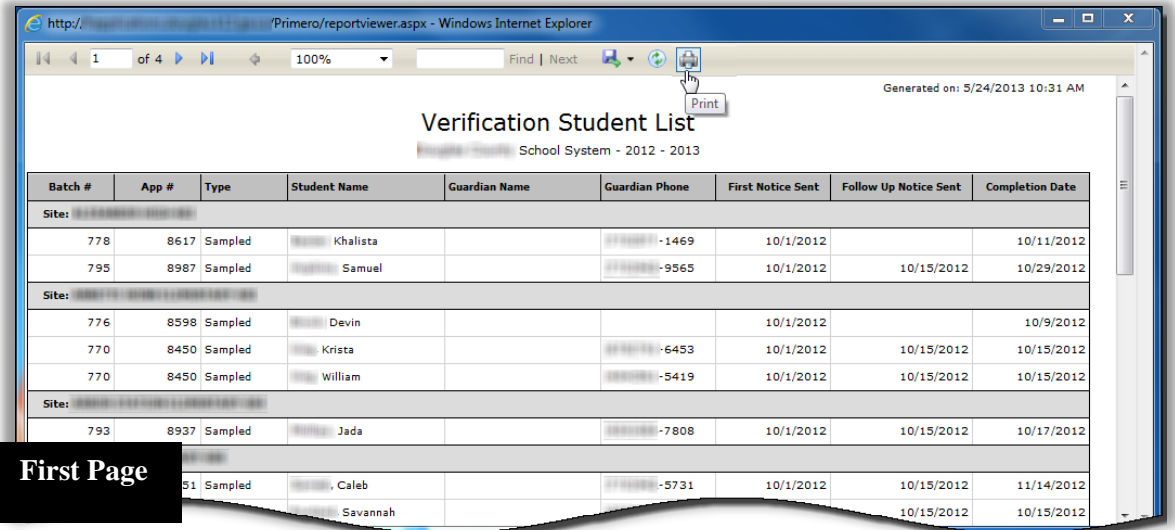

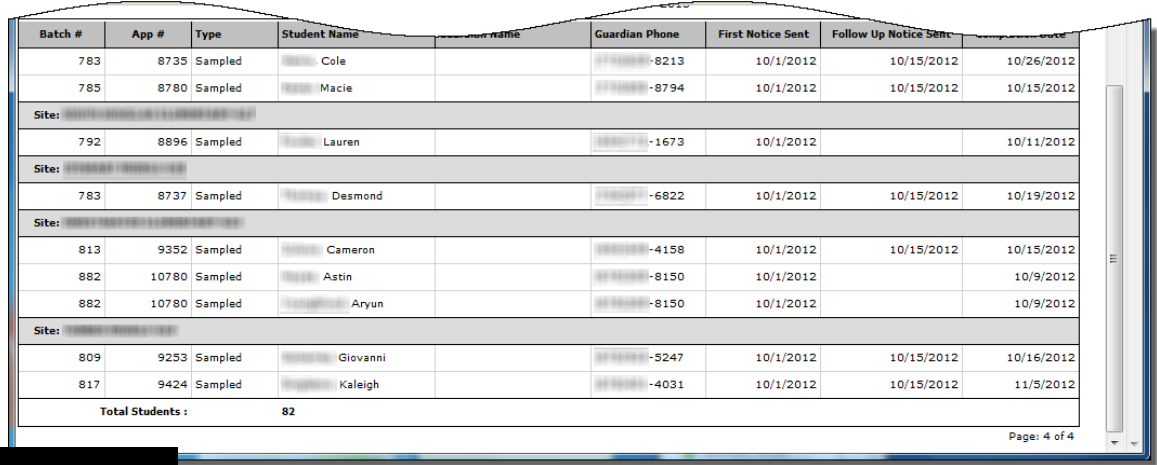

**Last Page**

*Student Eligibility User Guide* Page 179

### **Verification Tracking Forms**

### **To generate and print Verification Tracking Forms**

1. Select **Verification Tracking Forms** and click **Generate Report**.

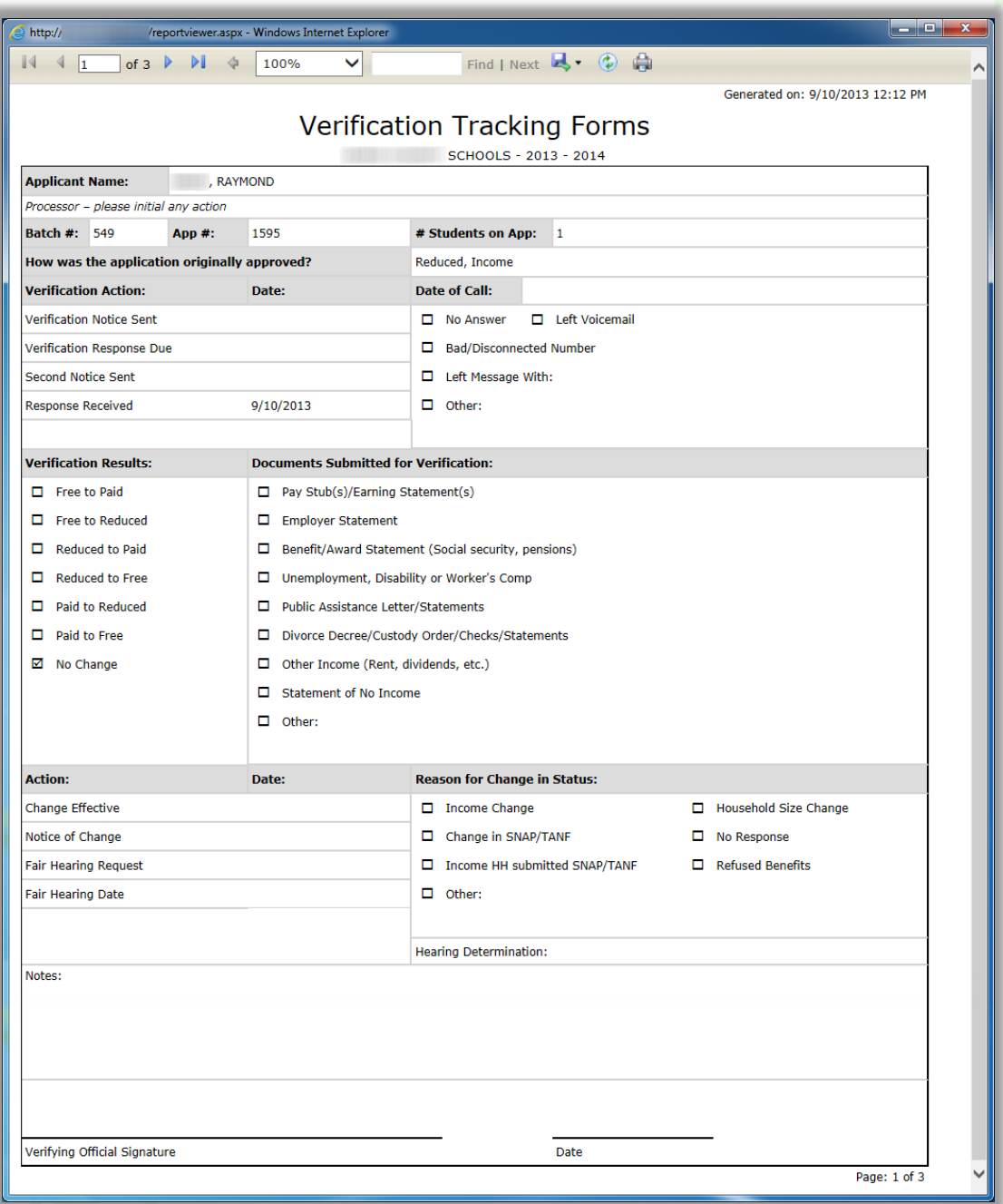
## Collection Report

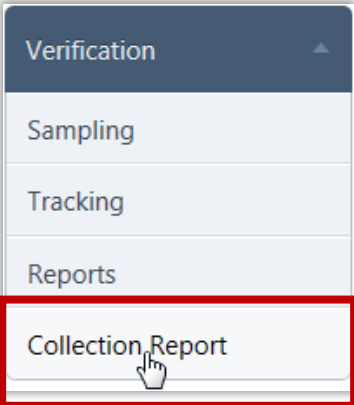

**Collection Report** is a two-page report that summarizes verification data. The report is submitted for SFAs that participate in the National School Lunch Program and/or the School Breakfast Program (SBP).

Initial report data is submitted to the State Agency by November 30 each year.

After reapplications have been submitted and processed, final submission of the data is February 15.

### **Collection Report Page**

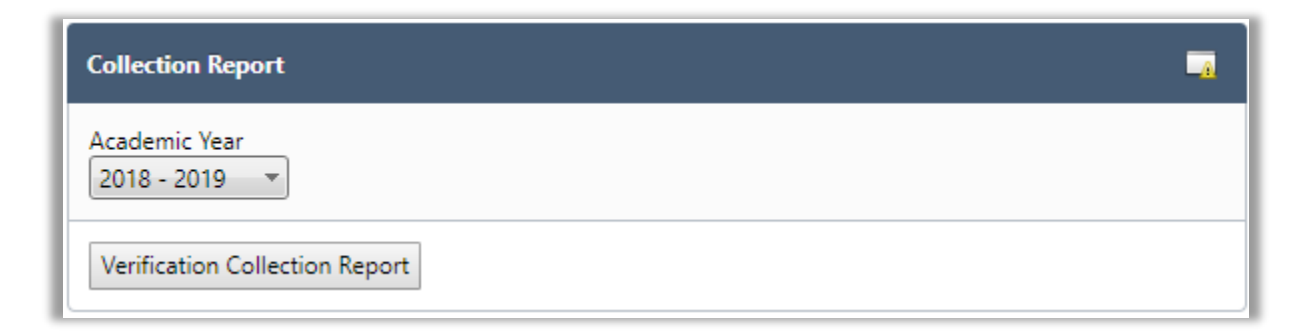

By default, on the Collection Report page:

**Academic Year** is set to the current school year.

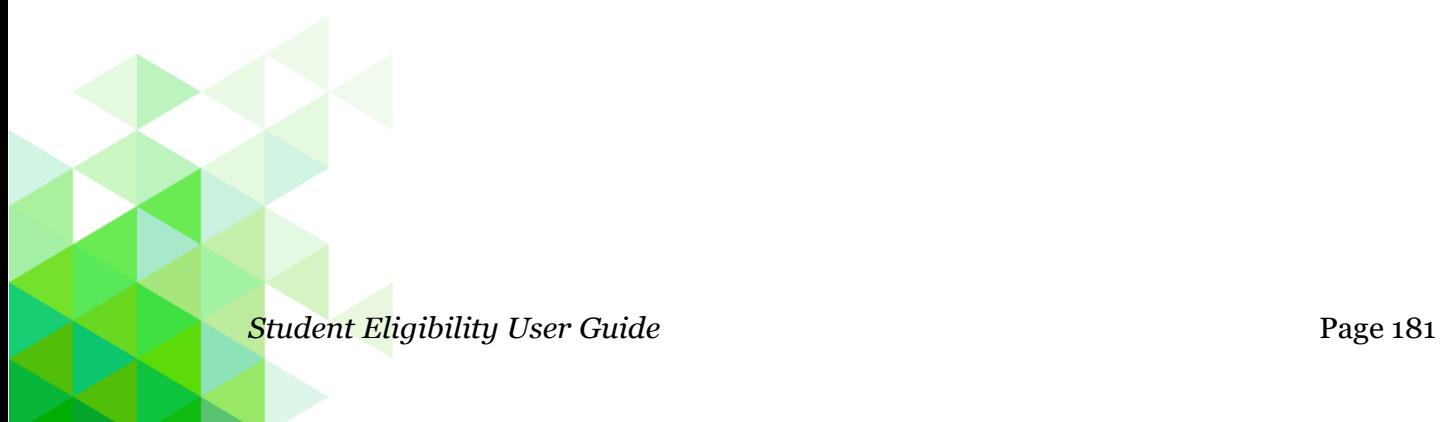

# **To generate a Verification Collection report**

1. Click **Verification Collection Report.**

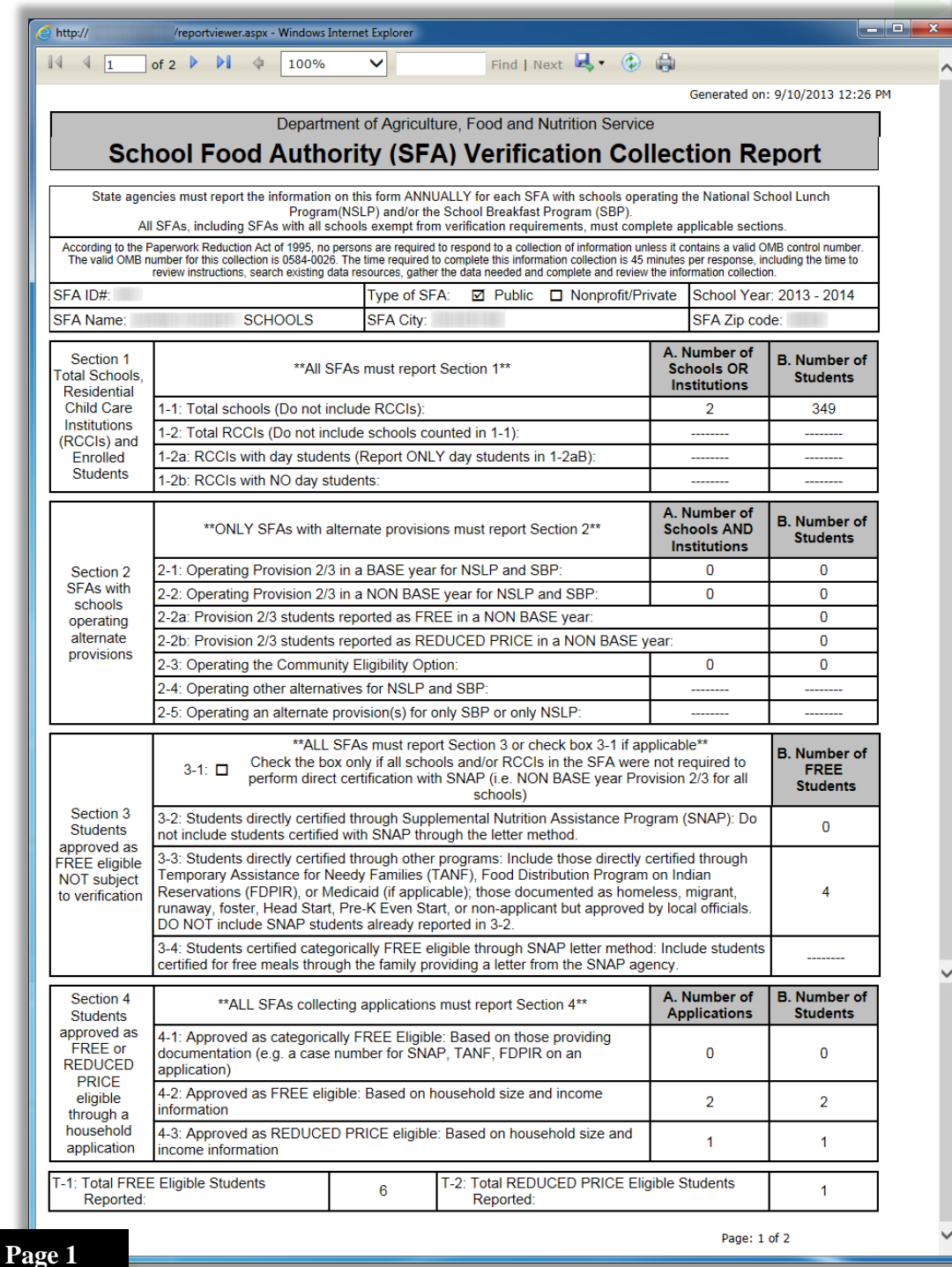

Í.

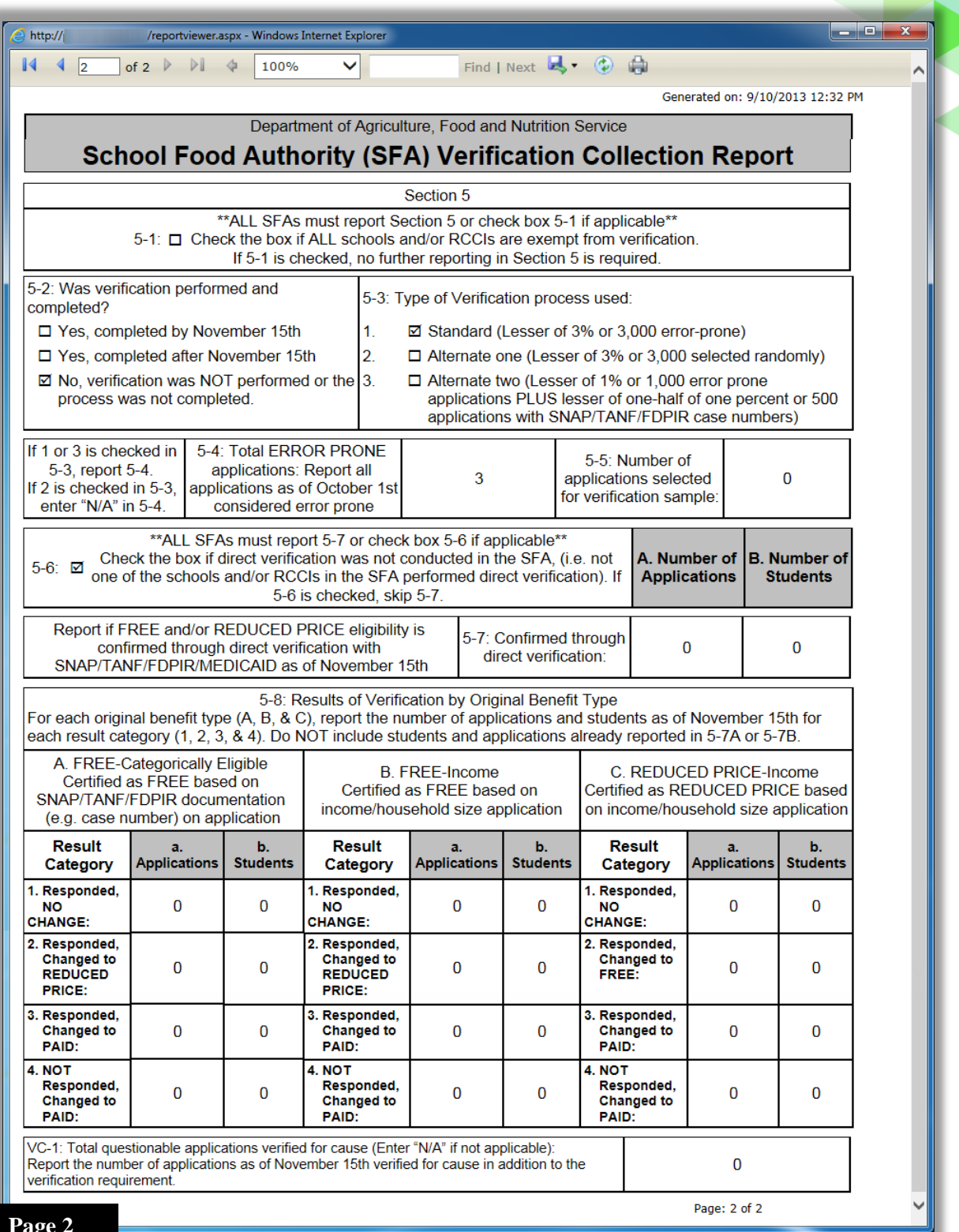

**Page 2**

#### Reapplying After Verification

After the Verification process is complete, a student may submit a SECOND application for Free and Reduced Price Meals for various reasons. Even though the first application determined via verification that the student was not eligible for benefits at the time the application was submitted, life changes in the student's circumstances may now qualify the student for Free or Reduced Price meals. Prior to approving the SECOND application for free or reduced benefits the Household must submit documents to verify their new status.

The following example is how to handle this situation in PrimeroEdge.

#### **New Application for Free & Reduced Meals**

Our student, Emily, applies for Free or Reduced Price Meals through PrimeroEdge.

- 1. Emily submits an application—either a paper application that is scanned, entered through the district's Online Applications website, or entered by the Central Office through Manual Entry on the Applications menu into PrimeroEdge.
- 2. The application is validated and Free & Reduced Meal Eligibility is determined as "Reduced".
- 3. Emily's application is sampled for verification or added by clicking **Add for Verification** in the Validation Workspace. See page 162.

Two letters are sent requesting proof of income. No response is received by the stated due date in the notification letters and the Eligibility status changes to "Paid". The length of time that this process takes depends on each district's procedures. See USDA Guidelines to determine when letters should be sent.

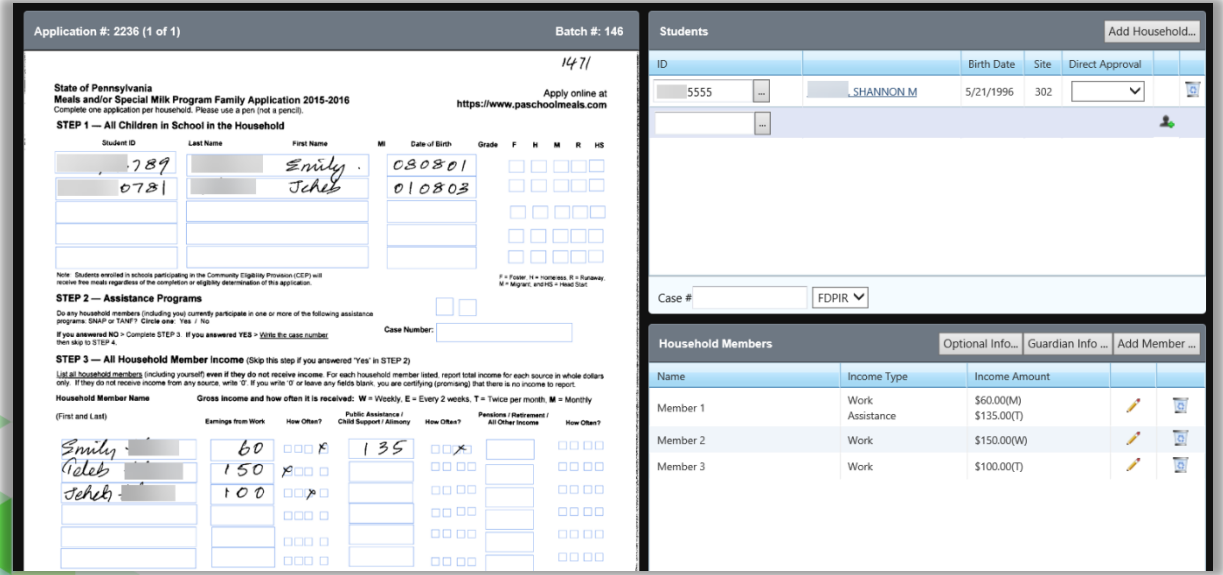

#### **Reapplication for Free & Reduced Meals**

The following scenario is only one example of a student reapplying after verification. A student may reapply at any time during the school year for various reasons.

#### **Scenario**

- Emily's household loses all income.
- Emily's guardian completes a new application which is processed in PrimeroEdge.
- When the student is added to the new application an alert icon appears with the message "This student was selected for Verification on application ##".

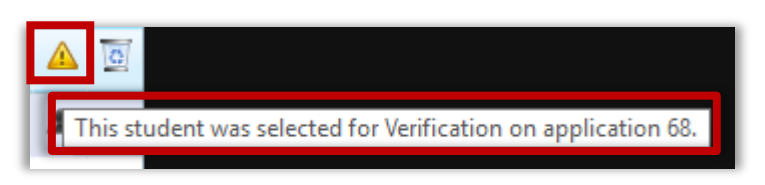

#### **Message text**

After adding household members, household size, applicant SSN, and signature. The system message appears stating "Incomplete: One or more students on this application were part of Verification. Proof of income is required per regulations."

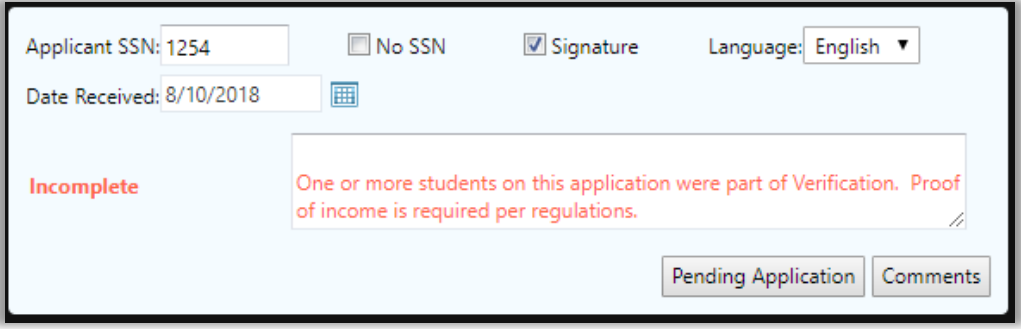

1. If Proof of Income *is provided* — Click **Proof** and continue validating the application, Click S**ave**, and Notify the household of new status.

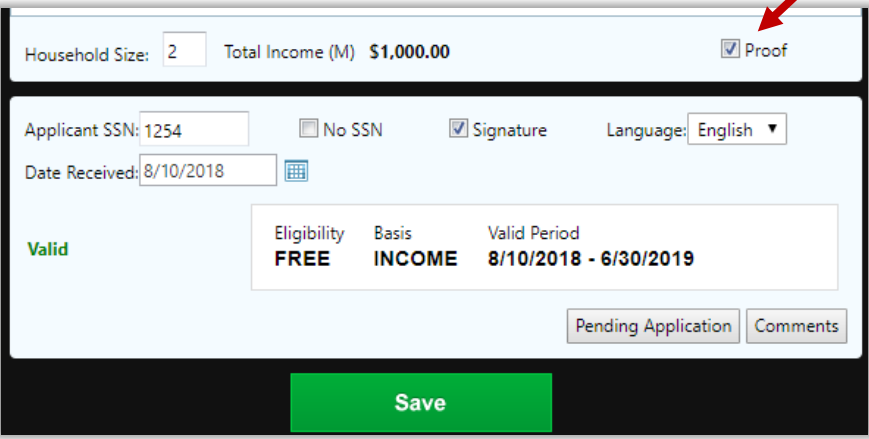

2. If Proof of Income *is not provided* - Mark this application as "pending", complete Add Pending Application popup by selecting "Reapplying after verification", Add Comment, and Click **OK.** The window will close and print a Subsequent Notice from Verification Tracking for the first application.

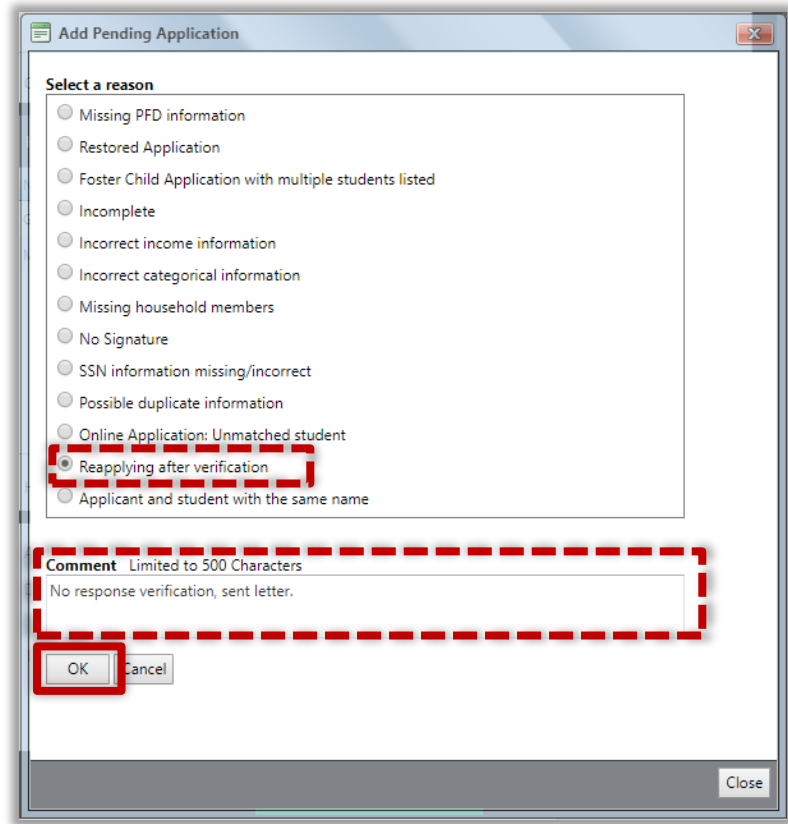

- The new application is placed in the Smart Bin and processed as a pending application. Please refer to page 58 for Smart Bin instructions.
- **■** If the **Save** button is clicked prior to making the application pending the system will warn the user that "**Saving this application as incomplete will deny the application.**"

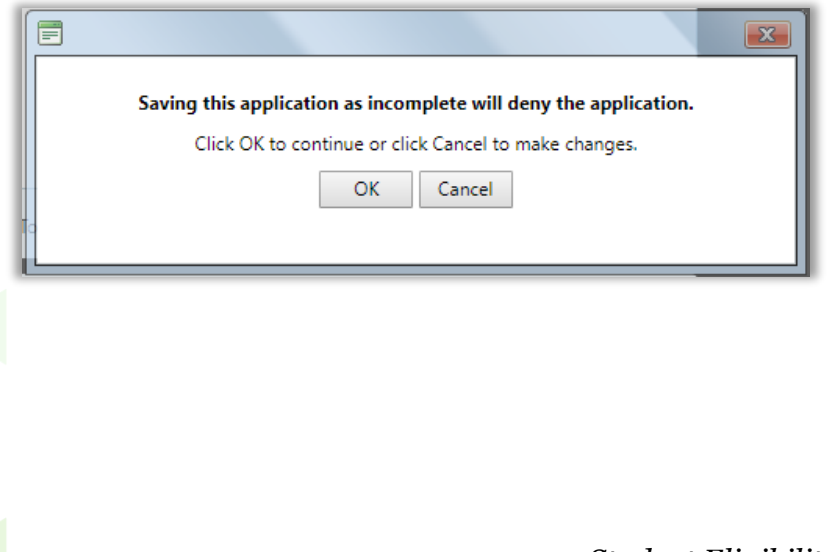

3. Print Subsequent Notice – Navigate to Verification>Tracking, select Verification Status filter then select **No Response or Verification Complete**. Identify the original application number of the reapplying household/student. Click **1 st Notice Print or 1st Notice Email,** click **Notify Selected,** and print or email notification letter. Send notification to the parent/guardian requesting proof of income.

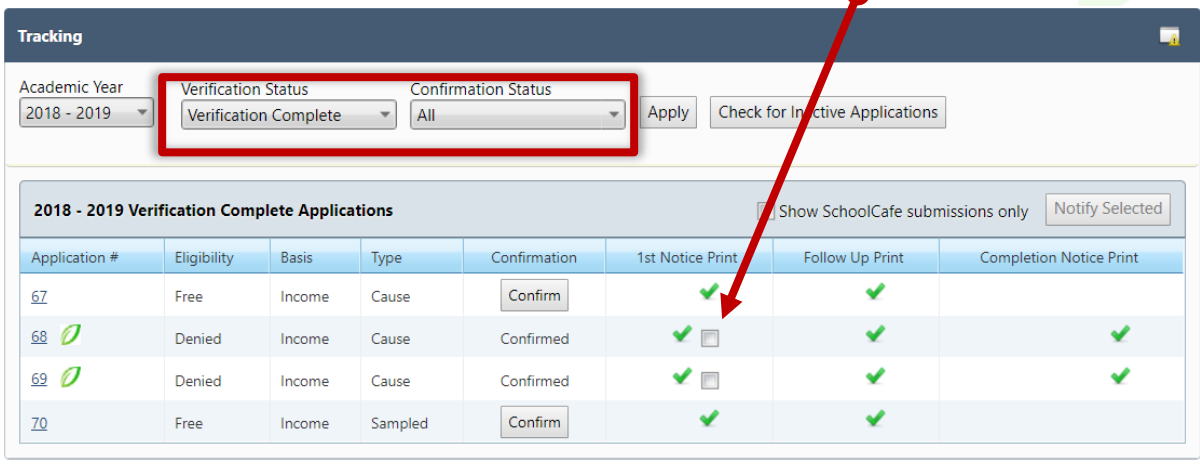

4. When proof of income is received find the pending application in the Smart Bin by the new application number.

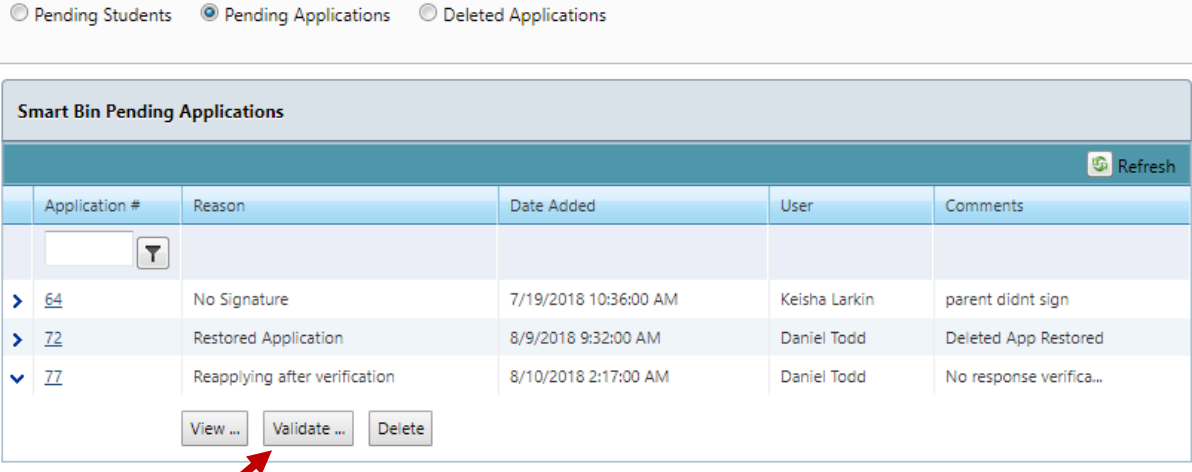

- Click **Validate**, the application validation window will appear.
- Click **Proof** and continue validating the application, Click S**ave**, and Notify the household of new status.
- See page 55 for instruction on how to **Notify**  households of application results.

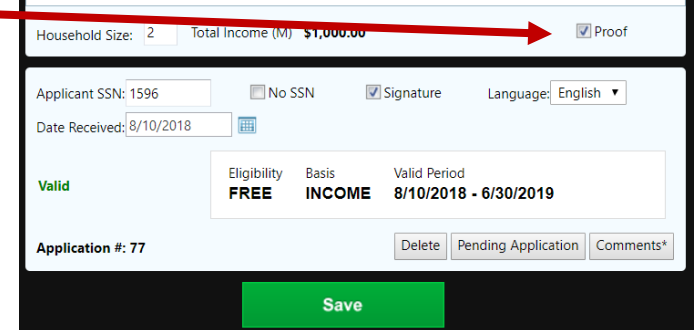

« This *page intentionally left blank*.»

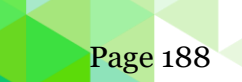

Page 188 *Student Eligibility User Guide*

# **Chapter 8: Reviews**

# **Reviews**

Manage Reviews

**Review Applications** 

The **Reviews** menu (eighth menu in Student Eligibility module) offers two selections to allow state auditors access to all applications submitted to the SFA.

In this chapter you will learn how to:

- Set up and manage access for state auditors to applications.
- Review applications for compliance with annual review guidelines.

# Manage Reviews

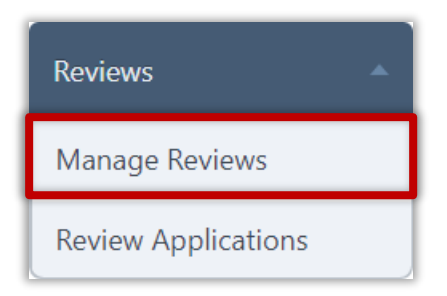

**Manage Reviews** sets up or removes auditors who review Free & Reduced Eligibility data in PrimeroEdge.

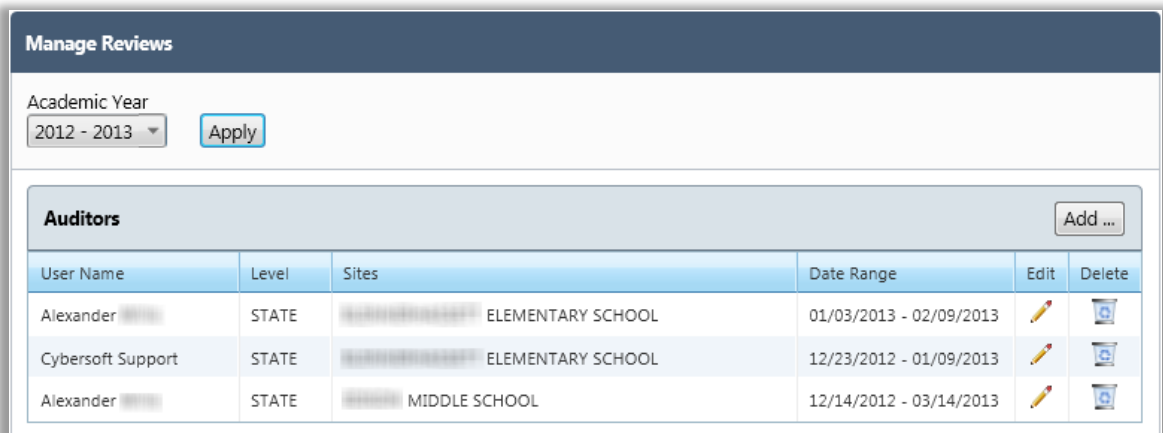

#### **Add Auditor**

#### **To add an auditor**

- 1. Click **Add**.
- 2. Select a User, and a Start Date and End Date.

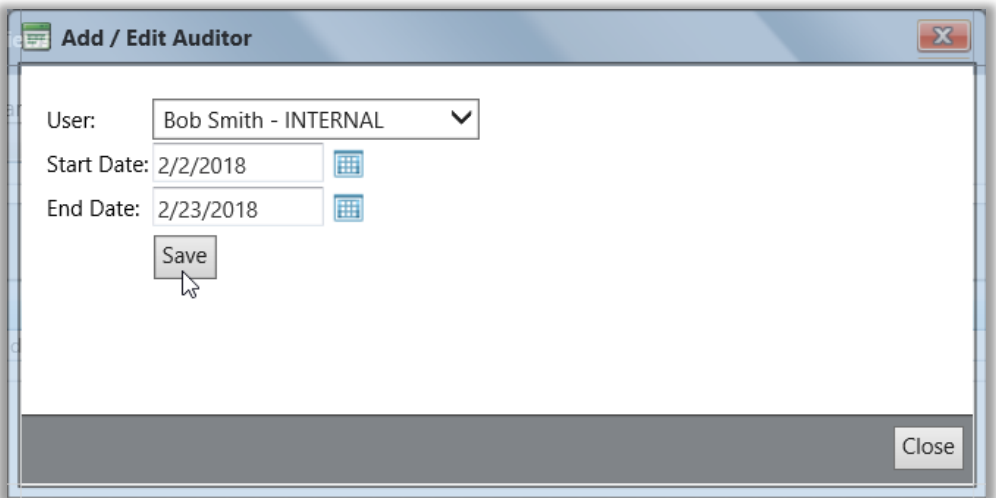

3. Click **Save** and then click **Close**.

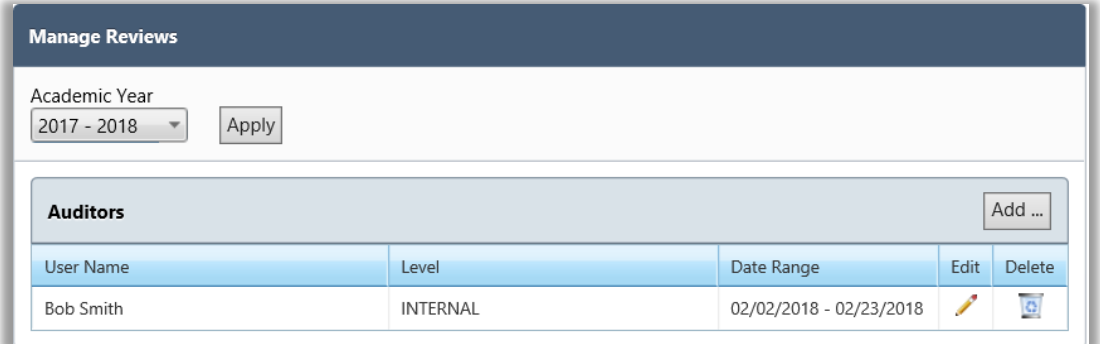

#### **Updating Auditor Details**

### **To update auditor details**

1. Click **Edit ( )** in an Auditor listing.

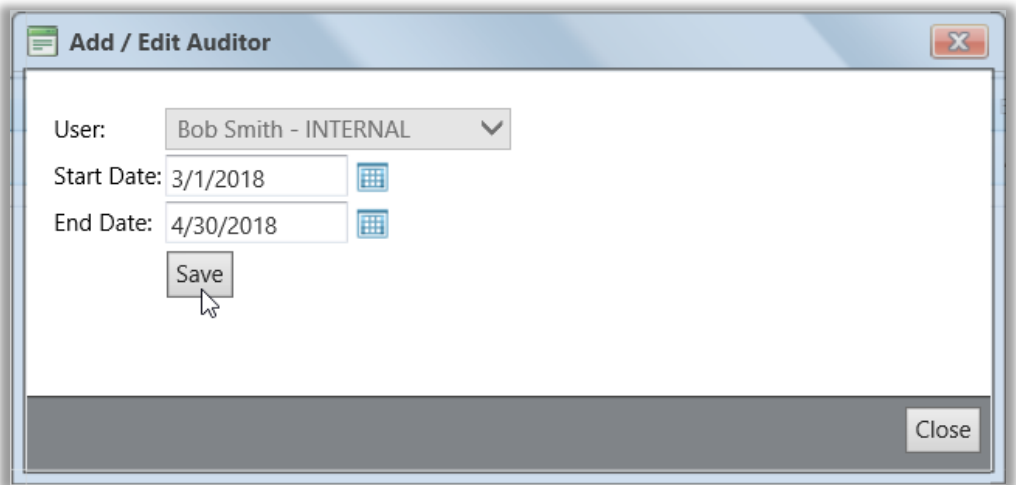

- 2. Select new review dates.
- 3. Click **Save** and then click **Close**.
	- ▲ Only auditor data for the current Academic Year can be changed. Auditor records for prior years cannot be changed.

#### **Delete Auditor**

# **To delete an auditor** Add ... 1. Click **Delete** (**b**) in an Auditor listing. Range Edit Delete e E 1/2018 - 04/30/2018 2. Click **OK** in the message popup. $\overline{\mathbf{x}}$ Message from webpage Are you sure you want to delete this audit? OK Cancel ば Page 192 *Student Eligibility User Guide*

# Review Applications

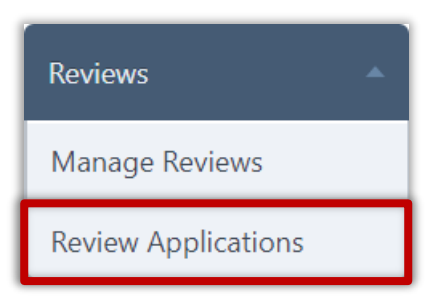

**Review Applications** allows you to review applications included in an audit for a selected school year. Application details as well as summary statistics can be viewed.

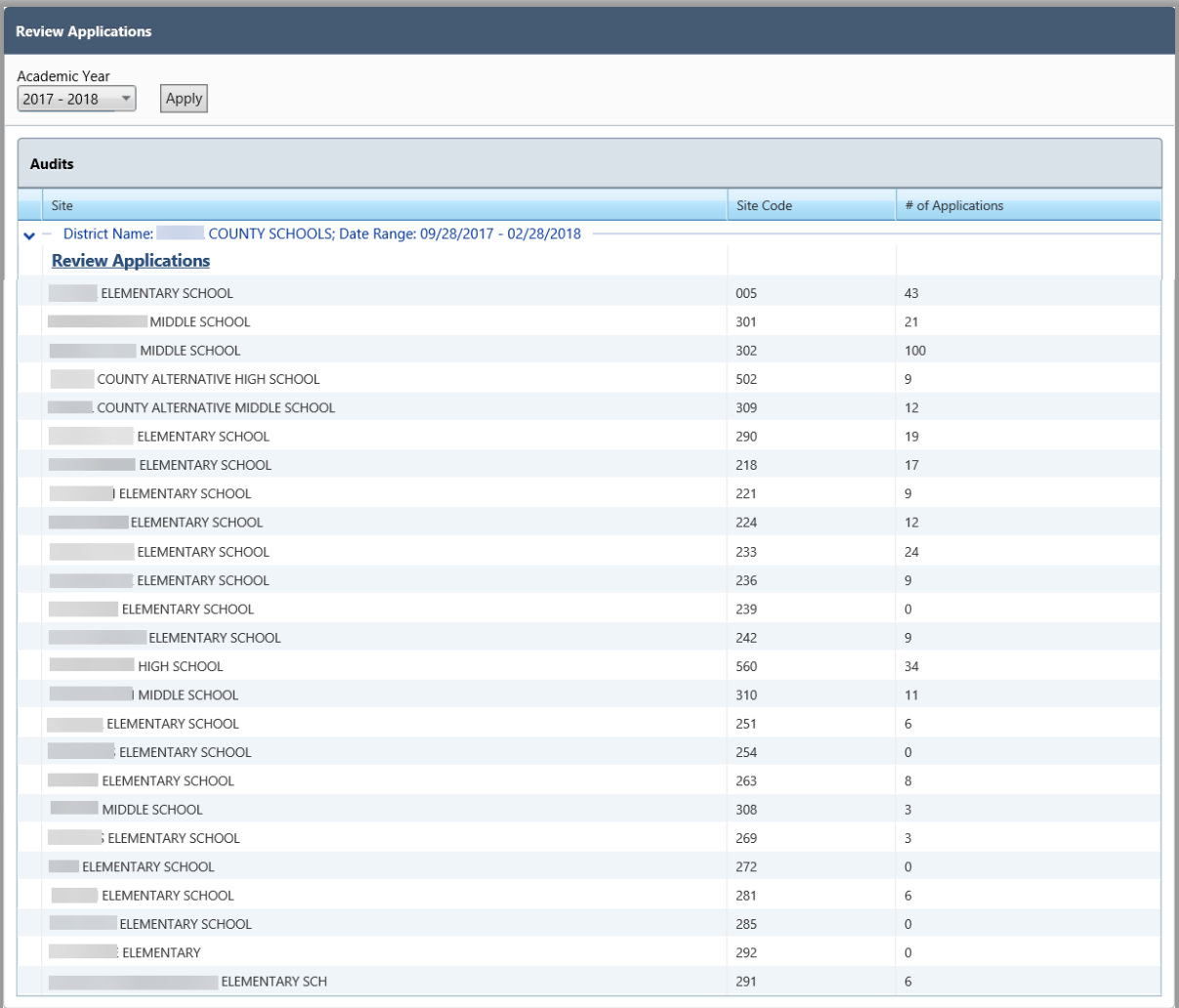

#### **Review Applications**

## **To review applications**

- 1. Select an Academic Year and click **Apply**.
- 2. Click the **Review Applications** link.
	- $\triangle$  The current date must be within the date range of the review created in Manage Reviews to be able to view application data.

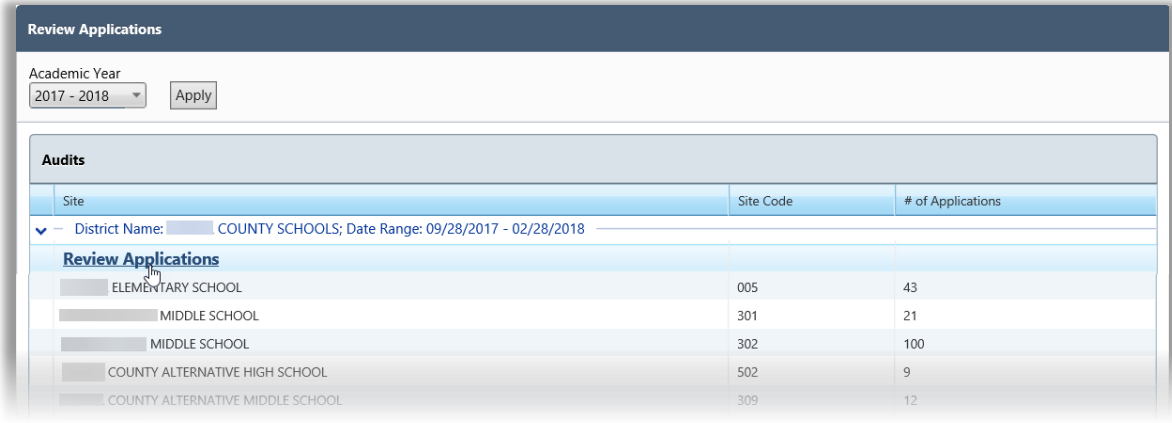

#### **Summary tab**

The Summary tab provides totals for all applications and students, and the number of students for each eligibility.

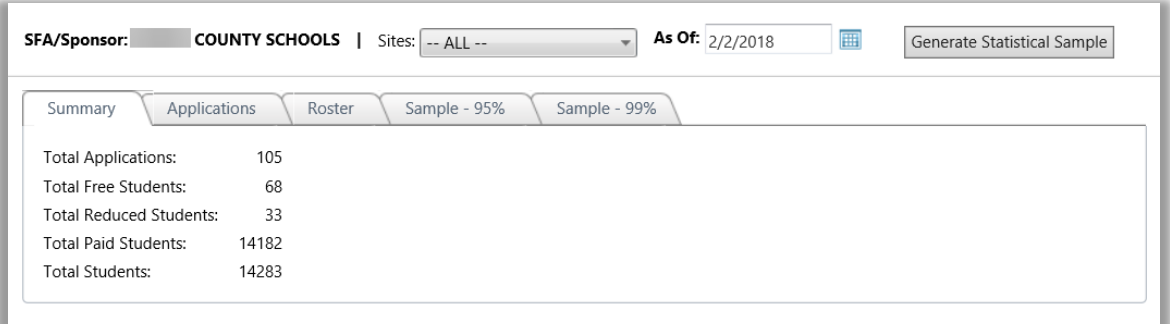

# **Applications tab**

The Applications tab lists links to all applications and offers three sub-tabs of application information.

**Application Image** sub-tab displays application images and lists application details.

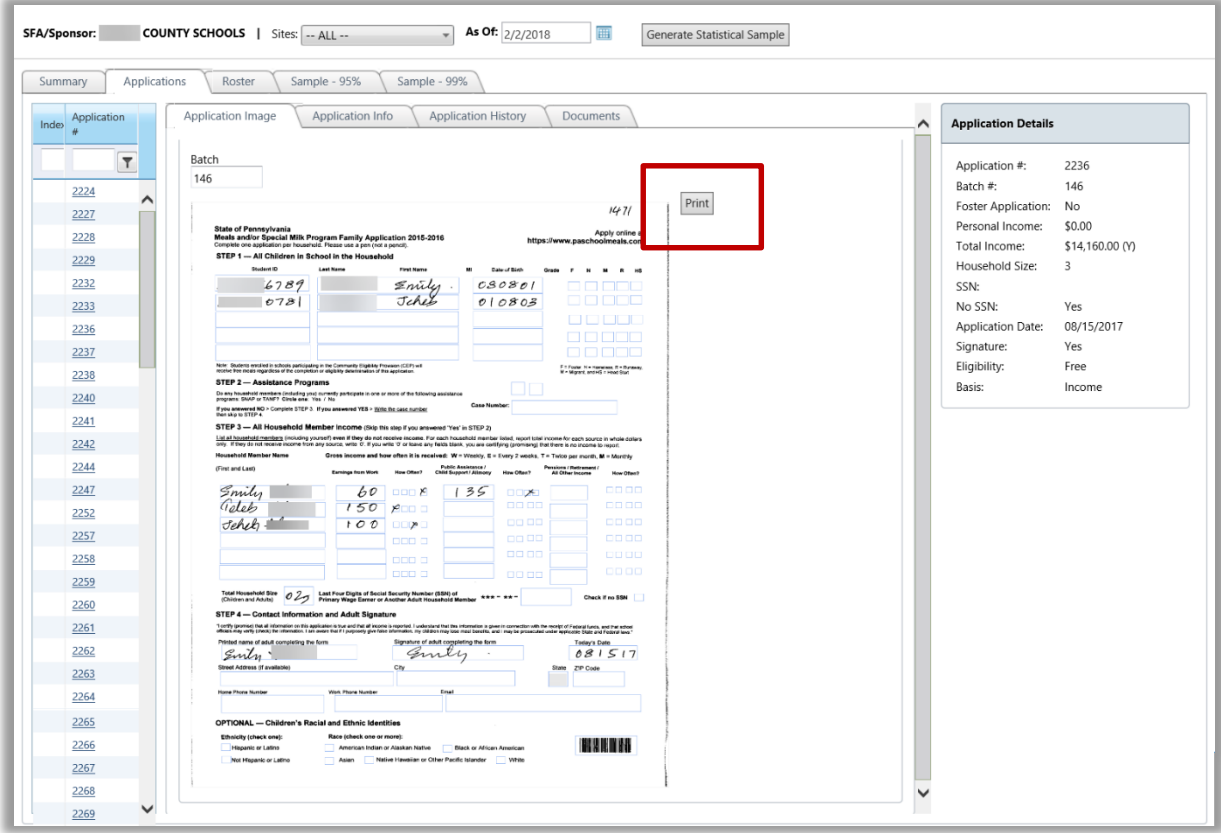

# **To print the application**

Click **Print**.

**Application Info** sub-tab lists all students and household members on a selected application

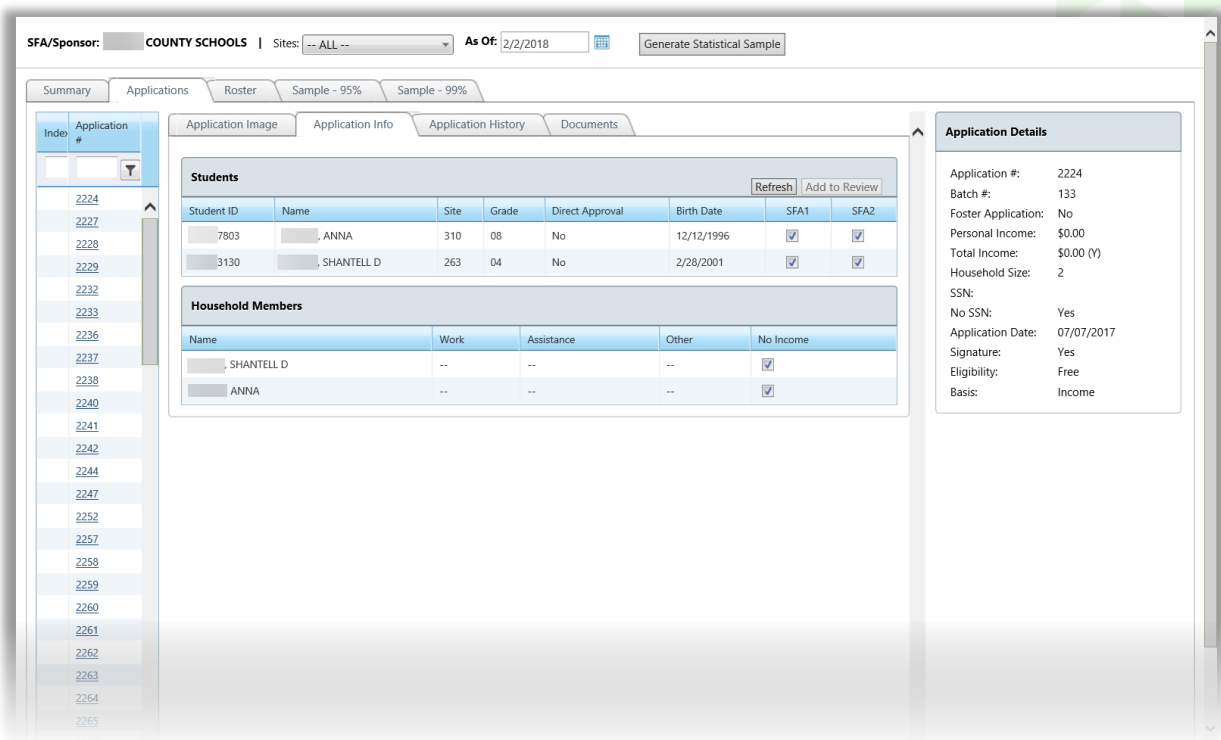

# **To add a student to an SFA review form**

- 1. Select SFA1 or SFA2 (or both) in a student
- 2. Click **Add to Review**.

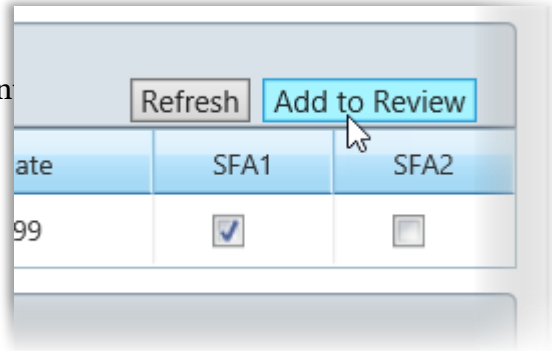

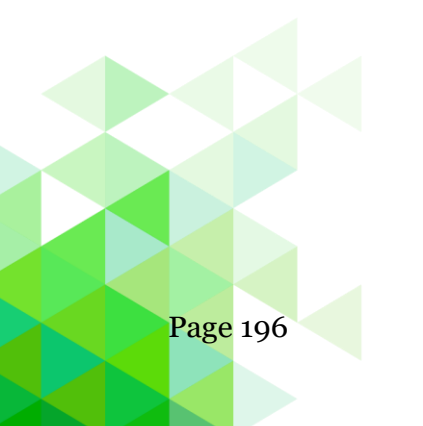

Page 196 *Student Eligibility User Guide*

# **Application History** sub-tab displays application status history and lists application details.

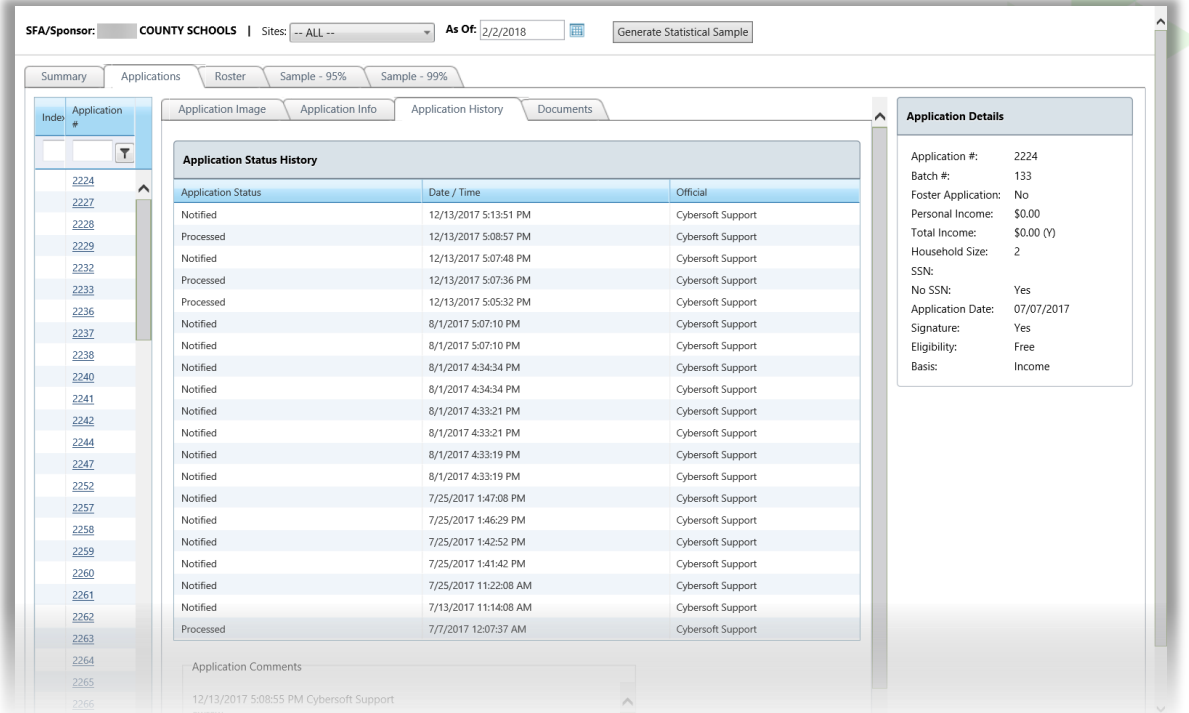

# **To work with the Application History subtab**

Use the scroll bar to move through history listings.

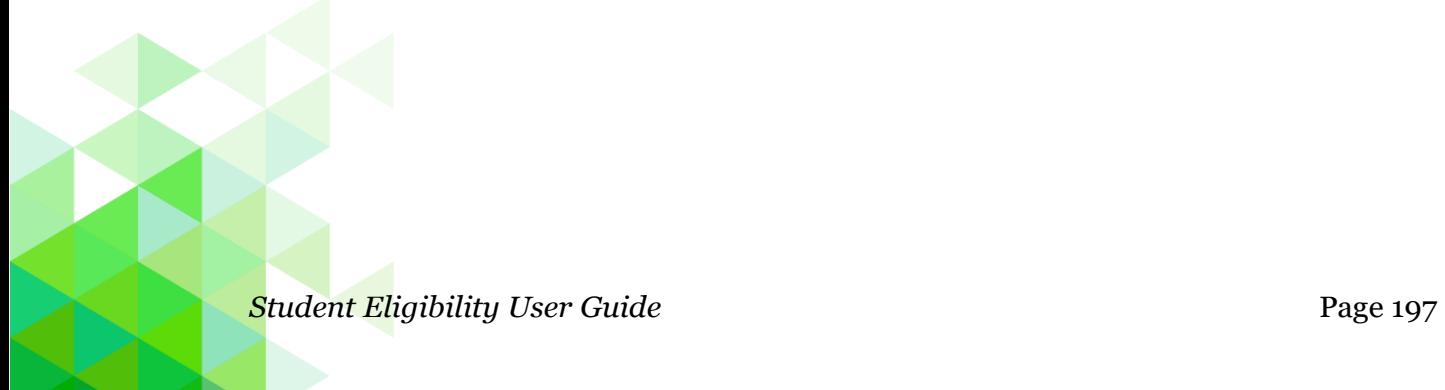

**Documents** sub-tab displays scanned-document images and lists application details.

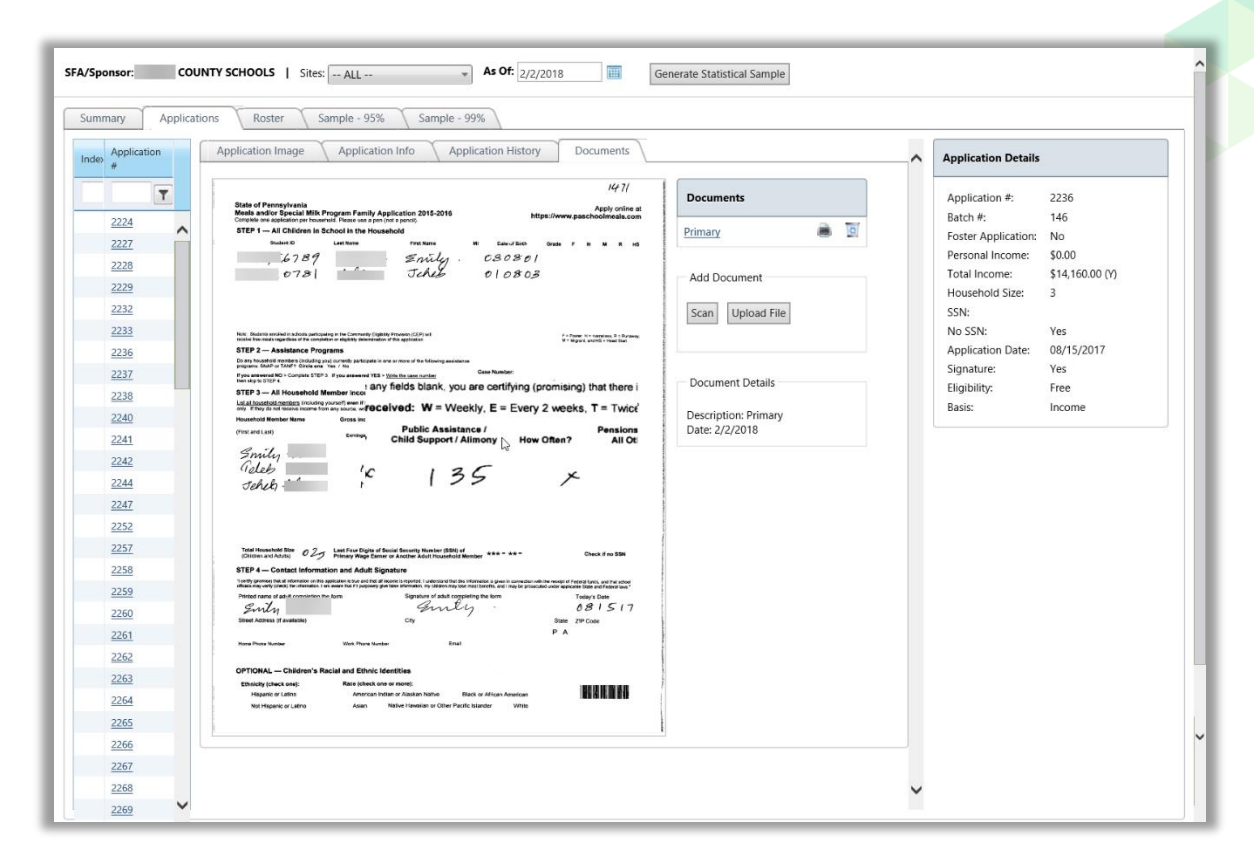

#### **To scan a document**

Place the document in the scanner and click **Scan**.

#### **To display a document in the image window**

Click a document name link in the **Documents** group.

#### **To magnify an area of a digital image**

Hover the mouse cursor over the image.

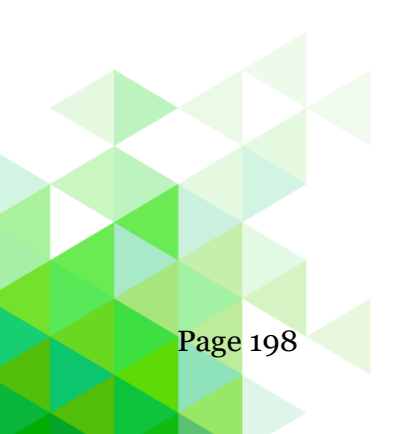

Page 198 *Student Eligibility User Guide*

# **To upload a document**

- 1. Click Upload File.
- 2. Click **Select,** choose a file, and click **Open**.

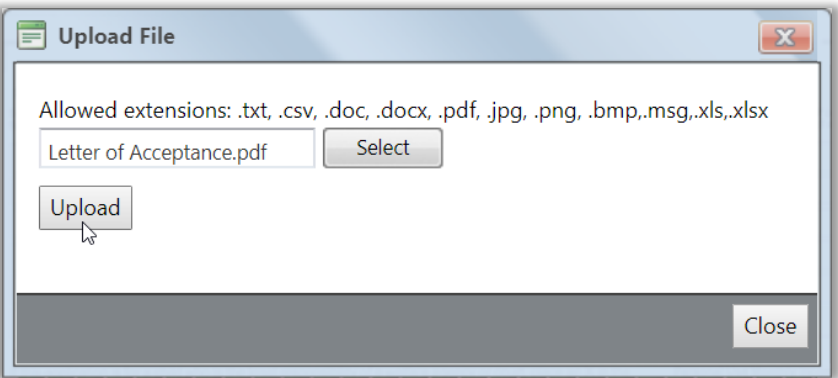

3. Click **Upload**.

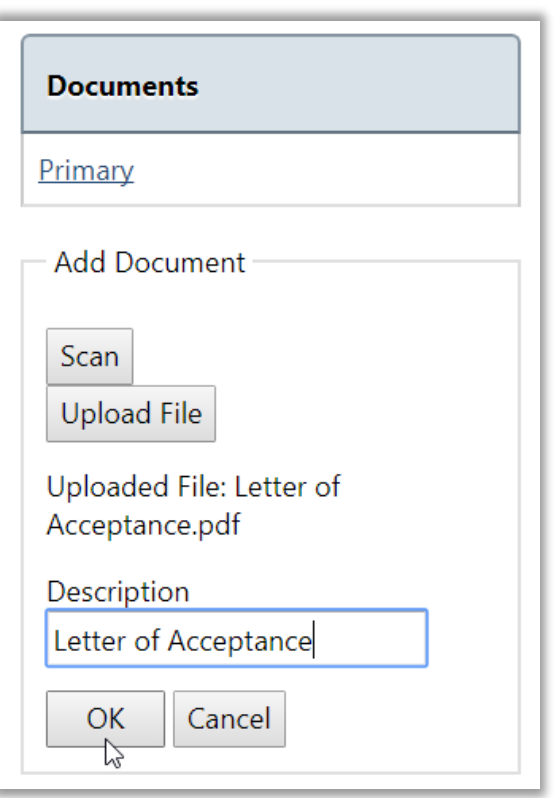

4. Enter a name for the uploaded file in Description and click **OK**.

# **Roster-tab**

The Roster tab displays a list of all students by grade whose application has been received for processing by the SFA.

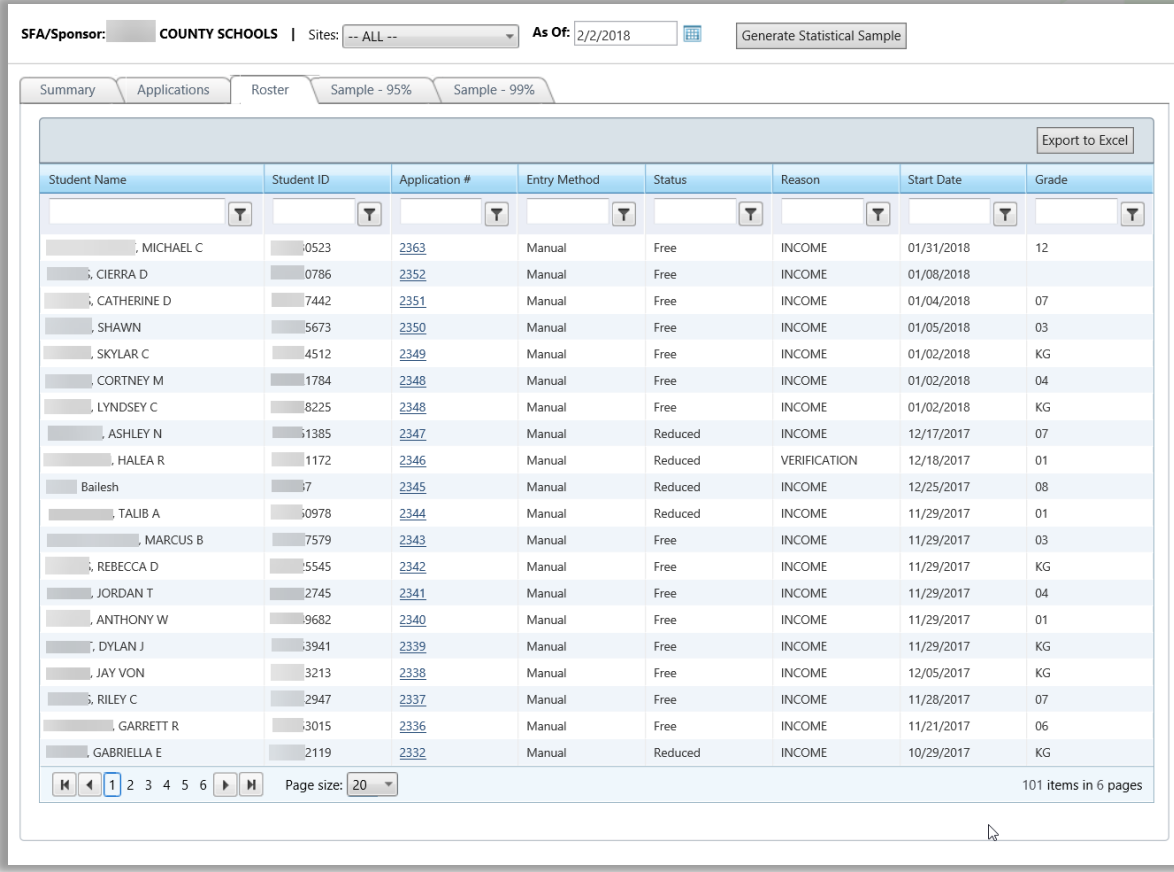

# **To export the roster list**

- 1. Click Export to Excel.
- 2. Click **Open**.

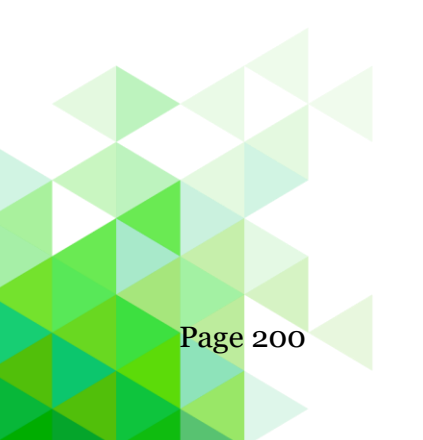

Page 200 *Student Eligibility User Guide*

#### **Sample – 95% Tab**

The Sample –  $95\%$  tab lists all students included in the  $95\%$  confidence sample. Use this list to track all students whose applications have been reviewed. Use the view options to show All, Reviewed, or Not Reviewed students.

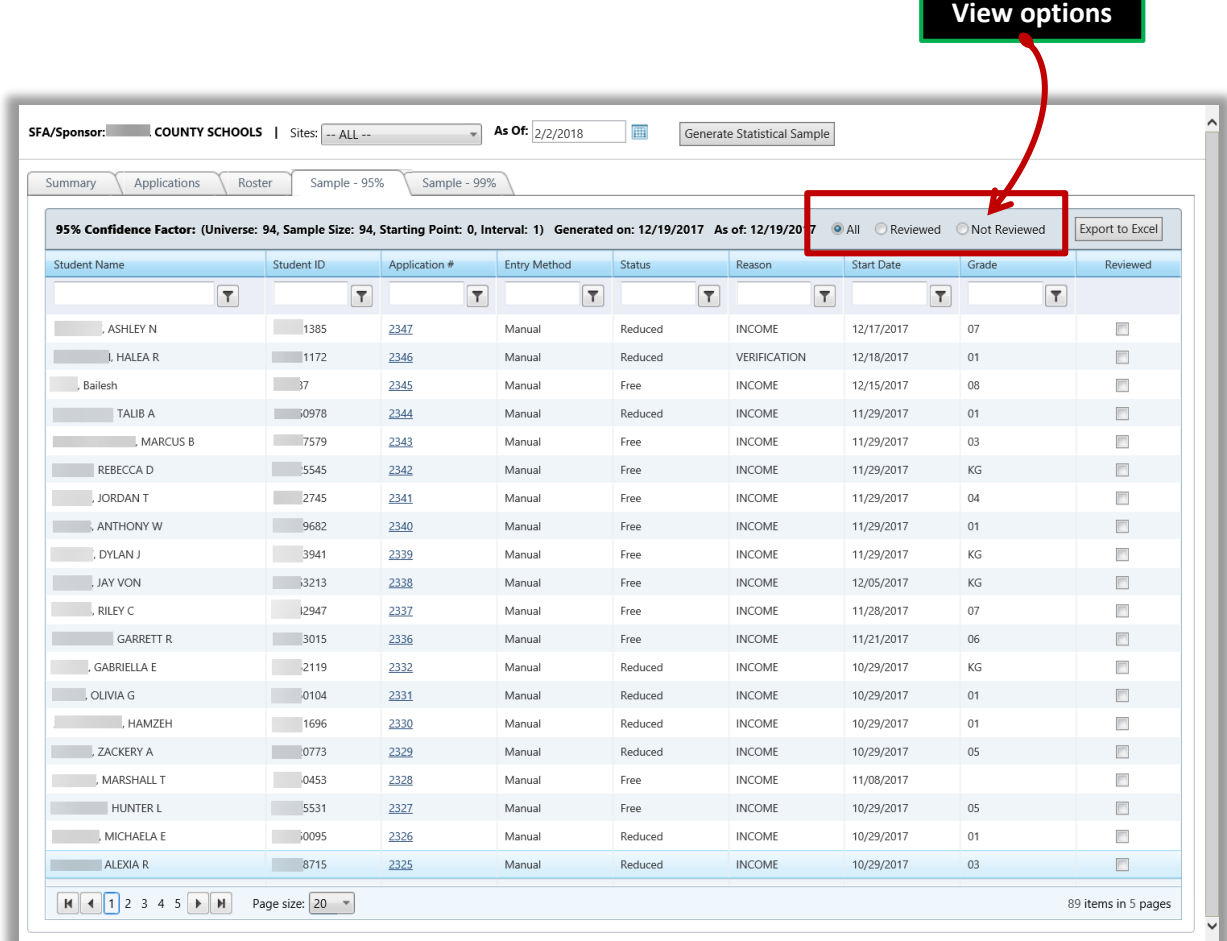

#### **To mark a reviewed student**

• Click the Reviewed checkbox in a student listing.

### **To export the 95% Sample list**

- 1. Click **Export to Excel**.
- 2. Click **Open**.

*Student Eligibility User Guide* Page 201

### **Sample – 99% Tab**

The Sample – 99% tab lists all students included in the 99% confidence sample. Use this list to track all students whose application has been reviewed. Use the view options to show All, Reviewed, or Not Reviewed students.

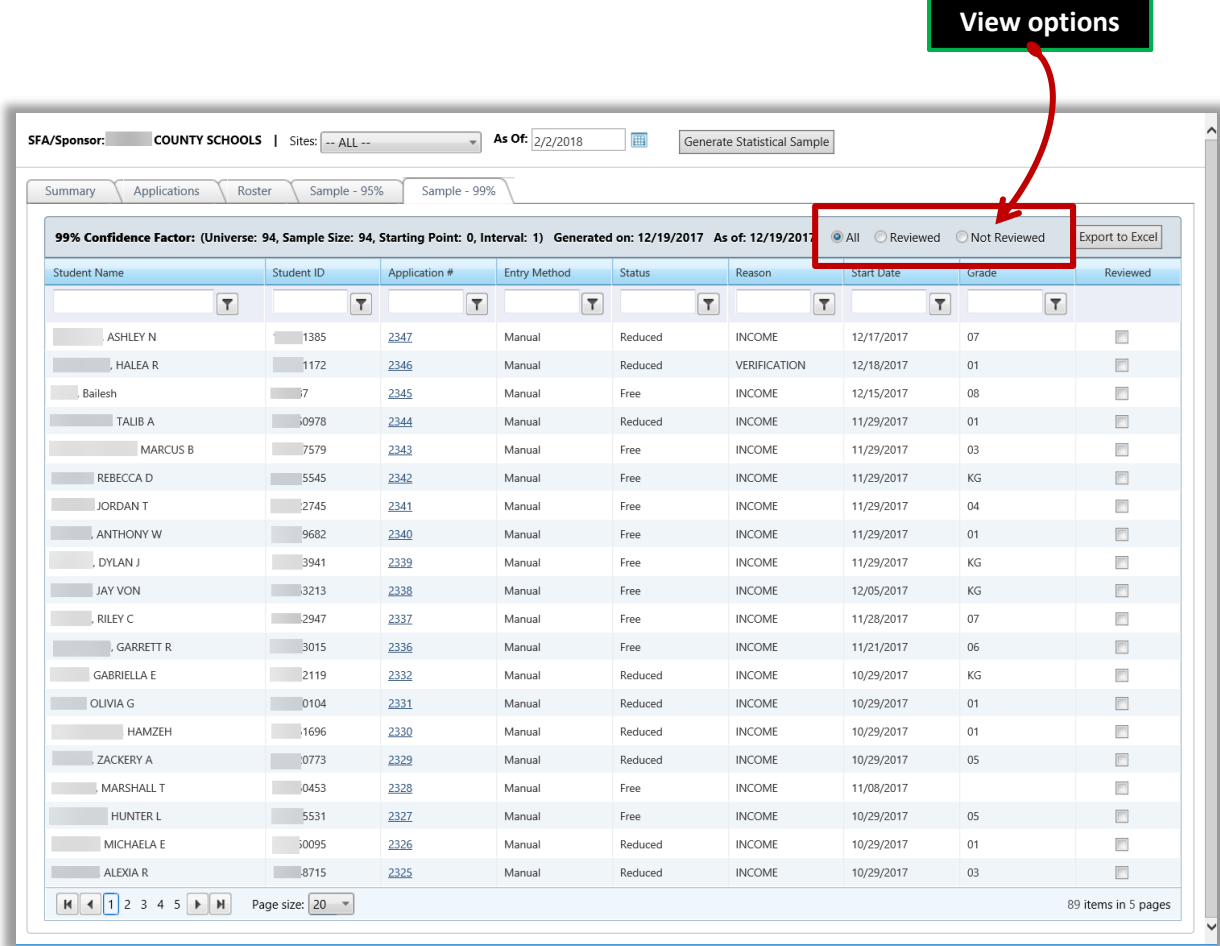

#### **To mark a reviewed student**

• Click the Reviewed checkbox in a student listing.

#### **To export the 95% Sample list**

- 1. Click **Export to Excel**.
- 2. Click **Open**.

*Proprietary and Confidential Chapter 8: Reviews*

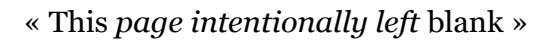

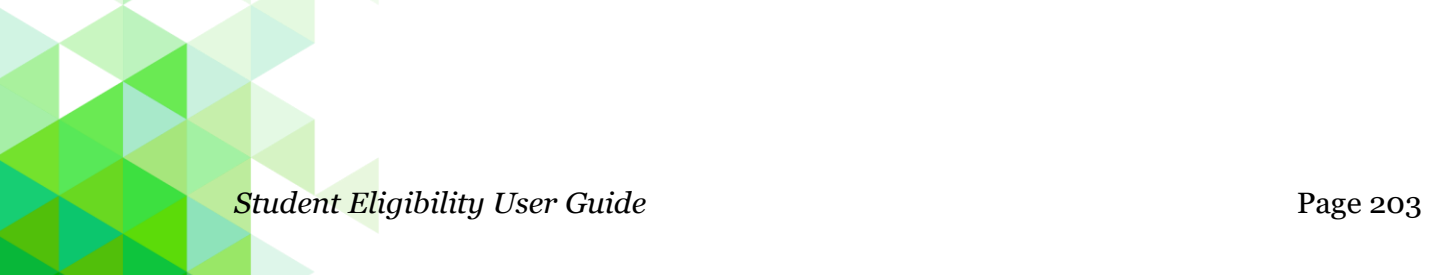

# **Chapter 9: Configuration**

#### Configuration

DC Precedence

**Eligibility Descriptions** 

**Other Benefits** 

Application Mapping Tool

Eligibility Import

Languages

**Eligibility Guidelines** 

Letter Templates

The **Configuration** menu (eight menu in Student Eligiblity menu) offers selections to manage a variety of tools for other benefits, letter templates, eligibility guidelines, and more.

In this chapter you will learn how to:

- View precedence set for DC matches.
- Add, change, and remove other benefits.
- Use the Mapping Tool to manage application form updates.
- View, update, and change eligibility guidelines.
- View and update Letter Templates.
- Import Eligibilities
- View and update Languages visible in the system

# DC Precedence

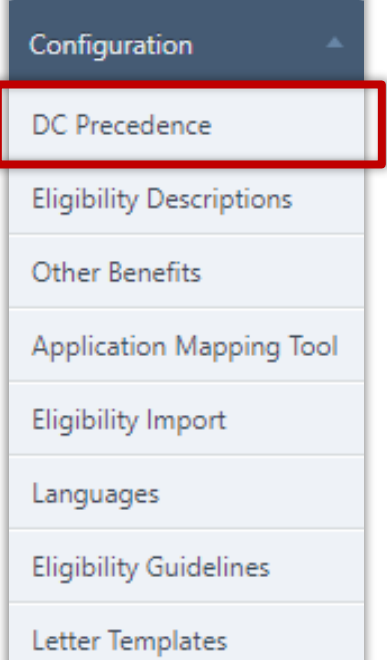

User **DC Precedence** to set the precedence in which DC matches are made from different eligibility types.

When precedence is set by the Central realm, districts have 'view only' permissions as shown in the example below.

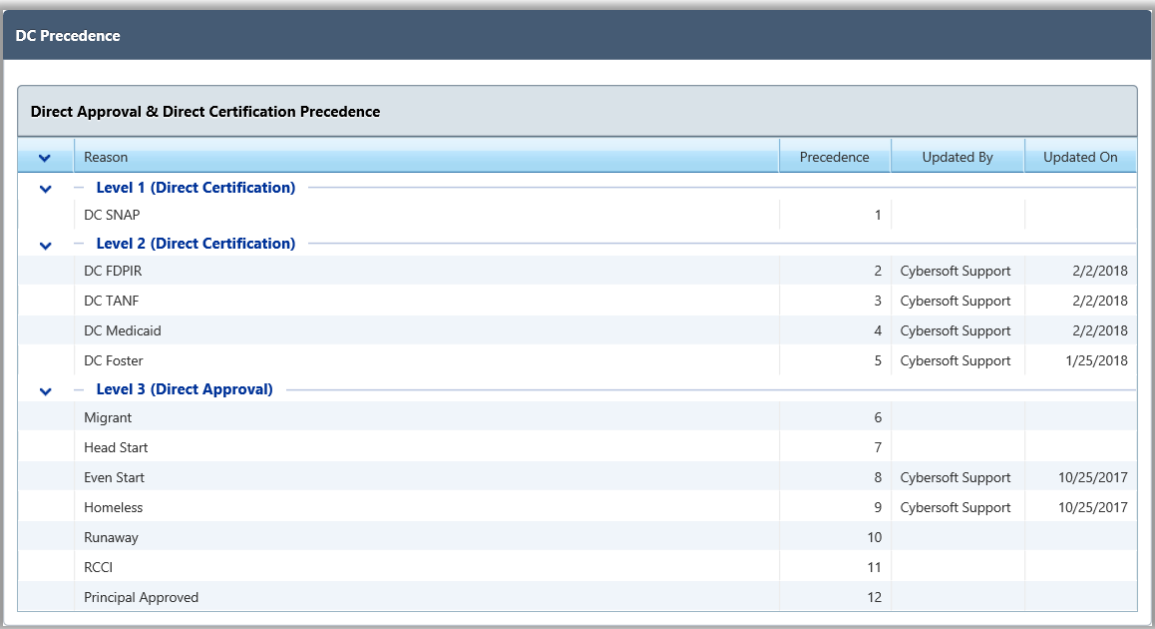

**Student Eligibility User Guide Page 205** 

# Eligibility Descriptions

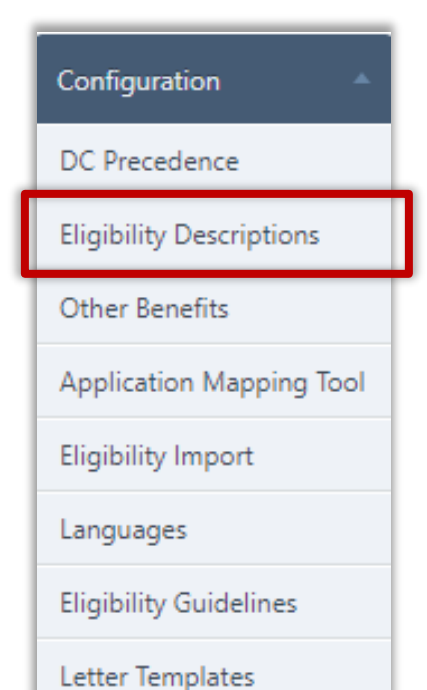

**Eligibility Descriptions** manages the visibility and local description of Assistance Programs and Other Source Categorical direct approvals. Changes in this area will determine if your local descriptions of the direct approval methods are visible in application validation in PrimeroEdge and SchoolCafé eligibility.

### **To change Local Description**

- 1. Click **Edit ( )**.
- 2. Enter a Local Description.
- 3. Click **Save**  $(\sqrt{\ }$

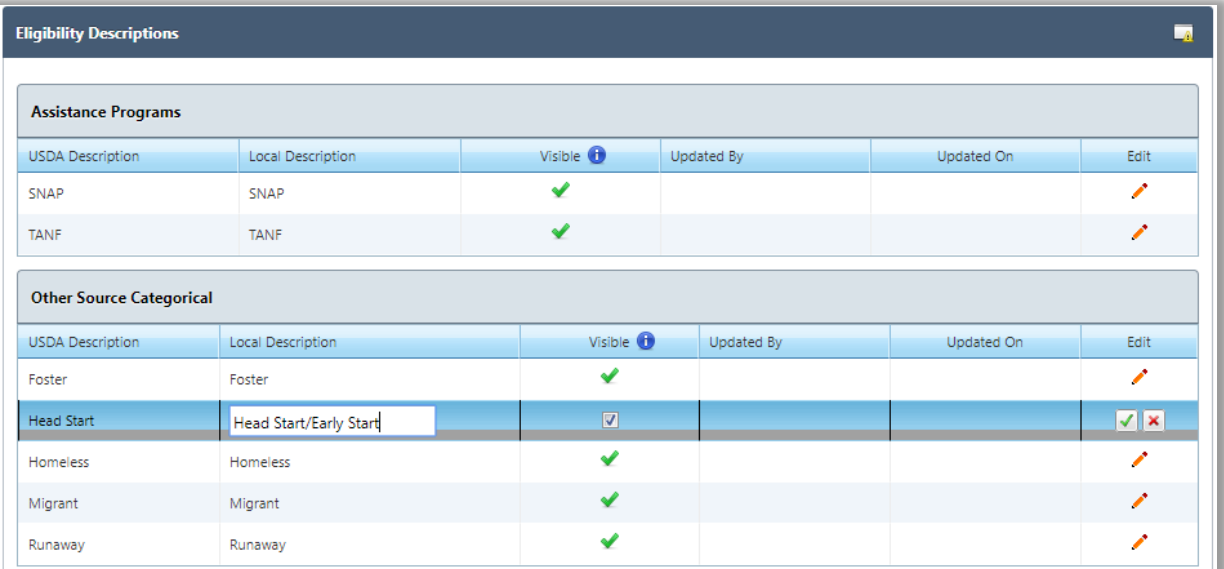

# **To make Local Description Visible**

- 1. Click **Edit ( )**.
- 2. Click **Visible ( )** box.
- 3. Click **Save**  $(\sqrt{\sqrt{}})$

#### Other Benefits

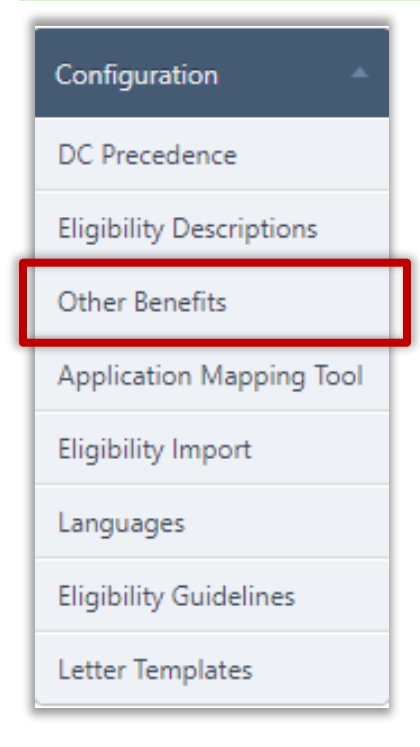

**Other Benefits** manages benefits displayed on the Review Application page of the Free & Reduced Meals Online Applications web site, or when adding optional information through the Validation Workspace (see page 28) when processing or adding new applications. These are benefits offered by your district about which parents may be interested in receiving more information.

### **Other Benefits Display**

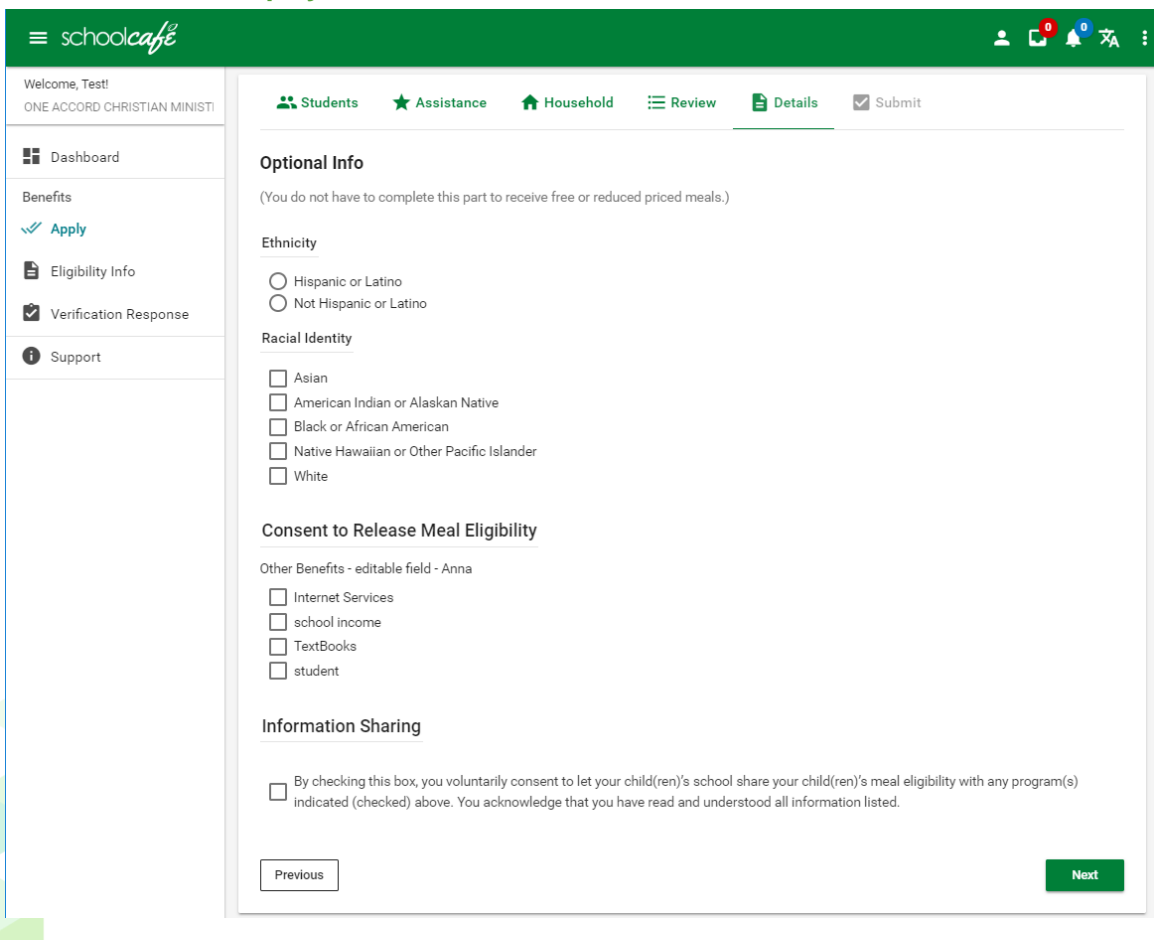

#### **Add Benefit**

#### **To add a new benefit**

- 4. Click **Add new record**.
- 5. Enter a Name and a short Description.
- 6. Select a Program and enter the Recipient Agency Code
- 7. Click **Update**.

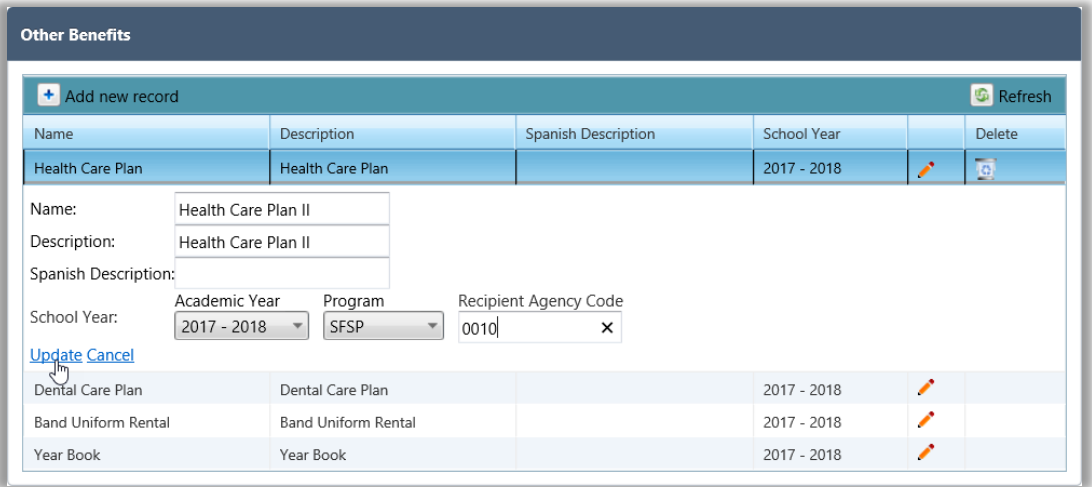

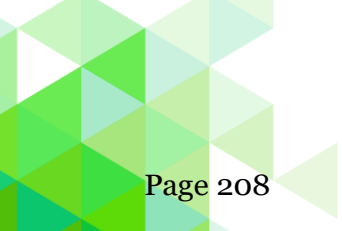

Page 208 *Student Eligibility User Guide*

# **To update a benefit**

- 1. Click **Edit** in a benefit listing.
- 2. Make changes to benefit information as needed.
- 3. Click **Update**.

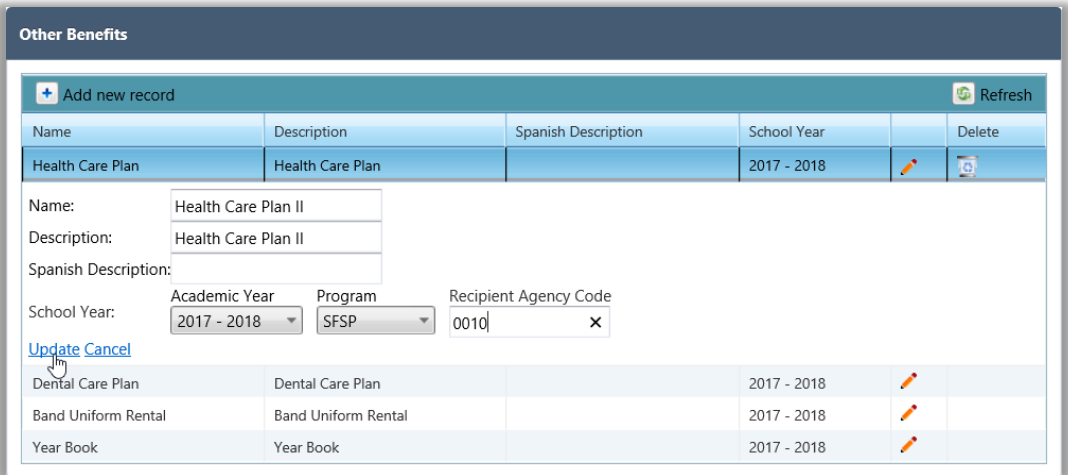

#### **To delete a benefit**

- 1. Click **Delete** in a benefit listing.
- 2. Click **OK** in the confirmation popup.

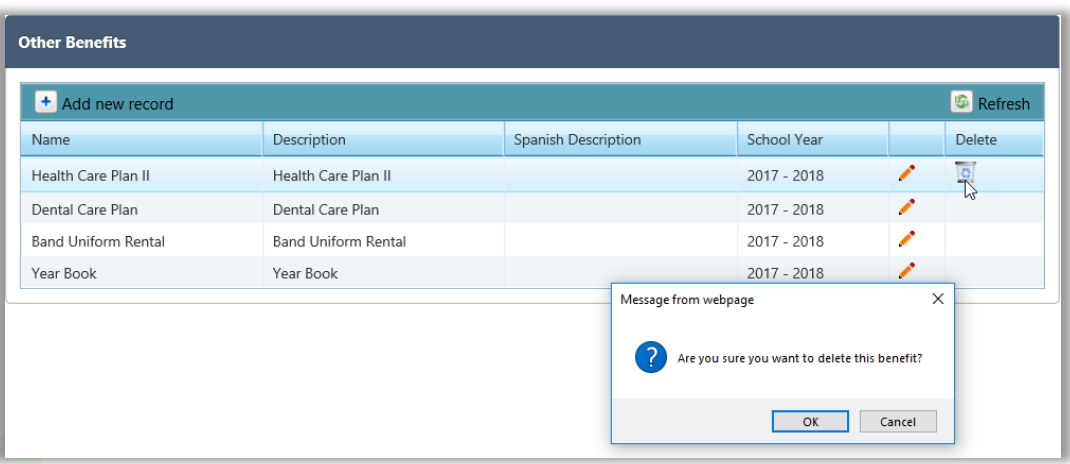

# Application Mapping Tool

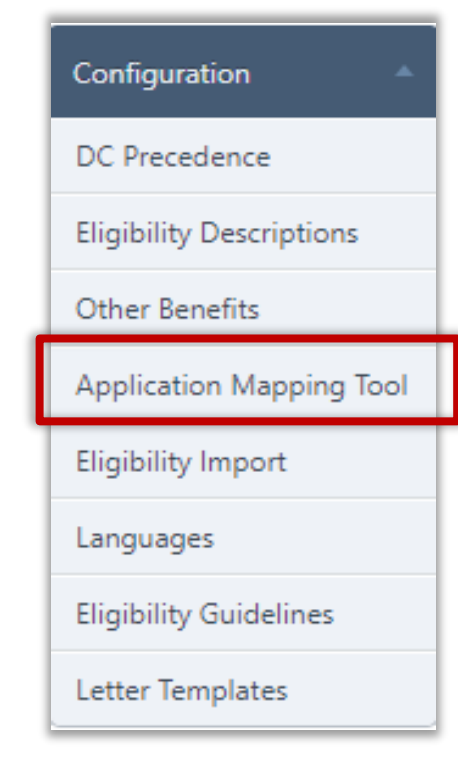

**Application Mapping Tool** allows you to fine tune your district's application for Free and Reduced Price meals so that all required data is captured during application scan.

The Application Mapping Tool page offers three tabs:

- Template lists all currently existing application images; provides a method to create a template from a last scanned application
	- **▲ The Create** button becomes available after the Grace Period is set through the [System] module.
- Reference Image zooms image areas for close inspection; scan to create a new application image.
- Mapping create and modify mapped data areas on the application to be read and stored in PrimeroEdge.

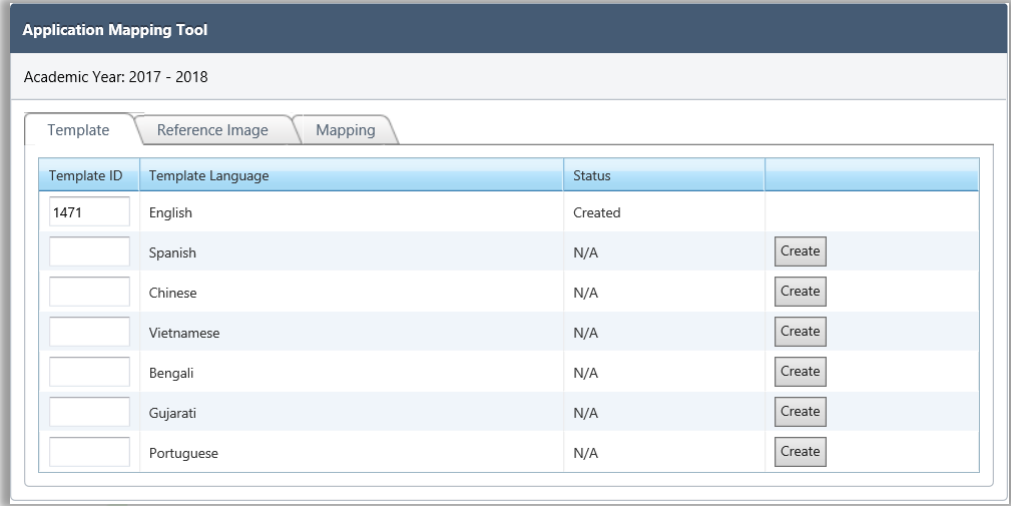

#### **To add a template**

**Tab 1: Template**

- 1. Enter a Template ID in a template listing.
- 2. Click **Create** in the template listing.

#### **Tab 2: Reference Image**

A new image is created on the Reference Image tab or details of an existing image can be inspected.

Before scanning, you must have a scanner connected to your system and paper must be loaded into the scanner. If not, Internet Explorer stops when you start the scanning process. You must then restart IE and PrimeroEdge to continue.

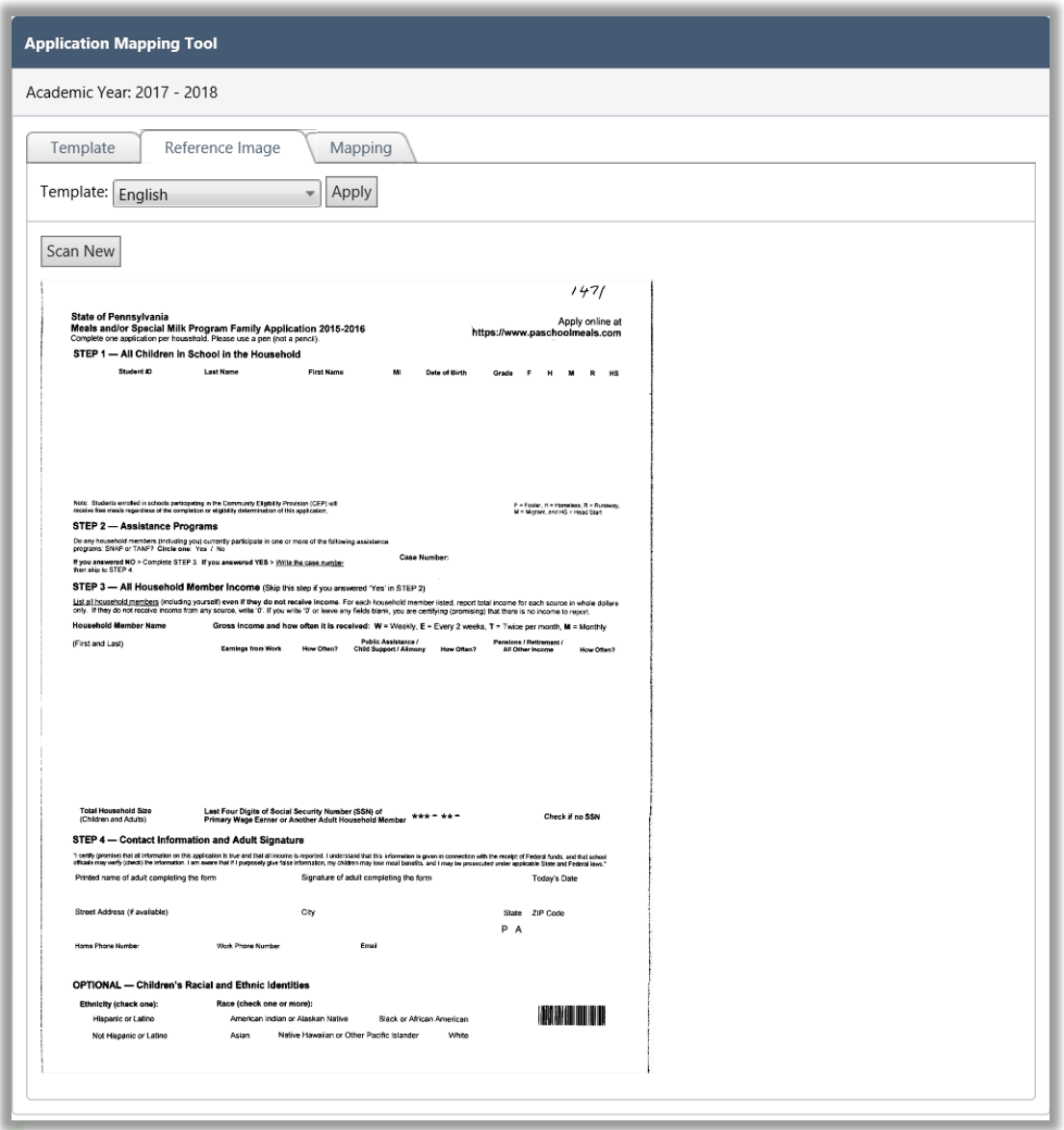

#### **To scan a new image**

Click Scan New.

# **Tab 3: Mapping**

**Student Eligibility User Guide Page 211** 

Mapping of the various areas of the application image takes place on the **Mapping**  tab.

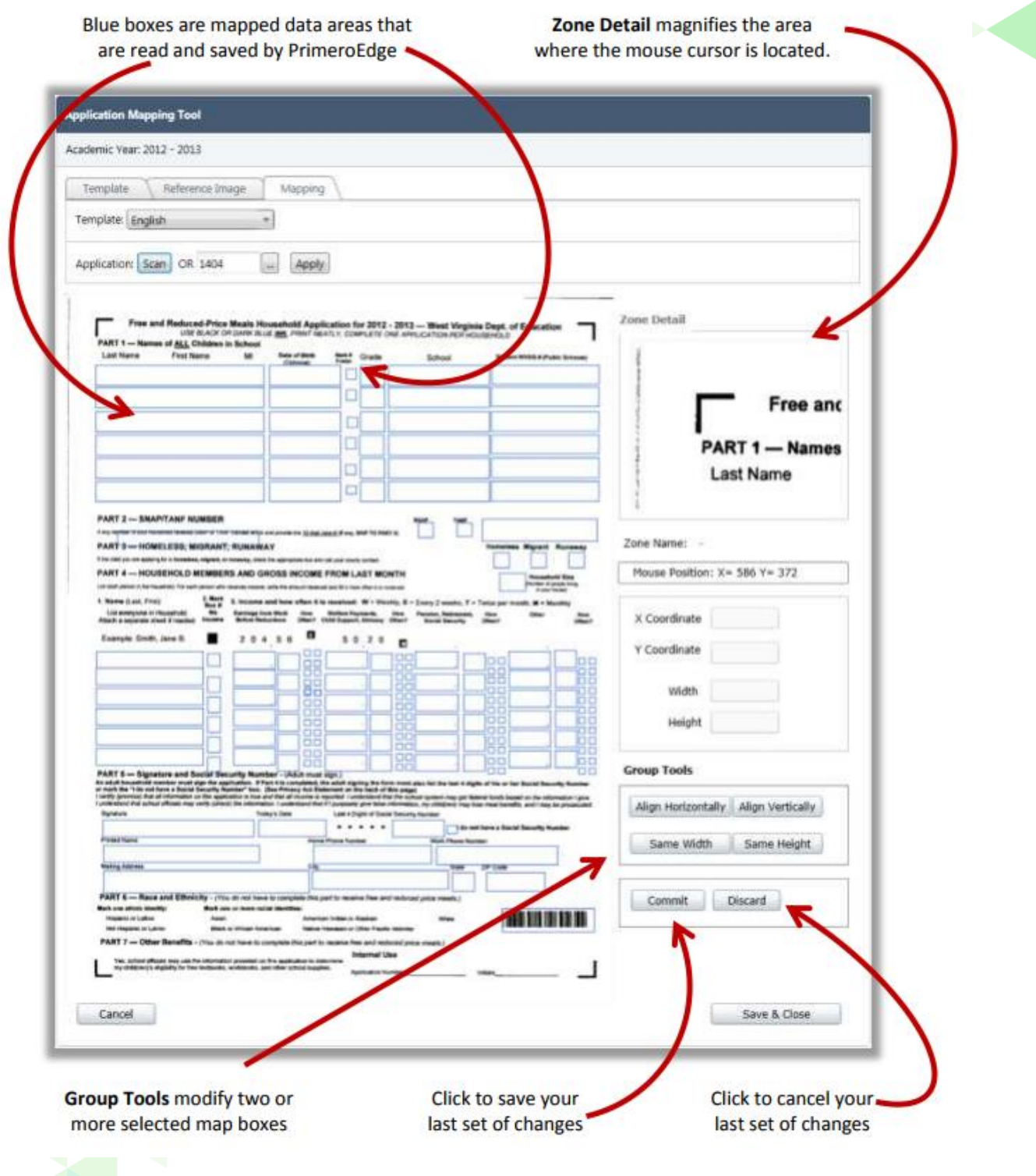

#### **To increase or decrease the size of the mapped box**

- 1. Click inside the mapped box and click and drag the edge of the mapped box to expand or decrease the mapped box size.
- 2. **Commit** to save your changes, or click **Discard** your changes.

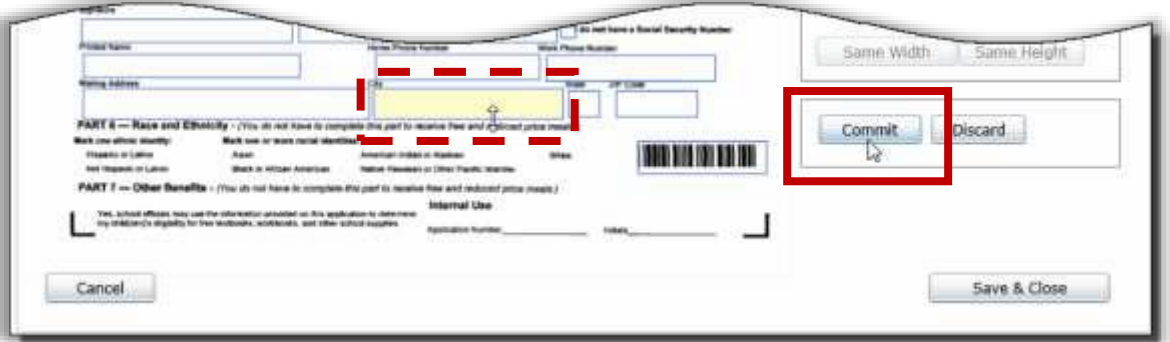

#### **To work with Group Tools**

- 1. Select two or more boxes with the mouse while holding down the Ctrl key.
- 2. Click a group tool to change the size or vertical/horizontal location of all mapped boxes relative to the first selected box.
- 3. Click **Commit** to save your changes, or click **Discard** your changes.

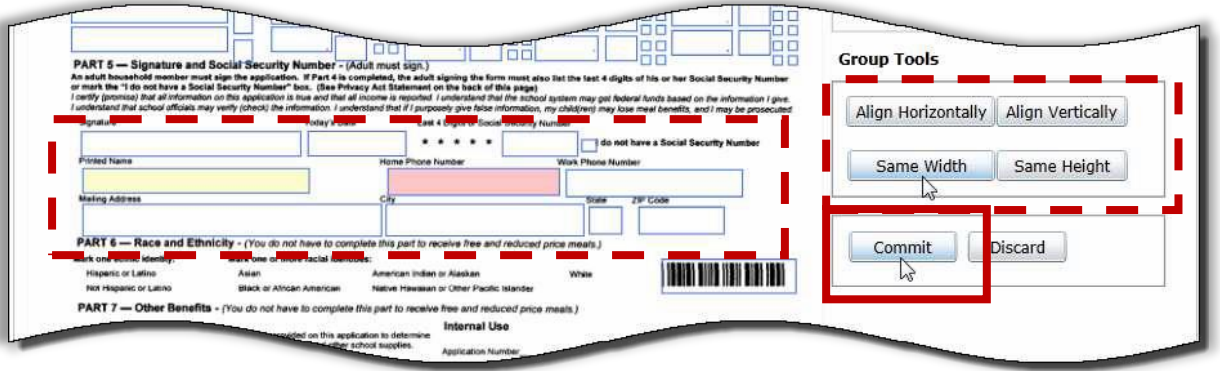

**To discard all changes and close the mapped image**

Click **Cancel**.

**To save all changes and close the mapped image.**

Click **Save & Close**.

# Eligibility Imports

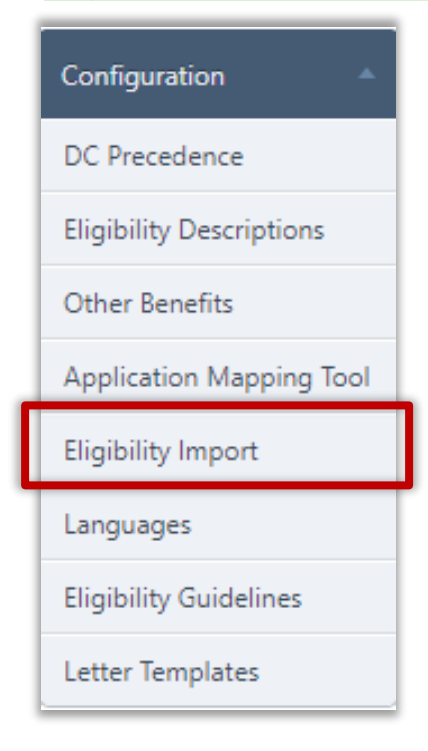

**Eligibility Imports** allows SFAs to update student eligibilities with data from a prior eligibility system or a parent district's 3rd party system. The functionality will allow users to select if students will retain a better eligibility status or all current eligibilities will be overwritten with new eligibilities.

# **To Import a Student Eligibility File**

1. Click  $\blacksquare$  to obtain the import template from Amigo.

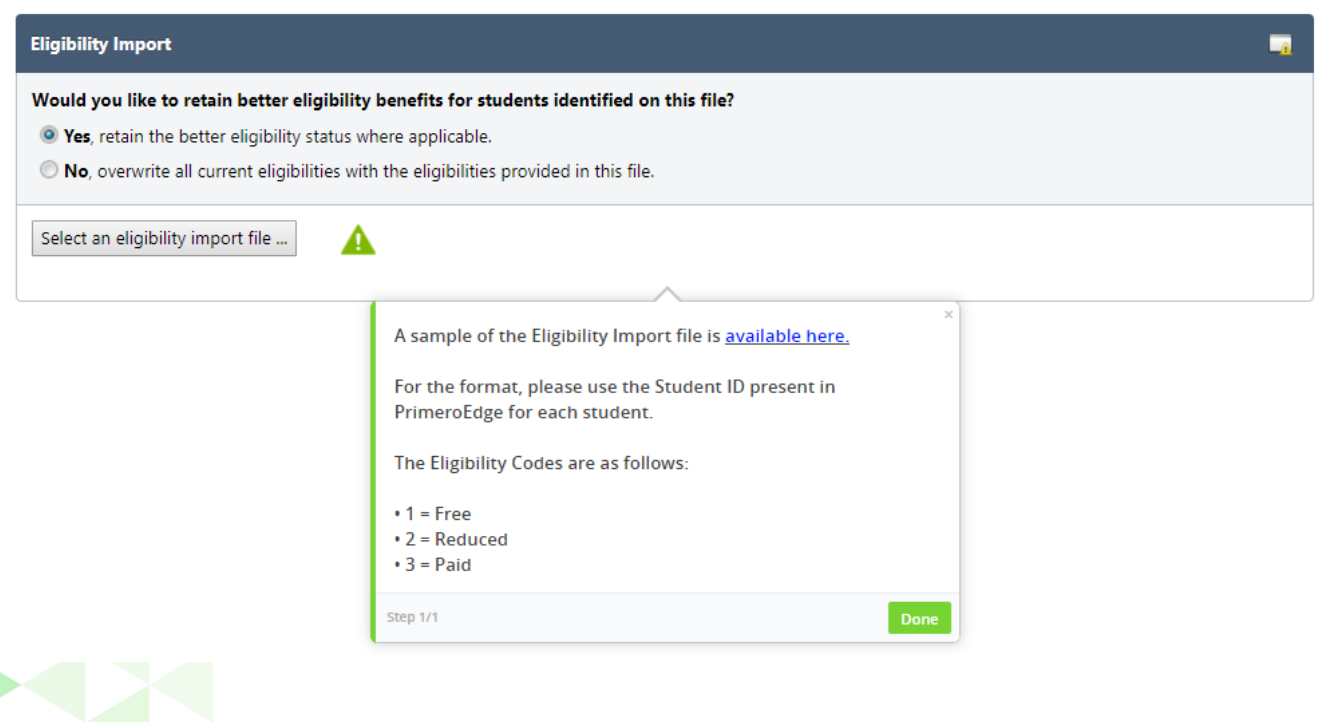

- 2. Populate the Import template with eligibility data to be imported into PrimeroEdge.
	- **•** The Eligibility Import accepts comma delimited .csv and .txt file types.

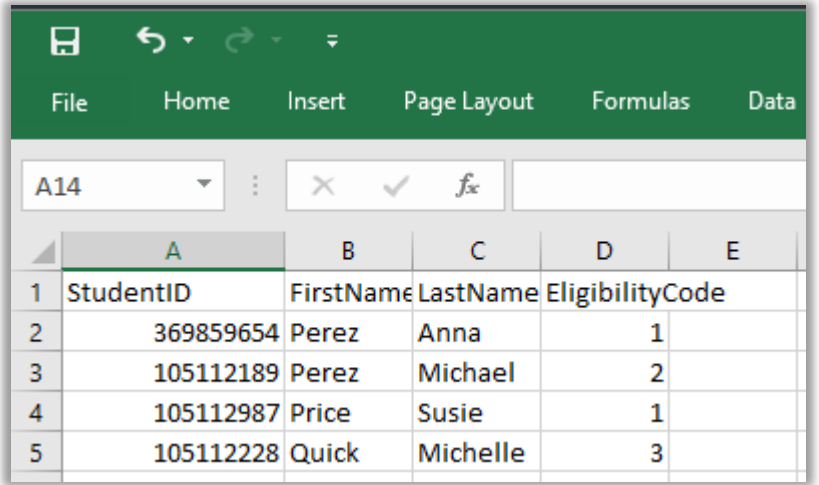

- 3. Click **Select an eligibility import file…**
- 4. **Browse** for the eligibility file that matches the import template and click **Select.**

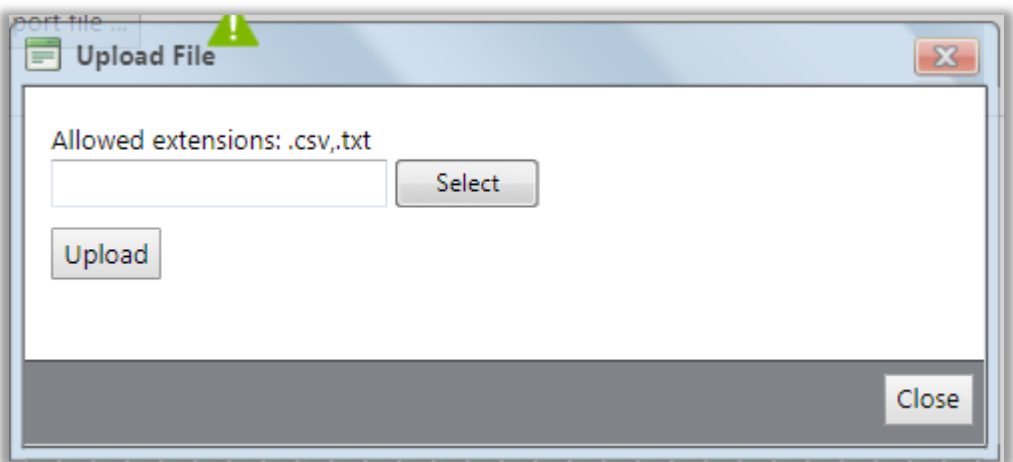

5. Click **Upload.**

6. **Review** the Enrollment & File Eligibility Analysis, Pending Eligibility Updates, and Total Records to be Updated. If data is accurate proceed to the next step.

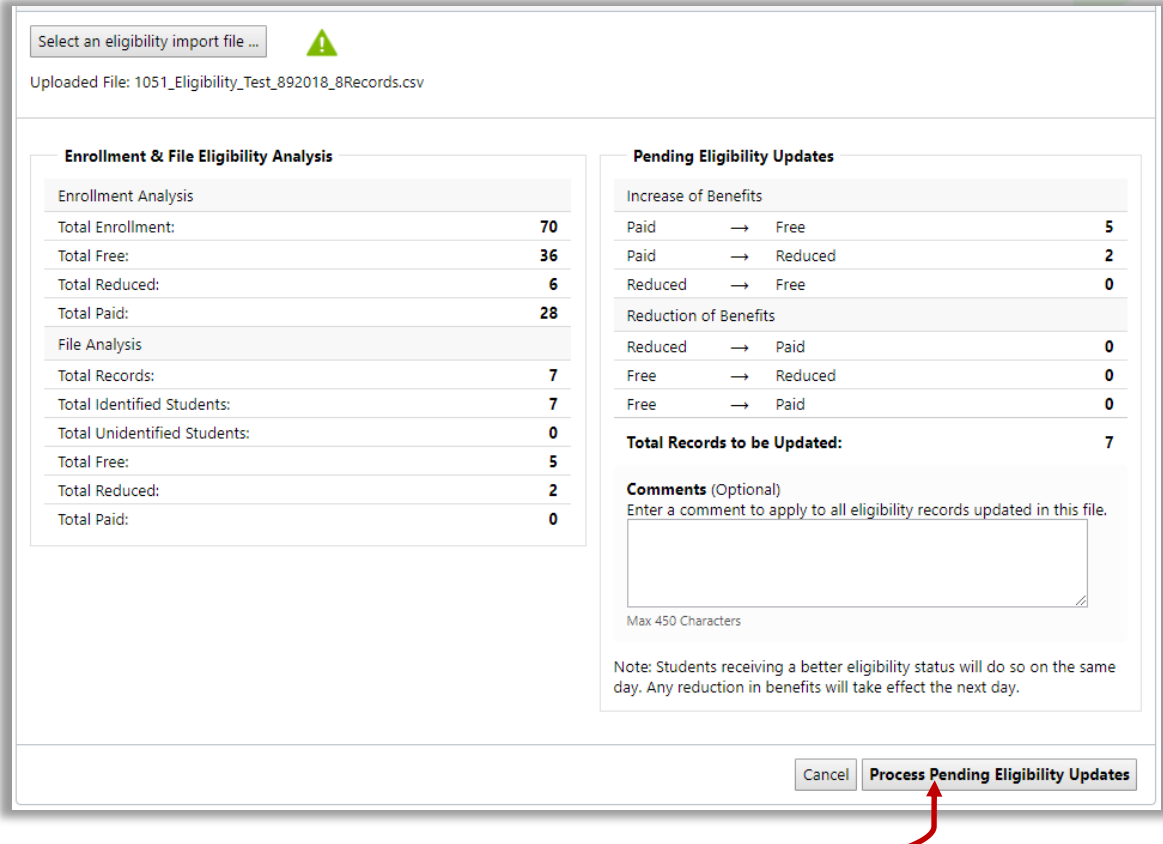

7. Enter **Comments** (optional).

# 8. Click **Process Pending Eligibility Updates.**

Students receiving a better eligibility status will do so on the same day. Any reduction in benefits will take effect the next day.

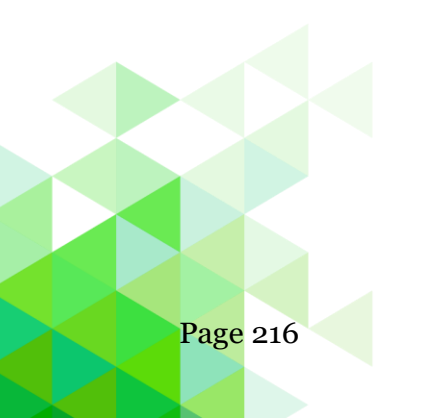

Page 216 *Student Eligibility User Guide*
# Languages

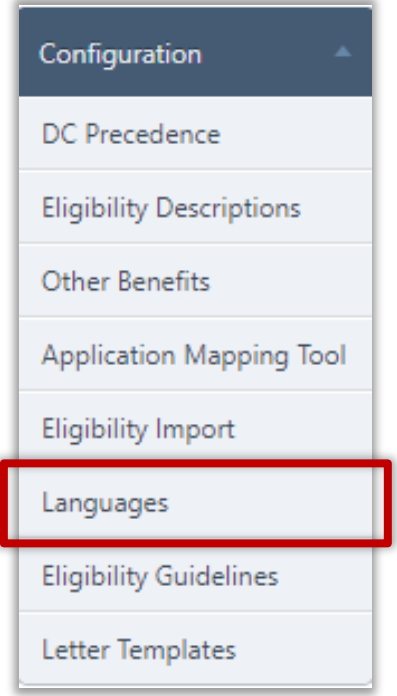

**Languages** allows users to add languages that will be visible for use in SchoolCafé, student records, letter templates, etc.

▲ Translations for letter templates and SchoolCafé applications must be provided by SFA. English and Spanish translations are provided.

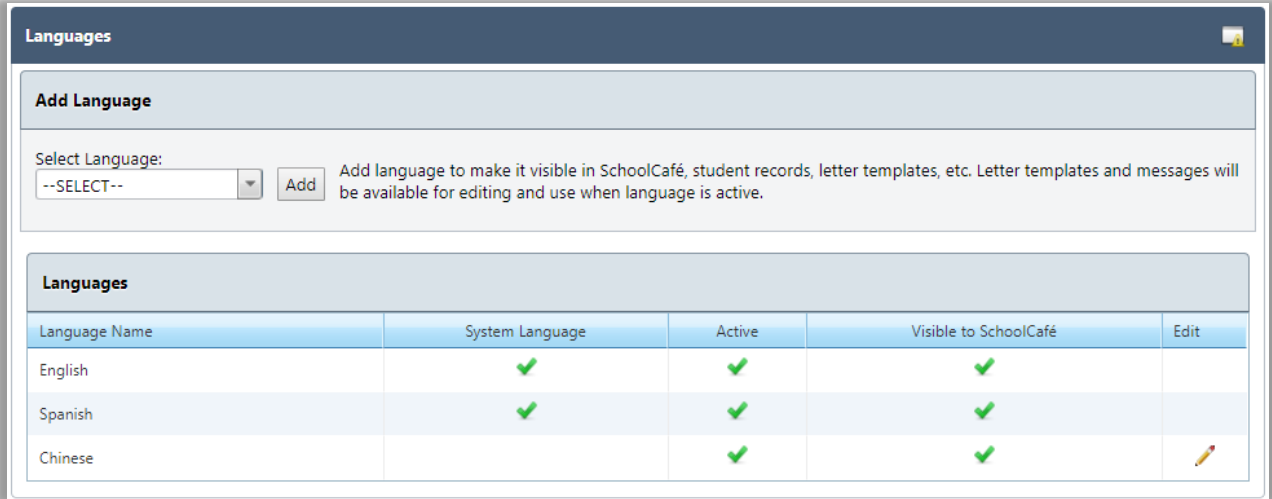

# **To Add a Language to PrimeroEdge and SchoolCafé**

- 1. Click the **Select Language** dropdown box and click chosen language.
- 2. Click **ADD**.

**Student Eligibility User Guide Page 217** 

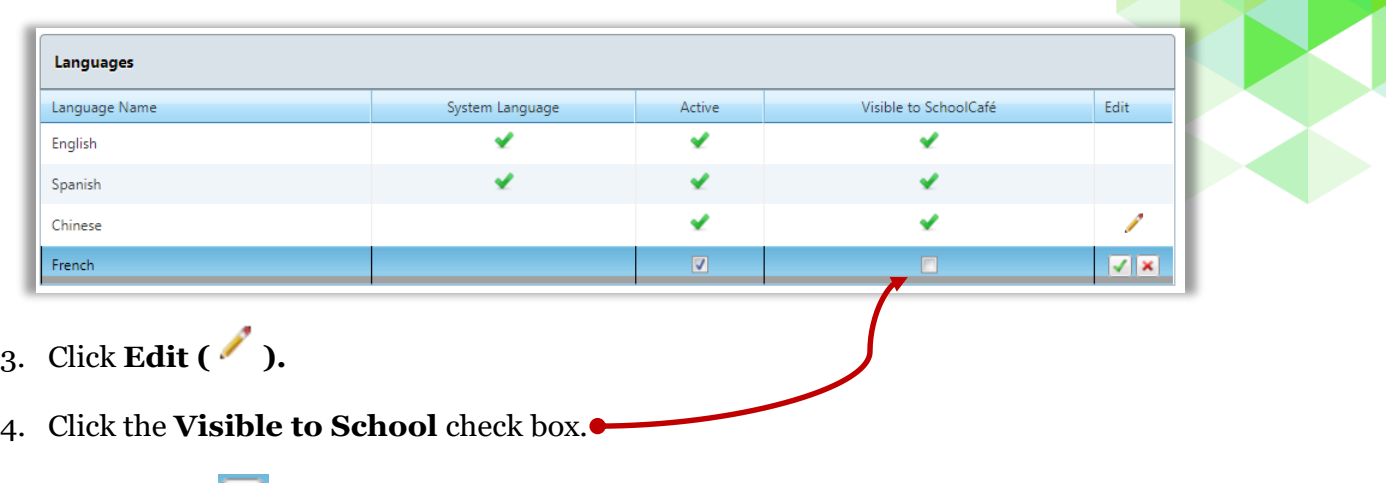

- 5. Click **Save**  $(\blacksquare)$ .
	- Adding the language to the Active Languages table makes the letter templates available in PrimeroEdge.

# Eligibility Guidelines

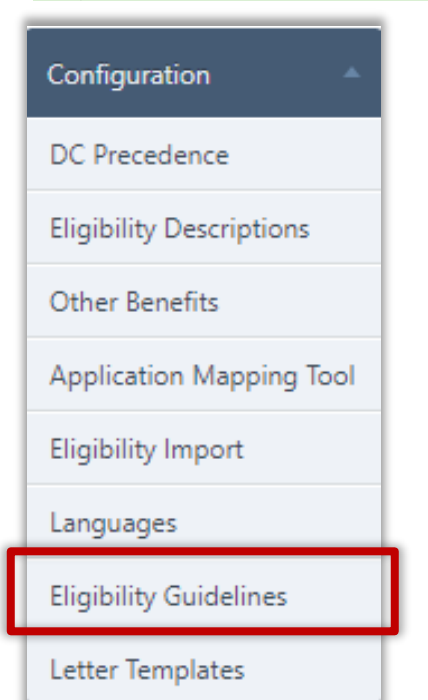

**Eligibility Guidelines** displays and allows for editing the Income Eligibility Guidelines set forth by the USDA for Free and Reduced-Price meals. These guidelines are used by schools, institutions, and facilities participating in the:

- National School Lunch Program (NSLP)
- School Breakfast Program (SPB)
- Special Milk Program for Children (SMP)
- Child and Adult Care Food Program (CACFP)
- Summer Food Service Program (SFSP)

The annual adjustments are required by section 9 of the National School Lunch Act. These guidelines are effective from July1 through June 30 every year.

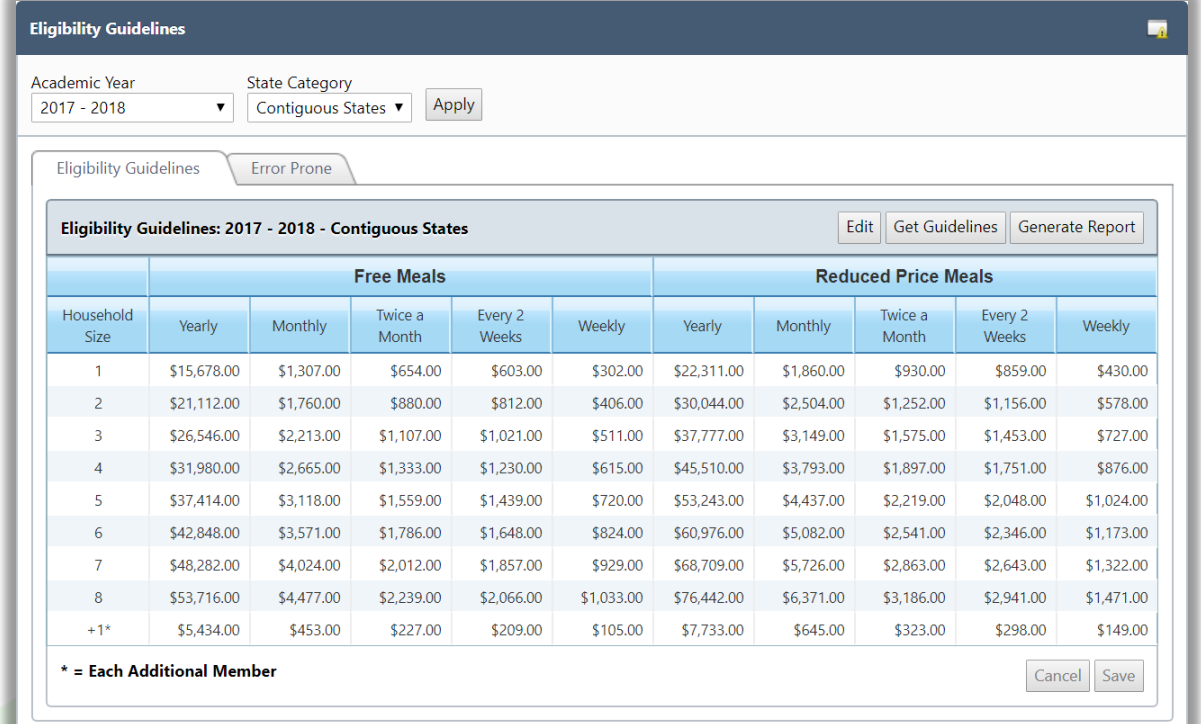

**Student Eligibility User Guide Page 219** 

## **To retrieve Income Eligibility Guidelines**

- 1. Select an Academic Year and a State Category, if needed, and click **Apply**.
- 2. Click Get Guidelines.
- 3. Click **Save**.

#### **To edit income guidelines**

- 1. Select an Academic Year and a State Category, if needed, and click **Apply**.
- 2. Click **Edit**.
- 3. Enter new income values, as needed.
- 4. Click **Save**.

# **To generate an Eligibility Guidelines report**

- 1. Select an Academic Year and a State Category, if needed, and click **Apply**.
- 2. Click Generate Report.

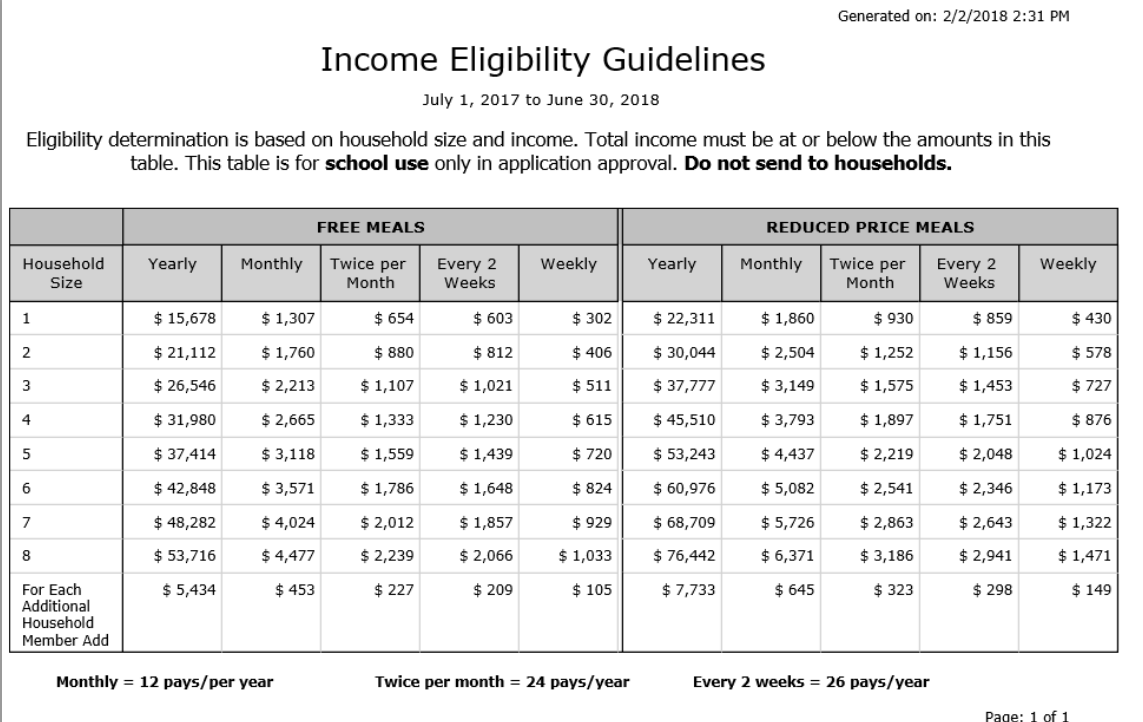

## Letter Templates

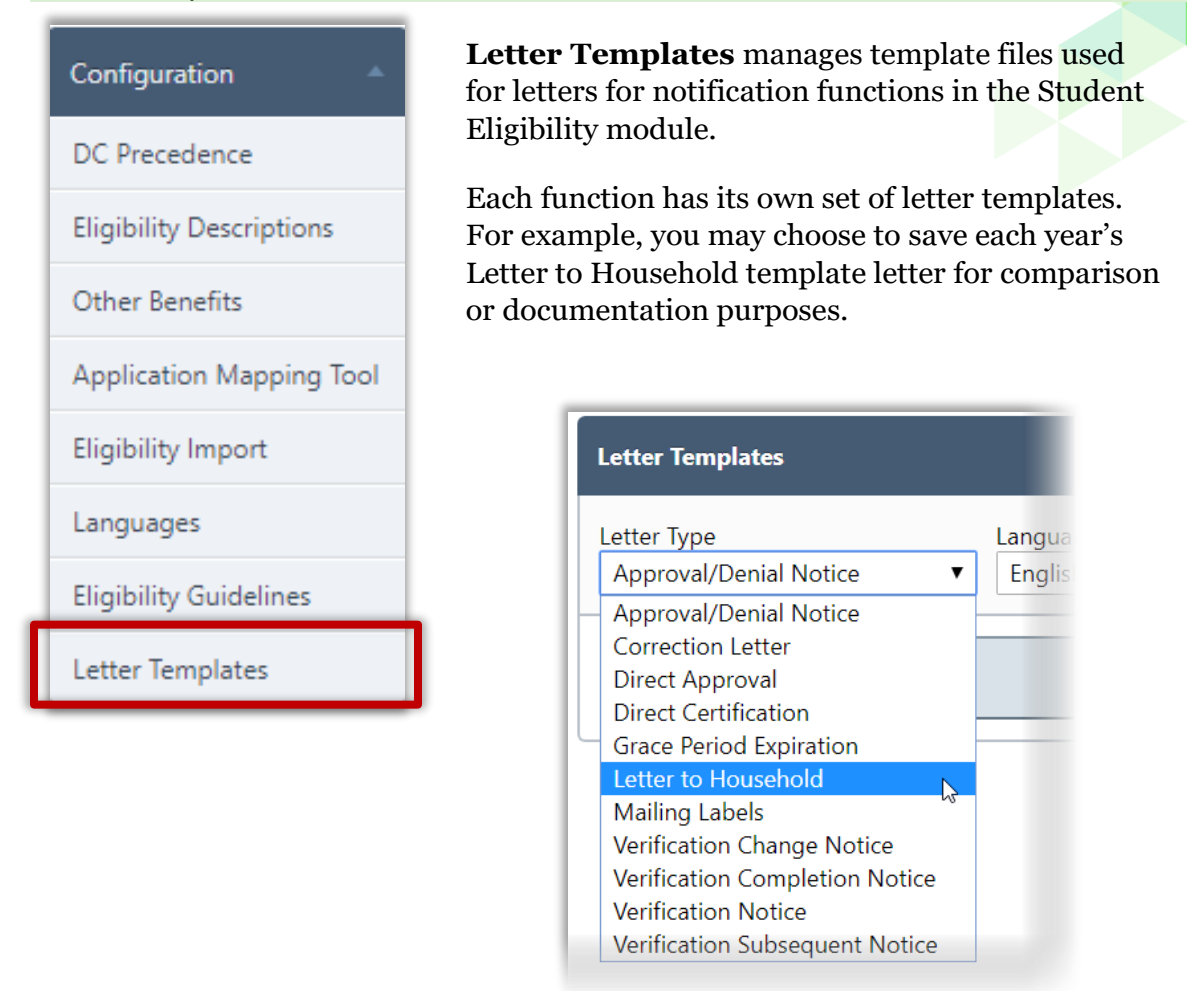

Each Letter Type has one template designated as the "Active" template. This is the template the system uses when the notification function is used. The "Standard" template is the default or original template that was set up when PrimeroEdge was installed.

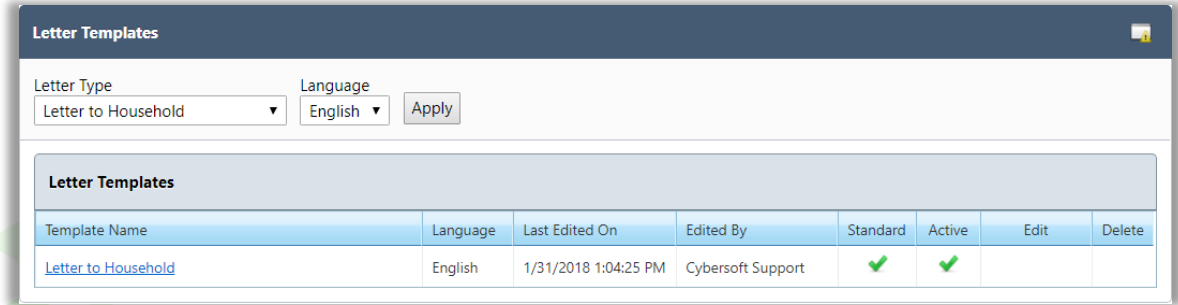

# *Chapter 9: Configuration Proprietary and Confidential*

## **Manage Templates**

# **To display all templates for a Letter Type**

- 1. Select a Letter Type, and select a language, if needed.
- 2. Click **Apply**.

All existing templates are shown in the **Letter Templates** list.

# **To view a letter template**

- 1. Display a list of letter templates.
- 2. Click a **Template Name** link.

The template letter appears in the Letter Viewer

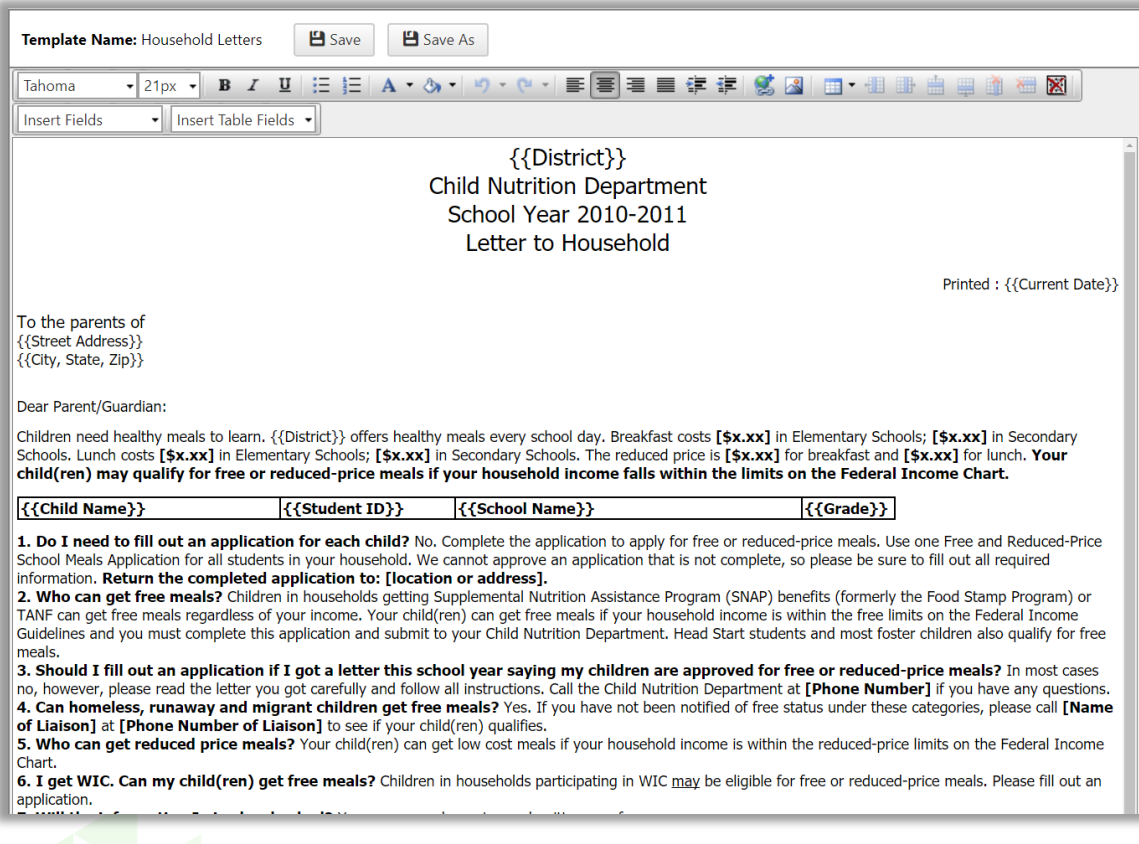

# **To add a custom letter template**

- 1. Click a **Template Name** link.
- 2. Click **Save A**s.
- 3. Enter a name for the new letter template.
- 4. Click **OK**.

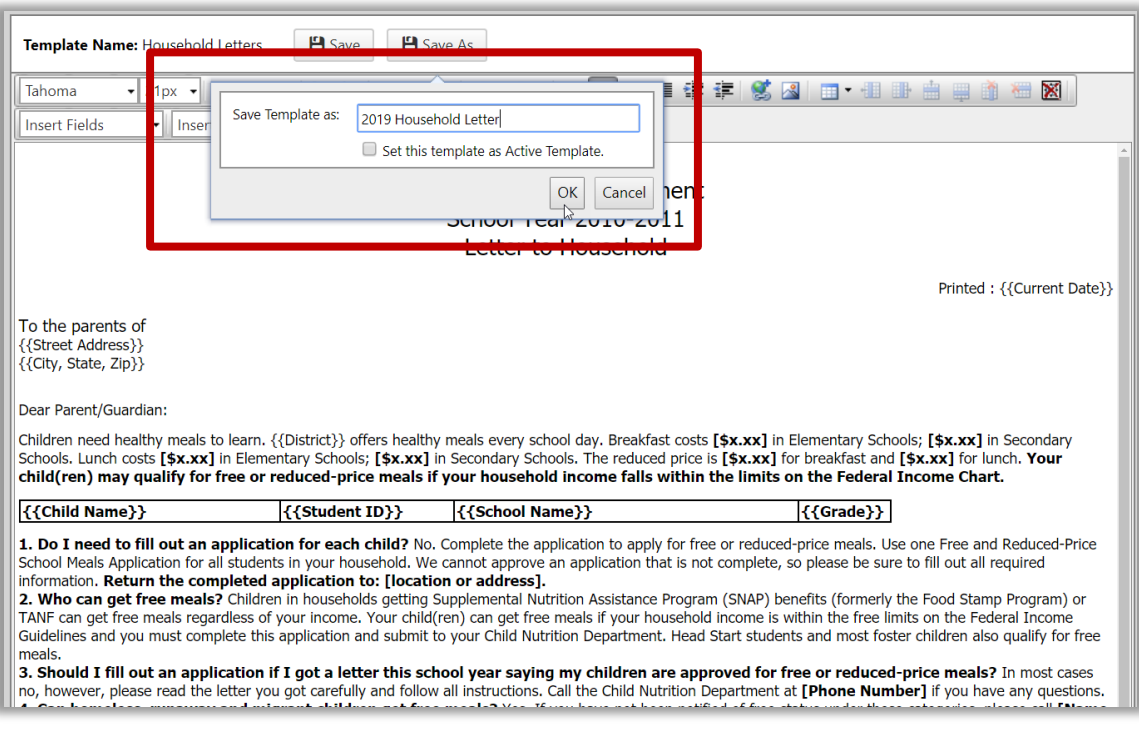

**▲** Do not use special characters in the template name.

Only one letter in a template category can be "active".

# **To make a template the active template**

- 1. Click  $\text{Edit}$  ( $\ell$ ) in a template listing.
- 2. Click the checkbox in the Active column.
- 3. Click **Update**  $\boxed{\triangle}$ ) in the Edit column.

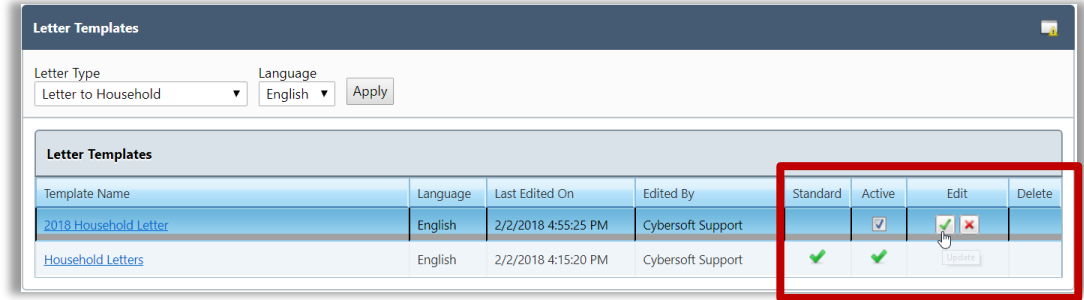

# **To delete a template**

1. Click **Delete** (**b**) in a template listing.

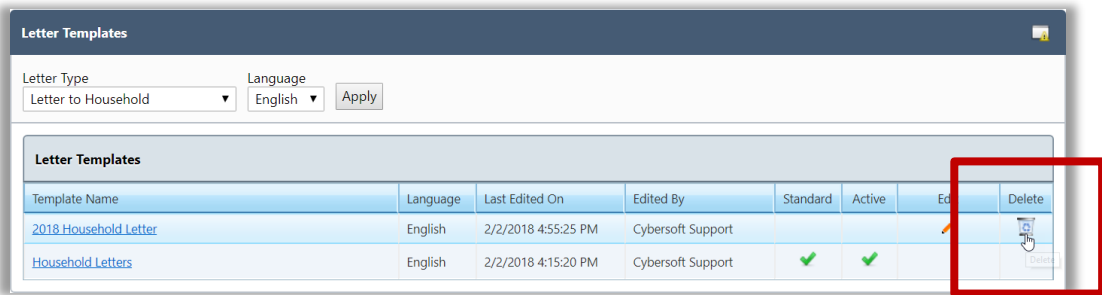

# 2. Click **OK**.

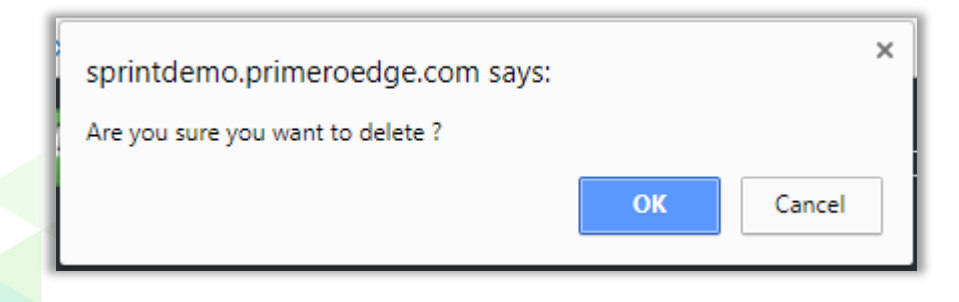

## **Edit Templates**

# **To edit a letter template**

- 1. Display a list of letter templates and click a **Template Name** link.
- 2. Make changes, as needed.
- 3. Click **Save** to save changes.

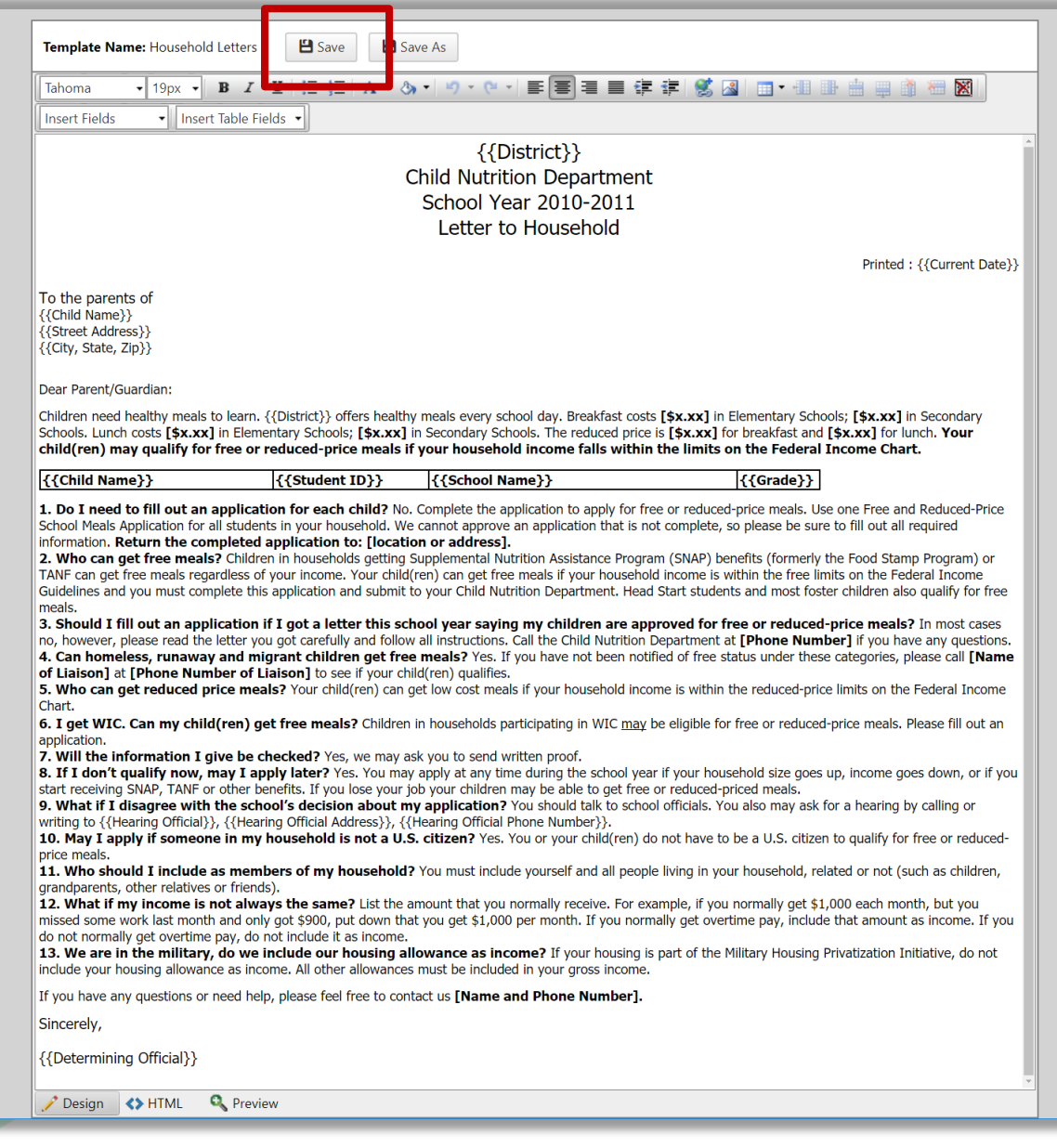

**Student Eligibility User Guide Page 225** 

## **Manage Data Fields**

A data field is a unit of information that is different for each printed letter, such as "StudentName". Data fields can be inserted and removed as needed.

## **To insert a data field**

# **To remove a data field**

- 1. Place the cursor where the new field is to appear.
- 2. Click **Insert Fields**.
- 3. Select the field to insert on the drop-down list.
- 1. Highlight the field to remove.
- 2. Click **Delete** (on your keyboard).

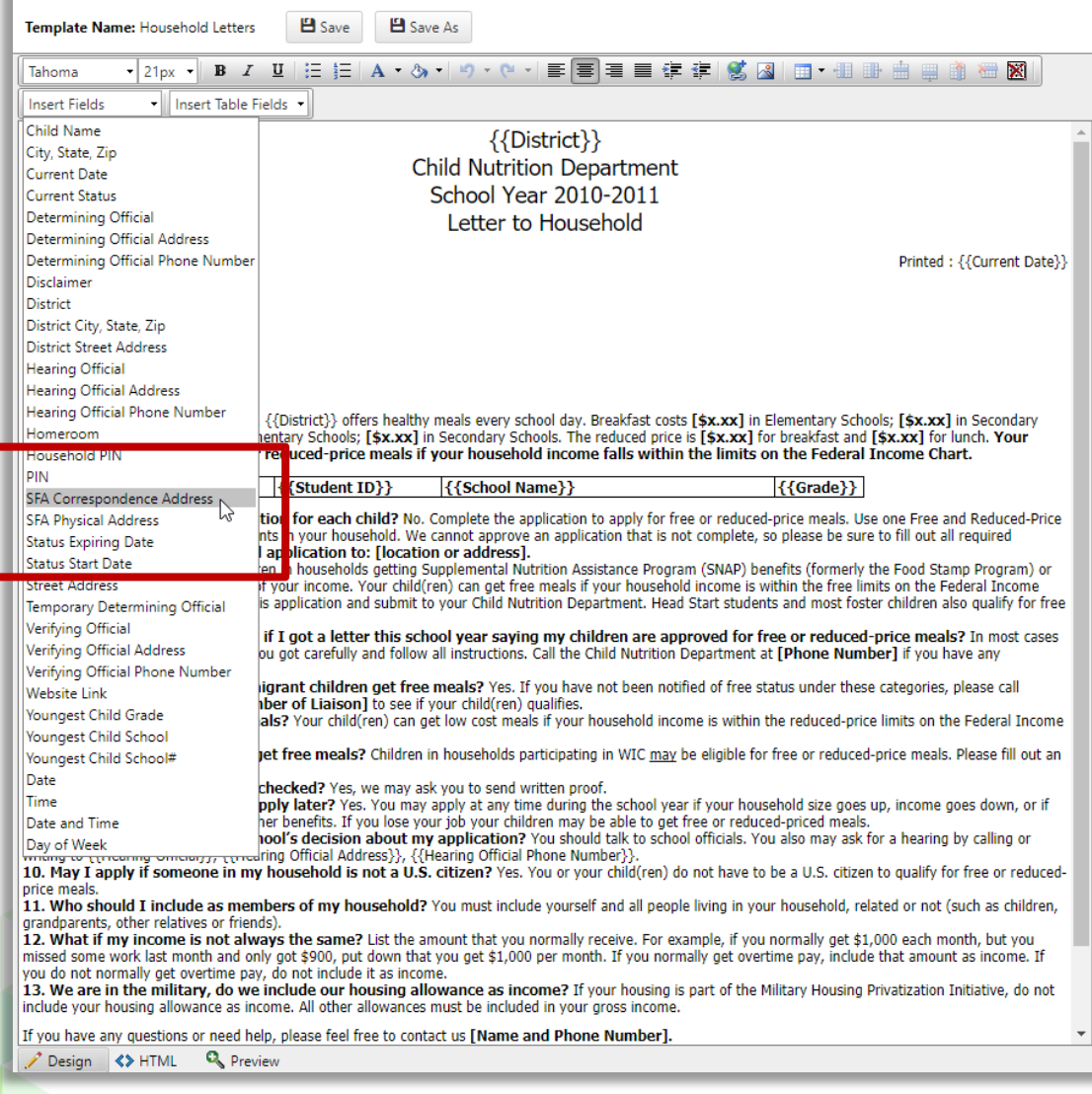

*Proprietary and Confidential Chapter 9: Configuration*

## **Manage Tables**

The letter template toolbar offers table functions.

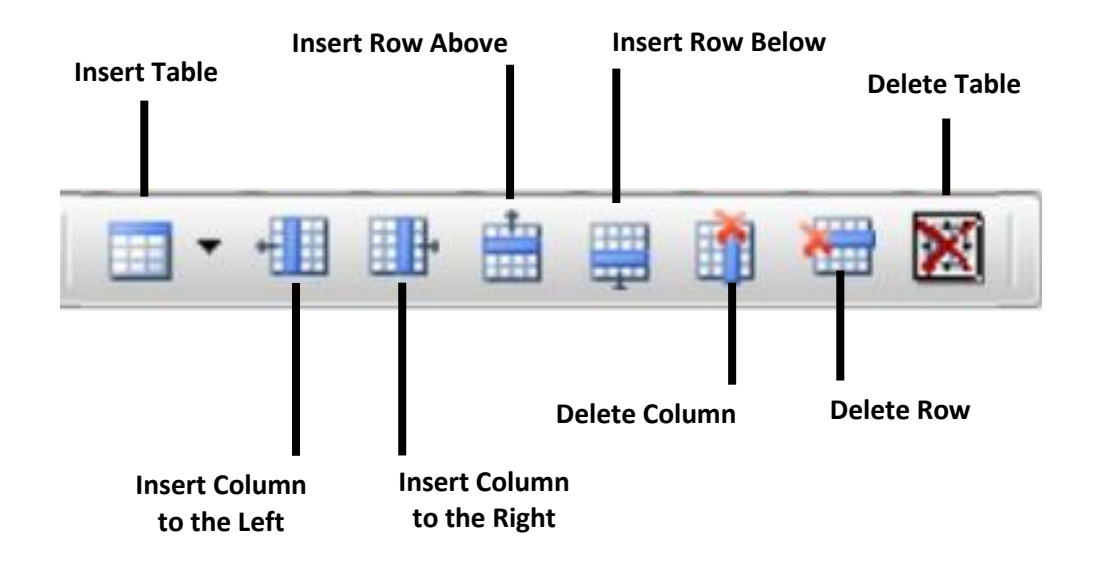

#### **To insert a table**

- 1. Place the cursor where the new table is to appear.
- 2. Click **Insert Table** on the toolbar.
- 3. Select the number of columns and rows for the table.

#### **To insert a table column**

- 1. Place the cursor in a column to the left or right of where the column is to be inserted.
- 2. Click **Insert Column to the Left** or **Insert Column to the Right**.

## **To insert a table row**

- 1. Place the cursor in a table row.
- 2. Click **Insert Row Above** or **Insert Row Below** on the toolbar.

*Chapter 9: Configuration Proprietary and Confidential*

# **To delete a column**

- 1. Place the cursor in the column to remove.
- 2. Click **Delete Column** on the toolbar.

## **To delete a row**

- 1. Place the cursor in the column to remove.
- 2. Click **Delete Row** on the toolbar.

## **To delete a table**

- 1. Highlight all rows of a table.
- 2. Click **Delete Table** on the toolbar.

*Proprietary and Confidential Chapter 9: Configuration*

« End *of Manual* »

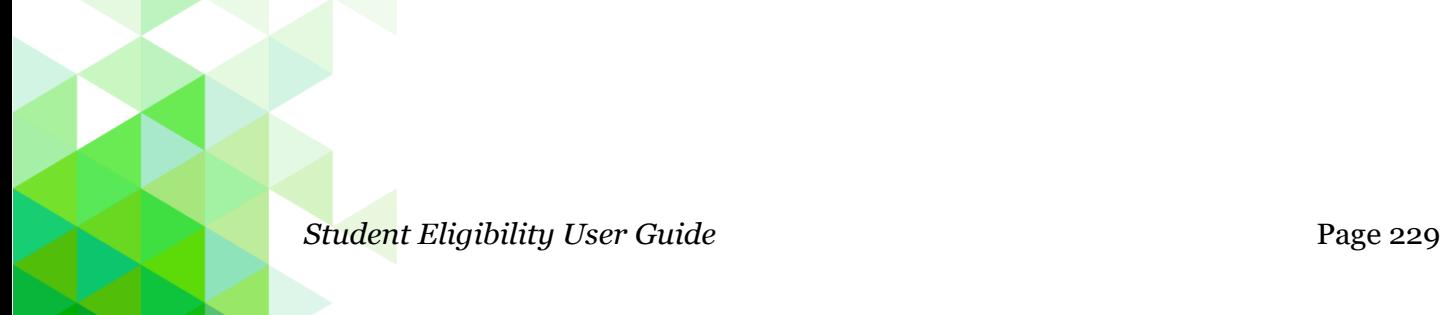